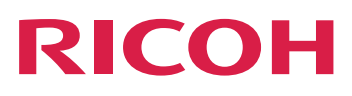

# RICOH ProcessDirector™ for Linux

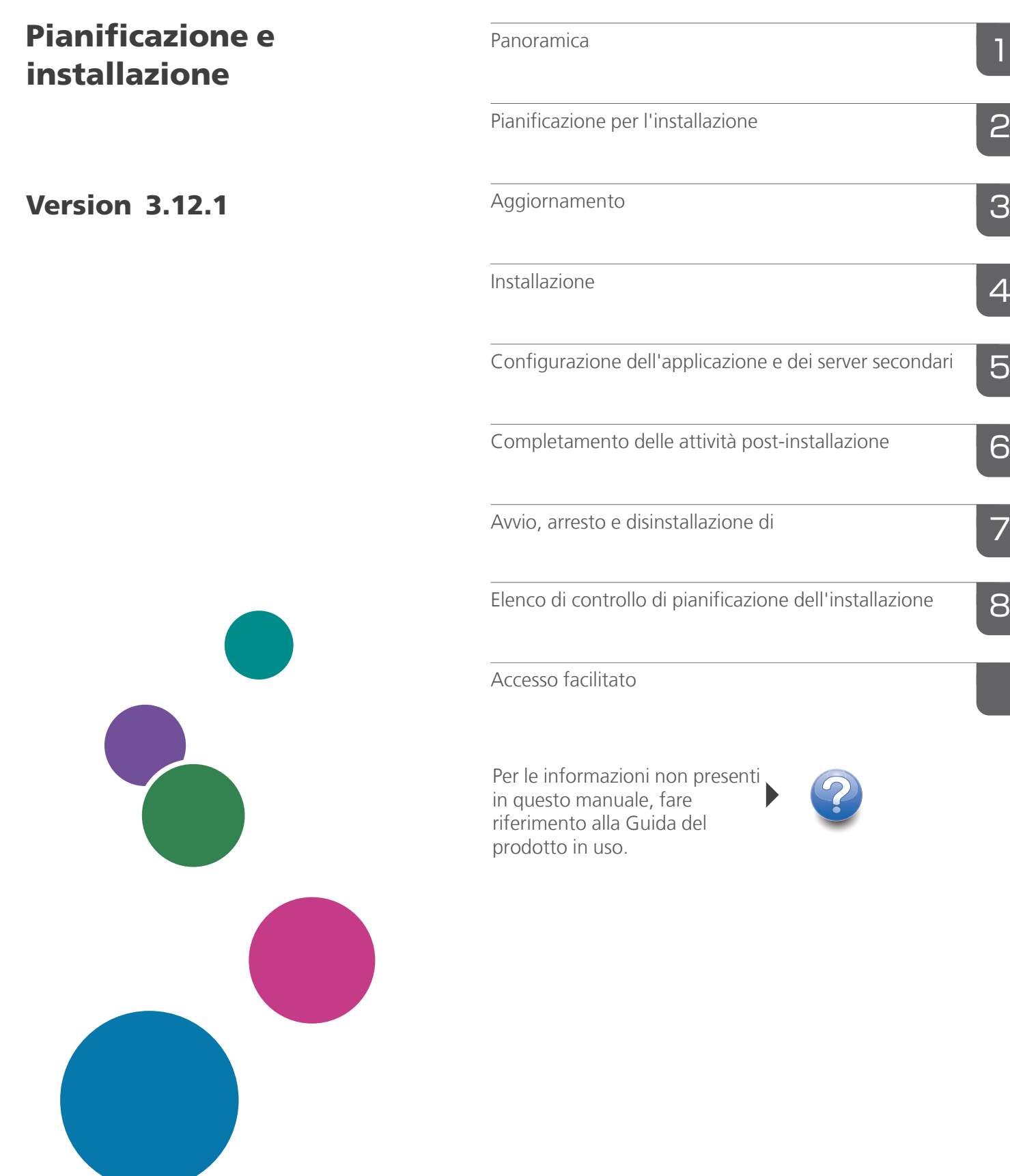

# **SOMMARIO**

## Introduzione

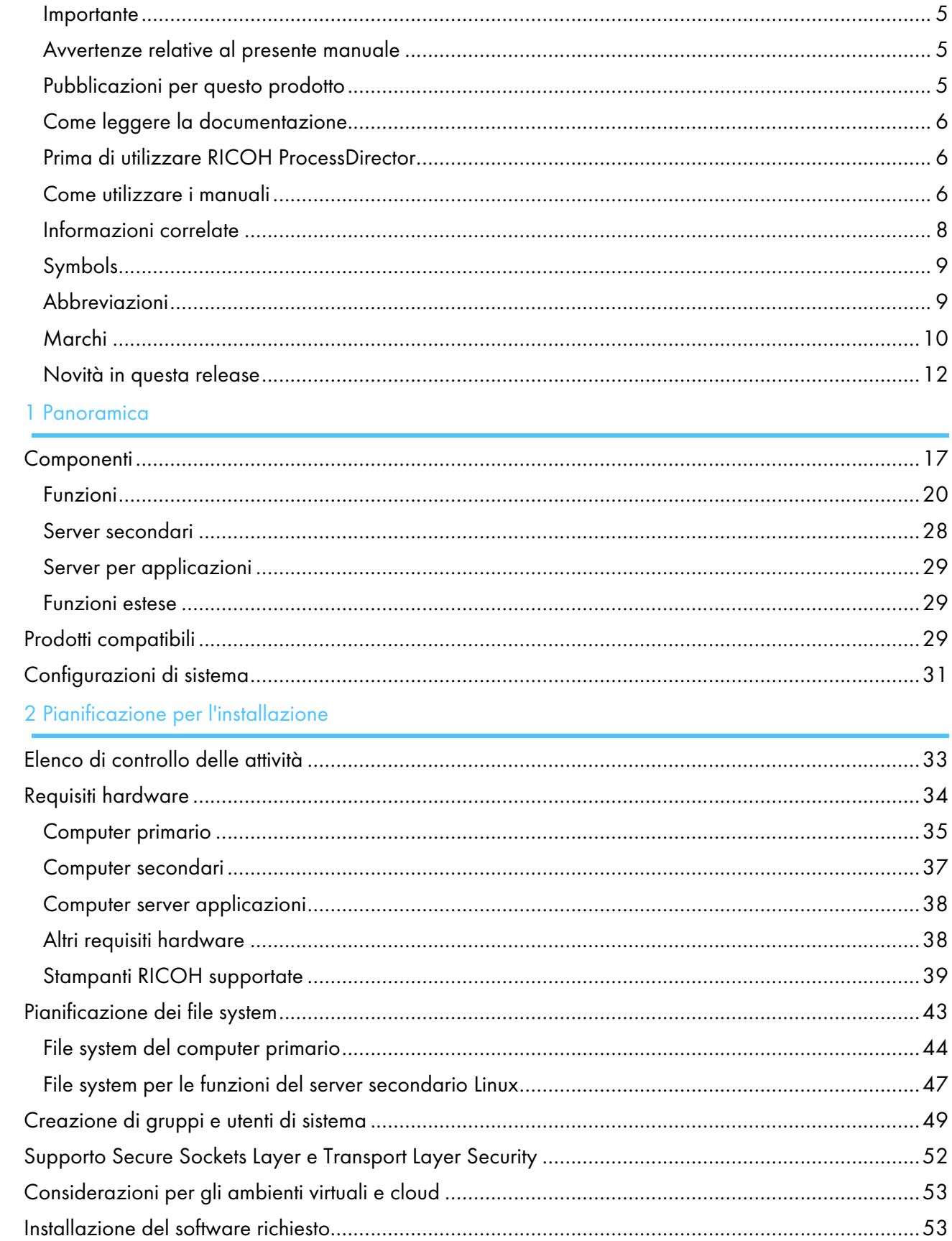

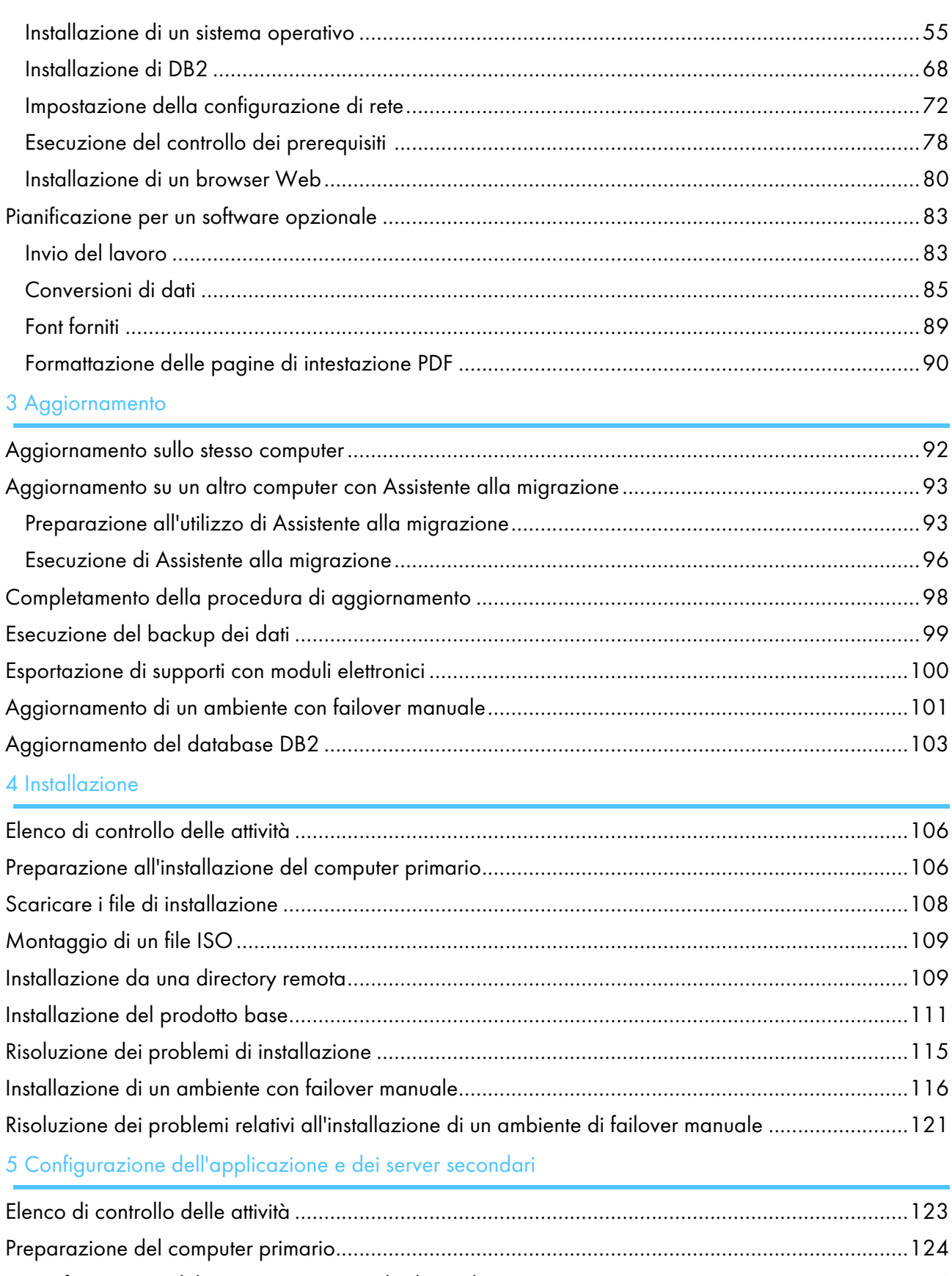

Configurazione del server primario per l'utilizzo di [NFS.................................................................124](#page-125-1) Definizione dell'applicazione e dei server secondari remoti [...........................................................126](#page-127-0)

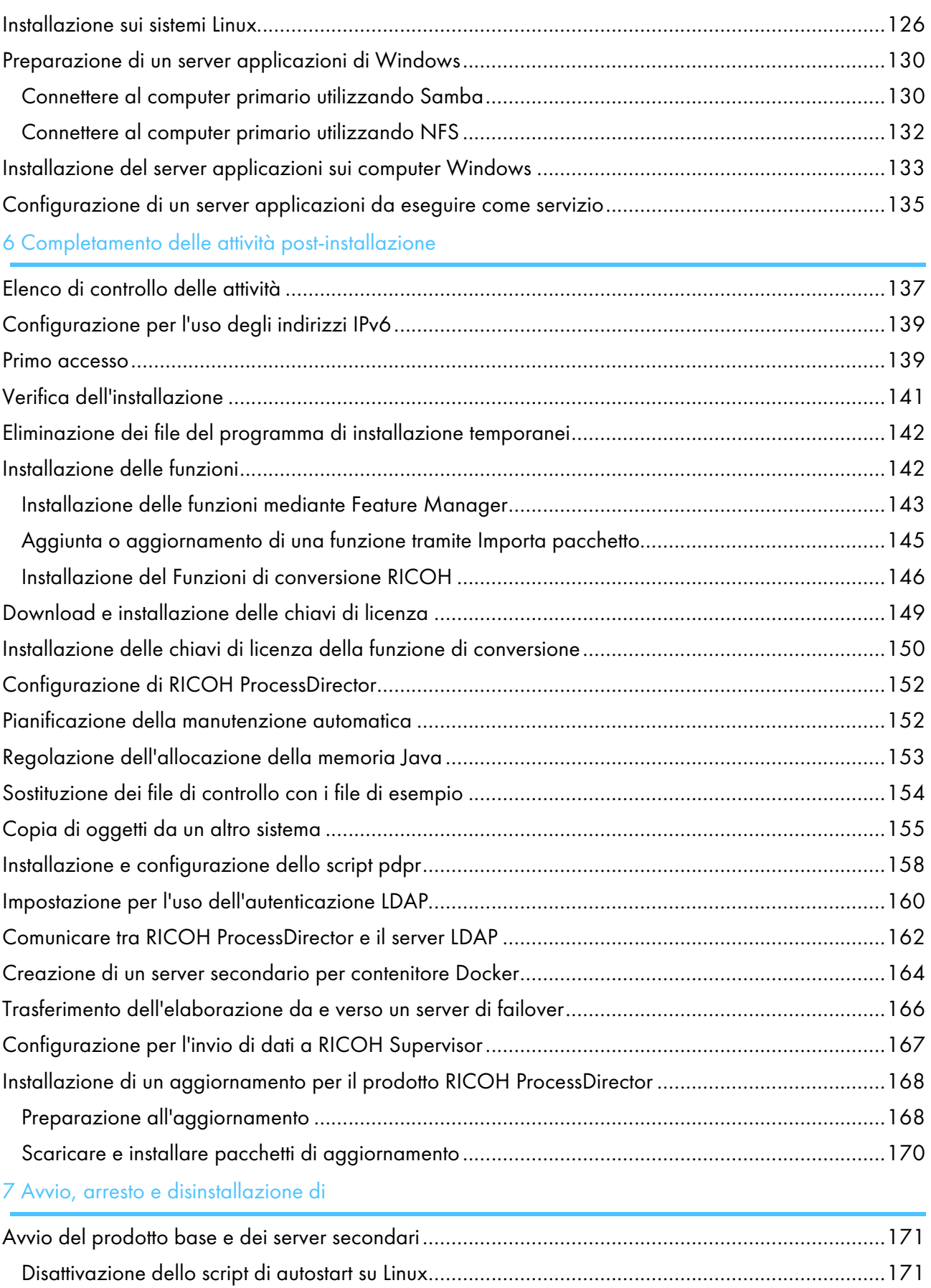

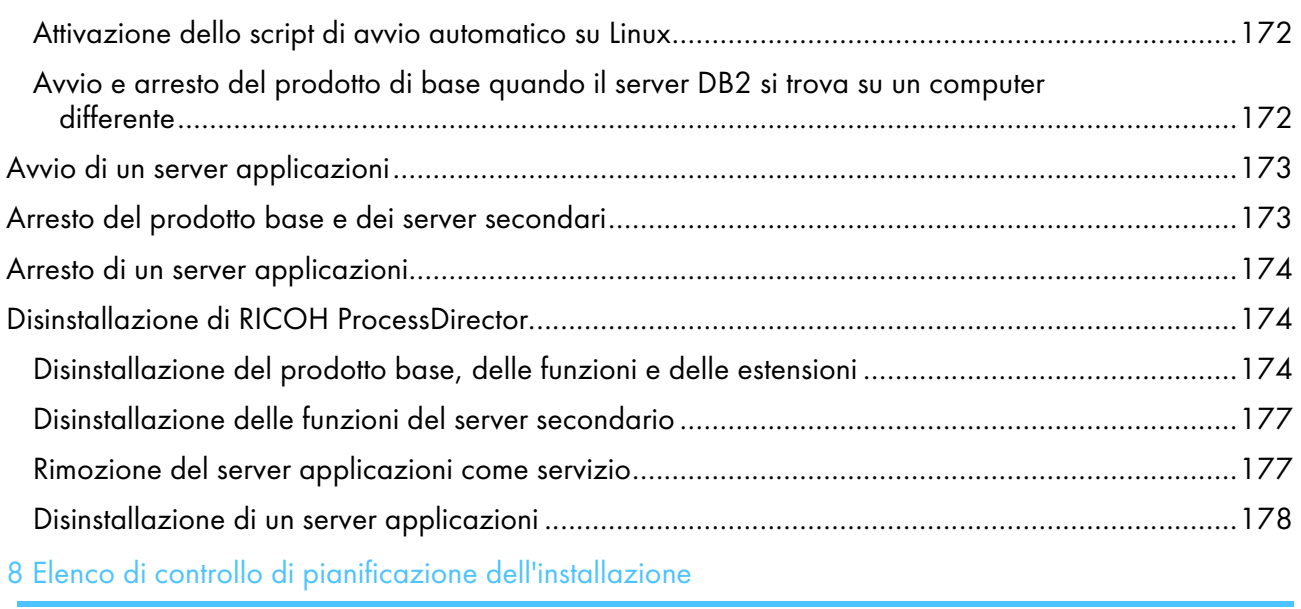

9 Accesso [facilitato](#page-186-0)

[Glossario](#page-188-0)

# <span id="page-6-0"></span>Introduzione

#### <span id="page-6-1"></span>Importante

Nella misura massima consentita dalle leggi in vigore, in nessun caso il produttore sarà responsabile per eventuali danni derivanti dai guasti di questo prodotto, perdite di documenti o dati o l'utilizzo o il non utilizzo di questo prodotto e dei manuali di funzionamento forniti.

Assicurarsi sempre di copiare o di eseguire i backup dei documenti o dei dati importanti. I documenti o i dati potrebbero venire cancellati a causa di errori operativi o malfunzionamenti del software. Inoltre, l'utente è responsabile di adottare le misure di protezione contro virus, worm e altri software dannosi.

In nessun caso il produttore sarà ritenuto responsabile per i documenti creati dall'utente utilizzando il prodotto e per qualsiasi risultato che l'utente ottiene dai dati.

#### <span id="page-6-2"></span>Avvertenze relative al presente manuale

- Alcune illustrazioni o spiegazioni nel presente manuale potrebbero variare dal prodotto a causa di miglioramenti o modifiche al prodotto.
- I contenuti del presente manuale sono soggetti a modifiche senza preavviso.
- Non è consentito duplicare, replicare, riprodurre in alcuna forma, modificare o menzionare in alcuna forma parti del presente manuale senza previo consenso del fornitore.
- Nel corso di questa pubblicazione, i riferimenti ai percorsi di directory indicano soltanto i percorsi predefiniti. Se si installa RICOH ProcessDirector o uno qualsiasi dei relativi componenti in una posizione differente, inclusa una diversa unità, è necessario modificare i percorsi di conseguenza. Ad esempio, se si installa RICOH ProcessDirector sull'unità D: di un computer su cui è in esecuzione il sistema operativo Windows, sostituire C: con D: nei percorsi della directory.

## <span id="page-6-3"></span>Pubblicazioni per questo prodotto

Il CD delle pubblicazioni RICOH ProcessDirector include le pubblicazioni di RICOH ProcessDirector.

## **Manuali di istruzioni**

Sono inclusi questi manuali di istruzioni:

- *RICOH ProcessDirector per Linux: Pianificazione e installazione* (questa pubblicazione) Questo manuale spiega le procedure di pianificazione e installazione per RICOH ProcessDirector.
- *RICOH ProcessDirector: Integrazione con altre applicazioni* Questo manuale fornisce le informazioni tecniche relative alle modalità di configurazione di RICOH ProcessDirector per lo scambio di dati con altre applicazioni.

Questa guida può essere aperta dal menu Guida.

• *RICOH ProcessDirector: Installazione delle funzioni di elaborazione dei documenti*

Questo manuale spiega come installare le funzioni di RICOH ProcessDirector che controllano e monitorano entrambi i lavori e i singoli documenti nei lavori.

• *RICOH ProcessDirector: Utilizzo di Plug-in ProcessDirector di RICOH per Adobe Acrobat*

Questo manuale spiega come utilizzare Plug-in ProcessDirector di RICOH per Adobe Acrobat. È possibile utilizzare il plug-in di Adobe Acrobat per definire il testo, i codici a barre, le immagini e altri miglioramenti in un file PDF. Dopo aver salvato i miglioramenti in un file di controllo, i flussi di lavoro di RICOH ProcessDirector possono utilizzare il file di controllo per effettuare miglioramenti simili ai file PDF.

• *Riepilogo dei font*

Questo manuale spiega i concetti di caratteri e i diversi tipi di caratteri in RICOH InfoPrint Font Collection. Il *Riepilogo caratteri* è disponibile solo in lingua inglese.

• *White paper–Utilizzo della funzione Ottimizza AFP*

Questo manuale spiega come configurare e utilizzare i file di controllo Ottimizza AFP. Questo manuale è disponibile solo in lingua inglese.

- Il file readme RICOH ProcessDirector (readme.html). Questo file indica come accedere ad altre pubblicazioni. Il file leggimi è disponibile solo in inglese.
- Le note di rilascio di RICOH ProcessDirector

Queste note di rilascio forniscono informazioni sulla release RICOH ProcessDirector, incluse nuove funzioni e aggiornamenti; limitazioni problemi e soluzioni noti; e richieste di modifica del codice. Le note di rilascio sono disponibili solo in inglese.

È anche possibile scaricare le pubblicazioni in inglese in formato PDF da Centro [informazioni](https://help.ricohsoftware.com/swinfocenter/) software di [RICOH](https://help.ricohsoftware.com/swinfocenter/) (https://help.ricohsoftware.com/swinfocenter/).

## **Centro informazioni di RICOH ProcessDirector**

Il centro informazioni contiene argomenti che aiutano gli amministratori, i supervisori e gli operatori a conoscere più a fondo ed utilizzare RICOH ProcessDirector. Il centro informazioni è disponibile dall'interfaccia utente e fornisce funzioni di navigazione e di ricerca rapide.

## **Guida**

In molte schermate è disponibile una Guida campo che fornisce informazioni per attività e impostazioni specifiche.

## <span id="page-7-0"></span>Come leggere la documentazione

## <span id="page-7-1"></span>Prima di utilizzare RICOH ProcessDirector

Questo manuale contiene istruzioni e avvertenze per l'utilizzo corretto di RICOH ProcessDirector. Prima di utilizzare RICOH ProcessDirector, leggere questo manuale attentamente e completamente. Tenere questo manuale a portata di mano per riferimento futuro.

## <span id="page-7-2"></span>Come utilizzare i manuali

Utilizzare i manuali di istruzioni in base alle proprie esigenze.

## Per imparare come pianificare, installare e avviare RICOH ProcessDirector:

Vedere *RICOH ProcessDirector per Linux: Pianificazione e installazione*.

## Per informazioni sulle funzioni e sulle operazioni di RICOH ProcessDirector e sulle relative funzioni installate:

Consultare il centro informazioni di RICOH ProcessDirector.

#### Per informazioni su come impostare i valori delle proprietà nell'interfaccia utente:

Consultare la guida campo.

#### Per informazioni su come installare una funzione di elaborazione del documento:

Consultare *RICOH ProcessDirector: Installazione delle funzioni di elaborazione dei documenti*.

#### Per informazioni su come utilizzare le funzioni e le operazioni di Plug-in ProcessDirector di RICOH per Adobe Acrobat

Consultare *RICOH ProcessDirector: Utilizzo di Plug-in ProcessDirector di RICOH per Adobe Acrobat*.

#### Per informazioni su come configurare RICOH ProcessDirector per scambiare dati con altre applicazioni:

Consultare *RICOH ProcessDirector: Integrazione con altre applicazioni*.

#### **Visualizzazione delle pubblicazioni**

Le pubblicazioni di RICOH ProcessDirector sono disponibili sul CD delle pubblicazioni, pertanto è possibile accedervi prima di installare l'applicazione.

**D** Nota

• Per visualizzare le pubblicazioni, è necessario un programma di visualizzazione di PDF, ad esempio Adobe Acrobat Reader.

Per accedere al CD delle pubblicazioni di RICOH ProcessDirector su Windows:

- 1. Inserire il CD nell'apposita unità. Se il sistema Windows è configurato per l'esecuzione automatica dei CD, Esplora risorse di Windows si apre automaticamente per mostrare il contenuto del CD.
- 2. Se Esplora risorse di Windows non si avvia automaticamente, aprirlo e visualizzare i contenuti dell'unità CD.
- 3. Per ulteriori informazioni sul contenuto del CD, aprire il file readme.html.

Alcune di queste pubblicazioni sono disponibili anche dall'interfaccia utente RICOH ProcessDirector.

**D** Nota

• Per visualizzare le pubblicazioni è necessario accedere all'interfaccia utente RICOH ProcessDirector.

Nel banner dell'interfaccia utente RICOH ProcessDirector, fare clic sul pulsante <sup>?</sup> e selezionare una delle seguenti pubblicazioni da scaricare:

- *RICOH ProcessDirector: Integrazione con altre applicazioni*
- *RICOH ProcessDirector: Installazione delle funzioni di elaborazione dei documenti*
- *RICOH ProcessDirector: Utilizzo del plug-in RICOH ProcessDirector per Adobe Acrobat*

• *RICOH ProcessDirector: Note di rilascio*

## **Visualizzazione del centro informazioni**

Il centro informazioni RICOH ProcessDirector è disponibile dall'interfaccia utente.

Per visualizzare il Centro informazioni:

- Nel banner dell'interfaccia utente di RICOH ProcessDirector, fare clic sul pulsante ? | e selezionare Guida.
- Se non è stato effettuato l'accesso a RICOH ProcessDirector, immettere questo URL nella barra degli indirizzi del browser:

http://hostname:15080/pdhelp/index.jsp

Nell'URL, hostname è il nome host o l'indirizzo IP del computer in cui è installato RICOH ProcessDirector.

Inoltre, è possibile aggiungere un segnalibro per la posizione del centro informazioni nel browser e aprirlo in qualsiasi momento al di fuori di RICOH ProcessDirector.

Informazioni sull'utilizzo delle funzioni e delle operazioni sono disponibili solo se le funzioni sono installate nel sistema.

## <span id="page-9-0"></span>Informazioni correlate

Per informazioni sui nostri prodotti, vedere:

- Sito Web di [RICOH](https://ricohsoftware.com) (https://ricohsoftware.com)
- Centro [informazioni](https://help.ricohsoftware.com/swinfocenter/) software di RICOH (https://help.ricohsoftware.com/swinfocenter/)

Per informazioni sui nostri prodotti, vedere:

- *InfoPrint Manager per AIX: Per iniziare*, G550-1061
- *InfoPrint Manager per AIX: Guida alla pianificazione*, G550-1060
- *InfoPrint Manager per Linux: Per iniziare*, G550-20263
- *InfoPrint Manager per Linux: Guida alla pianificazione*, G550-20262
- *InfoPrint Manager per Windows: Per iniziare*, G550-1072
- *InfoPrint Manager per Windows: Guida alla pianificazione*, G550-1071
- *InfoPrint Manager: PSF and Server Messages*, G550-1053
- *InfoPrint Manager: Riferimento*, S550-1052
- *InfoPrint Transform Manager per Linux: Installation and User's Guide*, G550-1048
- *InfoPrint Transform Manager per Linux: afp2pdf Transform Installation and User's Guide*, G550-0538
- *RICOH InfoPrint XT per Linux: Installation and User's Guide*, G550-20375
- *RICOH InfoPrint XT per Windows: Installation and User's Guide*, GLD0-0025
- *AFP Conversion and Indexing Facility User's Guide*, G550-1342
- *IBM Print Services Facility per z/OS: AFP Download Plus*, S550-0433

• *IBM Print Services Facility per z/OS: Download per z/OS*, S550-0429

## <span id="page-10-0"></span>Symbols

Nel presente manuale, i seguenti simboli vengono utilizzati per consentire di identificare rapidamente i contenuti.

## Importante

• Questo simbolo indica i punti ai quali prestare attenzione durante l'utilizzo del prodotto. Assicurarsi di leggere queste spiegazioni.

## **D** Nota

• Questo simbolo indica utili informazioni supplementari non essenziali per completare un'attività.

## **Grassetto**

Grassetto indica i nomi di finestre di dialogo, menu, voci di menu, impostazioni, etichette campo, pulsanti e tasti.

## Corsivo

Corsivo indica i titoli dei manuali e variabili da sostituire con le proprie informazioni.

#### Monospace

Monospace indica l'input e l'output del computer.

## <span id="page-10-1"></span>Abbreviazioni

## AFP

Presentazione funzione avanzata

## API

Application Programming Interface

## **CSV**

Acronimo di Comma-Separated Values, valori delimitati da virgole

## DNS

Domain Name System

## GID

ID gruppo

## **HTTP**

Hyper Text Transfer Protocol

## IP

Internet Protocol

## JDF

Job Definition Format

## LPD

Line printer daemon

## PDF

Portable Document Format

## PSF

Print Services Facility

## REST

Representational State Transfer

## **SOAP**

Simple Object Access Protocol

## SSL

Secure Sockets Layer

## UID

ID utente predefinito

## **WSDL**

Web Service Description Language

## YaST

Yet another Setup Tool

## <span id="page-11-0"></span>Marchi

RICOH ProcessDirector™ e RICOH InfoPrint Manager™ sono marchi di Ricoh Company, Ltd. negli Stati Uniti, in altri paesi o in entrambi.

Adobe®, Reader® e PostScript® sono marchi o marchi registrati di Adobe Systems Inc negli Stati Uniti e/o in altri paesi.

Amazon® è un marchio registrato di Amazon.com LLC.

EFI®, Fiery® e il logo Fiery sono marchi o marchi registrati di Electronics For Imaging, Inc. negli Stati Uniti e/o in alcuni altri paesi.

Firefox® è un marchio registrato di Mozilla Foundation.

Google Chrome™ è un marchio di Google, Inc.

IBM®, AIX, DB2®, MVS, POWER, Print Services Facility™ e z/OS® sono marchi o marchi registrati di International Business Machines Corporation negli Stati Uniti e/o in altri paesi.

Impostrip® è un marchio registrato di Ultimate TechnoGraphics Inc.

Kodak® è un marchio registrato di Eastman Kodak Company.

Linux® è un marchio registrato di Linus Torvalds.

MarcomCentral® è un marchio registrato di MarcomCentral, un'azienda Ricoh.

Microsoft, Windows, Windows Server e Microsoft Edge sono marchi o marchi registrati di Microsoft Corporation negli Stati Uniti e/o in altri paesi.

Oracle®, Java® e OpenJDK™ sono marchi o marchi registrati di Oracle e/o società affiliate.

PostgreSQL® è un marchio registrato di PostgreSQL Community Association del Canada.

Quadient® è un marchio registrato di Quadient Group AG.

Tableau Software® e Tableau® sono marchi registrati di Tableau Software.

UNIX® è un marchio registrato di The Open Group.

VMware® è un marchio registrato di Vmware, Inc.

Xerox® è un marchio registrato di Xerox Corporation.

Codice Thales Group: la porzione di gestione della licenza della presente applicazione concessa in licenza si basa su uno o più dei seguenti copyright:

Sentinel RMS Copyright 1989-2022 Thales Group Tutti i diritti riservati.

Sentinel Caffe (TM) Copyright 2008-2022 Thales Group Tutti i diritti riservati.

Sentinel EMS Copyright 2008-2022 Thales Group Tutti i diritti riservati.

I nomi propri dei sistemi operativi Windows sono i seguenti:

• Windows XP:

Microsoft Windows XP Professional

Microsoft Windows XP Enterprise

• Windows 7:

Microsoft Windows 7 Professional

Microsoft Windows 7 Ultimate

Microsoft Windows 7 Enterprise

• Windows 10:

Microsoft Windows 10 Pro

Microsoft Windows 10 Enterprise

• Windows 11:

Microsoft Windows 11 Pro

• Windows Server 2008:

Microsoft Windows Server 2008 Standard

Microsoft Windows Server 2008 Enterprise

- Windows Server 2016: Microsoft Windows Server 2016 Standard
- Windows Server 2019:

Microsoft Windows Server 2019 Standard

• Windows Server 2022:

Microsoft Windows Server 2022 Standard

Altri nomi prodotto qui utilizzati sono solo a scopo identificativo e possono essere marchi delle rispettive aziende. Decliniamo qualsiasi diritto su questi marchi.

## <span id="page-13-0"></span>Novità in questa release

Queste nuove funzioni e aggiornamenti sono stati inclusi in RICOH ProcessDirector Versione 3.12.

## Nuove funzioni e aggiornamenti nella versione 3.12

## • Opzioni database principale ora disponibili

Dopo molti anni di supporto di un solo database, RICOH ProcessDirector può ora funzionare con PostgreSQL come database principale. Mentre IBM DB2 è ancora supportato nella stessa configurazione di sempre, PostgreSQL è ora la configurazione predefinita del database. I clienti esistenti possono effettuare l'aggiornamento alla versione 3.12 e continuare a utilizzare DB2 senza interruzioni, oppure possono scegliere di eseguire la migrazione dei propri dati su un database PostgreSQL.

## **D** Nota

Per eseguire la migrazione dei dati da DB2 a PostgreSQL, è necessario installare RICOH ProcessDirector versione 3.12 su un altro computer. Non è possibile installare la configurazione PostgreSQL sullo stesso sistema di una configurazione DB2 esistente.

Il database PostgreSQL è installato in un contenitore Docker, pertanto Docker Engine deve essere installato sul computer principale.

## • Migrazione semplificata

Uno degli aspetti più impegnativi del passaggio a una nuova versione di un'applicazione è assicurarsi che tutto funzioni ancora. Soprattutto quando l'aggiornamento richiede il passaggio a un nuovo sistema, è difficile sapere se è stato copiato tutto ciò che deve essere presente. L'Assistente alla migrazione di RICOH ProcessDirector rende ora il processo molto più semplice.

Installare il prodotto di base su un nuovo sistema, quindi accedere e avviare l'Assistente alla migrazione. Utilizzare l'Assistente per connettersi all'installazione esistente, scegliere gli oggetti e le impostazioni da migrare nella nuova installazione e lasciare che l'Assistente esegua l'operazione. L'Assistente alla migrazione è in grado di spostare i dati da un database DB2 esistente a PostgreSQL e può funzionare anche su sistemi operativi diversi.

• RICOH ProcessDirector per la sostituzione di AIX

Nella versione 3.12, RICOH ProcessDirector per AIX è stato interrotto. I clienti che utilizzano AIX possono continuare a utilizzare l'applicazione fino alla data di fine supporto. In alternativa, è possibile eseguire la migrazione alla versione 3.12 su Linux o Windows e utilizzare l'Assistente alla migrazione per trasferire i dati su un nuovo sistema.

## • Nuove stampanti supportate

RICOH ProcessDirector supporta ora i modelli di stampante con i nuovi front end digitali controller Fiery® serie N, basati sulla tecnologia Fiery e Ricoh. È possibile definire questi modelli di stampante come stampanti Ricoh PDF:

- RICOH Pro C7500
- RICOH Pro C9500

## • Supporto del sistema operativo aggiornato

È ora possibile installare RICOH ProcessDirector su queste versioni del sistema operativo:

- Rocky Linux dalla 8.4 alla versione 8.X più recente
- Rocky Linux dalla 9.0 alla versione 9.X più recente

## **D** Nota

È possibile installare la configurazione di PostgreSQL solo su questi sistemi operativi. IBM DB2 non è supportato da Rocky Linux.

## Nuove funzioni e aggiornamenti nella versione 3.11.2

## • Nuovo supporto per le proprietà lavoro personalizzate

Con questa versione è possibile creare proprietà lavoro personalizzate. In passato, RICOH ProcessDirector forniva 20 proprietà lavoro che potevano essere utilizzate per memorizzare informazioni personalizzate. Tuttavia, non era possibile rinominare i campi o modificarne le caratteristiche. Con questa nuova funzione, è possibile creare le proprietà del proprio lavoro, assegnando nomi univoci ai campi e alle proprietà del database, come si desidera vederli.

Per definire le proprietà lavoro personalizzate, utilizzare la pagina Proprietà personalizzate nella scheda Gestione. Compilare il notebook delle proprietà, attivare la proprietà ed è possibile iniziare a utilizzarla nei flussi di lavoro.

## • Un modo più semplice per definire proprietà del documento personalizzate

La stessa pagina Proprietà personalizzate utilizzata per definire le proprietà lavoro personalizzate può essere utilizzata anche per definire le proprietà dei documenti. Questa nuova funzione riduce significativamente il sovraccarico associato alla creazione di proprietà personalizzate del documento. Non è più necessario aggiornare il file docCustomProperties. xml, eseguire il programma di utilità DocCustom o installare la nuova proprietà. È sufficiente compilare i campi del notebook delle proprietà personalizzate e attivare. Le proprietà del documento sono pronte per essere utilizzate.

## • Plug-in Adobe Acrobat aggiornato

Plug-in ProcessDirector di RICOH per Adobe Acrobat è stato aggiornato per supportare la versione 1.8 di OpenJDK™ Java® JRE oltre a Oracle® Java. Prima di installare il plug-in, sul sistema deve essere installato un JRE appropriato. Con questo aggiornamento, si consiglia vivamente di installare la versione a 64 bit di JRE.

Inoltre, è ora possibile installare il plug-in con la versione a 64 bit di Adobe Acrobat Pro.

## • Aggiornamenti alle pubblicazioni tradotte

Sono ora disponibili i libri e i sistemi di aiuto contenenti informazioni tradotte per le funzioni rilasciate nella versione 3.11.1. Per visualizzare il contenuto della guida e i libri aggiornati tradotti dal menu Guida, scaricare e installare il pacchetto lingue per la propria lingua. Le versioni PDF dei libri sono anche disponibili nel Centro [informazioni](https://help.ricohsoftware.com/swinfocenter/) software di RICOH ([https://help.ricohsoftware.](https://help.ricohsoftware.com/swinfocenter/) [com/swinfocenter/\)](https://help.ricohsoftware.com/swinfocenter/)

## Nuove funzioni e aggiornamenti nella versione 3.11.1

## • Traduzioni aggiornate

I contenuti dell'interfaccia del prodotto versione 3.11 e il sistema guida sono stati tradotti nelle seguenti lingue:

- Portoghese brasiliano
- **Francese**
- Tedesco
- Italiano
- Giapponese
- Spagnolo

Per visualizzare l'interfaccia utente e il contenuto della guida tradotti, scaricare e installare il Language Pack per la propria lingua.

## • Scegliere la carta per le pagine banner utilizzando le impostazioni supporto

Se si stampano lavori in PDF, è ora possibile specificare la carta su cui stampare le pagine banner in base al supporto, anziché specificare un vassoio carta Le pagine banner vengono stampate sulla carta corretta, indipendentemente dalla posizione di caricamento della carta. Questa funzione è disponibile per le stampanti Ricoh PDF, Kodak PDF e Xerox PDF.

## • Aggiornamenti dell'interfaccia utente

L'interfaccia utente è stata migliorata per adattare le dimensioni dei portlet alla finestra del browser. Quando si modificano le dimensioni della finestra (cambiando le dimensioni del browser o spostandola su una schermata diversa), i portlet si riducono o si espandono per riempire lo spazio disponibile.

## • Miglioramenti nell'acquisizione dati

Con questo aggiornamento, è possibile scaricare un file di acquisizione dati sul proprio sistema direttamente dalla pagina di acquisizione dati, senza dover accedere al server principale per recuperare il file. È anche possibile interrompere un'acquisizione già in corso.

## • Modifiche al supporto del sistema operativo

In questa versione, abbiamo aumentato il livello minimo di CentOS richiesto per installare RICOH ProcessDirector alla versione 7.9.

## Nuove funzioni e aggiornamenti nella versione 3.11

## • Possibilità di ripristinare un'installazione precedente di RICOH ProcessDirector

Con questa versione di RICOH ProcessDirector è possibile ripristinare un'installazione precedente utilizzando Gestione delle funzioni. Con questa nuova funzione, si installa una nuova funzionalità e poi la si ritira se si decide che non soddisfa le proprie esigenze. Oppure, se si applica un aggiornamento ma si verifica un problema durante il processo di installazione, è possibile ripristinare l'installazione da prima dell'aggiornamento per tornare a uno stato stabile prima di tentare un nuovo aggiornamento.

## • Nuova raccolta dati per raccogliere informazioni sulla durata dell'elaborazione

Ora è possibile utilizzare la raccolta dati Durata operazioni del lavoro per raccogliere informazioni sulla durata della permanenza di ciascuna operazione negli stati accodato ed elaborazione in corso, nonché sulla durata totale del completamento dell'elaborazione di ciascuna operazione in un flusso di lavoro. È inoltre possibile selezionare le proprietà del lavoro da acquisire alla fine di ogni operazione.

• Modifiche al supporto del sistema operativo

In questa versione è stato rimosso il supporto per l'installazione dei server applicazioni RICOH ProcessDirector su Windows Server 2016.

## • Includere il nome dell'impostazione predefinita nei lavori di stampa AFP

Se si inviano lavori di stampa AFP a una stampante che utilizza TotalFlow Print Server, è ora possibile includere il nome dell'impostazione predefinita stampante da utilizzare per il lavoro come proprietà del lavoro.

## • Vulnerabilità di sicurezza risolte

Ricoh si impegna a rispondere ai risultati delle scansioni delle vulnerabilità e continuerà a includere tali correzioni in ogni release che rilasciamo. In questa release sono stati aggiornati vari componenti per risolvere queste vulnerabilità, tra cui:

- Supporto AFP
- Avanti Slingshot Connect
- Report
- Connettore della stampante
- Stampante PDF Ricoh
- DB2
- Aggiornamento del prodotto

Le note di rilascio per le versioni precedenti di RICOH ProcessDirector sono disponibili nel Centro informazioni software di RICOH qui: Note di rilascio: RICOH [ProcessDirector](https://help.ricohsoftware.com/swinfocenter/release-notes/swreleasenotes.ditamap/$/releasenotes_rpd#RICOHProcessDirector-A0F8BB09)

- <span id="page-18-0"></span>[•Componenti](#page-18-1)
- •Prodotti [compatibili](#page-30-2)
- [•Configurazioni](#page-32-0) di sistema

RICOH ProcessDirector consente di gestire tutti gli aspetti dei processi di stampa da una vasta interfaccia utente basata su Web. RICOH ProcessDirector supporta l'inoltro di lavori da altri sistemi utilizzando metodi di copia di file. È possibile copiare o spostare i lavori nelle directory specificate (*hot folder*) ed è possibile configurare RICOH ProcessDirector in modo che controlli continuamente le directory ed elabori automaticamente i lavori che arrivano. È possibile anche inoltrare i lavori da qualsiasi sistema che utilizza il protocollo LPD (line printer daemon) per la trasmissione dei file. Inoltre, RICOH ProcessDirector consente di controllare e monitorare singoli documenti nei processi PDF.

L'ampio database utilizzato da RICOH ProcessDirector fornisce dettagliate informazioni di controllo relative al carico di lavoro e alle attività di stampa.

È possibile accedere a RICOH ProcessDirector da un browser Web supportato su stazioni di lavoro presenti nella rete. Non è necessario installare RICOH ProcessDirector sulle stazioni di lavoro che si utilizzano per accedere all'interfaccia utente; è necessario solo installare RICOH ProcessDirector sul computer che gestisce il proprio flusso di lavoro.

Se è stata acquistata e installata la funzione Supporto AFP, RICOH ProcessDirector consente di controllare e monitorare singoli documenti nel formato AFP (Advanced Function Presentation). La funzione include anche il supporto per le stampanti AFP e PCLOut e l'inoltro dei lavori da sistemi host z/OS tramite le funzionalità Download per z/OS e AFP Download Plus.

#### Importante

Se è stato acquistato RICOH ProcessDirector senza la funzione Supporto AFP, le istruzioni per il download dei dispositivi di input, le stampanti AFP e PCLOut e altri oggetti e funzioni di sistema specifici AFP non sono valide per l'installazione di RICOH ProcessDirector.

È possibile acquistare RICOH ProcessDirector, che fornisce una licenza perpetua, o Abbonamento RICOH ProcessDirector, che fornisce l'accesso al prodotto per 1-5 anni con opzioni di rinnovo per un utilizzo a lungo termine. Si acquista un abbonamento per il prodotto base e per ogni funzione che si desidera installare.

# <span id="page-18-1"></span>Componenti

Il prodotto base RICOH ProcessDirector include i seguenti componenti:

#### server primario RICOH ProcessDirector

Il server primario RICOH ProcessDirector gestisce tutte le attività relative ai lavori, inclusi i dispositivi di input che creano i lavori e le stampanti che stampano i lavori. Il server, inoltre, elabora i lavori attraverso i flussi di lavoro, alcuni dei quali includono altri programmi. Esso controlla il flusso dei lavori e le tabelle di database in cui sono memorizzate le informazioni di sistema.

Il server primario RICOH ProcessDirector è installato su un computer x86 a 64 bit che esegue uno dei sistemi operativi seguenti:

- CentOS Linux dalla 7.9 alla versione 7.X più recente per x86\_64
- Red Hat dalla 7.6 alla versione 7.X più recente
- Red Hat dalla 8.1 alla versione 8.X più recente
- Rocky Linux dalla 8.4 alla versione 8.X più recente
- Rocky Linux dalla 9.0 alla versione 9.X più recente
- SUSE Linux Enterprise Server (SLES) 12.0 con Service Pack 4 o versioni successive per x86\_64
- SUSE Linux Enterprise Server (SLES) 15.0 con Service Pack 1 o successiva per x86\_64

Si consiglia di utilizzare la versione più recente del service pack.

Inoltre, è possibile configurare l'installazione in modo tale che il computer di standby venga utilizzato come computer di backup (o failover). RICOH ProcessDirector viene installato sia sul computer attivo che su quello di backup, ma può essere eseguito solo su un computer alla volta. Entrambi i computer devono disporre dell'accesso a un file server NFS, in cui vengono memorizzati i lavori di stampa e gli oggetti di sistema. In caso di un'interruzione di alimentazione sul computer attivo, è possibile eseguire gli script forniti con RICOH ProcessDirector per spostare l'elaborazione sul computer di backup senza perdere oggetti o lavori di stampa.

#### **D** Nota

• È necessario acquistare una chiave di licenza sia per il computer attivo che per quello di backup.

RICOH ProcessDirector memorizza le informazioni del sistema e gestisce i lavori che passano nel sistema utilizzando un database. Sono supportati due database: PostgreSQL e IBM DB2.

#### **D** Nota

- PostgreSQL è la configurazione predefinita del database a partire dalla versione 3.12.
- IBM DB2 era la configurazione predefinita del database prima della versione 3.12.

I clienti esistenti possono continuare a utilizzare IBM DB2 o migrare i propri dati a PostgreSQL. Per i dettagli, vedere [Aggiornamento,](#page-92-0) pagina 91, nel Capitolo 3.

Il database PostgreSQL è installato in un contenitore Docker. È necessario installare Docker Engine sul computer primario prima di installare RICOH ProcessDirector.

Se si sceglie di utilizzare DB2 come database principale per RICOH ProcessDirector, è possibile:

- Installare DB2 durante l'installazione di RICOH ProcessDirector. Se si sceglie questa opzione, non è possibile utilizzare questa installazione di DB2 per altre finalità.
- Installare la propria copia di DB2 sul computer che si intende utilizzare per il server primario RICOH ProcessDirector.
- Installare il proprio server DB2 su un computer differente e un client DB2 sul computer primario.

Non è necessario installare il database o il software correlato al database sui computer sui quali vengono installate le funzioni del server secondario; i server secondari condividono il database installato sul computer primario.

#### Interfaccia utente di RICOH ProcessDirector

L'interfaccia utente RICOH ProcessDirector è un'interfaccia basata su browser Web che consente di gestire il processo di stampa. Gli utenti possono accedere all'interfaccia utente da un browser Web supportato su una stazione di lavoro Windows o Linux fintanto che dispongono di un ID utente RICOH ProcessDirector. Sulla stazione di lavoro deve essere installata la versione più recente dei seguenti browser Web:

- Mozilla Firefox
- Google Chrome

[1](#page-18-0)

• Microsoft Edge

L'interfaccia utente dispone, inoltre, di un visualizzatore di file basato su Web che utilizza Adobe Acrobat Reader (o un plug-in visualizzatore PDF simile) per visualizzare i file AFP o PDF in modo tale da poter selezionare le pagine da ristampare.

Per accedere all'interfaccia utente, inserire questo URL nella barra degli indirizzi di un browser Web, sostituendo hostname con il nome host o l'indirizzo IP del computer sul quale viene eseguito il server primario: http://hostname:15080/pd

Dopo l'autenticazione, è possibile esplorare l'interfaccia utente. I punti salienti dell'interfaccia utente includono:

- La pagina Principale include portlet che mostrano lo stato di integrità del sistema, lo stato dei lavori e lo stato del dispositivo in modalità grafica utilizzando colori e grafica. Gli utenti sono in grado di verificare immediatamente lo stato generale del sistema ed eseguire facilmente il drilldown per ottenere ulteriori dettagli come desiderato.
- Nella pagina Principale è possibile spostare i portlet facendo clic sulla barra del titolo, trascinandoli in una posizione diversa, quindi rilasciando il pulsante del mouse per rilasciare il portlet. È anche possibile ottimizzare i portlet in modo che si adattino all'intera finestra del browser. L'azione Adatta portlet alla finestra, consente di ridimensionare tutti i portlet contemporaneamente, in modo che si adattino alle dimensioni della finestra disponibile.
- È possibile personalizzare le colonne disponibili in tutti i portlet e tabelle di oggetti, utilizzando l'azione Gestisci colonne disponibile nel menu Impostazioni (c). Se una tabella appare sia nella pagina Principale che in quella Amministrazione, è possibile salvare colonne diverse su ciascuna pagina.
- Le pagine Principale e Amministrazione vengono entrambe aggiornate automaticamente per mostrare le modifiche alla proprietà e allo stato. Non è necessario aggiornare il browser per visualizzare le informazioni più recenti.

#### **D** Nota

- Se sono presenti più di 1500 lavori nella tabella Lavori, le modifiche alla proprietà e allo stato per i lavori non vengono aggiornate automaticamente. Gli altri portlet continuano ad aggiornarsi automaticamente.
- È possibile aggiungere, copiare ed eliminare dispositivi di input dalle pagine Principale e Amministrazione. Su entrambe le pagine, i comandi Copia ed Elimina sono disponibili nel menu Più azioni. Nella pagina Gestione, l'azione Aggiungi è disponibile nella parte superiore della tabella, sul lato destro. Nella pagina Principale, l'azione Aggiungi è accessibile dal menu Impostazioni (C).
- La tabella Lavori visualizza fino a 1500 lavori senza utilizzare i comandi di impaginazione. È possibile scorrere l'intero elenco dei lavori nella stessa tabella, invece che avanzare pagina per pagina.
- La maggior parte dei portlet e delle tabelle include un filtro che permette di trovare facilmente le voci cercate. Fare clic sull'icona Filtro ( ) e scrivere nella casella. Il portlet o la tabella visualizzano solo le righe che includono il testo inserito.
- Il portlet Lavori include un Filtro avanzato. Fare clic sulla freccia a sinistra del Filtro avanzatoper espandere il filtro e specificare le condizioni che si desidera utilizzare per filtrare la tabella Lavori.

• È possibile gestire l'accesso agli oggetti nelle pagine Principale e Amministrazione in base alle proprietà della posizione. Se si assegnano oggetti quali stampanti, dispositivi di input e lavori a posizioni specifiche, è possibile utilizzare la proprietà Posizioni consentite per ogni utente per definire quali posizioni possono visualizzare nell'interfaccia utente.

La proprietà Posizioni da mostrare consente agli utenti di selezionare quali delle loro posizioni consentite verranno visualizzate nell'interfaccia utente. Se un utente sceglie di visualizzare un sottoinsieme delle posizioni consentite, viene visualizzata un'icona di posizione (

) nell'area dell'intestazione.

La finestra della guida che si apre quando si fa clic su **può essere spostata in una posizione** diversa e ridimensionata per visualizzare più o meno informazioni. È anche possibile evidenziare il testo di una finestra in modo da poterlo copiare.

L'interfaccia utente è disponibile nelle seguenti lingue:

- Portoghese brasiliano (pt\_BR)
- Inglese (en\_US)
- Francese (fr\_FR)
- Tedesco (de DE)
- Italiano (it\_IT)
- Giapponese (ja\_JP)
- Spagnolo (es ES)

#### Centro informazioni RICOH ProcessDirector

Il centro informazioni contiene argomenti utili agli utenti per reperire informazioni generali e sull'utilizzo di RICOH ProcessDirector.

Aprire il centro informazioni facendo clic su ?  $\rightarrow$  Help nel banner dell'interfaccia utente. Inoltre, è possibile aggiungere un segnalibro per la posizione del centro informazioni nel browser e aprirlo al di fuori di RICOH ProcessDirector.

## <span id="page-21-0"></span>Funzioni

Le funzioni RICOH ProcessDirector forniscono funzioni aggiuntive o consentono di aggiungere al sistema dispositivi come gli insertori. Il progetto modulare di RICOH ProcessDirector consente di aggiungere funzioni al prodotto di base quando cambiano le esigenze aziendali. La maggior parte delle funzioni è integrata in modo completo nell'interfaccia utente.

La maggior parte delle funzioni può essere installata tramite Feature Manager disponibile dopo aver installato il prodotto base.

Le funzioni vengono copiate nel sistema in uso quando viene installato il prodotto base, ma non vengono installate completamente finché non viene utilizzata l'interfaccia Feature Manager.

Quando si installa una funzione con Feature Manager, tale funzione è disponibile in modalità di prova. Per continuare a utilizzare una funzione dopo il periodo di prova, è necessario acquistare la funzione e installare la chiave di licenza apposita. Se non viene installata una chiave di licenza, la funzione smette di funzionare alla fine del periodo di prova.

[1](#page-18-0)

# Funzioni di RICOH ProcessDirector

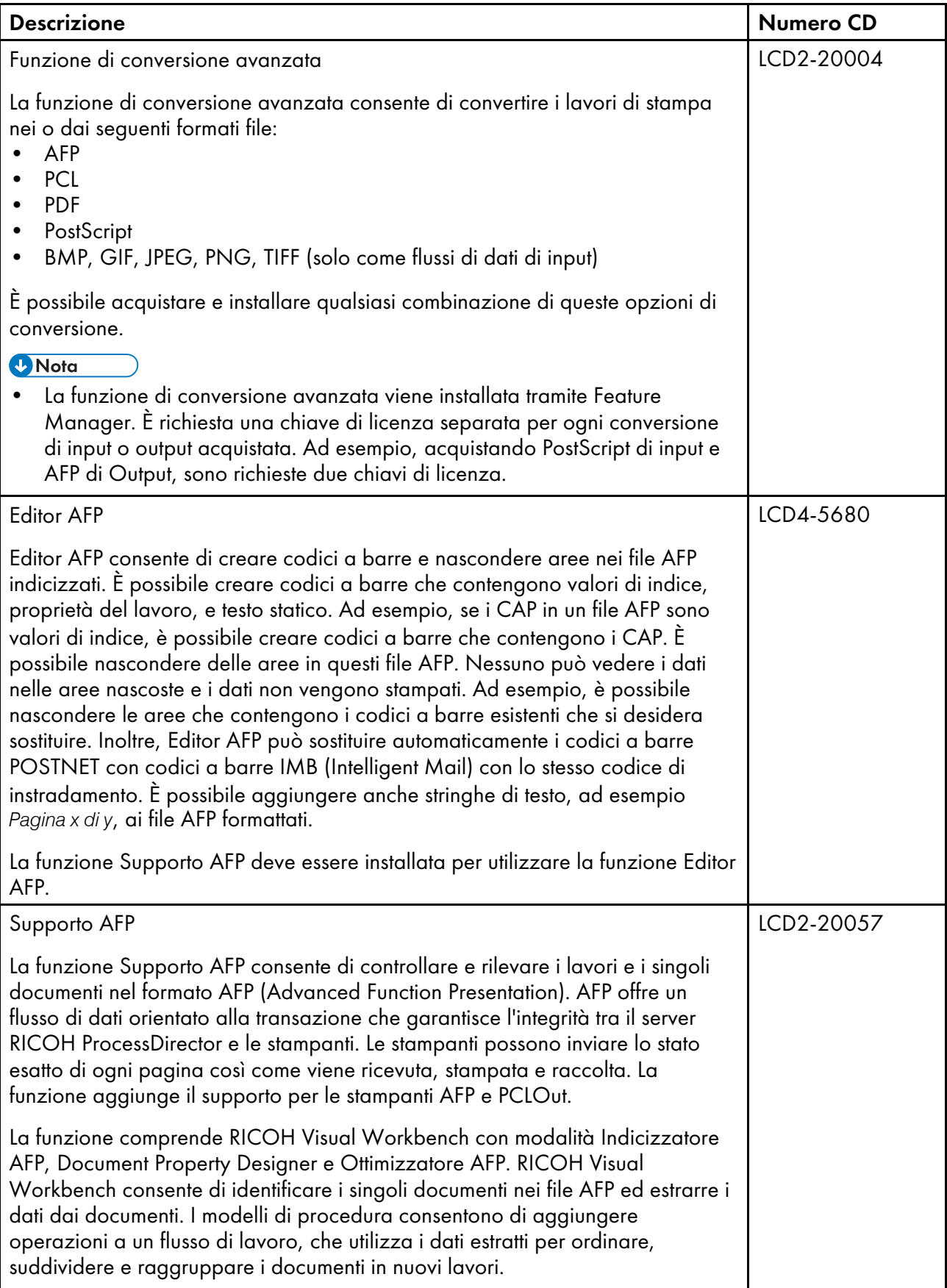

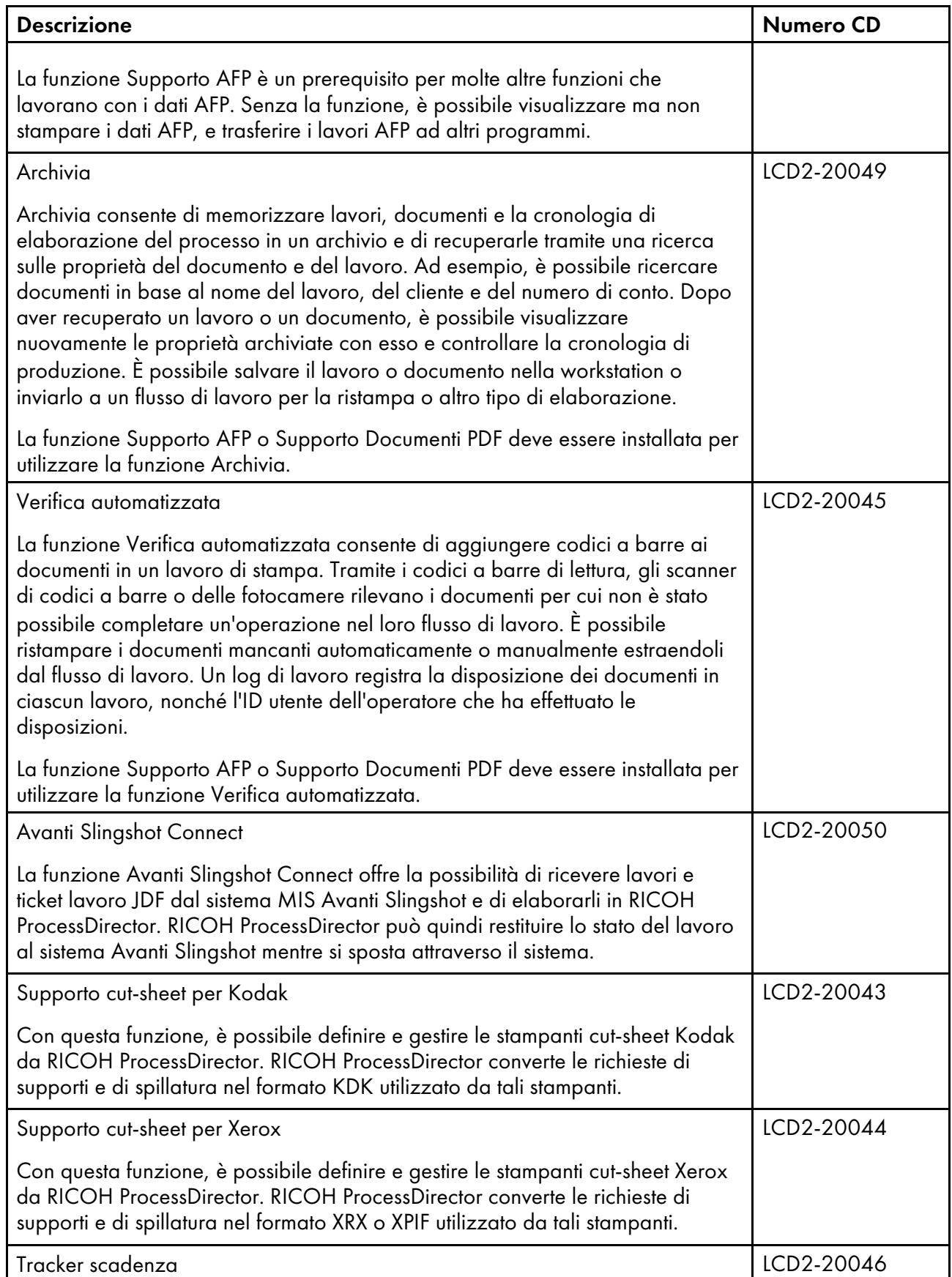

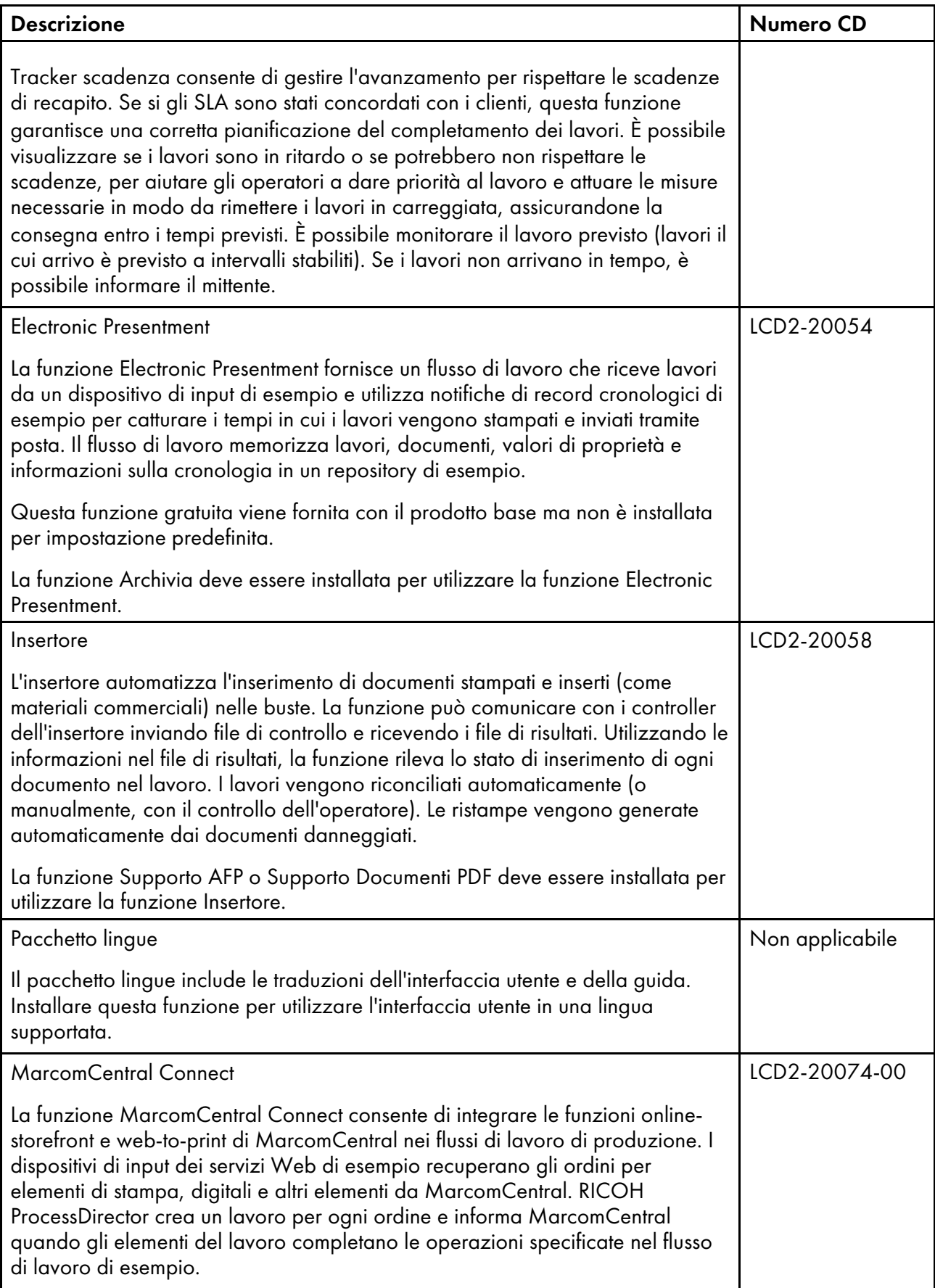

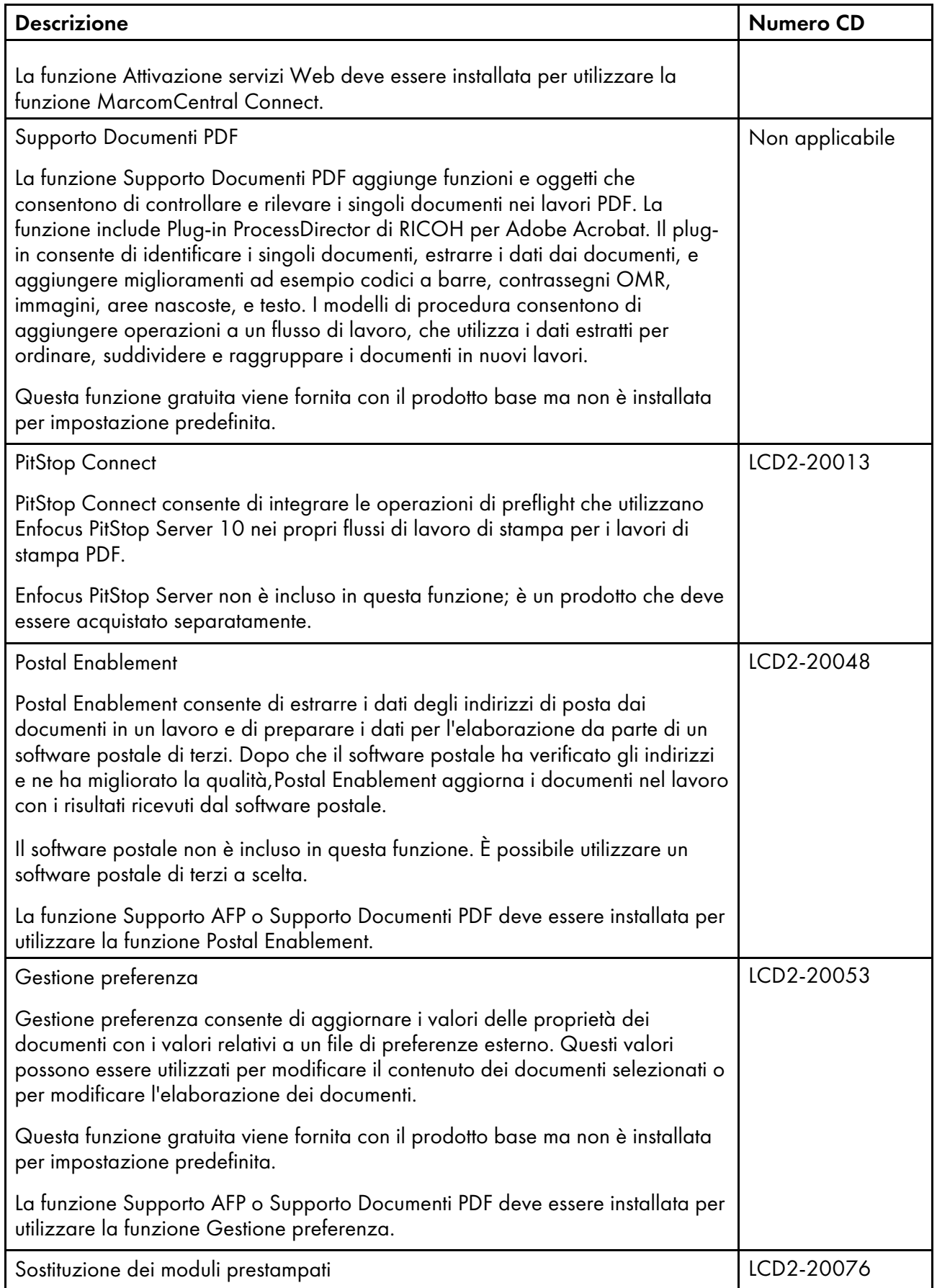

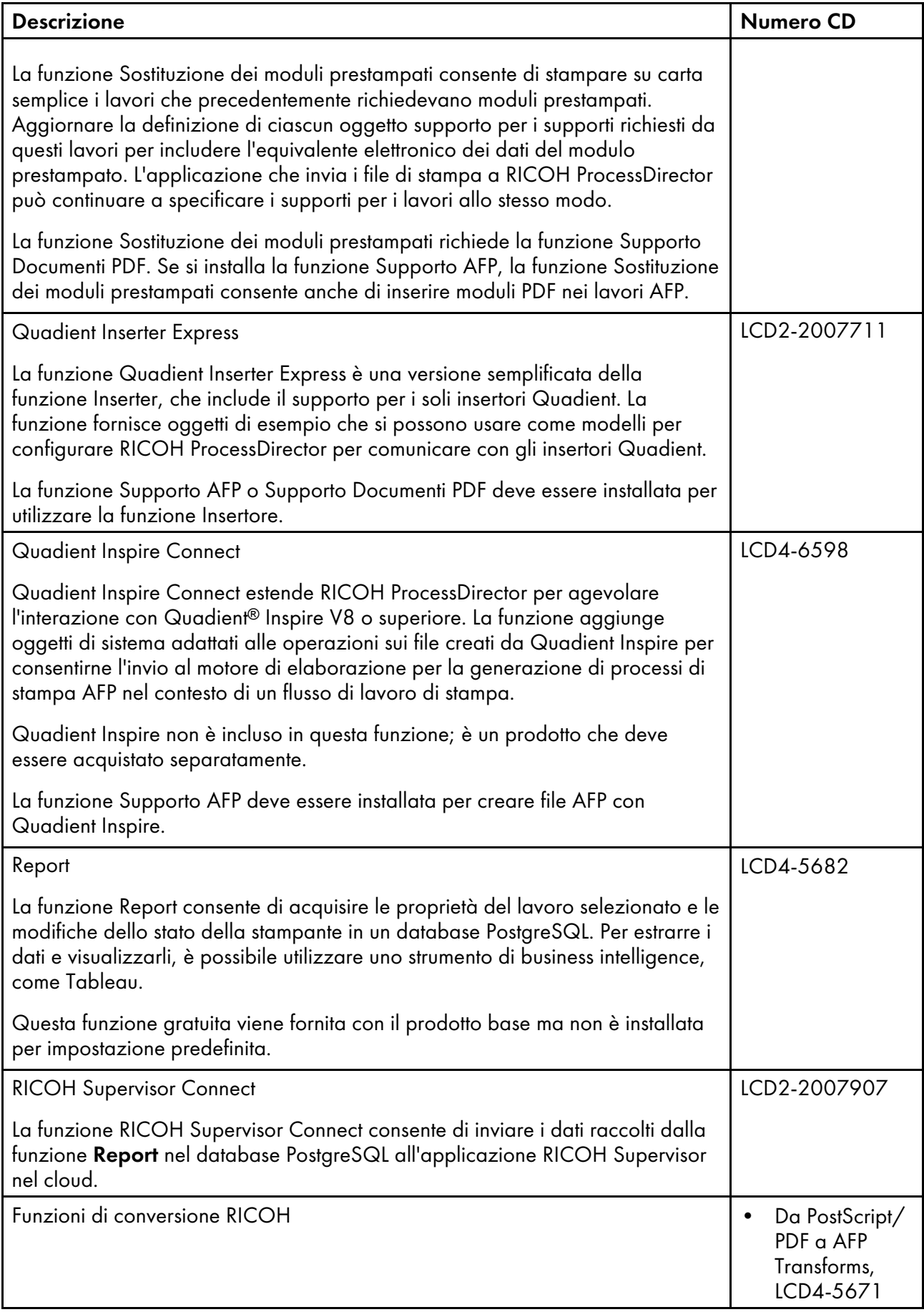

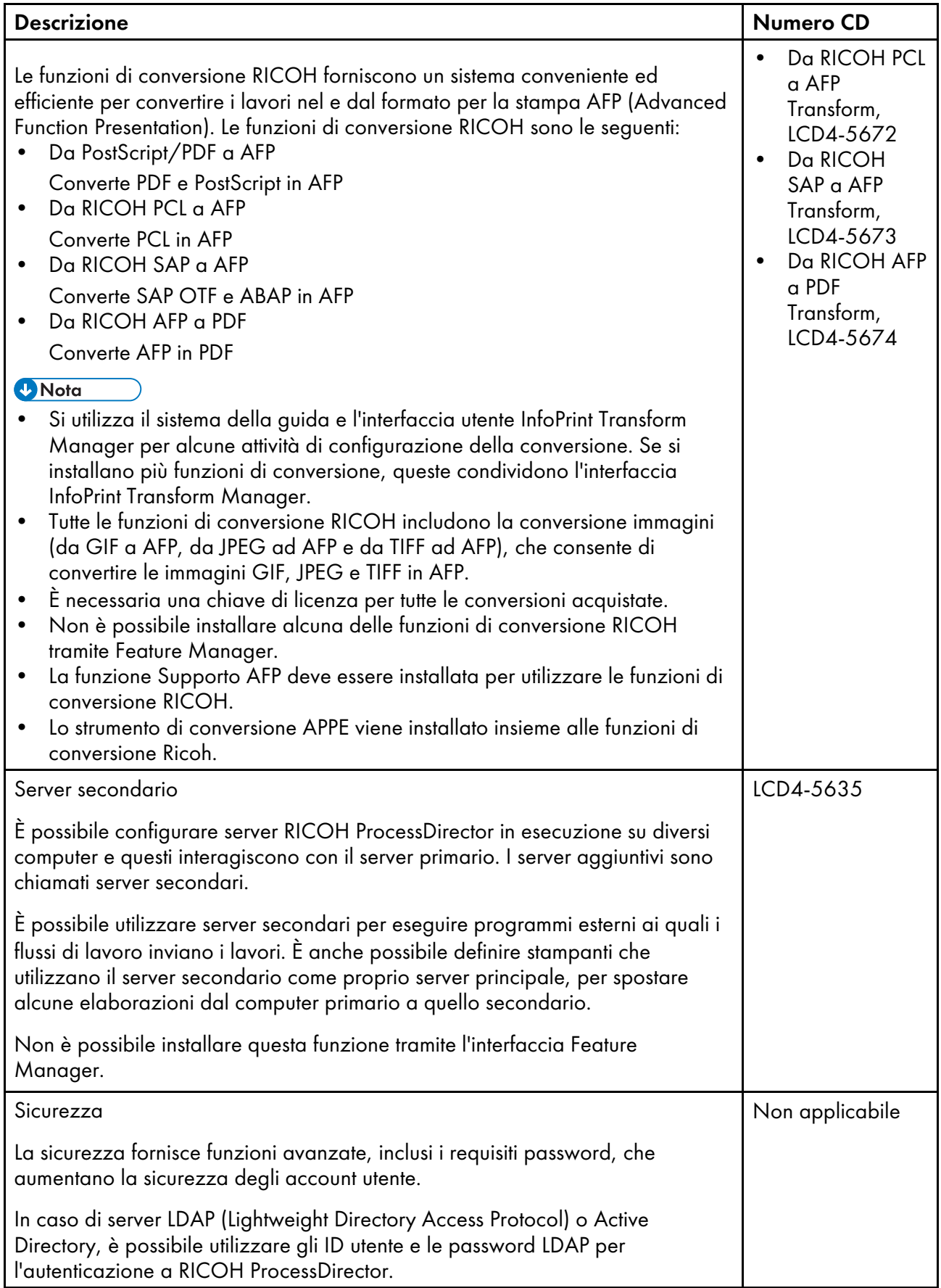

[1](#page-18-0)

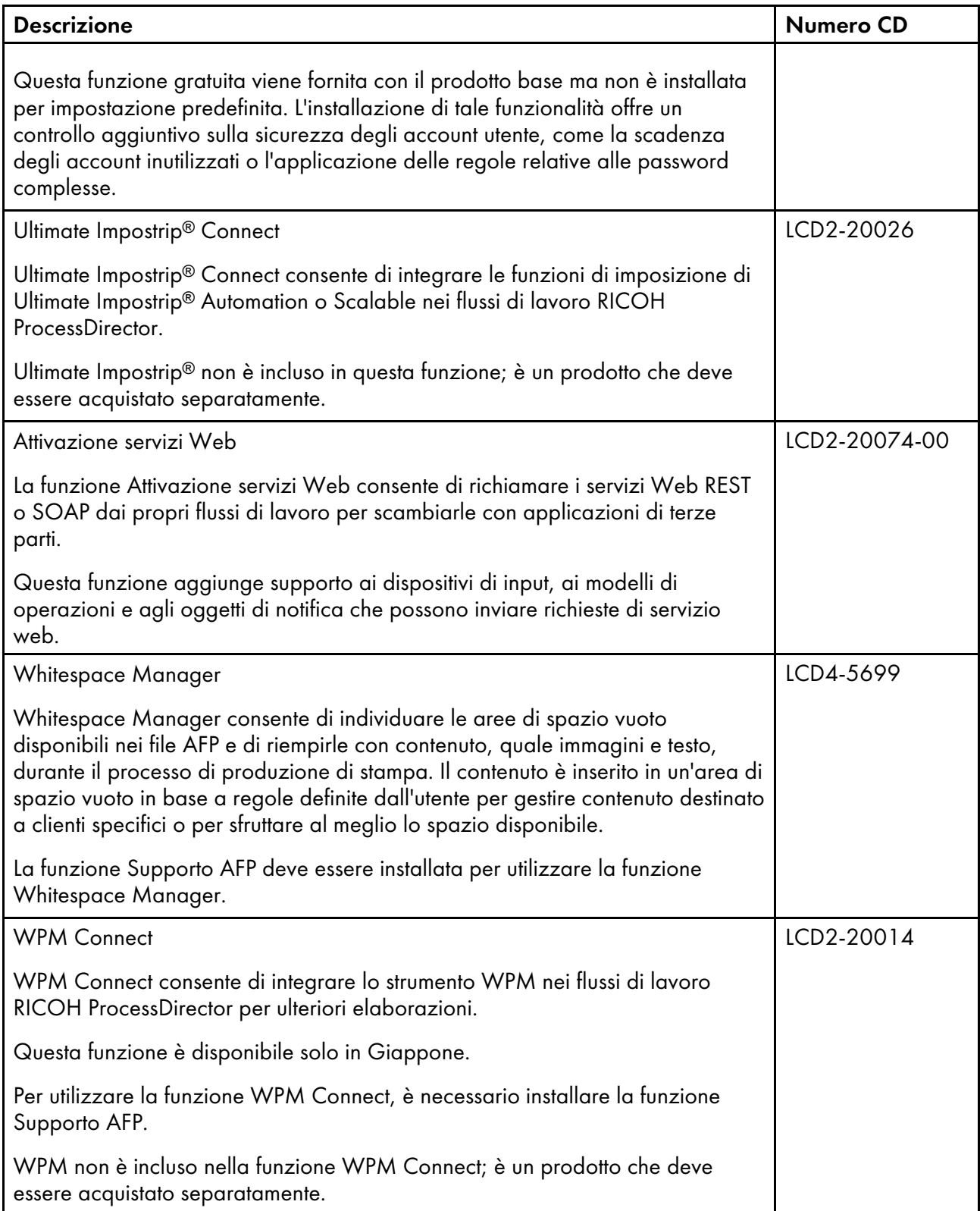

## <span id="page-29-0"></span>Server secondari

I server secondari consentono di distribuire l'elaborazione, in modo che il sistema RICOH ProcessDirector funzioni in modo più efficiente.

È possibile utilizzare server secondari per eseguire alcune delle procedure intensive di elaborazione nei diversi flussi di lavoro e per impedire che il server primario si sovraccarichi. Il server primario lavora con i secondari per coordinare il movimento di tutti i lavori nel sistema. I server secondari non dispongono di database integrati per archiviare le informazioni di sistema. Tutti i server lavorano con il database che viene installato sul computer primario.

RICOH ProcessDirector supporta diversi tipi di server secondari:

#### Server secondari locali

Creati direttamente sul computer primario. Richiedono una configurazione minima.

#### Server secondari remoti

Creati su un computer Linux separato dal computer primario. È necessario installare una funzione Server secondario sul computer remoto e impostare la comunicazione tra il server secondario e il server primario.

## Server secondari del contenitore

Creati o sul computer primario Linux o su un computer Linux separato dal computer primario. È necessario installare Docker Engine 19.03 o versione successiva sul computer che ospiterà il server secondario del contenitore. Su un computer remoto, è necessario impostare anche la comunicazione tra il server secondario e il server primario. Inoltre, potrebbe essere necessario installare una funzione Server secondario.

Quindi, si crea il server secondario del contenitore in RICOH ProcessDirector. La creazione del server carica un'immagine in un contenitore Docker sul computer. L'immagine contiene un sistema operativo Linux e tutto il necessario per far funzionare un server secondario RICOH ProcessDirector.

I server secondari possono gestire tutti i tipi di oggetto RICOH ProcessDirector, come dispositivi di input, operazioni e stampanti. Sono anche in grado di eseguire programmi esterni a cui RICOH ProcessDirector accede tramite operazioni esterne. I programmi esterni possono eseguire un'ulteriore elaborazione o tipi speciali di elaborazione.

Per le installazioni con molte stampanti e un elevato volume di lavori, l'aggiunta di server secondari al sistema può aumentare la velocità di trasmissione del lavoro. Il throughput aumenta poiché ogni server dispone di un numero inferiore di stampanti e di lavori da monitorare e controllare.

Per le stampanti AFP, è possibile impostare server secondari per organizzare il lavoro sul server remoto in modo che RICOH ProcessDirector mantenga la pipeline per la stampante piena, riducendo la probabilità che la stampante attenda i dati. Questa configurazione è particolarmente utile se si installa RICOH ProcessDirector su una rete esterna ospitata o distribuita, come ad esempio un ambiente virtualizzato o cloud lontano dalle stampanti fisiche. Le proprietà dell'oggetto stampante AFP consentono di specificare una directory sul server secondario per ricevere i file di stampa. Il server secondario gestisce quindi il rilascio dei lavori alla stampante AFP quando la stampante ha bisogno di lavoro.

È possibile creare server secondari sul computer primario o installare il server secondario su questi sistemi:

- CentOS Linux dalla 7.9 alla versione 7.X più recente per x86 64
- Red Hat dalla 7.6 alla versione 7.X più recente
- Red Hat dalla 8.1 alla versione 8.X più recente
- Rocky Linux dalla 8.4 alla versione 8.X più recente
- Rocky Linux dalla 9.0 alla versione 9.X più recente
- SUSE Linux Enterprise Server (SLES) 12.0 con Service Pack 4 o versioni successive per x86\_64

## <span id="page-30-0"></span>Server per applicazioni

Un server applicazioni è un sistema Windows configurato per comunicare con RICOH ProcessDirector. Se i flussi di lavoro richiedono l'elaborazione da parte di applicazioni in esecuzione su Windows, è possibile accedere a tali applicazioni installando il codice server applicazioni RICOH ProcessDirector su un computer Windows.

I server applicazioni condividono il database utilizzato dal server primario e utilizzano il server primario per elaborare i lavori in modo efficace. Poiché i server applicazioni vengono installati su computer Windows, possono eseguire procedure che richiedono applicazioni su Windows. I server non possono eseguire altre operazioni, ad esempio PrintJobs.

I server applicazioni possono essere i server principali per stampanti PDF Ricoh, stampanti PDF personalizzate e stampanti Passthrough. I server non possono essere utilizzati come server principali per altri tipi di stampante.

È possibile installare server applicazioni sui seguenti sistemi operativi:

- Windows 10 Pro o Enterprise a 64 bit
- Windows 11 Pro
- Windows Server 2019 a 64 bit
- Windows Server 2022 64-bit

## <span id="page-30-1"></span>Funzioni estese

Le funzioni estese di RICOH ProcessDirector sono componenti software personalizzati che è possibile acquistare dal proprio responsabile dell'assistenza clienti Ricoh. Il responsabile dell'assistenza clienti Ricoh installa le funzioni estese sul computer principale RICOH ProcessDirector esistente.

# <span id="page-30-2"></span>Prodotti compatibili

È possibile utilizzare questi prodotti di Ricoh e delle sue consociate con RICOH ProcessDirector:

#### Avanti Slingshot

Avanti Slingshot è una piattaforma di informazioni per la gestione della stampa certificata JDF. Con la funzione Avanti Slingshot Connect, è possibile utilizzare RICOH ProcessDirector e Slingshot insieme, trasferendo lavori e dati tra i programmi.

#### RICOH InfoPrint Manager

InfoPrint Manager per AIX (numero programma 5765-F68), InfoPrint Manager per Linux (numero programma 5648-F40-0003L e InfoPrint Manager per Windows (numero programma 5639-N49) sono server di stampa che gestiscono la pianificazione, l'archiviazione, il recupero e l'assemblaggio di un lavoro di stampa e dei file di risorse correlati. InfoPrint Manager non può essere installato sullo stesso sistema di RICOH ProcessDirector.

#### MarcomCentral

MarcomCentral è una piattaforma software di marketing distribuito che è possibile utilizzare per personalizzare e distribuire materiali di marketing. Con la funzione MarcomCentral Connect, è possibile integrare MarcomCentral con i flussi di lavoro di RICOH ProcessDirector.

#### RICOH InfoPrint XT

RICOH InfoPrint XT per Linux (numero programma 5765-XTA) e RICOH InfoPrint XT per Windows (numero programma 5765-XTA) convertono il metacode Xerox e i lavori LCDS (Line Conditioned Data Stream) in formato AFP.

Se si pianifica di installare RICOH InfoPrint XT per Linux sullo stesso server di RICOH ProcessDirector, accertarsi che il programma sia installato dopo RICOH ProcessDirector.

Richiede la funzione Supporto AFP.

#### RICOH Supervisor

RICOH Supervisor è un'applicazione basata su cloud che aiuta a monitorare, comprendere e migliorare l'ambiente di produzione di stampa attraverso rappresentazioni visive. Con le funzioni Report e RICOH Supervisor Connect è possibile raccogliere dati sulle operazioni di stampa, inviarli a RICOH Supervisor e creare dashboard personalizzati per visualizzare i dati.

È possibile utilizzare questi prodotti di altre aziende con RICOH ProcessDirector:

#### AFP Download Plus

AFP Download Plus è una funzione di IBM Print Services Facility per z/OS (IBM numero programma 5655-M32) da ordinare separatamente, in grado di convertire i dati riga in formato MO:DCA-P, quindi di trasmettere il lavoro di stampa con tutte le risorse richieste a RICOH ProcessDirector.

Richiede la funzione Supporto AFP.

#### Download per z/OS

Download per z/OS è una funzione di IBM Print Services Facility per z/OS (IBM numero programma 5655-M32) da ordinare separatamente e viene utilizzata per inviare lavori a RICOH ProcessDirector. Download per z/OS trasmette automaticamente l'output attraverso la rete TCP/IP dal sistema host a RICOH ProcessDirector per la stampa o l'archiviazione.

Richiede la funzione Supporto AFP.

#### Enfocus PitStop Server

PitStop Server offre la funzionalità di preflight PDF. Con la funzione PitStop Connect, è possibile includere le operazioni per l'invio di lavori PDF a PitStop nei flussi di lavoro di RICOH ProcessDirector.

#### Ultimate Impostrip®

Ultimate Impostrip® ottimizza i processi di imposizione pre-stampa. La funzione Ultimate Impostrip® Connect consente di integrare le funzioni di imposizione di Ultimate Impostrip® Automation o Scalable nei flussi di lavoro RICOH ProcessDirector.

#### Quadient Inspire

Quadient Inspire consente alle organizzazioni di creare e fornire comunicazioni personalizzate e conformi ai clienti su tutti i canali digitali e tradizionali, da un unico hub centralizzato. Le funzioni Quadient Inspire Connect e Supporto AFP consentono di inviare lavori AFP a Quadient Inspire per l'elaborazione durante i flussi di lavoro RICOH ProcessDirector.

# <span id="page-32-0"></span>Configurazioni di sistema

È possibile installare RICOH ProcessDirector con varie configurazioni di sistema. Le configurazioni hardware possono includere:

- Computer primario
- Computer primario con uno o più server secondari sullo stesso computer
- Computer primario con un server applicazioni su un computer Windows
- Computer primario con uno o più server secondari su computer diversi
- Computer primario con un computer di backup (failover) e un file system montato tramite NFS In questa configurazione, può essere in esecuzione un solo server primario alla volta. Gli oggetti di sistema vengono creati e memorizzati nel file system montato, in modo da risultare accessibili dal computer di backup in caso di errori hardware o altre interruzioni.

Esempio di [configurazione](#page-32-1) di sistema, pagina 31 Mostra una configurazione di RICOH ProcessDirector con la funzione Supporto AFP. La configurazione mostra un server primario e un server secondario su un computer Linux separato. Mostra anche i componenti RICOH ProcessDirector, incluso Funzioni di conversione RICOH opzionale, e i prodotti opzionali che è possibile utilizzare con RICOH ProcessDirector, tra cui Download per z/OS e AFP Download Plus.

#### <span id="page-32-1"></span>**Esempio di configurazione di sistema**

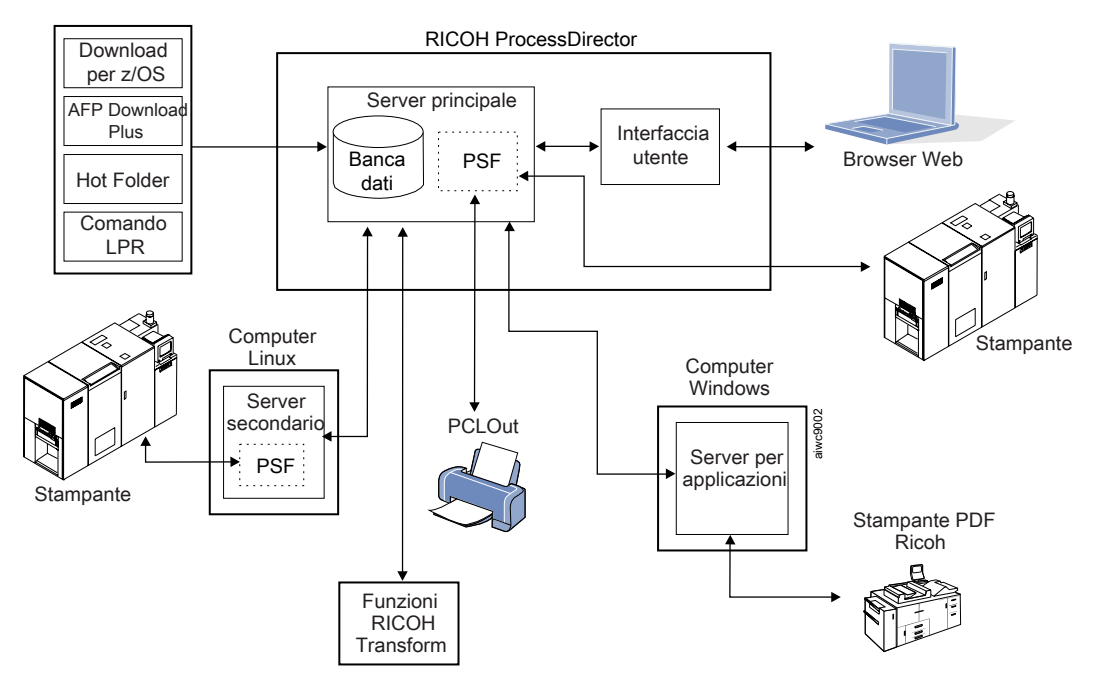

Esempio di [configurazione](#page-33-0) con computer attivi e di backup tramite server NFS, pagina 32 mostra una configurazione con due computer primari (uno attivo e uno di backup) e un server NFS che contiene i relativi file system condivisi.

## <span id="page-33-0"></span>**Esempio di configurazione con computer attivi e di backup tramite server NFS**

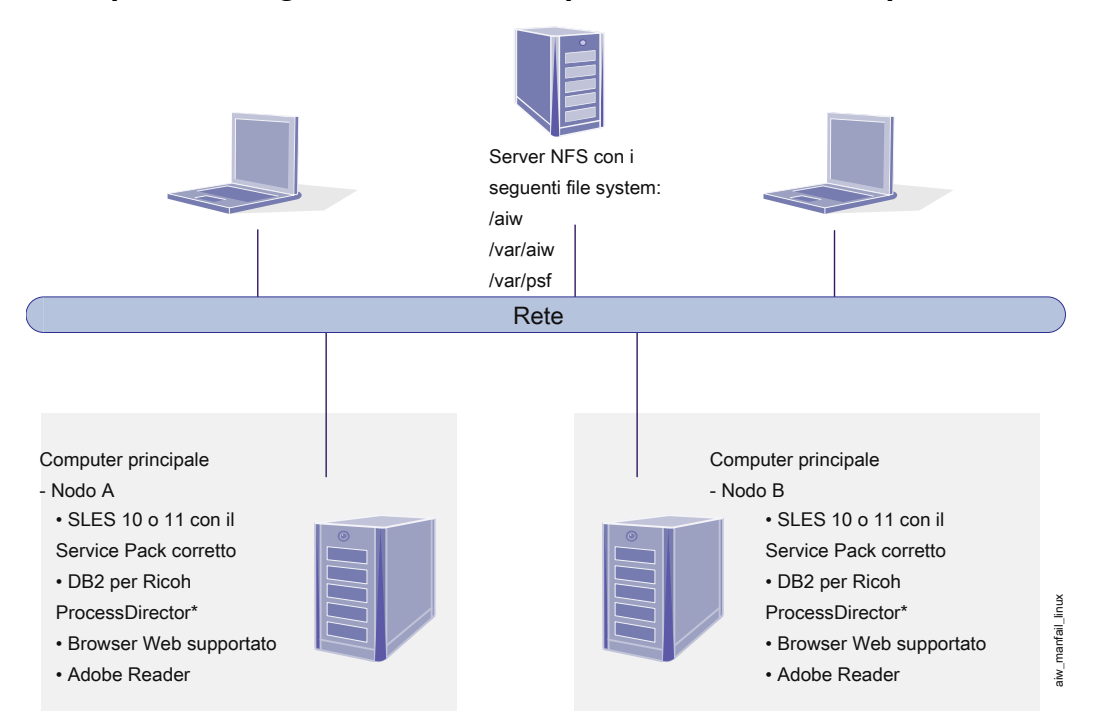

DB2 è installato sia sul Nodo A che sul Nodo B, oppure non è installato su alcun nodo. \*Se non istallato su uno dei nodi, sarà accessibile su un server remoto.

# <span id="page-34-0"></span>2. Pianificazione per l'installazione

- •Elenco di [controllo](#page-34-1) delle attività
- [•Requisiti](#page-35-0) hardware
- [•Pianificazione](#page-44-0) dei file system
- [•Creazione](#page-50-0) di gruppi e utenti di sistema
- [•Supporto](#page-53-0) Secure Sockets Layer e Transport Layer Security
- [•Considerazioni](#page-54-0) per gli ambienti virtuali e cloud
- [•Installazione](#page-54-1) del software richiesto
- [•Pianificazione](#page-84-0) per un software opzionale

Prima di installare o aggiornare RICOH ProcessDirector, è necessario eseguire le seguenti operazioni di pianificazione:

- Ottenere hardware obbligatorio.
- Determinare la configurazione del file system.
- Installare il software obbligatorio.
- Installare il software facoltativo.

È possibile utilizzare l'elenco di controllo in Elenco di controllo di pianificazione [dell'installazione,](#page-180-1) [pagina](#page-180-1) 179 e l'elenco di controllo attività all'inizio di ciascun capitolo che consentono di mantenere traccia facilmente delle attività di pianificazione completate.

#### **D** Nota

• Il software viene installato in modalità di prova. La licenza di prova scade dopo 60 giorni. Per ulteriori informazioni su come ottenere e installare le chiavi di licenza, consultare [Download](#page-150-0) e [installazione](#page-150-0) delle chiavi di licenza, pagina 149.

Al termine della preparazione dei computer, continuare con la sezione appropriata:

- Aggiornamento alla versione corrente, pagina
- [Installazione,](#page-106-0) pagina 105

# <span id="page-34-1"></span>Elenco di controllo delle attività

Di seguito, sono descritte le attività di cui verificare il completamento in ciascun capitolo. Contrassegnare ogni voce al completamento della verifica dell'attività.

## Elenco di controllo di verifica del completamento della pianificazione

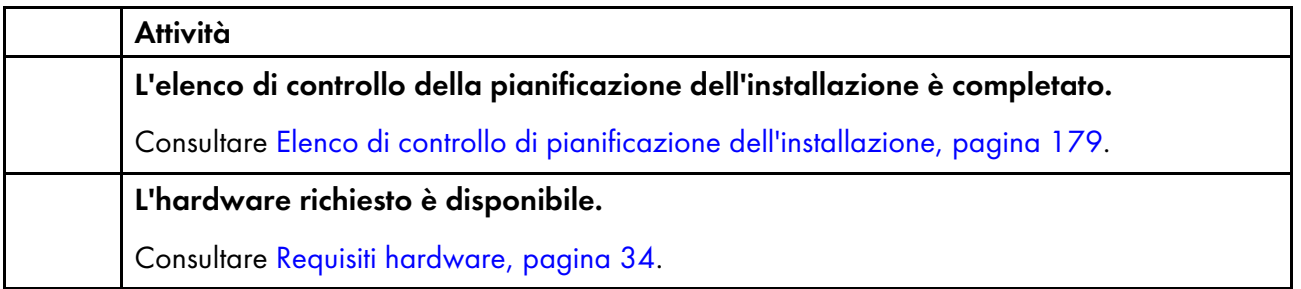

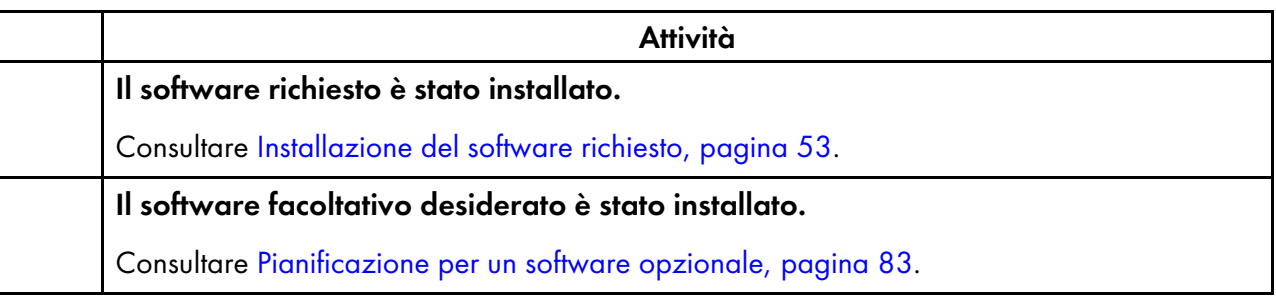

# <span id="page-35-0"></span>Requisiti hardware

Il computer o i computer su cui si desidera installare il prodotto base RICOH ProcessDirector devono soddisfare i requisiti minimi. Se si installano le funzioni di RICOH ProcessDirector sullo stesso computer, potrebbero essere necessari memoria, spazio di archiviazione, CPU o larghezza di banda di rete.

Funzioni e componenti diversi di RICOH ProcessDirector sono installati su computer separati. Tali computer presentano requisiti minimi diversi rispetto a quello su cui sono installati il prodotto base e tutte le altre funzioni. Questi componenti sono:

- Server per applicazioni Consultare Computer server [applicazioni,](#page-39-0) pagina 38 per i requisiti hardware.
- Server secondario Consultare Computer [secondari,](#page-38-0) pagina 37 per i requisiti hardware.
- Plug-in ProcessDirector di RICOH per Adobe Acrobat (parte della funzione Supporto Documenti PDF)

Consultare *RICOH ProcessDirector: Installazione delle funzioni di elaborazione dei documenti*, G550- 20312, per la descrizione dei requisiti.

Le prestazioni di RICOH ProcessDirector e delle stampanti collegate dipendono dalla disponibilità e dall'efficienza della memoria, dei processori, dallo spazio su disco e dalle risorse di rete nella configurazione del sistema. Le prestazioni dipendono anche dal contenuto dei flussi di dati di stampa elaborati e dal carico complessivo del sistema. Ad esempio, lavori di stampa complessi, come quelli contenenti immagini o codici a barre, richiedono maggiori risorse rispetto a quelli contenenti solo testo comune. Per assistenza sull'individuazione della configurazione hardware adatta alle proprie esigenze di stampa, contattare il rappresentante Ricoh per richiedere un'analisi del carico di lavoro e il dimensionamento del sistema.
#### Importante

- I riferimenti alla quantità di RAM o di spazio libero su disco sono precisi. L'impiego di stime di uso comune per i calcoli potrebbe compromettere la convalida dei requisiti del sistema. Ad esempio:
	- 4 GB di spazio libero su disco equivalgono a 4.096 MB oppure a 4.294.967.296 byte. 4 GB non equivalgono a 4.000 MB o a 4.000.000.000 di byte.

Se il requisito è 4 GB, 4.000 MB non rappresentano un requisito sufficiente.

– 12 GB di spazio libero su disco equivalgono a 12.288 MB oppure a 12.884.901.888 byte. 12 GB non equivalgono a 12.000 MB o a 12.000.000.000 di byte.

Se il requisito è 12 GB, 12.000 MB non rappresentano un requisito sufficiente.

• I requisiti hardware RICOH ProcessDirector sono validi per i processori fisici e i core della CPU. In alternativa, è possibile eseguire RICOH ProcessDirector su una macchina virtuale (VM) guest configurata in modo appropriato. Definire la VM guest in modo tale che il numero di CPU dedicate superi i requisiti hardware minimi consigliati per la propria configurazione.

#### Importante

– Un minor numero consigliato di processori fisici può provocare problemi di prestazioni dei flussi di lavoro di RICOH ProcessDirector, specialmente in condizioni di carico, errore del sistema di RICOH ProcessDirector o errore nell'installazione di RICOH ProcessDirector o di una qualsiasi delle sue funzioni.

Esempi:

- Su un server fisico con 16 core, non configurare l'ambiente guest di RICOH ProcessDirector per 24 CPU.
- Su un server fisico con 16 core, non eseguire due sistemi guest, ognuno dei quali con 8 CPU, laddove un guest esegue il software di RICOH ProcessDirector, perché il software host necessita di alcune risorse.
- Non installare RICOH ProcessDirector su un host virtuale configurato per un'assegnazione eccessiva delle risorse fisiche della CPU.
- I requisiti hardware indicati per altre risorse di elaborazione, come la memoria, lo spazio sul disco, la rete I/O e il disco I/O devono essere considerati anche come requisiti per un ambiente virtualizzato.

#### Computer primario

Di seguito, sono riportati i requisiti hardware di sistema per il computer su cui è installato il prodotto base RICOH ProcessDirector (e la maggior parte delle funzioni):

- Un computer x86 che può eseguire uno di questi sistemi operativi a 64 bit:
	- CentOS Linux dalla 7.9 alla versione 7.X più recente per x86\_64
	- Red Hat dalla 7.6 alla versione 7.X più recente
	- Red Hat dalla 8.1 alla versione 8.X più recente
- Rocky Linux dalla 8.4 alla versione 8.X più recente
- Rocky Linux dalla 9.0 alla versione 9.X più recente
- SUSE Linux Enterprise Server (SLES) 12.0 con Service Pack 4 o versioni successive per x86\_64
- SUSE Linux Enterprise Server (SLES) 15.0 con Service Pack 1 o successiva per x86\_64 Si consiglia di utilizzare la versione più recente del service pack.

## **D** Nota

- Le distribuzioni CentOS e Rocky Linux sono basate sul codice di Red Hat. I riferimenti ai sistemi operativi derivati da Red Hat nella presente documentazione indicano che la dichiarazione o l'istruzione è appropriata per Red Hat, CentOS e Rocky Linux.
- Il database DB2 non può essere installato su Rocky Linux. Di conseguenza, è possibile installare RICOH ProcessDirector con il database PostgreSQL solo su Rocky Linux.
- 200 GB di spazio libero su disco
- Sono necessari almeno 8 GB di RAM disponibili

È necessaria una quantità di RAM disponibile notevolmente maggiore per carichi di sistema elevati. Lavori di grandi dimensioni, numerosi lavori, lavori con molti documenti, operazioni del flusso di lavoro che vengono eseguite in parallelo e programmi esterni con uso intensivo della memoria aumentano i carichi di sistema.

#### Importante

- Sono necessari un minimo di 16 GB di RAM disponibili quando si stanno utilizzando una o più funzioni di elaborazione di documenti, ad esempio:
	- ♦ Supporto AFP
	- ♦ Supporto Documenti PDF
	- ♦ Archivia
	- ♦ Verifica automatizzata
	- **Imbustatrice**
	- ♦ Postal Enablement
	- ♦ Gestione preferenza

In base al numero di documenti da elaborare, potrebbe essere necessaria RAM aggiuntiva o ulteriore spazio libero sul disco rigido.

Il livello del sistema operativo non deve essere lo stesso sul computer primario e sui computer secondari sui quali sono installate le funzioni del server secondario.

Se si desidera installare il prodotto base su due computer, in modo da avere un computer attivo e un computer di backup (con funzione di failover), entrambi i computer devono soddisfare i requisiti minimi per il prodotto base di RICOH ProcessDirector e le funzioni da installare. L'hardware non deve essere identico, ma il sistema operativo deve essere lo stesso, inclusi versione, release e aggiornamenti del servizio. È necessario inoltre configurare un file system montato su NFS accessibile dai computer. È necessario che il file system disponga di spazio libero sufficiente per contenere i file system richiesti. Le dimensioni consigliate per il file system montato sono di almeno 110 GB.

Le seguenti caratteristiche dispongono di ulteriori requisiti hardware. Tali requisiti si aggiungono, ma non sostituiscono, quelli elencati per il computer primario.

• Funzione di conversione avanzata

• Funzioni di conversione RICOH

- Almeno 1 GB aggiuntivo di spazio libero sul disco rigido assegnato al file system RICOH ProcessDirector /opt
- Almeno 2 GB aggiuntivi di spazio libero sul disco rigido assegnato al file system /aiw/aiw1

**D** Nota

- ♦ I lavori di grandi dimensioni potrebbero richiedere una RAM aggiuntiva per un'efficace elaborazione.
- Questi requisiti si applicano solo a Funzioni di conversione RICOH (da PostScript/PDF ad AFP e da Ricoh PCL ad AFP), non alla funzione di conversione avanzata.
	- Almeno 10 GB in più di spazio libero su disco rigido.
	- 1 GB di RAM in più per ogni core della CPU, ma non meno di 4 GB. Ad esempio, se il computer ha:
		- ♦ Un processore dual-core, deve avere una 4 GB di RAM extra.
		- ♦ Due processori quad-core, deve avere 8 GB di RAM extra.
		- ♦ Tre processori quad-core, deve avere 12 GB di RAM extra.
		- ♦ Quattro processori quad-core, devono avere 16 GB di RAM extra.

## Computer secondari

È possibile installare le funzioni del server secondario RICOH ProcessDirector su computer che soddisfano questi requisiti:

- Un server x86 che esegue uno dei seguenti sistemi:
	- CentOS Linux dalla 7.9 alla versione 7.X più recente per x86\_64
	- Red Hat dalla 7.6 alla versione 7.X più recente
	- Red Hat dalla 8.1 alla versione 8.X più recente
	- Rocky Linux dalla 8.4 alla versione 8.X più recente
	- Rocky Linux dalla 9.0 alla versione 9.X più recente
	- SUSE Linux Enterprise Server (SLES) 12.0 con Service Pack 4 o versioni successive per x86\_64
	- SUSE Linux Enterprise Server (SLES) 15.0 con Service Pack 1 o successiva per x86\_64
- Se si intende eseguire le operazioni solo sul server secondario, sono necessari 20 GB di spazio libero su disco rigido. Se si intende definire le stampanti solo sul server secondario, sono necessari 200 GB di spazio libero su disco rigido.

Si consiglia di non lasciare tale spazio nel gruppo di volumi rootvg sui sistemi LVM (Logical Volume Manager).

• Almeno 1 GB di RAM disponibile per ciascun server secondario. Potrebbe essere necessaria più RAM, a seconda del tipo e del numero di operazioni eseguite sul server secondario e del numero di stampanti definite sul server secondario.

## Computer server applicazioni

Un server applicazioni offre i seguenti requisiti hardware:

- Un computer x86 che può eseguire uno di questi sistemi operativi:
	- Windows 10 Pro o Enterprise a 64 bit
	- Windows 11 Pro
	- Windows Server 2019 a 64 bit
	- Windows Server 2022 64-bit
- Un minimo di due core CPU a 2,0 GHz
- Almeno 4 GB RAM

## Altri requisiti hardware

• Un'unità DVD dual layer o equivalente.

Il programma di installazione per il prodotto base RICOH ProcessDirector è fornito su DVD o sotto forma di immagine ISO; le funzioni sono incluse nel prodotto base, tuttavia le funzioni aggiornate potrebbero essere fornite su DVD, CD o sotto forma di immagini ISO. Per installare il prodotto, scegliere una delle seguenti opzioni:

- Montare l'immagine ISO sul server su cui si intende effettuare l'installazione. Per istruzioni su come montare un file ISO, vedere [Montaggio](#page-110-0) di un file ISO, pagina 109.
- Utilizzare un'unità DVD installata nel computer primario o secondario. In tal caso, i programmi di installazione vengono eseguiti da DVD o CD.
- Utilizzare un'unità DVD o un altro sistema basato su UNIX nella rete. In tal caso, è necessario copiare il programma di installazione e i file di supporto in una posizione remota o in un sistema basato su UNIX nella rete e utilizzare la procedura di installazione di rete per installare RICOH ProcessDirector.

#### **D** Nota

♦ Per via di alcune incompatibilità del sistema operativo, non è possibile utilizzare un'unità DVD su un sistema Windows per copiare i file in una posizione per la gestione temporanea su un computer Linux.

È possibile copiare il programma di installazione e i file di supporto sul computer primario, secondario o su un file server separato.

- Se si installa RICOH ProcessDirector con IBM DB2 fornito da Ricoh, è necessario montare due dischi o file ISO contemporaneamente. Se si installa RICOH ProcessDirector utilizzando dischi fisici, assicurarsi di avere a disposizione due unità. In caso contrario, seguire la procedura per [Installazione](#page-110-1) da una directory remota, pagina 109 per copiare uno dei programmi di installazione su un server e installare da lì.
- Se l'installazione viene eseguita copiando i programmi di installazione o le immagini ISO su un sistema sulla rete, la directory nella quale vengono salvati i programmi di installazione deve

disporre di spazio sufficiente per i file scaricati. La pagina ISO **Download** sul sito Web Ricoh specifica i requisiti di spazio per ciascun pacchetto. Per ulteriori informazioni, consultare [Scaricare](#page-109-0) i file di [installazione,](#page-109-0) pagina 108.

- Se si installa la copia con licenza del server DB2 su un computer differente e si utilizza un client DB2 sul computer primario per interagire con quest'ultimo, il computer sul quale è installato il server DB2 deve disporre di un minimo di 4 GB di RAM disponibile per ciascuna istanza DB2 creata per l'utilizzo con RICOH ProcessDirector.
- Se si installa la funzione Supporto Documenti PDF, Plug-in ProcessDirector di RICOH per Adobe Acrobat deve essere eseguito su un computer Windows. Consultare *RICOH ProcessDirector: Installazione delle funzioni di elaborazione dei documenti*, G550-20312, per i requisiti hardware.

# Stampanti RICOH supportate

Queste stampanti possono essere definite in RICOH ProcessDirector come Stampanti PDF Ricoh. Individuare di seguito la stampante e il controller/DFE per determinare i valori di flusso di dati e porta da utilizzare quando si definisce la stampante.

### **D** Nota

• Alcune stampanti supportano più di un controller. Di conseguenza, i modelli di stampante potrebbero essere elencati in più di una tabella.

### **Stampanti con controller interno standard Ricoh**

Queste stampanti devono avere l'opzione PostScript installata. Per queste stampanti, impostare il valore Flusso di dati da inviare su PostScript e il valore Porta su 9100.

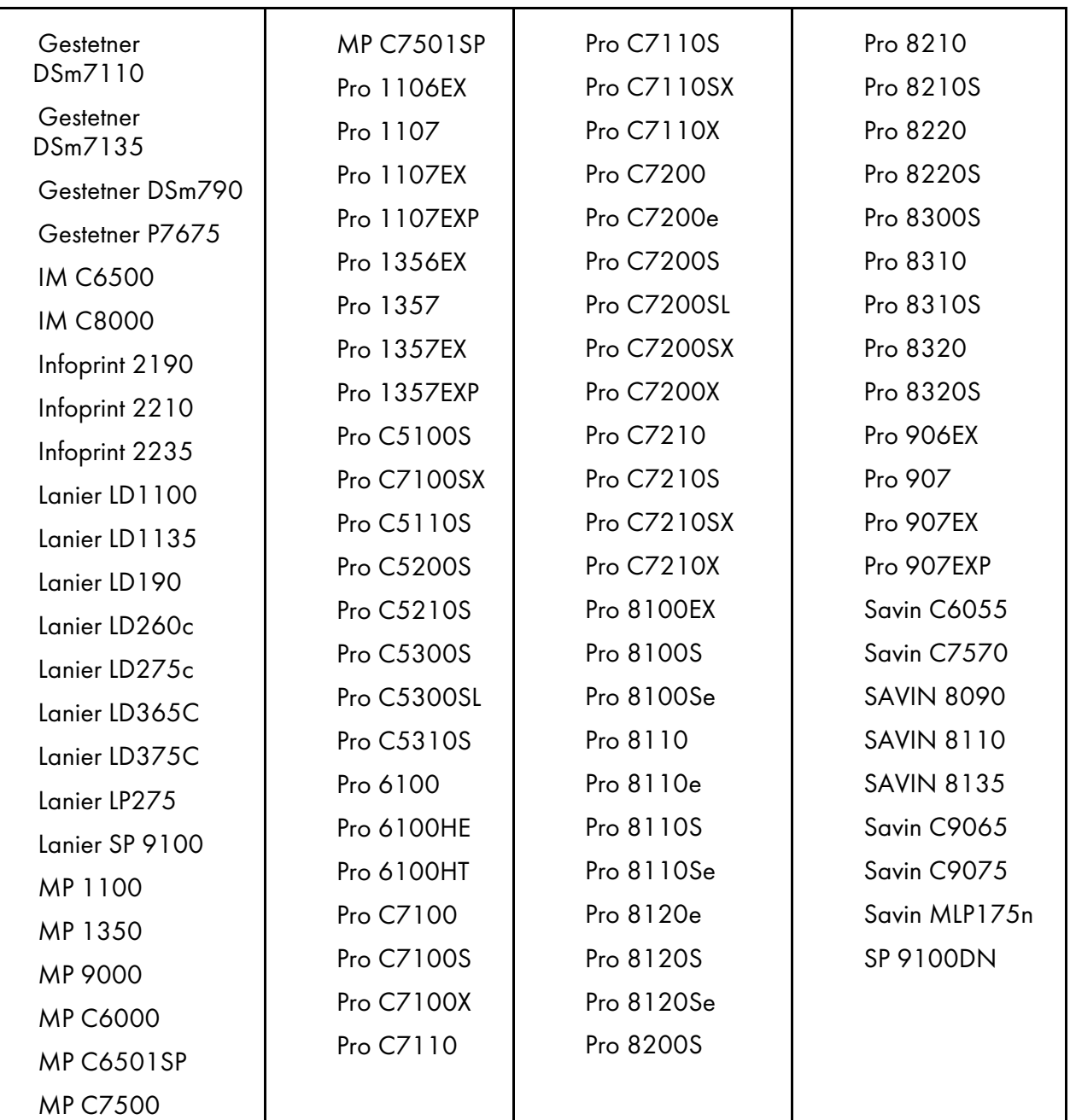

# **Stampanti con RICOH TotalFlow Print Server**

Per queste stampanti, impostare il valore Flusso di dati da inviare su JDF/PDF. Utilizzare il valore predefinito per l'impostazione Porta.

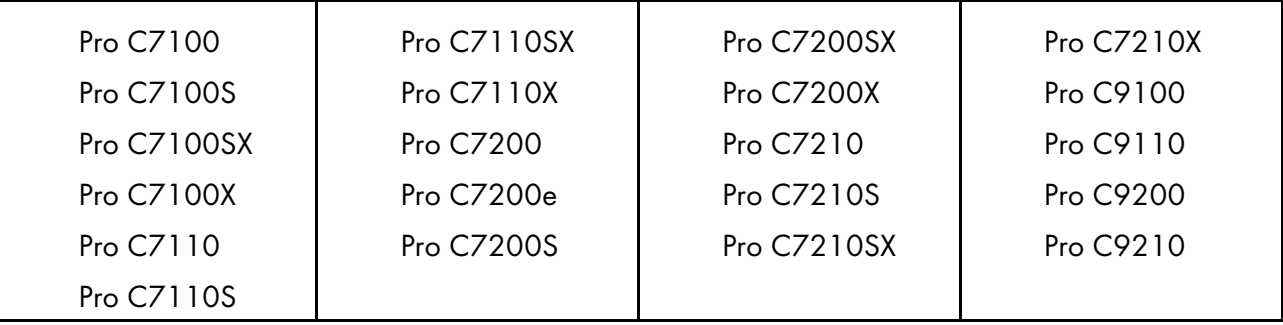

# **Stampanti con controller EFI Fiery serie N**

Per queste stampanti, impostare il valore Flusso di dati da inviare su Ricoh API for Fiery. Utilizzare il valore predefinito per l'impostazione Porta.

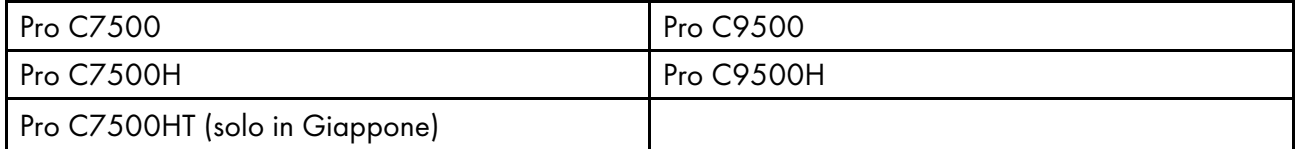

## **Stampanti con controller EFI Fiery serie E e EB**

Per queste stampanti, impostare il valore Flusso di dati da inviare su JDF/PDF. Impostare il valore Porta su 9102 per inviare i lavori alla coda di stampa o 9103 per inviare i lavori alla coda di attesa.

#### **D** Nota

RICOH ProcessDirector supporta solo queste stampanti con i controller elencati. Se la stampante utilizza un controller diverso, non può essere definita come Stampante PDF Ricoh.

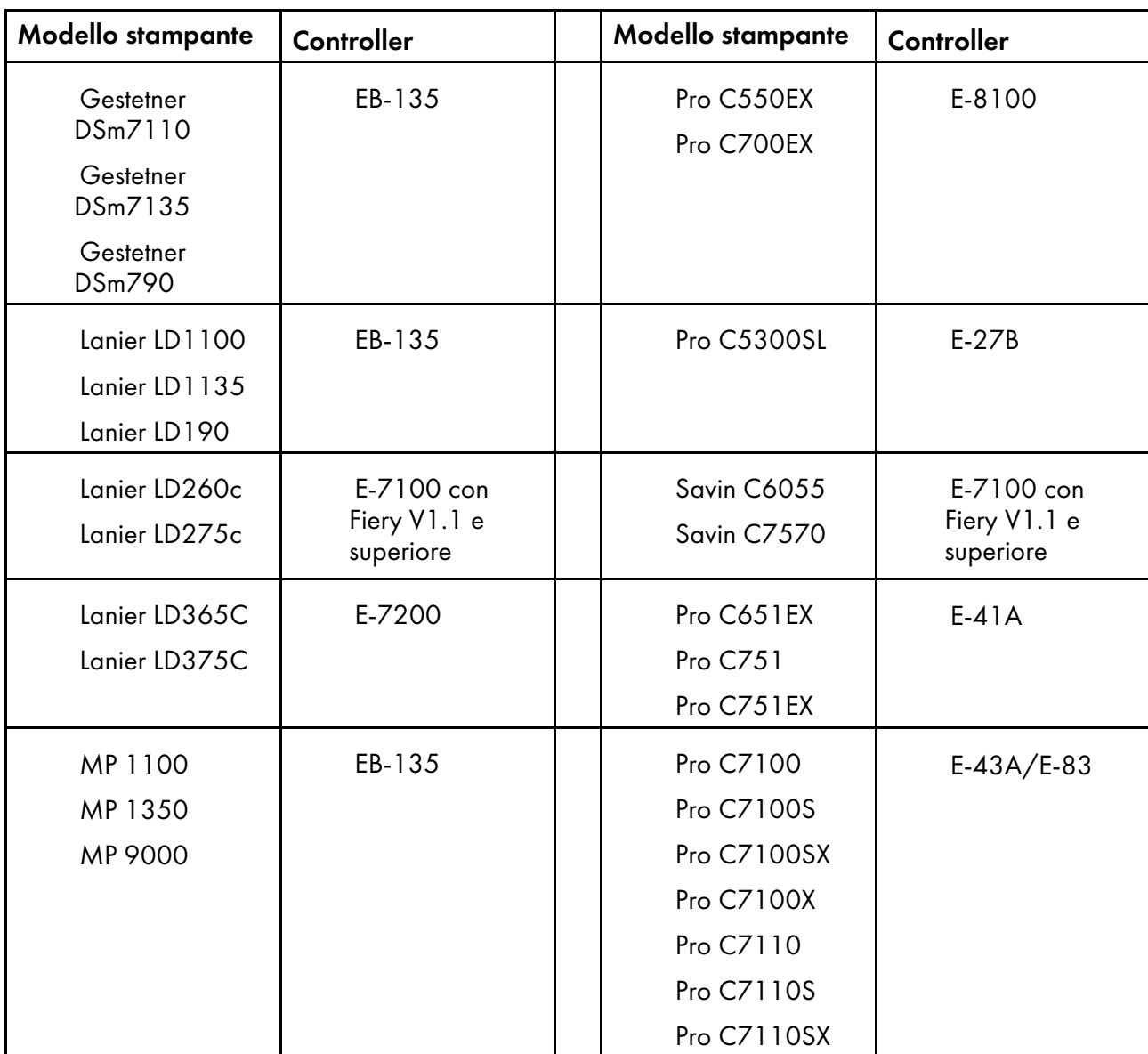

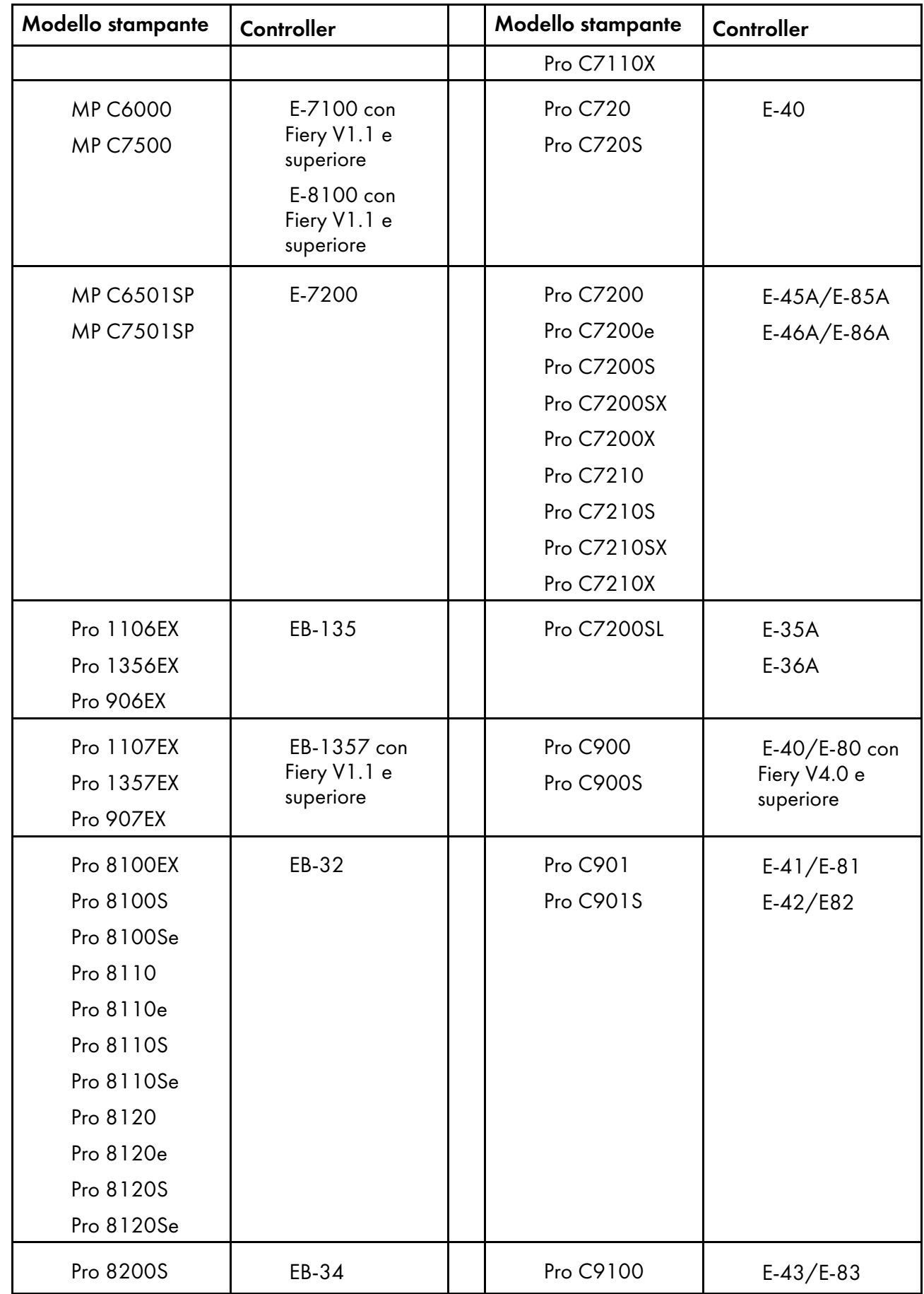

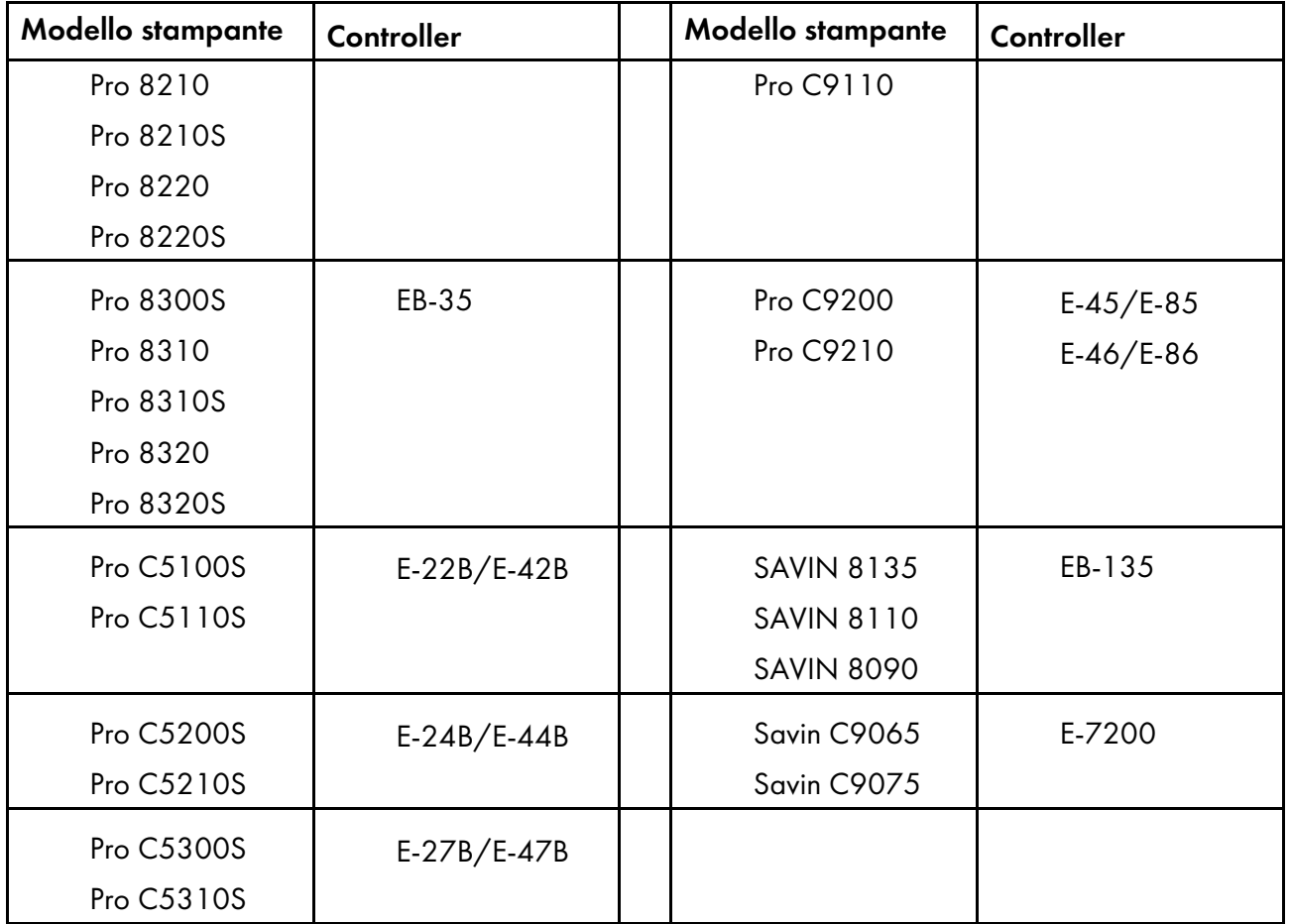

# <span id="page-44-0"></span>Pianificazione dei file system

È possibile configurare i file system come partizioni o come file system montati da altre unità di archiviazione. Tuttavia, se si intende installare il prodotto base RICOH ProcessDirector su due computer (un computer attivo e un computer di backup), è necessario crearli sul file system montato in modo da consentire ad entrambi i computer di potervi accedere.

- Sui computer Linux su cui è installato il prodotto base o una funzione del server secondario:
	- Una partizione singola è la più semplice configurazione di file system. Il programma di installazione di RICOH ProcessDirector può creare automaticamente le directory in una partizione singola.
	- Le partizioni multiple consentono al sistema di continuare a funzionare una volta terminato lo spazio in una partizione. Se si desidera configurare i file system in partizioni multiple, è necessario creare e montare i file system sul computer prima di installare RICOH ProcessDirector.
	- Durante la configurazione delle partizioni del sistema Linux per RICOH ProcessDirector, è possibile usare Logical Volume Manager (LVM), Hardware RAID o partizioni separate. Hardware RAID 0 offre le migliori prestazioni.
	- Se si desidera usare Logical Volume Manager (LVM), è necessario configurare e montare i file system sul computer prima di installare RICOH ProcessDirector.
	- RICOH ProcessDirector non supporta i file system creati con impostazione inode a 64 bit.

• Sui computer Windows su cui sono installati server applicazioni, non è necessario configurare i file system prima dell'installazione.

Al momento di determinare le dimensioni e la posizione dei file system, considerare i seguenti fattori:

- Esigenze di archiviazione e backup
- Ripristino in caso di errore

# File system del computer primario

È possibile lasciare che il programma di installazione RICOH ProcessDirector crei le directory elencate in File system del computer primario RICOH [ProcessDirector,](#page-45-0) pagina 44 oppure crearle personalmente. Se viene impostata la creazione con RICOH ProcessDirector, vengono create come directory, non come file system. Se si desidera utilizzare partizioni multiple o LVM, è necessario creare manualmente i file system prima di installare RICOH ProcessDirector. Creare e montare il file system /aiw prima di creare gli altri file system.

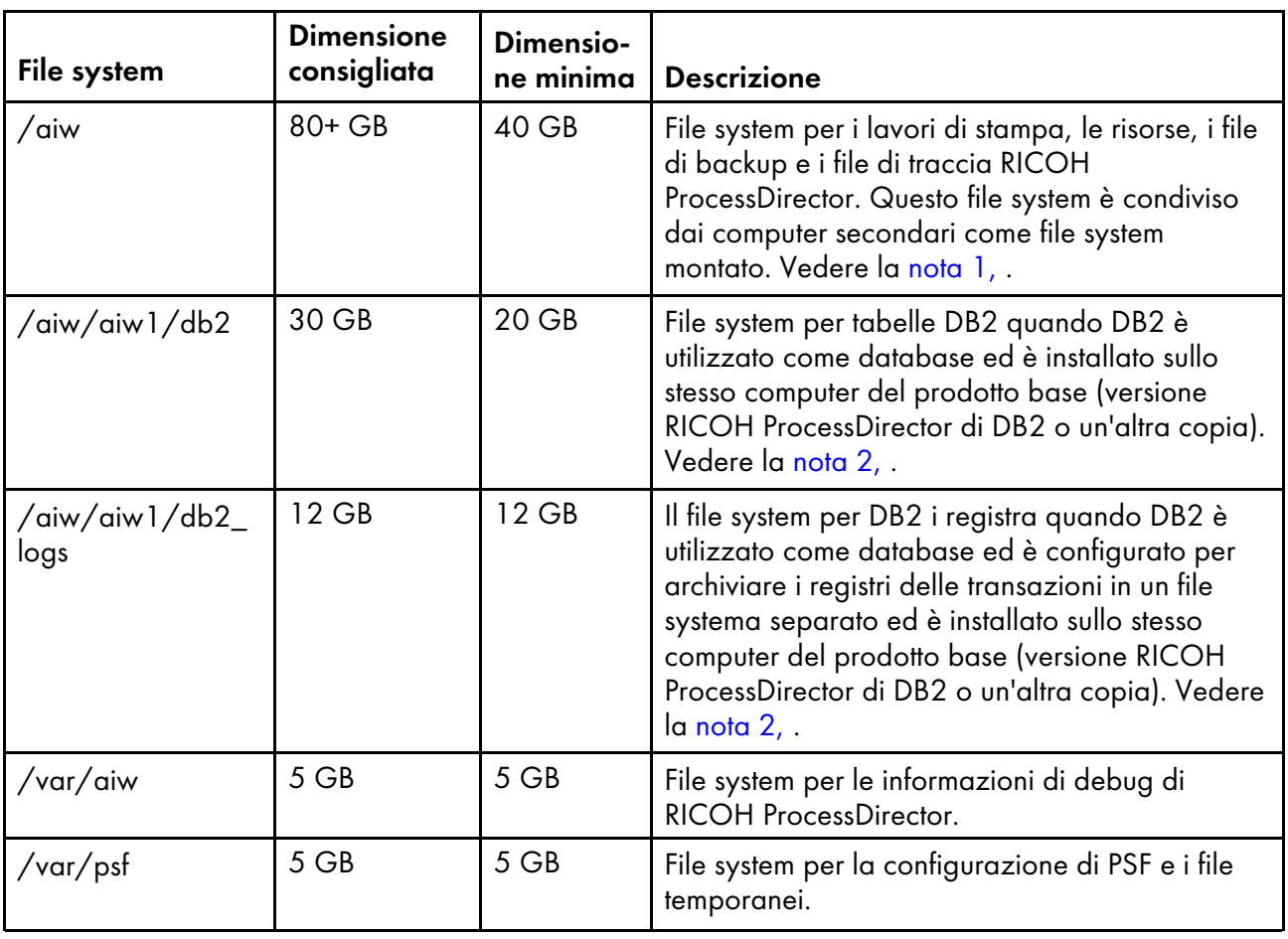

#### <span id="page-45-0"></span>File system del computer primario RICOH ProcessDirector

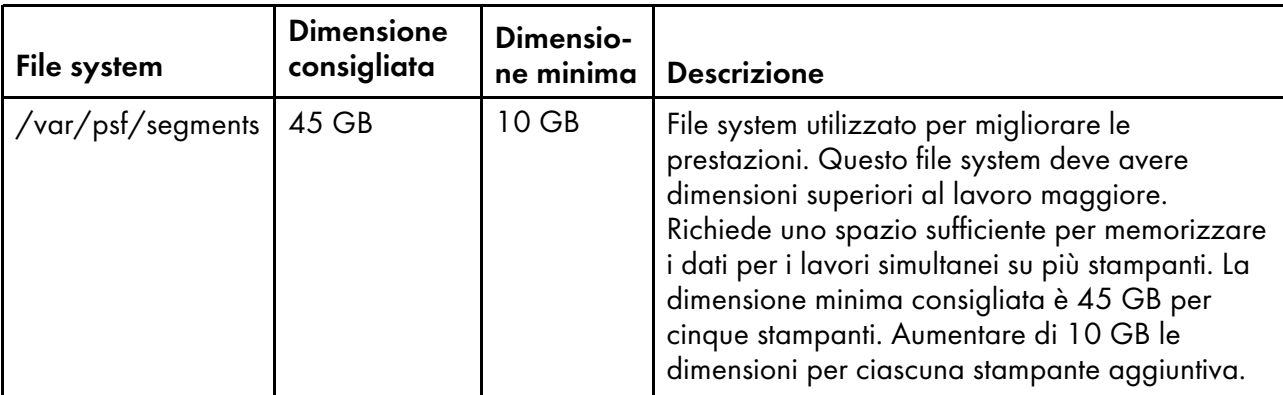

### **D** Nota

- <span id="page-46-0"></span>Se DB2 è installato sul computer primario e memorizza i dati in /aiw/aiw1, il file system /aiw deve essere sufficientemente grande per contenere le tabelle e i log di DB2. In questo caso, la dimensione minima del file system per /aiw è di 72 GB: la dimensione minima di tutti e tre i file system combinati.
- <span id="page-46-1"></span>• Se si installa un server DB2 su un altro computer e un client DB2 sullo stesso computer come prodotto base, non è necessario creare /aiw/aiw1/db2 e /aiw/aiw1/db2logs sul computer primario. Tuttavia, occorre accertarsi che il server DB2 soddisfi i requisiti minimi. Il file system per il server delle tabelle e dei registri DB2 deve avere una dimensione di almeno 22 GB, ma si consigliano comunque 32 GB.

File system esistenti utilizzati da RICOH [ProcessDirector,](#page-46-2) pagina 45 Mostra i file system creati dall'utente quando viene installato il sistema operativo. Potrebbe essere necessario aumentare le dimensioni di questi file system prima di installare RICOH ProcessDirector.

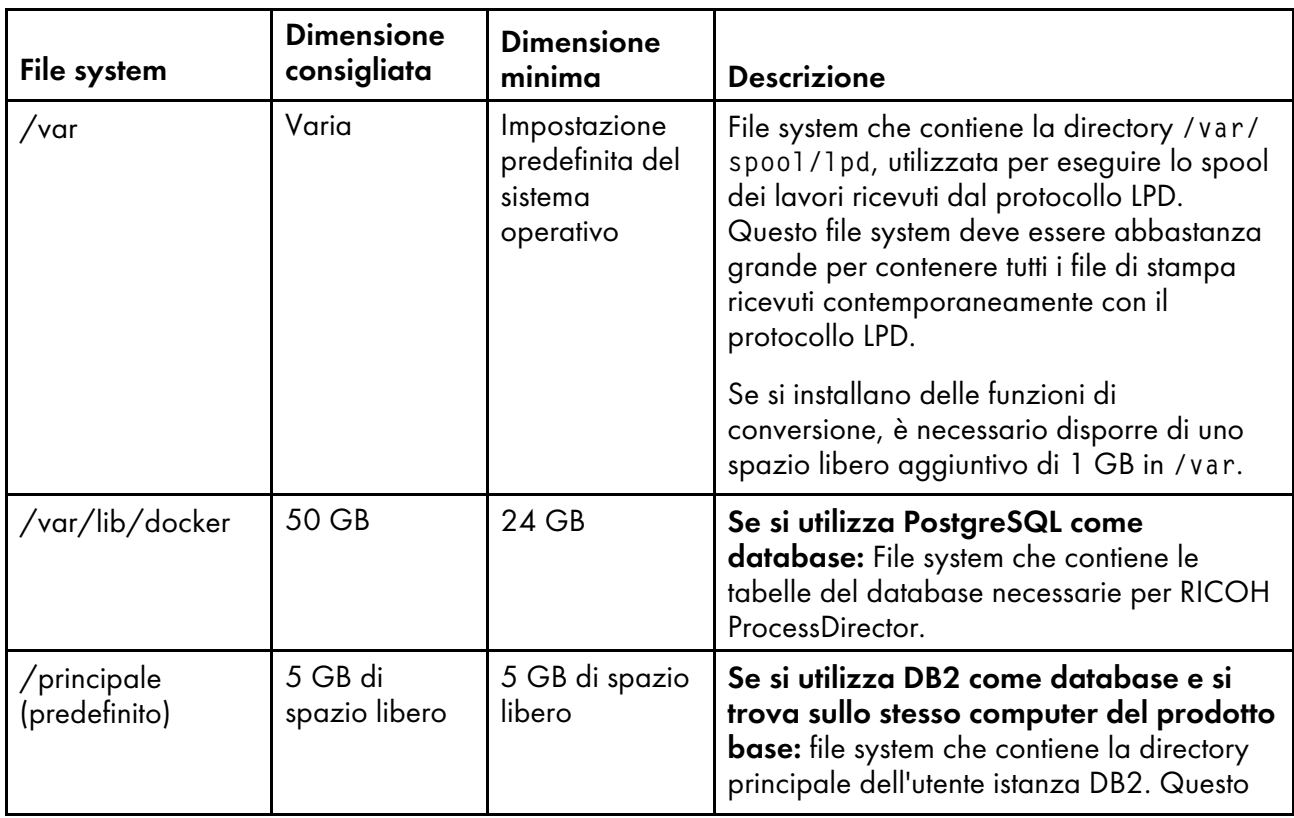

## <span id="page-46-2"></span>File system esistenti utilizzati da RICOH ProcessDirector

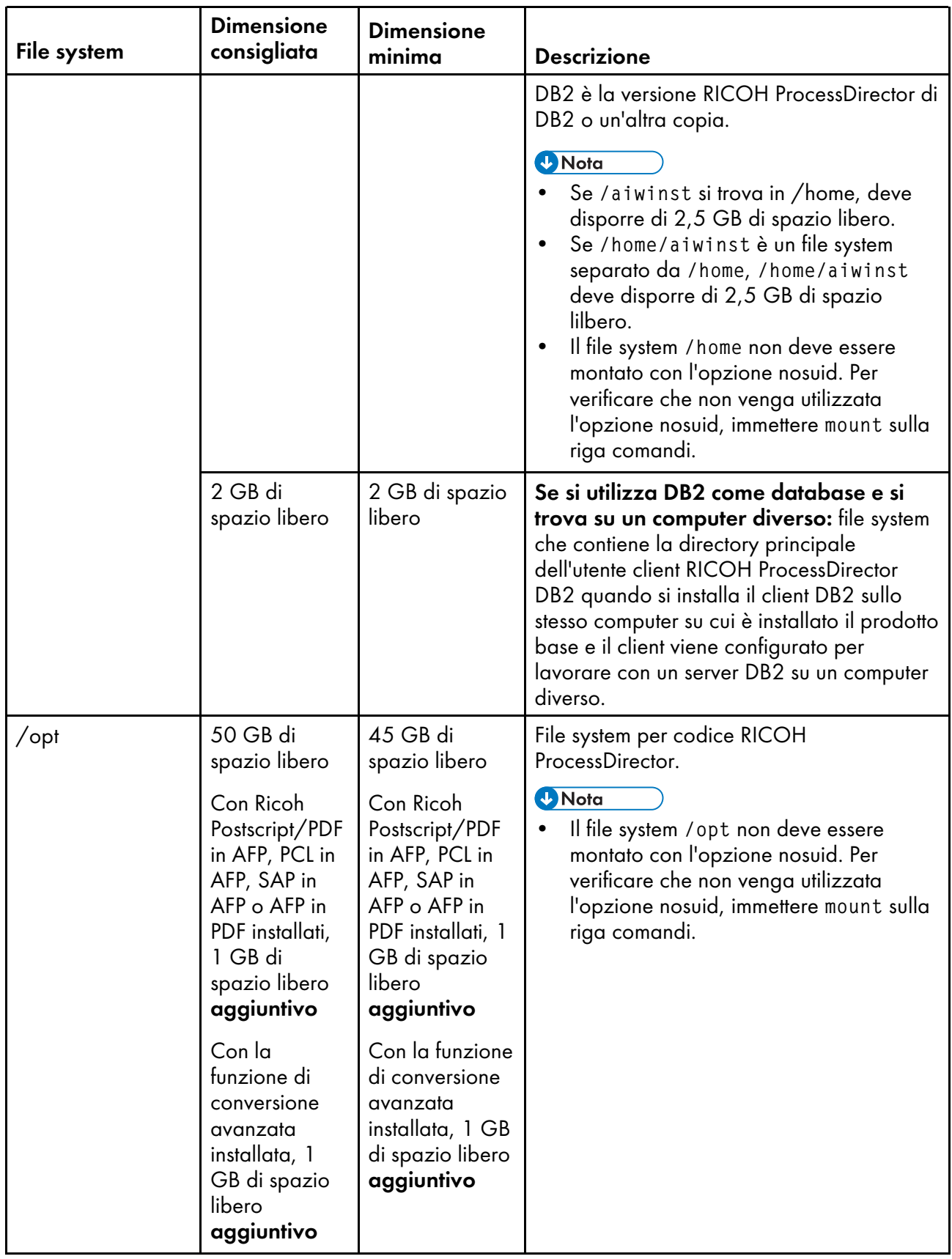

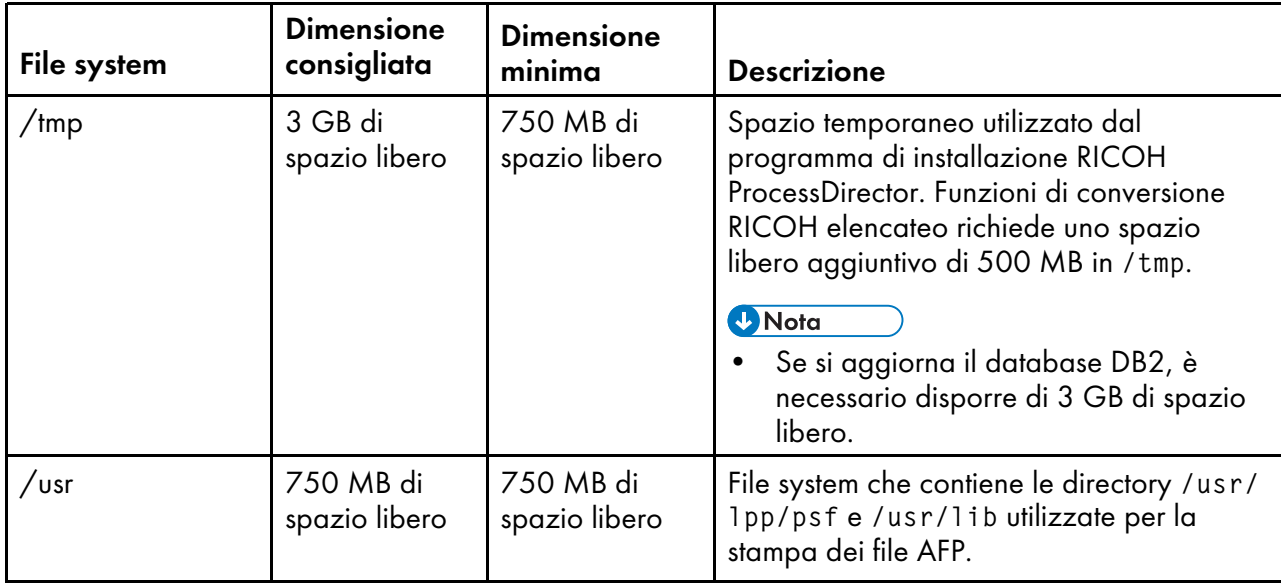

Per i file system gestiti da RICOH ProcessDirector, la proprietà e le autorizzazioni devono essere impostate come illustrato in Proprietà e [autorizzazioni](#page-48-0) per i file system, pagina 47. Se il programma di installazione di RICOH ProcessDirector crea delle directory, vengono impostate automaticamente la proprietà e le autorizzazioni corrette.

## <span id="page-48-0"></span>Proprietà e autorizzazioni per i file system

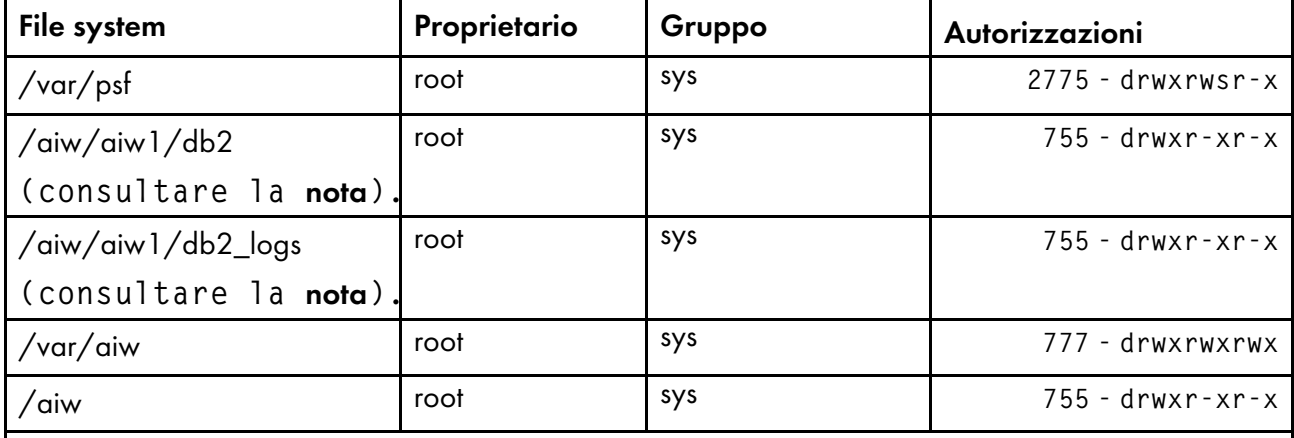

**D** Nota

• Il programma di installazione modifica la proprietà del gruppo e dell'utente di sistema di RICOH ProcessDirector. È possibile utilizzare l'utente di sistema RICOH ProcessDirector (aiw1) e il gruppo (aiwgrp1) predefinito oppure è possibile specificare un utente e un gruppo diverso.

# File system per le funzioni del server secondario Linux

È possibile impostare il programma di installazione di RICOH ProcessDirector per la creazione delle directory elencate in File system per le funzioni del server [secondario](#page-49-0) Linux, pagina 48, oppure crearle personalmente prima dell'installazione RICOH ProcessDirector. Se viene impostata la creazione con

RICOH ProcessDirector, vengono create come directory, non come file system. Se si desidera utilizzare partizioni multiple, è necessario creare manualmente i file system.

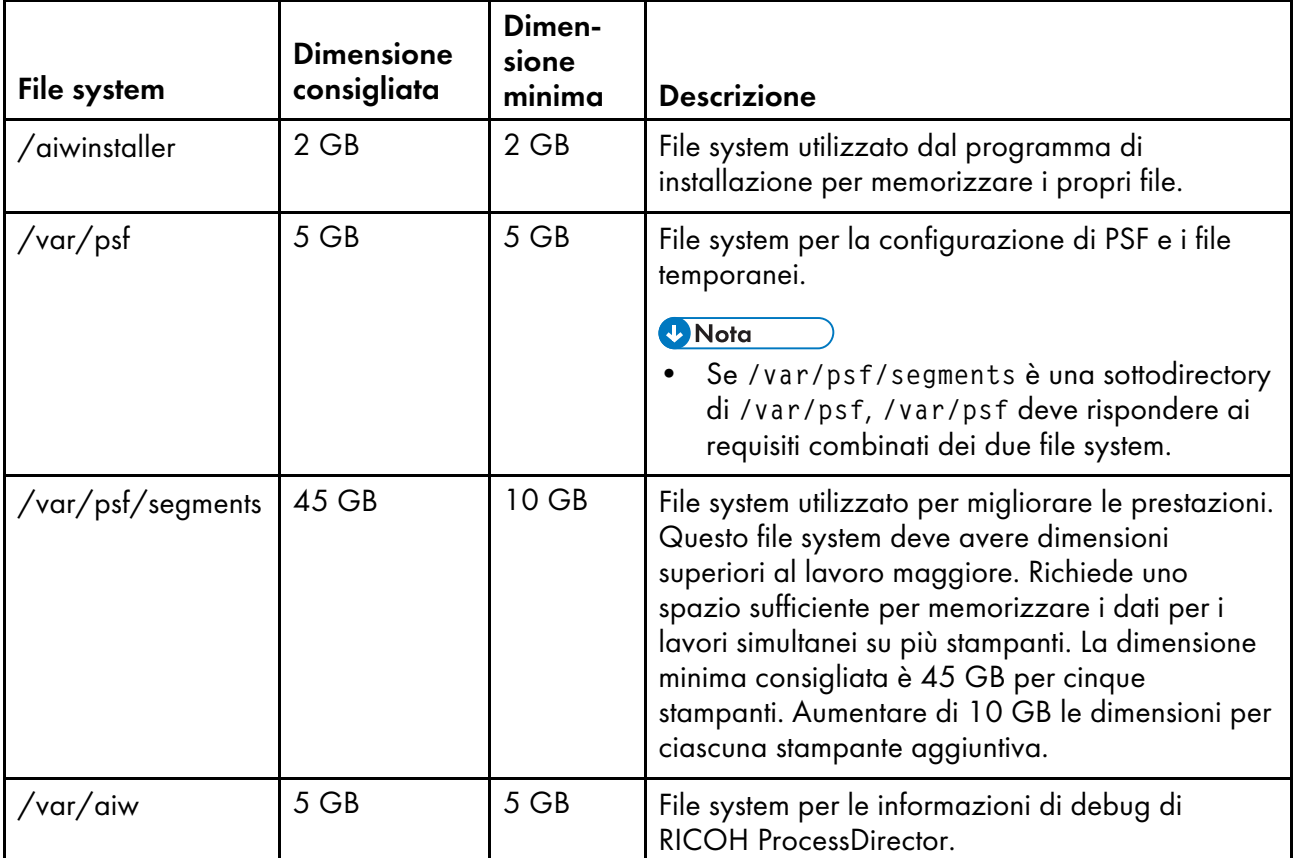

## <span id="page-49-0"></span>File system per le funzioni del server secondario Linux

File system esistenti utilizzati dalle funzioni del server [secondario](#page-49-1) Linux, pagina 48 Mostra i file system creati dall'utente quando viene installato il sistema operativo Linux. Potrebbe essere necessario aumentare le dimensioni di questi file system prima di installare RICOH ProcessDirector.

## <span id="page-49-1"></span>File system esistenti utilizzati dalle funzioni del server secondario Linux

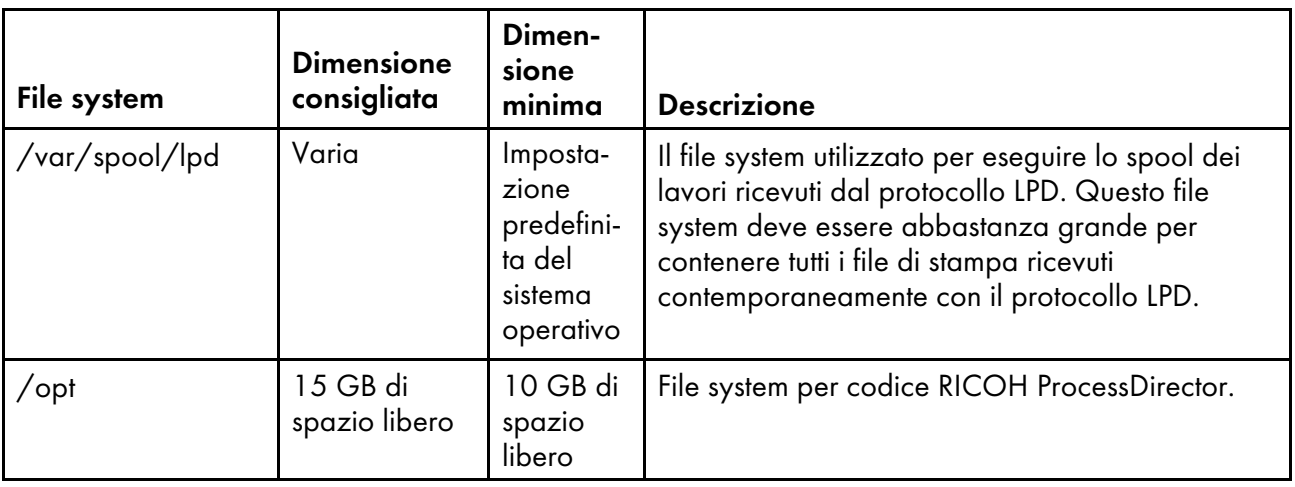

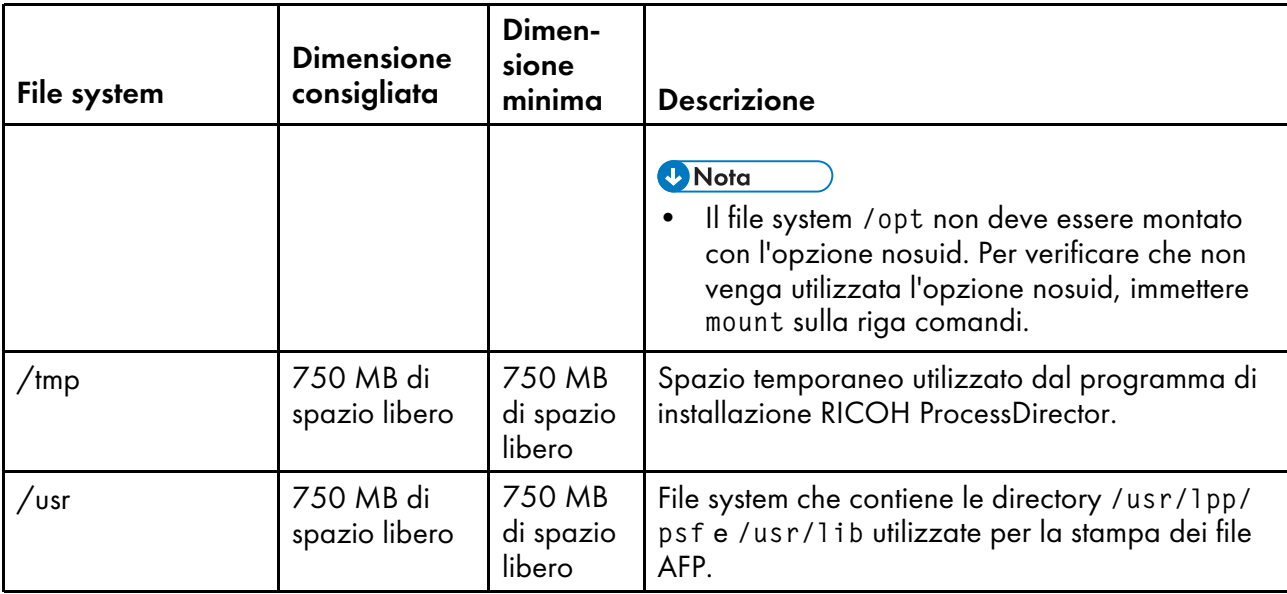

Per i file system gestiti da RICOH ProcessDirector, la proprietà e le autorizzazioni devono essere impostate come illustrato in Proprietà e [autorizzazioni](#page-50-0) per i file system delle funzioni del server [secondario](#page-50-0) Linux, pagina 49. Se il programma di installazione di RICOH ProcessDirector crea delle directory, vengono impostate automaticamente la proprietà e le autorizzazioni corrette.

<span id="page-50-0"></span>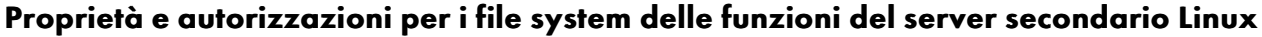

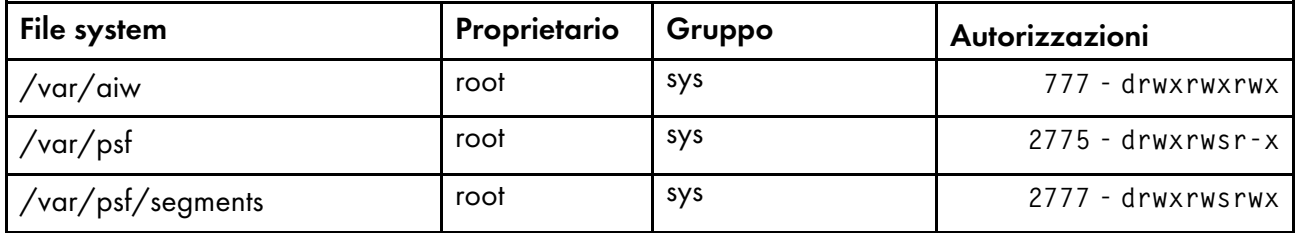

# <span id="page-50-1"></span>Creazione di gruppi e utenti di sistema

RICOH ProcessDirector richiede la presenza di alcuni gruppi e gli ID utente sul computer primario per funzionare. Il programma di installazione può creare i gruppi e gli ID utente o è possibile crearli in anticipo.

È più facile lasciare che sia il programma di installazione a creare i gruppi e gli ID utente utilizzando i valori predefiniti. Se i nomi predefiniti non aderiscono alle regole di denominazione dei gruppi del proprio ambiente, è possibile scegliere nomi diversi e immetterli nel programma di installazione quando vengono richiesti. I gruppi e gli utenti vengono creati utilizzando i nomi specificati come utenti e gruppi del sistema locale.

Se si preferisce creare i gruppi e gli utenti in anticipo, (utilizzando i nomi predefiniti o i nomi specificati), il programma di installazione può trovarli e utilizzarli. Creare quei gruppi e utenti in base alle descrizioni in basso e immettere i loro nomi nel programma di installazione quando vengono richiesti.

**D** Nota

• Se si intende installare un ambiente di failover manuale, seguire le istruzioni per l'installazione di gruppi di sistema e utenti nel [Installazione](#page-117-0) di un ambiente con failover manuale, pagina 116.

Se si pianifica di installare funzioni del server secondario su computer Linux, è necessario creare alcuni gruppi e utenti sia sul computer principale che su quelli secondari. I gruppi e gli utenti sui computer secondari devono essere identici a quelli presenti sul computer primario.

**D** Nota

• Tutti gli ID utente del sistema operativo Linux e i nomi di gruppo devono essere compresi fra 1 e 8 a causa di una restrizione in DB2. Non è possibile creare un ID utente che include caratteri internazionali (come á, É, î, ñ, ô, ß) o caratteri a doppio byte.

## **Gruppi richiesti**

RICOH ProcessDirector.richiede la presenza di questi gruppi sul computer primario:

## Gruppo RICOH ProcessDirector

Il gruppo che controlla l'accesso alla directory datiRICOH ProcessDirectorInserire una breve descrizione qui; utilizzata per il primo paragrafo e l'abstract. I membri di questo gruppo possono accedere al file system /aiw/aiw1. Questo è il gruppo predefinito o primario dell'utente di sistemaRICOH ProcessDirectorInserire una breve descrizione qui; utilizzata per il primo paragrafo e l'abstract.

Il nome predefinito del gruppo è aiwgrp1.

### Gruppo coda di stampa

Il gruppo utilizzato per tutti gli utenti e le applicazioni che inviano lavori alle stampanti. Su alcune piattaforme, questo è un gruppo di sistema che viene creato quando il sistema operativo è installato. Ad esempio, questo gruppo viene creato quando si installa SLES, ma non quando si installa Red Hat Linux.

Il nome di questo gruppo dev'essere printq. Non è possibile creare un gruppo con un nome diverso e farlo usare a RICOH ProcessDirector. Se il programma di installazione non trova un gruppo chiamato printq, ne crea uno.

#### Gruppo database PostgreSQL

Il gruppo utilizzato per consentire l'accesso al database PostgreSQL che RICOH ProcessDirector installa in un contenitore Docker. Questo gruppo viene creato quando si installa Docker Engine.

Il nome predefinito del gruppo è docker.

Quando si installa RICOH ProcessDirector, l'utente di sistema RICOH ProcessDirector viene aggiunto a questo gruppo.

Questo gruppo è necessario solo se si utilizza PostgreSQL come database RICOH ProcessDirector

#### Gruppo database DB2

Il gruppo utilizzato per dare ai membri l'autorizzazione sysadm di DB2 per eseguire operazioni di database. Questo è il gruppo predefinito o primario per l'utente istanza RICOH ProcessDirector e per l'utente client del database (se necessario).

Il nome predefinito del gruppo è aiwdbgrp.

Se si desidera utilizzare un server DB2 installato su un computer diverso con RICOH ProcessDirector, questo gruppo viene creato durante l'esecuzione dello script setupRemoteDB2.sh sul computer su cui è installato DB2 e su quello su cui è installato RICOH ProcessDirector.

Questo gruppo è necessario solo se si utilizza IBM DB2 come database RICOH ProcessDirector

#### Gruppo database DB2 protetto

Il gruppo interno richiesto da DB2; il gruppo predefinito o primario per l'utente protetto.

Il nome predefinito del gruppo è aiwdbfgp.

Se si desidera utilizzare con RICOH ProcessDirector un server DB2 installato su un computer diverso, questo gruppo viene creato sul computer dove è installato DB2.

Questo gruppo è necessario solo se si utilizza IBM DB2 come database RICOH ProcessDirector

RICOH ProcessDirector richiede anche il **gruppo** e il RICOH ProcessDirector Put your short description here; used for first paragraph and abstract. su qualsiasi computer secondario Linux.

#### **Utenti richiesti**

RICOH ProcessDirector richiede la presenza di questi utenti sul computer primario:

## Utente di sistema RICOH ProcessDirector

L'ID utente sotto cui è in esecuzione RICOH ProcessDirector. Questo utente deve avere il gruppo RICOH ProcessDirector impostato come gruppo predefinito o primario. Deve essere anche membro dei gruppi Coda di stampa e Database DB2 o Database PostgreSQL. È possibile utilizzare i valori predefiniti per le altre proprietà utente.

L'ID utente di sistema predefinito è aiw1.

## Utente istanza DB2

L'ID utente sotto cui è in esecuzione l'istanza del database DB2 RICOH ProcessDirector . Questo utente deve avere il proprio gruppo predefinito o primario impostato sul gruppo Database DB2. Deve, inoltre, essere un membro del gruppo RICOH ProcessDirector. È possibile utilizzare i valori predefiniti per le altre proprietà utente.

L'ID utente istanza DB2 predefinito è aiwinst.

Se si intende utilizzare un server DB2 installato su un computer diverso, questo utente viene creato sul computer su cui è installato DB2.

## Utente protetto DB2

Un secondo ID utente richiesto da DB2 quando si crea un'istanza. Questo utente dev'essere un membro del gruppo Database DB2 protetto. È possibile utilizzare i valori predefiniti per le altre proprietà utente.

L'ID utente protetto DB2 predefinito è aiwdbfid.

Se si intende utilizzare un server DB2 installato su un computer diverso, questo utente viene creato sul computer su cui è installato DB2.

## Utente client del database DB2

L'ID utente utilizzato dal client DB2. Questo utente viene richiesto solo se viene installato un server DB2 su un computer diverso e il client DB2 sullo stesso computer di RICOH ProcessDirector. Il gruppo primario o predefinito di questo utente dev'essere impostato su Database DB2. È possibile utilizzare i valori predefiniti per le altre proprietà utente.

L'ID utente client del database DB2 predefinito è aiwclnt.

RICOH ProcessDirector richiede anche all'utente del sistema di RICOH ProcessDirector su qualsiasi computer secondario Linux.

#### **D** Nota

• Se si impostano password con regole di scadenza per questi ID utente, sarà necessario amministrare di conseguenza questi ID. Se le password non vengono modificate come richiesto e scadono, RICOH ProcessDirector smetterà di funzionare.

## **Funzioni di conversione RICOH utenti e gruppi**

Se si installa Funzioni di conversione RICOH qualsiasi, saranno necessari un gruppo e due utenti aggiuntivi:

- Da Ricoh AFP a PDF
- Da Ricoh PCL a AFP
- Da Ricoh PostScript/PDF a AFP
- Da Ricoh SAP a AFP

Gli utenti predefiniti sono ipsitm e ipsejz; il gruppo predefinito è itm. La funzione di conversione avanzata non richiede questi utenti e questo gruppo.

#### (https://www.frante

• Non impostare l'ID utente Funzioni di conversione RICOH uguale all'ID utente RICOH ProcessDirector. Ad esempio, se l'ID utente RICOH ProcessDirector è aiw1, non inserire aiw1 anche per l'ID utente della funzione di conversione.

# Supporto Secure Sockets Layer e Transport Layer Security

RICOH ProcessDirector fornisce il supporto per i protocolli SSL (Secure Sockets Layer) e TLS (Transport Layer Security), quindi è possibile proteggere i dati di stampa nel sistema.

SSL e TLS sono ampiamente utilizzati per proteggere i dati su Internet. I protocolli SSL e TLS utilizzano certificati digitali per stabilire una connessione sicura tra un server Web e qualsiasi sistema client con cui interagisce. Una volta stabilita la connessione, i dati trasferiti tra i sistemi vengono codificati mediante chiavi di sicurezza. Soltanto il destinatario previsto delle informazioni è in grado di decodificare i dati.

È possibile anche utilizzare SSL o TLS per proteggere i dati su una scala più piccola, ad esempio in un sistema di stampa come RICOH ProcessDirector. È possibile attivare SSL o TLS per fornire un livello superiore di sicurezza per i dati di stampa trasferiti tra il server primario e le interfacce utente, oltre ai dati trasferiti con altre applicazioni mediante i servizi Web supportati da RICOH ProcessDirector.

Per utilizzare SSL o TLS su un computer, è necessario ottenere un certificato digitale e installarlo su tale computer. È opportuno ottenere il certificato da CA (certificate authority), in quanti CA sono considerati terzi di fiducia. È possibile utilizzare un certificato autofirmato a scopi di verifica, ma non è consigliato l'uso di tale certificato sui sistemi di produzione.

Quando viene emesso il certificato, CA lo invia all'utente in un messaggio e-mail. Memorizzare il certificato in un keystore sul computer in cui è registrato il certificato.

#### **D** Nota

• RICOH ProcessDirector supporta solo file JKS (Java Key Stores). Per creare un keystore, consultare la documentazione Java relativa all'abilitazione di SSL o TLS.

Una volta configurato il server Web per utilizzarlo, SSL o TLS viene utilizzato automaticamente per le comunicazioni. L'URL dell'interfaccia utente di RICOH ProcessDirector cambia per utilizzare il prefisso https://. È comunque possibile accedere all'interfaccia utente utilizzando l'indirizzo http://, ma è possibile anche configurare il server Web per inoltrare tutte le richieste all'indirizzo protetto.

Per utilizzare SSL o TLS con RICOH ProcessDirector, è possibile ottenere un certificato digitale e installarlo sul computer primario prima di installare il prodotto base. Una volta installato il prodotto base, è necessario attivare SSL o TLS nel componente server Web di RICOH ProcessDirector.

# <span id="page-54-0"></span>Considerazioni per gli ambienti virtuali e cloud

RICOH ProcessDirector può essere installato in ambienti virtuali, come quelli forniti con VMware o su piattaforme cloud come Amazon Web Services.

Durante la configurazione di questo tipo di sistema, i prerequisiti del sistema operativo, i requisiti di memoria e del file system sono ancora validi. Altri tre elementi di configurazione della rete sono importanti:

- Il nome host assegnato all'istanza RICOH ProcessDirector non possono cambiare quando il server viene riavviato. Se questi valori cambiano durante un riavvio, si avrà un breve periodo di tolleranza per aggiornare le chiavi di licenza prima che il sistema smetta di funzionare.
- Se si stampa su una rete esterna ospitata o distribuita, potrebbe essere necessaria una notevole larghezza di banda di rete per mantenere le stampanti ad alta velocità a velocità nominale su lunghe distanze. Contattate il supporto software Ricoh per ricevere assistenza con la configurazione della capacità di rete.

Se si stampa su stampanti AFP, è possibile utilizzare un server secondario per ricevere e bufferizzare i lavori di stampa in modo che la trasmissione dei dati alle stampanti possa tenere il passo con le alte velocità di stampa. Dopo aver installato il server secondario, impostare queste proprietà sulla stampante AFP:

- Server di stampa: il nome del server secondario
- Copia su server secondario: Sì
- Directory di destinazione su un server secondario: la posizione sul file system del server secondario dove si desidera che RICOH ProcessDirector scriva i file di stampa.
- La protezione dei dati attraverso la rete e dalle piattaforme cloud alle stampanti a terra è responsabilità dell'utente. L'uso di reti private virtuali (VPN) a volte introduce un peggioramento delle prestazioni nel trasferimento dei file. Coinvolgere gli amministratori di rete e di sicurezza quando si pianifica di ospitare RICOH ProcessDirector in questi ambienti.

# <span id="page-54-1"></span>Installazione del software richiesto

RICOH ProcessDirector richiede questo software sul computer primario:

- Un sistema operativo Linux supportato
- Docker Engine 26.0.6 o superiore

Questo software è necessario solo se si utilizza PostgreSQL come database.

• Un database supportato

RICOH ProcessDirector utilizza un database per gestire il flusso di dati. Sono supportati due database:

## **PostgreSQL**

Il database predefinito per RICOH ProcessDirector nella versione 3.12 e successive. Il programma di installazione RICOH ProcessDirector installa PostgreSQL in un contenitore Docker. È necessario installare Docker Engine 24.0.6 o superiore prima di installare RICOH ProcessDirector per utilizzare la configurazione di PostgreSQL.

### IBM DB2

Il database predefinito per RICOH ProcessDirector nella versione 3.11.2 e inferiore e una configurazione alternativa per la versione 3.12 e superiore.

È possibile utilizzare la versione di DB2 fornita con RICOH ProcessDirector o una versione di DB2 11.5.8 o superiore installata al di fuori di RICOH ProcessDirector. Se DB2 versione 11.5.8 o superiore è già stato installato su un computer nella rete, è possibile configurare RICOH ProcessDirector per farlo funzionare invece con tale versione. Consultare [Installazione](#page-69-0) di DB2, [pagina](#page-69-0) 68.

Se si intende installare una funzione del server secondario, questo software è richiesto sul computer secondario:

• Un sistema operativo Linux supportato

Se si intende installare un server applicazioni su un computer Windows, questo software è richiesto sul computer Windows:

- Sistema operativo Windows Server 2019 a 64 bit
- Sistema operativo Windows Server 2022 64-bit
- Sistema operativo Windows 10 Pro o Enterprise a 64 bit
- Sistema operativo Windows 11 Pro

Queste funzioni richiedono software aggiuntivo:

• Docker secondario

Docker Engine 19.03 o versione successiva è richiesto sui computer Linux che ospiteranno i server secondari del contenitore Docker.

• PitStop Connect

Enfocus PitStop Server 10 o versione successiva su un server applicazioni configurato per funzionare con il server primario.

• Ultimate Impostrip<sup>®</sup> Connect

Ultimate Impostrip® Automation o Scalable su un server applicazioni configurato per funzionare con il server primario o su un sistema Windows separato.

**D** Nota

- Se il computer Windows viene eseguito in una lingua diversa dall'inglese, non installare Ultimate Impostrip® nella directory di installazione predefinita. Il programma non funziona correttamente con percorsi di installazione predefiniti in una lingua diversa dall'inglese. Si consiglia di installare Ultimate Impostrip® in C:\ImpostripOnDemand nei computer Windows in una lingua diversa dall'inglese.
- Quadient Inspire Connect Quadient Inspire Designer V8 o successiva.
- La funzione di Supporto AFP include RICOH Visual Workbench, un'interfaccia utente separata che può essere installata su qualsiasi sistema Linux o Windows della rete. Sul sistema utilizzato per RICOH Visual Workbench deve essere installato Java 1.8 o successivo.
- La funzione di Supporto Documenti PDF include Plug-in ProcessDirector di RICOH per Adobe Acrobat, un'interfaccia utente separata che può essere installata su un sistema Windows della rete. Sul sistema utilizzato per Plug-in ProcessDirector di RICOH per Adobe Acrobat deve essere installato Java 1.8 o successivo e Adobe Acrobat Pro 2020 o DC.
- Funzioni di conversione RICOH WorldType Fonts, versione 8.13, per convertire i file RICOH SAP in file AFP una volta abilitato il supporto IS/3.

Java Runtime Environment 1.4 o superiore.

• Avanti Slingshot Connect

Avanti Slingshot con il componente aggiuntivo JDF Integration installato su un server applicazioni configurato per funzionare con il server primario.

Altro software richiesto:

• Un browser Web supportato

Per aprire l'interfaccia utente RICOH ProcessDirector è richiesto un browser Web. Pertanto, è necessario su tutti i sistemi utilizzati per accedere all'interfaccia utente.

• Visualizzatore PDF

Un visualizzatore PDF è utilizzato nell'interfaccia utente RICOH ProcessDirector per visualizzare i contenuti dei lavori di stampa. È consigliabile installarlo su tutti i sistemi utilizzati per accedere all'interfaccia utente, ma non è richiesto necessariamente. Se l'interfaccia utente viene aperta da un computer su cui non è installato un visualizzatore PDF, viene visualizzato un messaggio di errore quando si tenta di visualizzare un lavoro. Si raccomanda l'utilizzo di Adobe Reader poiché fornisce la migliore funzionalità.

## Installazione di un sistema operativo

RICOH ProcessDirector richiede un sistema operativo a 64 bit che supporta l'esecuzione di applicazioni a 32 bit. È possibile installare uno dei seguenti sistemi operativi, a seconda dell'hardware in uso:

#### Sistema a 64 bit (per primario o secondario):

Uno dei seguenti sistemi operativi:

- CentOS Linux dalla 7.9 alla versione 7.X più recente per x86\_64
- Red Hat dalla 7.6 alla versione 7.X più recente
- Red Hat dalla 8.1 alla versione 8.X più recente
- Rocky Linux dalla 8.4 alla versione 8.X più recente
- Rocky Linux dalla 9.0 alla versione 9.X più recente
- SUSE Linux Enterprise Server (SLES) 12.0 con Service Pack 4 o versioni successive per x86\_64
- SUSE Linux Enterprise Server (SLES) 15.0 con Service Pack 1 o successiva per x86\_64

#### **D** Nota

Le distribuzioni CentOS e Rocky Linux sono basate sul codice di Red Hat. I riferimenti ai sistemi operativi derivati da Red Hat nella presente documentazione indicano che la dichiarazione o l'istruzione è appropriata per Red Hat, CentOS e Rocky Linux.

## Sistema a 64 bit (per server applicazioni Windows):

Uno dei seguenti sistemi operativi:

- Windows 10 Pro o Enterprise a 64 bit
- Windows 11 Pro
- Windows Server 2019 a 64 bit
- Windows Server 2022 64-bit

#### Importante

• RICOH ProcessDirector verifica che il sistema operativo soddisfi questi requisiti minimi. Il programma di installazione non installa il software su versioni precedenti dei sistemi operativi.

## Installazione del sistema operativo SLES

- <span id="page-57-0"></span>1. Consultare la documentazione SLES per installare SUSE Linux Enterprise Server (SLES) 12.0 con Service Pack 4 o versioni successive per x86 64 o SUSE Linux Enterprise Server (SLES) 15.0 con Service Pack 1 o successiva per x86 64.
	- 1. Assicurarsi che questi componenti siano installati sia sul computer primario che sul computer secondario:
		- Shell Korn(mksh)
		- binutils
		- pacchetto insserv-compat
		- libX11.so.6 e relative librerie dipendenti
		- Perl interpreter (Perl.rte 5.8.8 o versioni successive)
		- Comprimere e decomprimere utilità
		- Librerie fontconfig e freetype

Si consiglia inoltre di installare i font DejaVu. OpenJDK richiede che queste librerie identifichino i font disponibili sul sistema.

- Solo su un computer principale SLES 12: il pacchetto net-tools.
- Solo su un computer principale SLES 15: il pacchetto net-tools-deprecated.
- glibc 2.27 o superiore Questo pacchetto è necessario solo se si intende installare Funzioni di conversione RICOH.
- 2. Se si intende installare i server applicazioni, installare il server NIS (Network Information Service) sul computer primario SLES. È possibile utilizzare YaST (Yet Another Setup Tool) per installare NIS. In YaST, fare clic su **Software**  $\rightarrow$  Gestione software e cercare ypserv.

Il servizio rpcbind è necessario sul computer primario.

- 3. Security Enhanced Linux (SELinux) deve essere disabilitato durante il processo di installazione di RICOH ProcessDirector. È possibile abilitarlo di nuovo al termine dell'installazione.
- 2. Creare partizioni e file system Linux. Per consigli e considerazioni, consultare [Pianificazione](#page-44-0) dei file [system,](#page-44-0) pagina 43.
- 3. Eseguire questi comandi e cercare i risultati previsti per verificare di aver installato correttamente SLES:

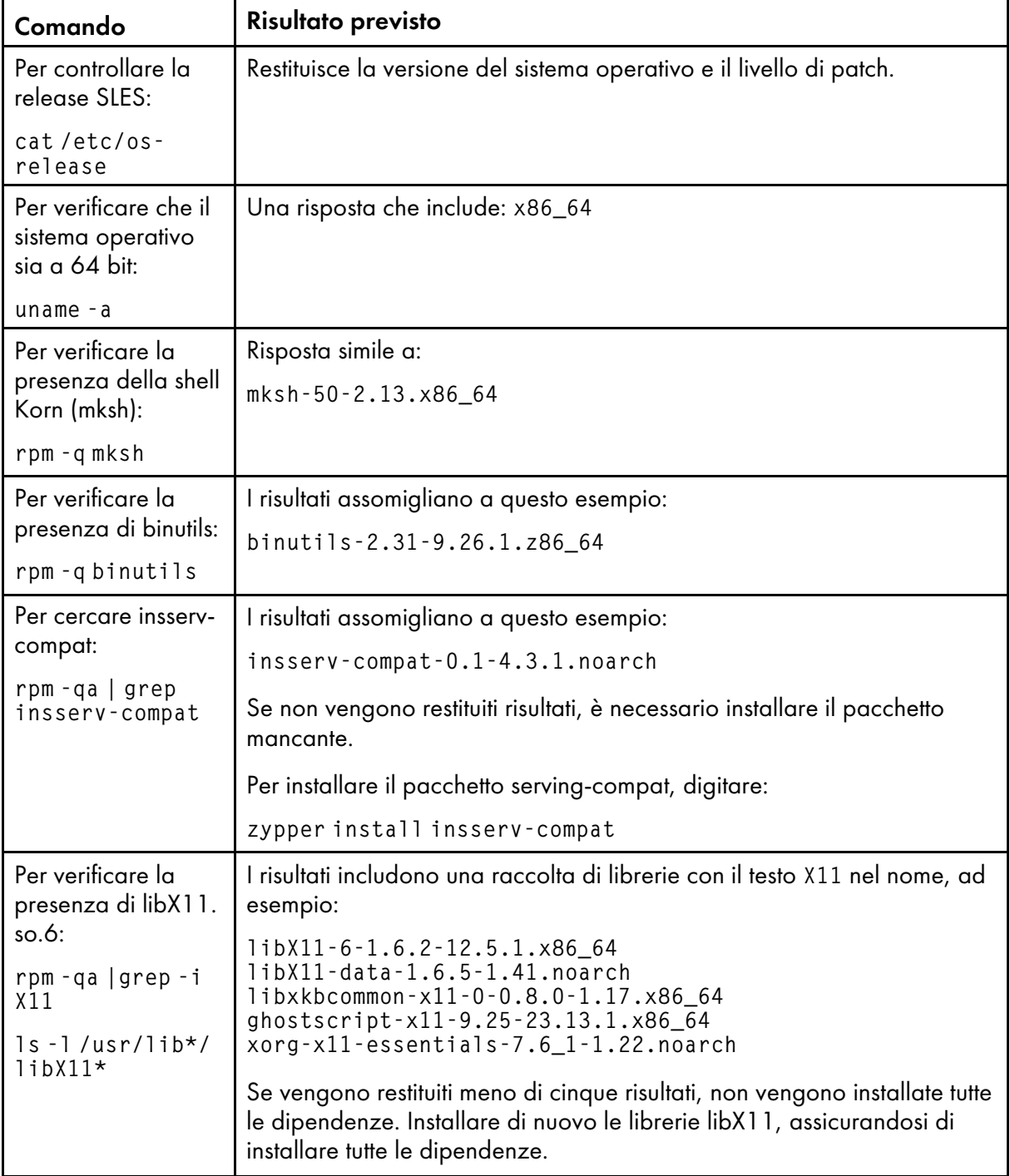

## Comandi SLES e risultati previsti

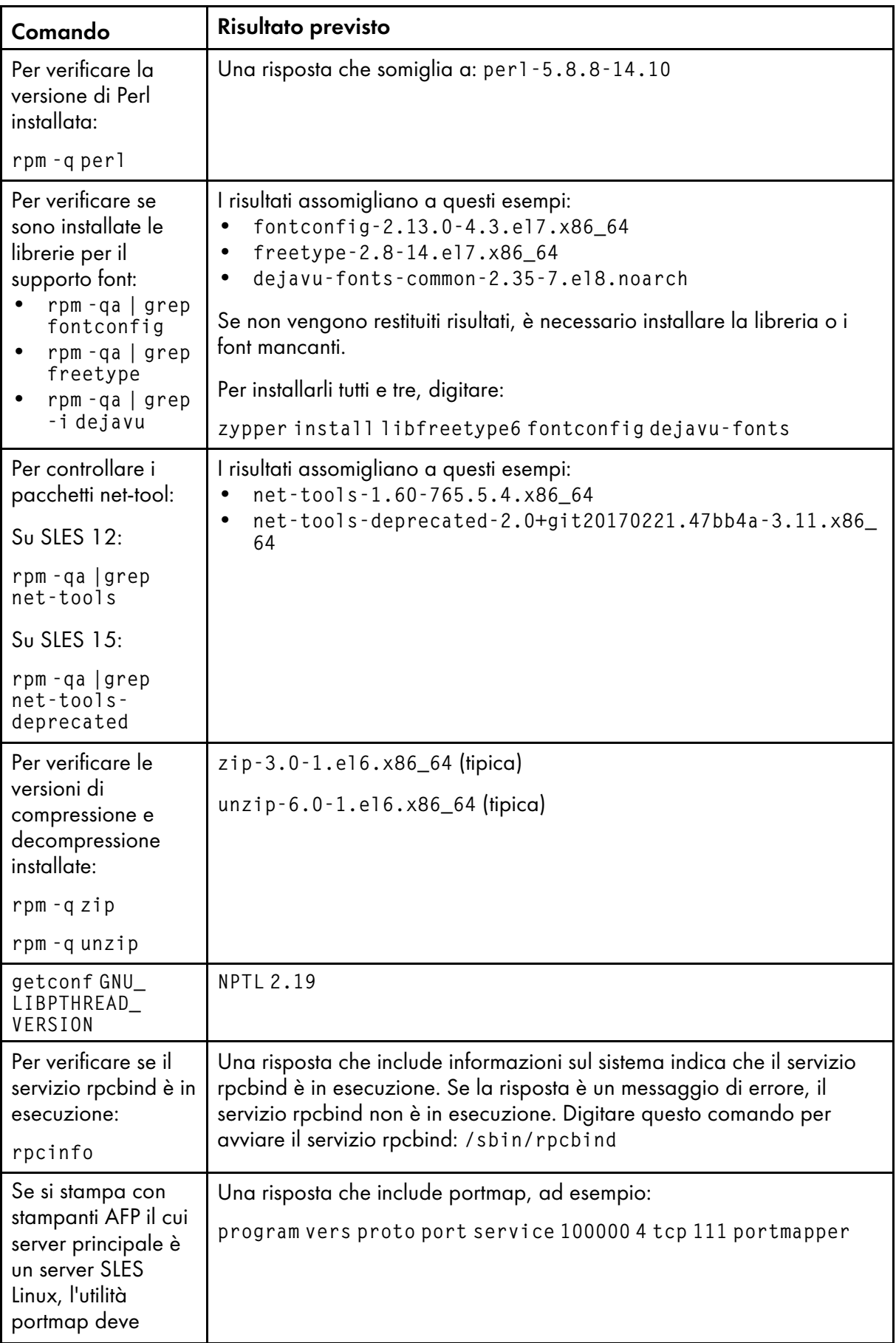

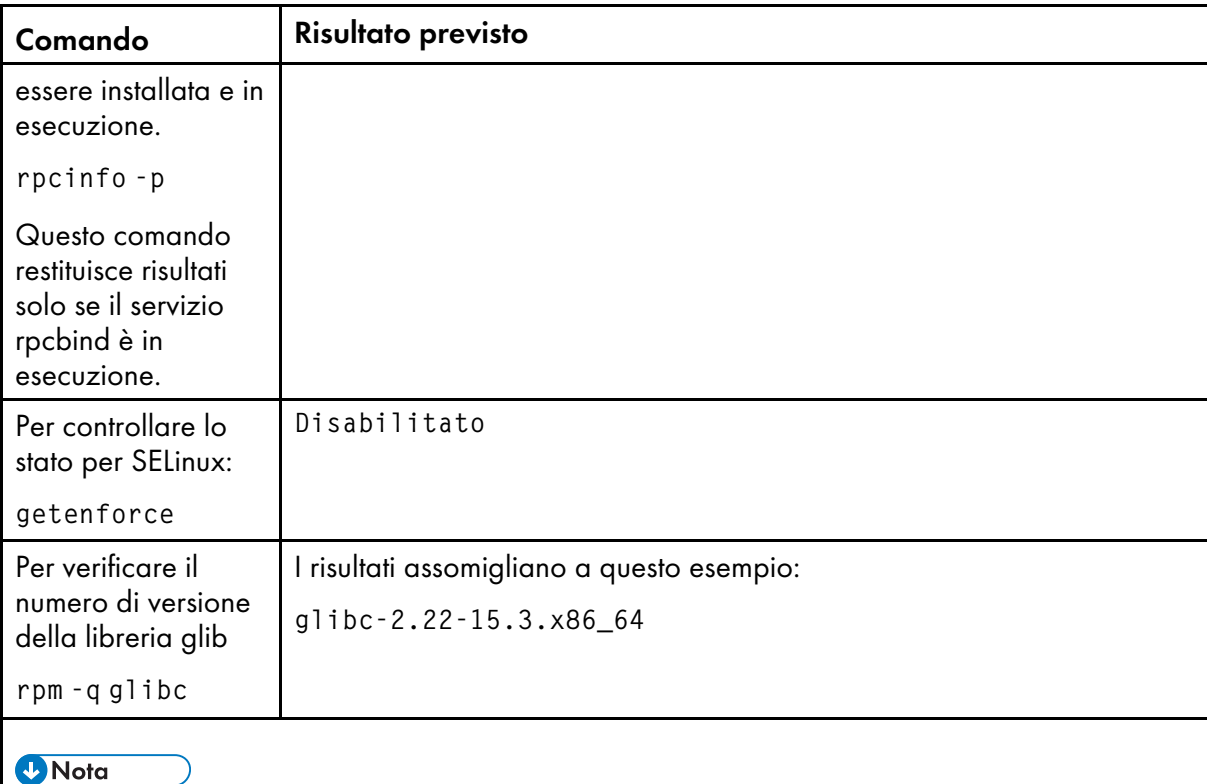

• Se è stata installata la versione successiva di un prerequisito, il numero di versione restituito varia.

Se i risultati del comando non sono quelli previsti, utilizzare YaST per assicurarsi di aver installato i componenti richiesti (vedere il passaggio [1](#page-57-0)). In YaST, fare clic su **Software**  $\rightarrow$  **Installa/** Rimuovi software.

4. Verificare le impostazioni di data, ora e fuso orario tramite YaST e correggerle, se necessario:

Fare clic su Sistema → Configurazione orologio e fuso orario. Se si modifica la data, l'ora e il fuso orario, è necessario riavviare il sistema perché le modifiche abbiano effetto.

5. Proseguire con Impostazione della [configurazione](#page-73-0) di rete, pagina 72.

# Installazione di un sistema operativo derivato da Red Hat

RICOH ProcessDirector può essere installato su un sistema operativo Red Hat, CentOS o Rocky Linux supportato.

- <span id="page-60-0"></span>1. Per installare il sistema operativo, consultare la documentazione Red Hat, CentOS o Rocky.
	- 1. Assicurarsi che questi componenti siano installati sia sul computer primario che sul computer secondario:
		- Due versioni della shell Korn: ksh e mksh
		- binutils
		- /usr/lib64/libstdc++.so.6

La versione a 64 bit di una libreria condivisa utilizzata da RICOH ProcessDirector. Sulle versioni Red Hat o CentOS Linux 7.x supportate, le librerie sono installate da: .so.6: libstdc++-4.8.5-4.el7.x86\_64

**D** Nota

- Le librerie vengono fornite sul supporto di installazione del sistema operativo oppure possono essere scaricate dal sito Web Red Hat o CentOS.
- libX11.so.6 e relative librerie dipendenti
- Perl interpreter (Perl.rte 5.8.8 o versioni successive)
- Comprimere e decomprimere utilità
- Librerie fontconfig e freetype Si consiglia inoltre di installare i font DejaVu. OpenJDK richiede che queste librerie identifichino i font disponibili sul sistema.
- Il pacchetto net-tools.
- glibc 2.27 o superiore Questo pacchetto è necessario solo se si intende installare Funzioni di conversione RICOH.
- 2. Se si intende installare un server applicazioni su Windows, è necessario installare un server NIS (Network Information Service) sul computer primario. Questi servizi sono richiesti sul server primario:
	- ypserv
	- ypbind
	- rpcbind
- 3. Sui server con tipo di stampante CUPS (Common UNIX Printing System) definito:

Questi RPM sono obbligatori:

- system-config-printer Questo RPM è necessario solo per le versioni di Red Hat o CentOS Linux 7.x supportate.
- system-config-printer-libs
- system-config-printer-udev

**D** Nota

- I tipi di stampante CUPS includono le stampanti Passthrough e PCLOut che utilizzano il comando lpr.
- 4. Security Enhanced Linux (SELinux) deve essere disabilitato durante il processo di installazione di RICOH ProcessDirector. È possibile abilitarlo di nuovo al termine dell'installazione.
- 2. Creare partizioni e file system Linux. Per consigli e considerazioni, consultare [Pianificazione](#page-44-0) dei file [system,](#page-44-0) pagina 43.
- 3. Eseguire questi comandi e cercare i risultati previsti per verificare di aver installato correttamente Red Hat:

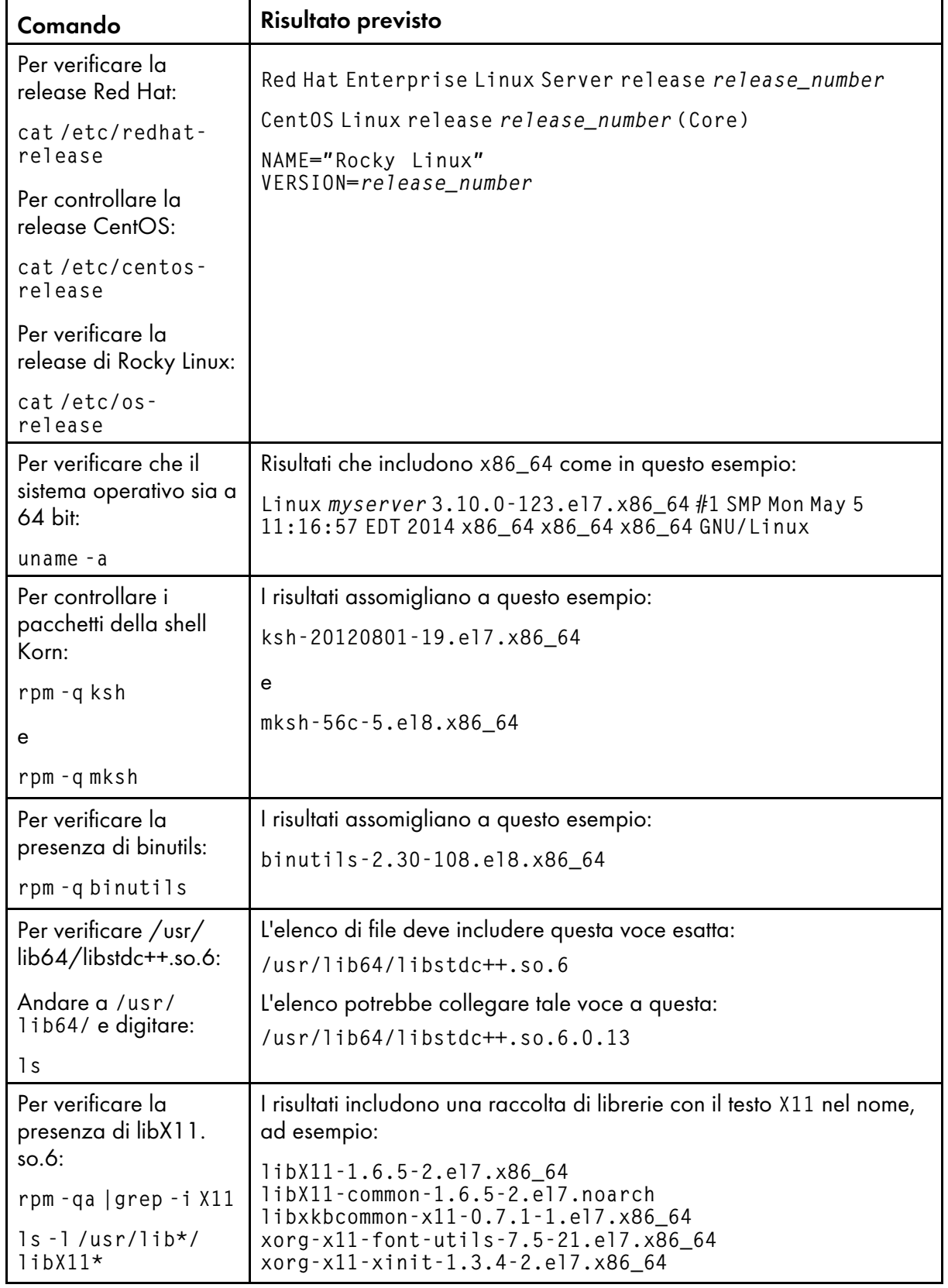

# Comandi Red Hat/CentOS/Rocky Linux e risultati previsti

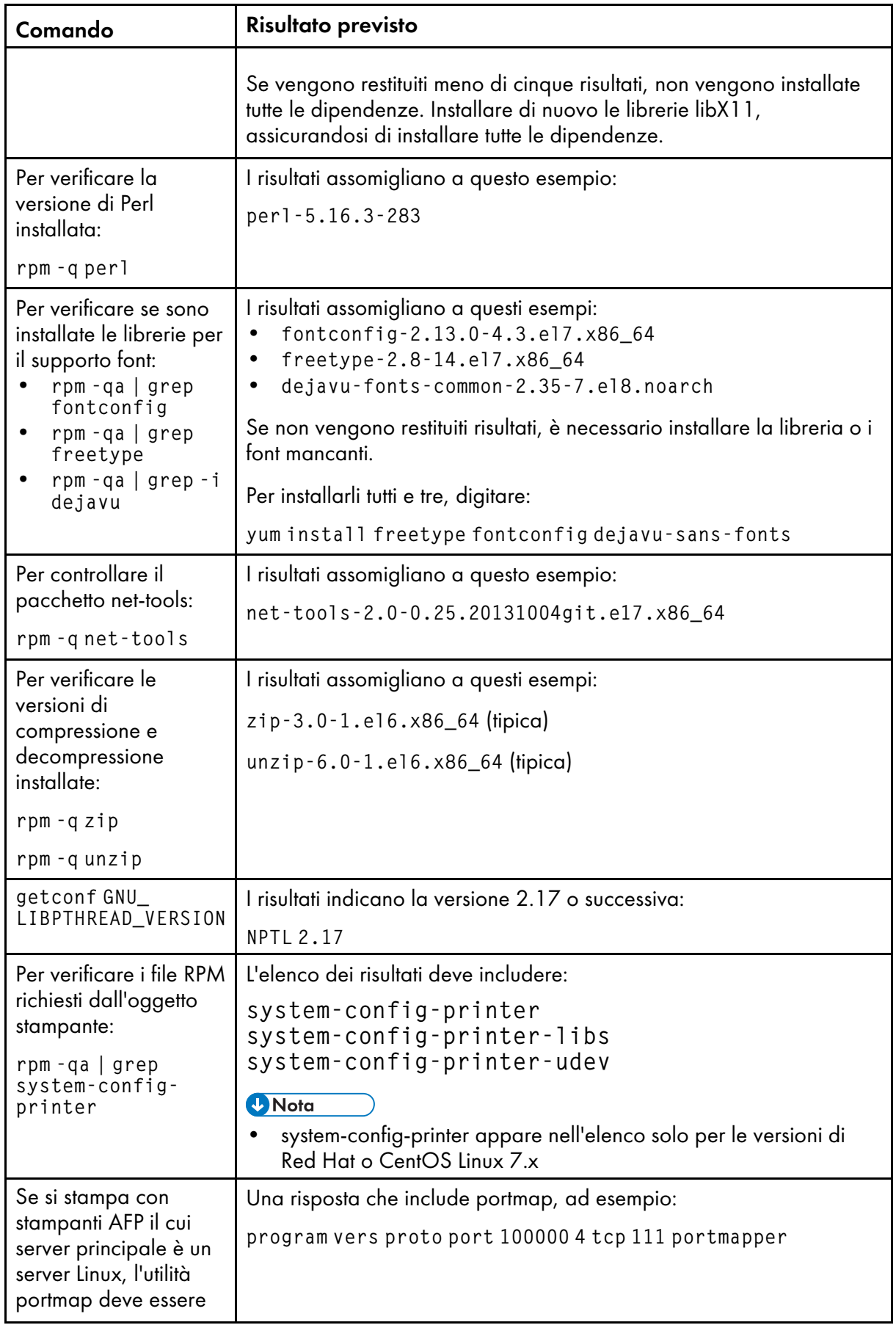

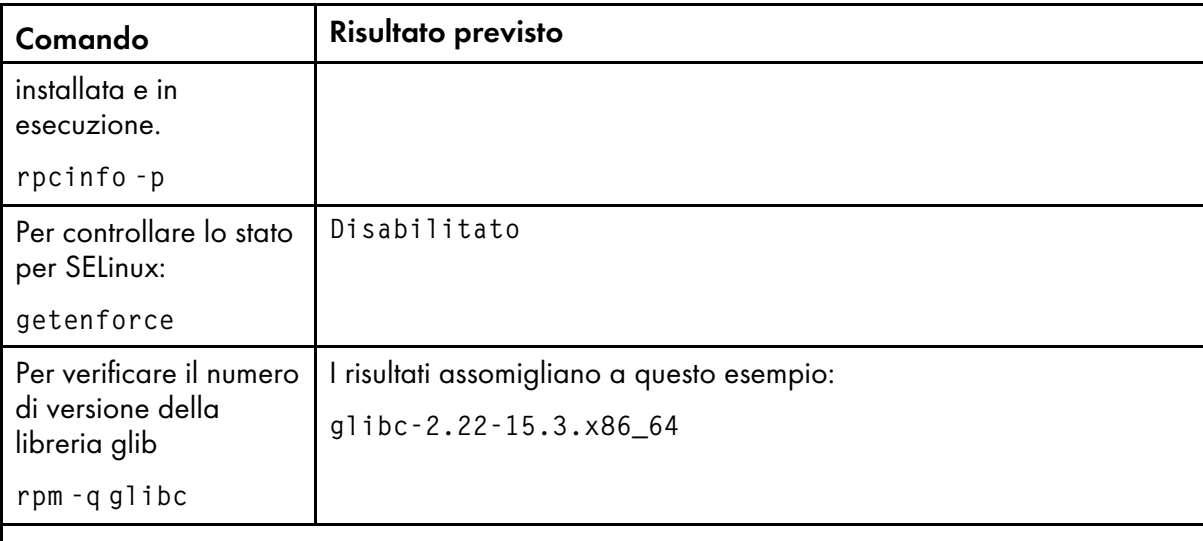

#### <sup>1</sup>Nota

• Se è stata installata la versione successiva di un prerequisito, il numero di versione restituito varia.

Se i risultati del comando non sono quelli previsti, utilizzare gli strumenti del sistema operativo per assicurarsi di aver installato i componenti richiesti (vedere il passaggio [1\)](#page-60-0).

4. Verificare le impostazioni di data, ora e fuso orario e correggerle, se necessario. Per visualizzare le impostazioni, digitare:

timedatectl

5. Proseguire con Impostazione della [configurazione](#page-73-0) di rete, pagina 72.

# Installazione di un sistema operativo Windows

Se si installa un server applicazioni su un sistema operativo Windows, scegliere la modalità corretta per eseguirlo e aprire le porte corrette nel firewall.

RICOH ProcessDirector può essere installato su questi sistemi operativi:

- Windows Server 2019 a 64 bit
- Windows Server 2022 64-bit
- Windows 10 Pro o Enterprise a 64 bit
- Windows 11 Pro

Per installare un sistema operativo Windows:

• Consultare la documentazione di Windows per installare il sistema operativo appropriato. Se viene richiesto di scegliere la modalità a 32 bit o a 64 bit, scegliere la modalità a 64 bit per il sistema operativo Windows. RICOH ProcessDirector non è compatibile con la modalità 32 bit.

Assicurarsi che il Controllo dell'account utente (UAC) sia impostato su DISATTIVO. È possibile riattivarlo al temine dell'installazione.

• RICOH ProcessDirector supporta i protocolli IPv4 e IPv6. Se si utilizza IPv4, gli indirizzi IP possono essere espressi utilizzando indirizzi decimali tratteggiati o il nome host completo. Se si utilizza IPv6, è necessario utilizzare il nome host completo del server.

**D** Nota

- Se si utilizza un indirizzo IPv6, è necessario completare altri passaggi di configurazione dopo l'installazione di RICOH ProcessDirector. Consultare [Configurazione](#page-140-0) per l'uso degli indirizzi IPv6, [pagina](#page-140-0) 139.
- A seconda della configurazione, potrebbero essere necessarie anche queste porte:

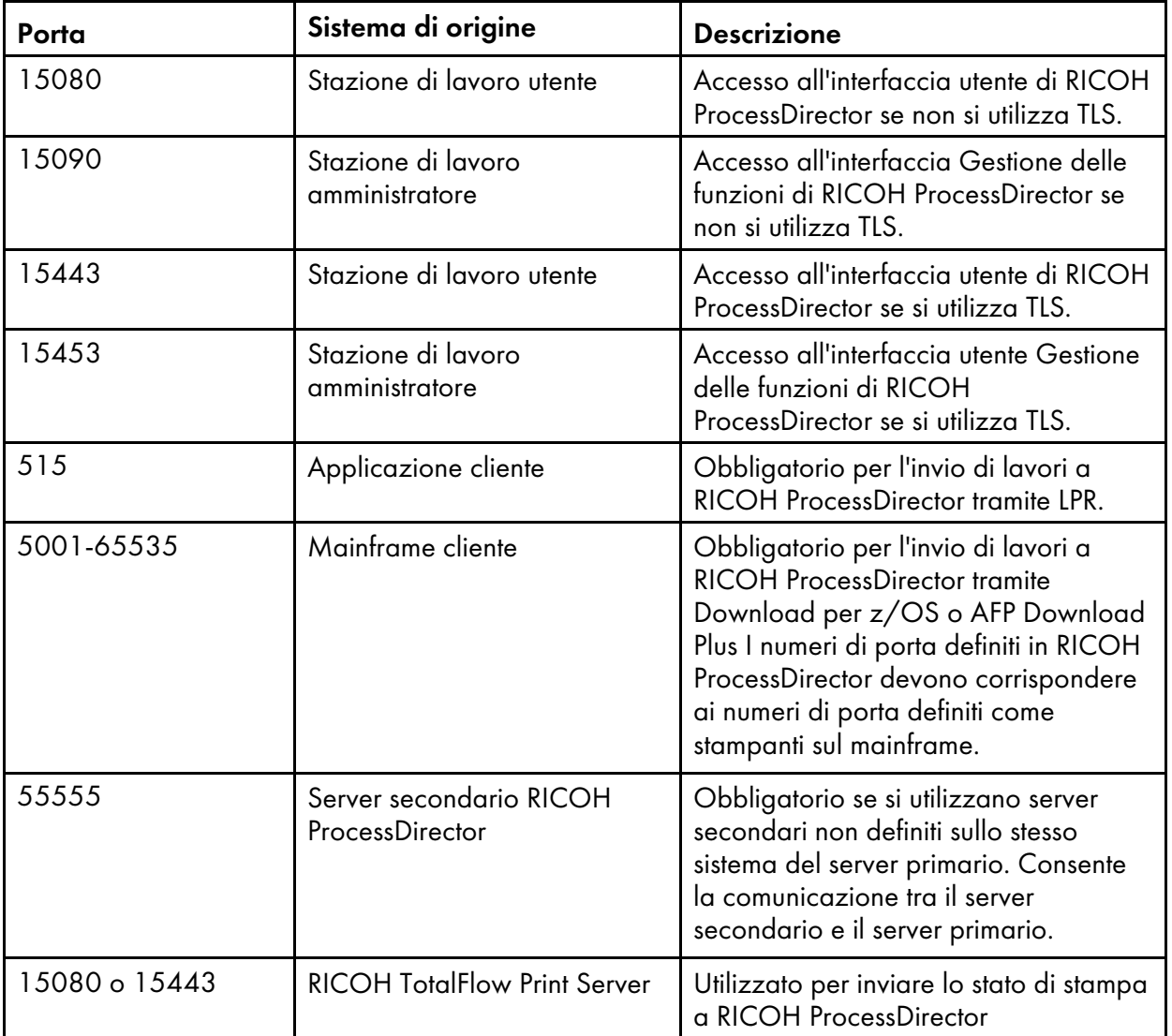

# Porte da aprire sul server primario RICOH ProcessDirector

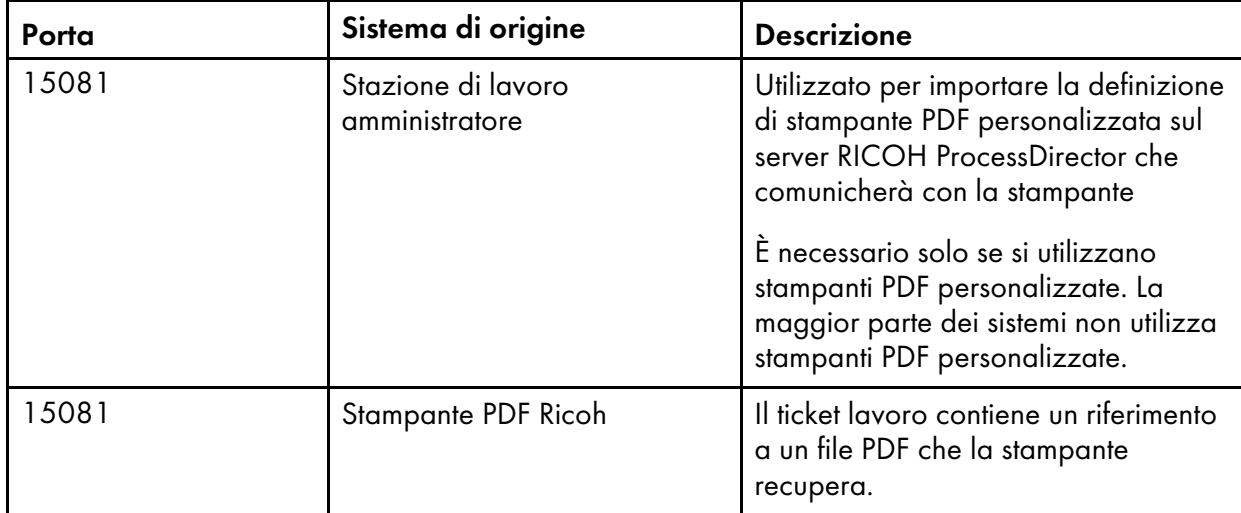

# Porte da aprire sul server primario e secondario RICOH ProcessDirector

# Porte da aprire sul server NFS

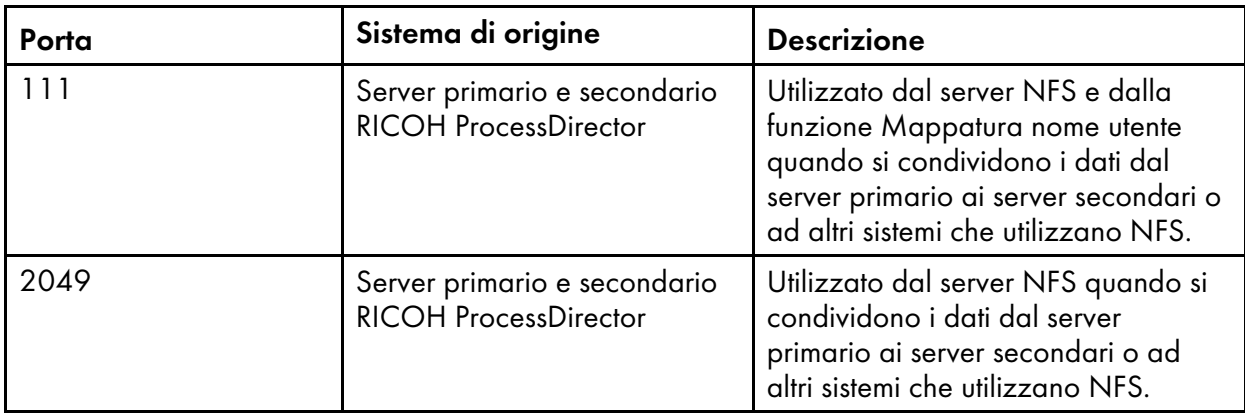

# Porte da aprire sulle stampanti

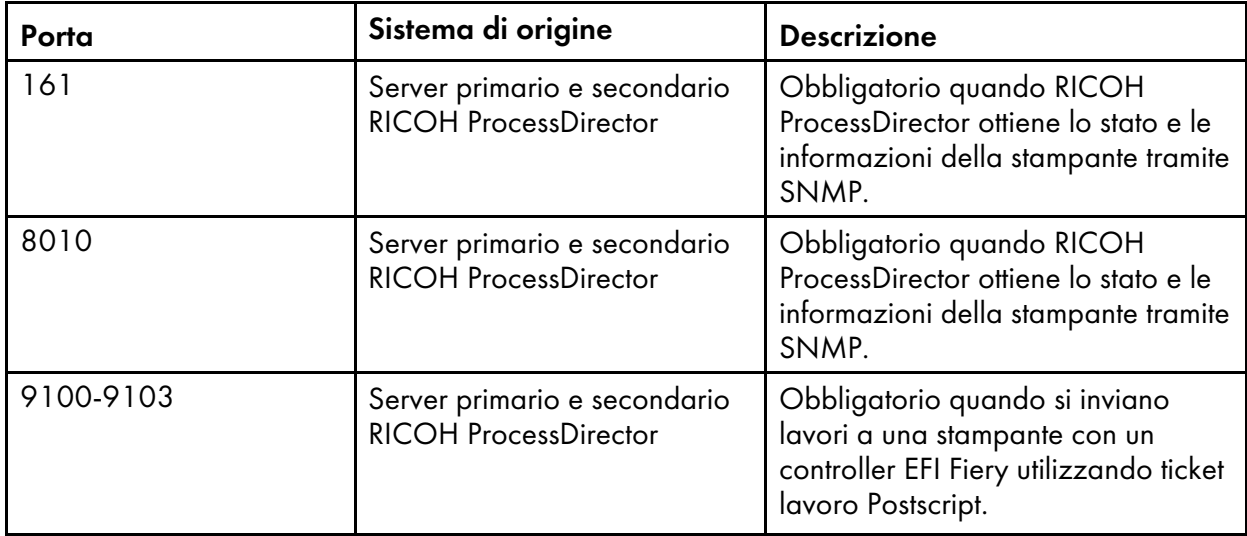

# Porte da aprire sul server LDAP

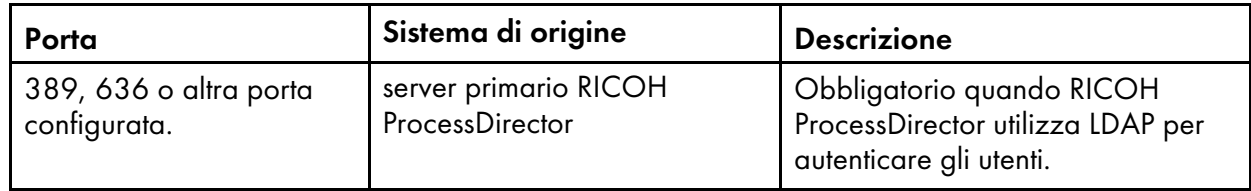

# Porte da aprire sulle stampanti che supportano le interfacce JMF <sup>1</sup>

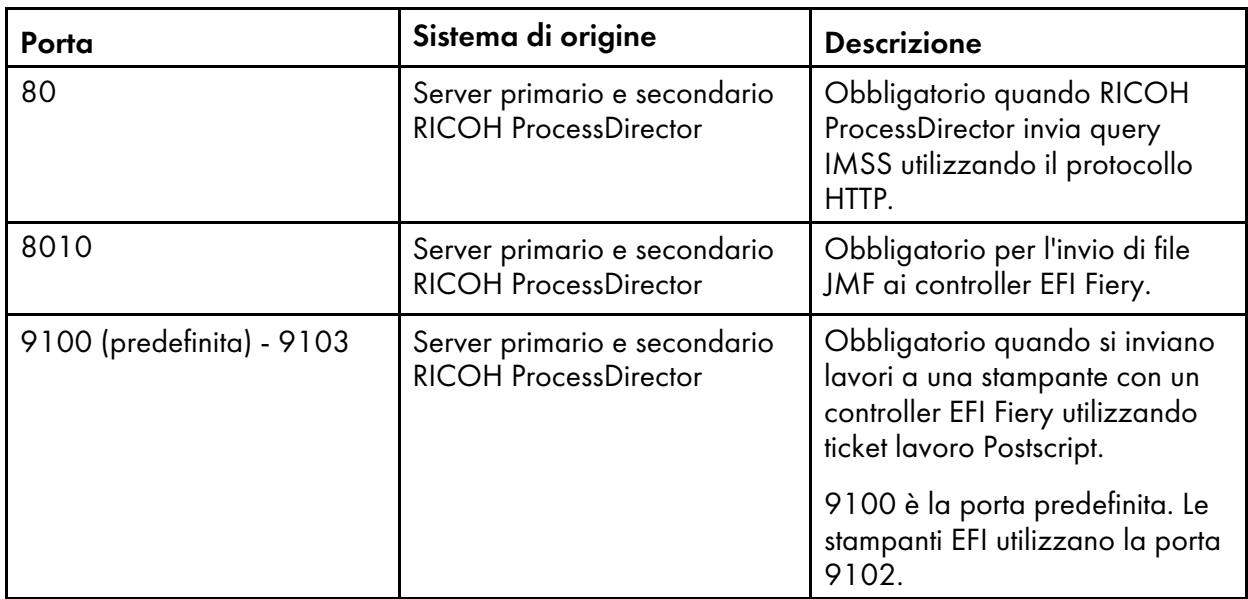

1Queste stampanti sono definite in RICOH ProcessDirector come oggetti Stampante PDF Ricoh.

# Porte da aprire sulle stampanti Passthrough

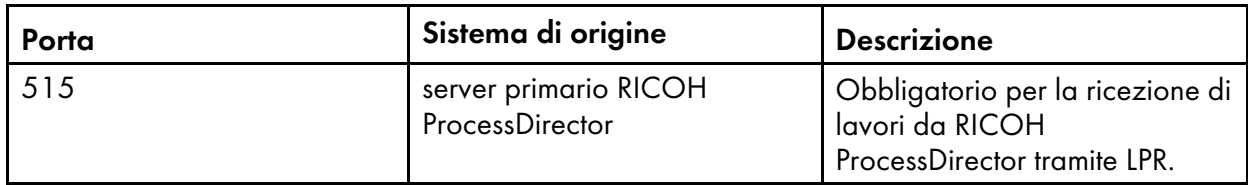

### Porte da aprire sulle stampanti IPDS

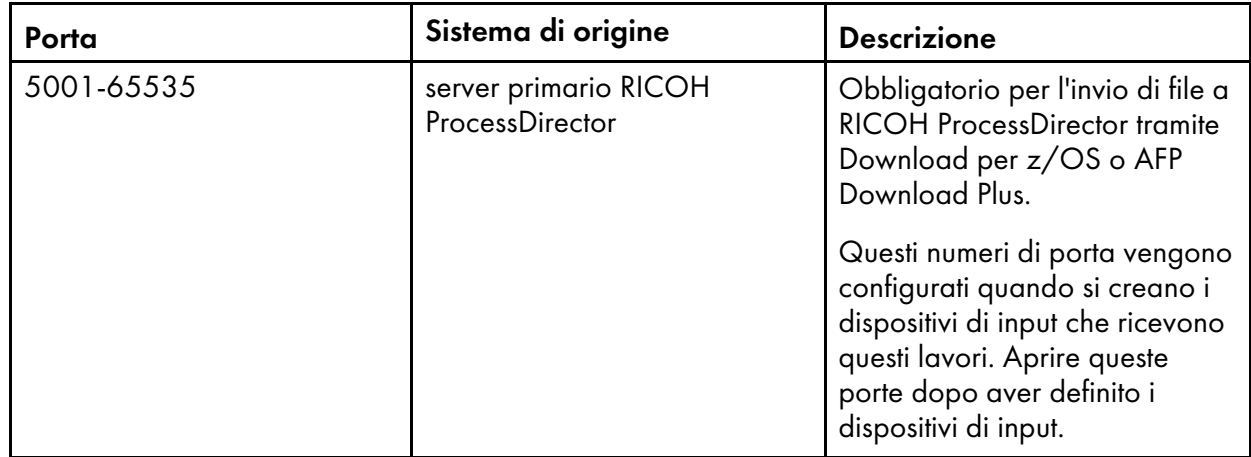

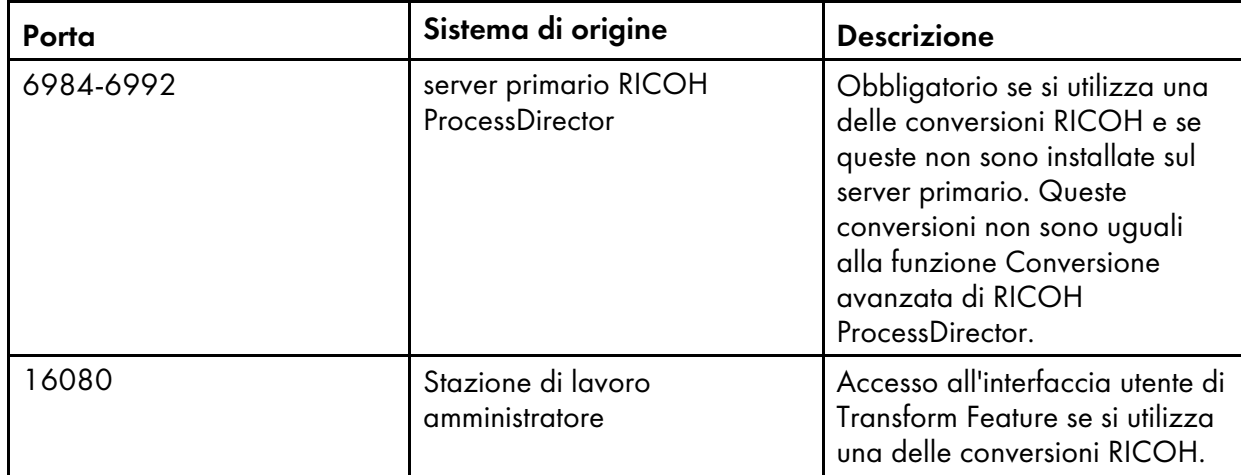

# Porte da aprire sul server di conversione

# Porte da aprire per la funzione Report

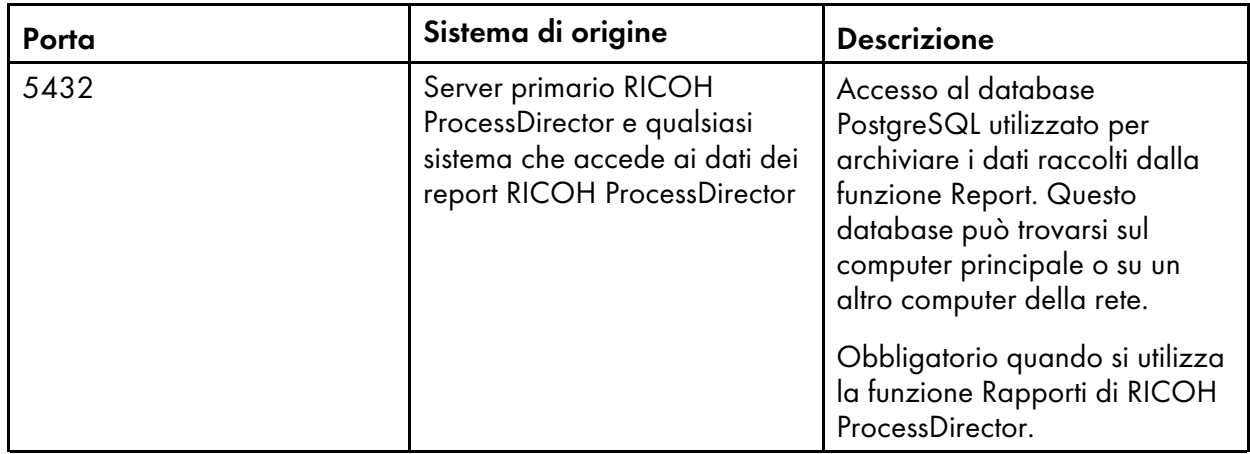

# Porte da aprire sul server DB2

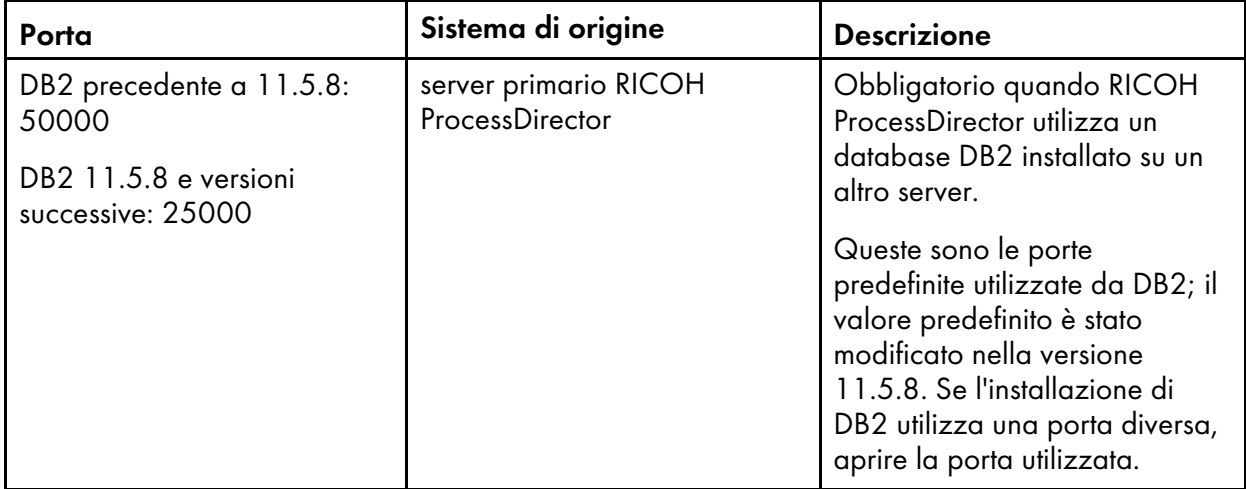

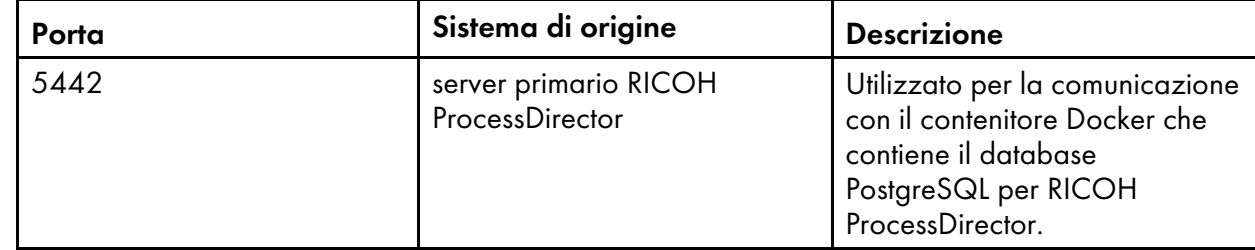

#### Porte da aprire per un database primario PostgreSQL

• La lingua in cui viene eseguito RICOH ProcessDirector dipende dal browser utilizzato per accedere. Per cambiare la lingua, è necessario modificare la lingua del sistema operativo.

# <span id="page-69-0"></span>Installazione di DB2

È possibile utilizzare la versione di DB2 fornita con RICOH ProcessDirector oppure installare la propria copia di DB2. La propria copia può essere installata sullo stesso computer del prodotto base RICOH ProcessDirector o su un computer Linux diverso.

Per installare la propria copia sul computer primario e utilizzarli insieme, la copia deve essere:

• DB2 11.5.8 o versioni successive

Se si dispone di una release diversa di DB2, non è possibile utilizzarla con RICOH ProcessDirector.

# Installazione della versione RICOH ProcessDirector di DB2

Utilizzare la versione RICOH ProcessDirector di DB2 se non si dispone di altre applicazioni che richiedono DB2. Solo RICOH ProcessDirector può utilizzare questa versione.

La versione RICOH ProcessDirector di DB2 può essere installata quando si installa il prodotto base RICOH ProcessDirector su un computer sul quale non sono installate altre versioni di DB2. Se è stata installata un'altra versione compatibile di DB2, è possibile scegliere se installare e utilizzare la versione RICOH ProcessDirector di DB2 o utilizzare l'altra versione di DB2.

Il database DB2 può essere installato da un disco separato o da un file ISO. Se si sceglie di installare RICOH ProcessDirector con il database DB2, il programma di installazione RICOH ProcessDirector richiede che sia inserito un altro disco con DB2 o che sia montato ISO.

Per utilizzare insieme DB2 e RICOH ProcessDirector, sono necessari diversi sistemi e gruppi. Non accedere mai come questi utenti, ma potrebbe essere necessario riconoscerli per la conservazione dei record e a scopi di sicurezza.

Scegliere uno di questi tre modi per creare e specificare quali utenti e gruppi deve utilizzare l'applicazione:

• Prima di avviare il programma di installazione, creare gli utenti e i gruppi. Quindi, durante la procedura di installazione, immettere i nomi degli utenti e dei gruppi creati. RICOH ProcessDirector li trova e li utilizza.

Per informazioni sugli utenti e sui gruppi richiesti, consultare [Creazione](#page-50-1) di gruppi e utenti di sistema, [pagina](#page-50-1) 49.

- Durante il processo di installazione, immettere diversi nomi e lasciare che RICOH ProcessDirector crei gli utenti e i gruppi.
- Durante il processo di installazione, lasciare che RICOH ProcessDirector crei gli utenti e i gruppi utilizzando i valori predefiniti.

Gli utenti e i gruppi predefiniti sono:

### Utente istanza DB2

aiwinst

#### Gruppo istanza DB2

aiwdbgrp

#### Utente protetto DB2

aiwdbfid

Gruppo protetto DB2

aiwdbfgp

#### **D** Nota

• Se si impostano password con regole di scadenza per questi ID utente, sarà necessario amministrare di conseguenza questi ID. Se le password non vengono modificate come richiesto e scadono, RICOH ProcessDirector smetterà di funzionare.

Quando si installa RICOH ProcessDirector, il programma di installazione crea un'istanza DB2 e un ID utente utilizzando il valore immesso per l'utente istanza DB2. Non deve essere presente nessun'altra istanza DB2 o ID utente con questo nome sul sistema RICOH ProcessDirector, neanche in un'altra versione di DB2.

# Installazione della propria copia di DB2 sul computer principale

Utilizzare la propria copia di DB2 sullo stesso computer di RICOH ProcessDirector se:

- Sono presenti altre applicazioni che richiedono DB2 su tale computer.
- Si dispone già di una licenza DB2 per il computer che si desidera utilizzare con RICOH ProcessDirector.
- Si desidera gestire DB2 esternamente a RICOH ProcessDirector.

Prima di installare RICOH ProcessDirector è necessario installare DB2 11.5.8 o versione successiva.

Se si installa RICOH ProcessDirector, il programma di installazione configura la versione esistente di DB2. Esso crea un'istanza DB2 utilizzabile da RICOH ProcessDirector. Nessun'altra applicazione deve utilizzare questa istanza DB2.

Per utilizzare insieme DB2 e RICOH ProcessDirector, sono necessari diversi sistemi e gruppi. Non accedere mai come questi utenti, ma potrebbe essere necessario riconoscerli per la conservazione dei record e a scopi di sicurezza.

Scegliere uno di questi tre modi per creare e specificare quali utenti e gruppi deve utilizzare l'applicazione:

• Prima di avviare il programma di installazione, creare gli utenti e i gruppi. Quindi, durante la procedura di installazione, immettere i nomi degli utenti e dei gruppi creati. RICOH ProcessDirector li trova e li utilizza.

Per informazioni sugli utenti e sui gruppi richiesti, consultare [Creazione](#page-50-1) di gruppi e utenti di sistema, [pagina](#page-50-1) 49.

- Durante il processo di installazione, immettere diversi nomi e lasciare che RICOH ProcessDirector crei gli utenti e i gruppi.
- Durante il processo di installazione, lasciare che RICOH ProcessDirector crei gli utenti e i gruppi utilizzando i valori predefiniti.

Gli utenti e i gruppi predefiniti sono:

#### Utente istanza DB2

aiwinst

#### Gruppo istanza DB2

aiwdbgrp

Utente protetto DB2

aiwdbfid

#### Gruppo protetto DB2

aiwdbfgp

# Installazione e configurazione della propria copia di DB2 su un computer diverso

Utilizzare il proprio server DB2 su un computer diverso e un client DB2 sullo stesso computer di RICOH ProcessDirector se:

- Sono presenti altre applicazioni che utilizzano già DB2 su un altro computer.
- Si dispone già di una licenza DB2 per un altro computer che si desidera utilizzare con RICOH ProcessDirector.
- Si desidera gestire DB2 esternamente a RICOH ProcessDirector.
- Si desidera utilizzare lo stesso server DB2 con diversi server primari RICOH ProcessDirector.

Il client e il server DB2 non devono essere nello stesso sistema operativo, ma devono essere allo stesso livello e avere lo stesso Fix Pack. RICOH ProcessDirector supporta solo l'uso di DB2 11.5.8 o versione successiva in questa configurazione.

#### Importante

• Su Linux, il server DB2 richiede un sistema operativo a 64 bit.

Prima di installare RICOH ProcessDirector, è necessario installare e configurare un server DB2 sull'altro computer e un client DB2 sul computer primario. Se si sta installando una configurazione di failover manuale, è necessario installare il client DB2 sul computer attivo e su quello di backup.

Per installare e configurare il server e il client DB2:
1. installare DB2 11.5.8 o versione successiva utilizzando le istruzioni di configurazione fornite con DB2.

Nella finestra Imposta un'istanza DB2, scegliere l'opzione per rinviare questa attività a un secondo momento.

- 2. Verificare che il computer in cui è installato il server DB2 soddisfi i requisiti di memoria e del disco per supportare RICOH ProcessDirector, tenendo presenti questi problemi:
	- Ciascun server primario RICOH ProcessDirector che si connette a questo server DB2 deve utilizzare una directory separata sul server DB2 per memorizzare i propri database. Ciascuna di queste directory deve avere 22 GB di spazio disponibile. Per impostazione predefinita, i server primari utilizzano la directory principale per il relativo utente istanza per memorizzare i database. Se si utilizza l'impostazione predefinita, assicurarsi che la directory principale per l'utente istanza sia abbastanza grande.

Tuttavia, in una configurazione di failover manuale, il computer attivo e quello di backup condividono un'istanza DB2. Di conseguenza, utilizzano entrambi la stessa directory e necessitano di soli 22 GB di spazio, non di 44 GB.

- Se si modifica la directory utilizzata dall'istanza per memorizzare i database, assicurarsi che la directory principale per ciascun utente istanza disponga di almeno 300 MB di spazio disponibile.
- 3. Utilizzare lo script fornito per configurare DB2 per il funzionamento con ciascun server primario RICOH ProcessDirector che si connette a esso.

Questa configurazione include: la creazione di un'istanza DB2 con cuiRICOH ProcessDirector possa comunicare; la regolazione dell'istanza; la creazione dei gruppi e degli utenti richiesti (se necessario); e l'avvio dell'istanza.

Lo script è incluso nella directory /scripts nel DVD del prodotto base RICOH ProcessDirector.

Per configurare il server DB2:

1. Inserire il DVD del prodotto base nell'unità e passare alla directory /scripts.

**D** Nota

• Se si utilizza il sistema Red Hat, CentOS o Rocky Linux, è possibile che il montaggio dell'unità venga effettuato automaticamente. Tuttavia, le unità montate automaticamente su questi sistemi sono installate in modo da impedire l'esecuzione di programmi dai supporti. Prima di continuare, è necessario smontare l'unità e rimontarla utilizzando l'opzione exec. È possibile utilizzare il seguente comando: mount -t iso9660 -o remount, exec <punto\_montaggio>

È necessario inoltre rimontare l'unità per ogni CD o DVD inserito.

2. Digitare il seguente comando per eseguire lo script e premere Invio:

./setupRemoteDB2.sh

- 3. Rispondere ai prompt come richiesto:
	- Quando lo script chiede il nome dell'istanza DB2, digitare un nome istanza da utilizzare con uno dei server primari.

Ogni server primario deve avere un'istanza DB2 univoca. Il nome istanza predefinito è aiwinst; è possibile utilizzare questo nome con uno dei server primari. Registrare il nome istanza e la password da utilizzare quando si installa RICOH ProcessDirector.

• Quando lo script chiede il gruppo istanza DB2 e il gruppo utenti protetto DB2, è possibile scegliere il gruppo predefinito o un altro gruppo esistente oppure specificare un nuovo gruppo da creare. I valori predefiniti sono:

#### Gruppo istanza DB2

aiwdbgrp

#### Gruppo protetto DB2

aiwdbfgp

L'utente istanza utilizza il gruppo istanza DB2 come gruppo primario; l'utente protetto DB2 utilizza il gruppo utenti protetto DB2 come gruppo primario. Se non si è certi di quale gruppo utilizzare, consultare l'amministratore DB2.

- Quando lo script chiede il nome utente protetto DB2, è possibile scegliere l'utente predefinito o un altro utente esistente o specificare un altro utente da creare. Il valore predefinito è aiwdbfid. Se non si è certi di quale utente utilizzare, consultare l'amministratore DB2. Non accedere mai come questi utenti, ma potrebbe essere necessario riconoscerli per la conservazione dei record e a scopi di sicurezza.
- Quando lo script chiede un numero porta istanza DB2, immettere la porta desiderata per l'ascolto di DB2 per il server primario che utilizza questa istanza. Il numero porta deve essere minore di 65536. Registrare il numero porta da utilizzare per installare RICOH ProcessDirector.
- 4. Sul computer server DB2, eseguire nuovamente lo script per ciascun server primario che si connetterà a DB2.

#### **D** Nota

- Se si sta configurando un ambiente di failover manuale, il computer di backup condivide l'istanza DB2 con il computer attivo. Non eseguire nuovamente lo script per un computer di backup.
- 5. Registrare il nome host o l'indirizzo IP del computer in cui è installato DB2.
- 4. Installare il client DB2 su ciascun computer su cui si intende installare RICOH ProcessDirector, inclusi tutti i computer di backup.

Utilizzare il CD di installazione di DB2 e scegliere IBM Data Server Runtime Client.

Nella finestra Imposta un'istanza DB2 del programma di installazione, scegliere l'opzione per rinviare questa attività a un secondo momento.

Al termine dell'installazione, assicurarsi che lo stesso Fix Pack DB2 installato sul client sia installato anche sul server.

5. Continuare a installare RICOH ProcessDirector utilizzando le istruzioni in [Installazione,](#page-106-0) pagina [105.](#page-106-0)

### Impostazione della configurazione di rete

Per impostare la rete in base alle informazioni di rete del sistema:

1. Assicurarsi che RICOH ProcessDirector disponga dell'accesso a un server DNS (Domain Name System). Il server DNS deve disporre delle voci corrette per il relativo nome host e l'indirizzo IP di ciascun computer primario e secondario/applicazioni RICOH ProcessDirector sulla rete.

#### **D** Nota

- RICOH ProcessDirector supporta i protocolli IPv4 e IPv6. Se si utilizza IPv4, gli indirizzi IP possono essere espressi utilizzando indirizzi decimali tratteggiati o il nome host completo. Se si utilizza IPv6, è necessario utilizzare il nome host completo del server.
- Se si utilizza un indirizzo IPv6, è necessario completare altri passaggi di configurazione dopo l'installazione di RICOH ProcessDirector. Consultare [Configurazione](#page-140-0) per l'uso degli [indirizzi](#page-140-0) IPv6, pagina 139.
- 2. Assicurarsi che /etc/hosts sul computer primario disponga di una voce per il relativo indirizzo IP e il nome host completo.
- 3. Nel firewall, aprire qualsiasi porta utilizzata da RICOH ProcessDirector. A seconda della configurazione, potrebbero essere necessarie queste porte:

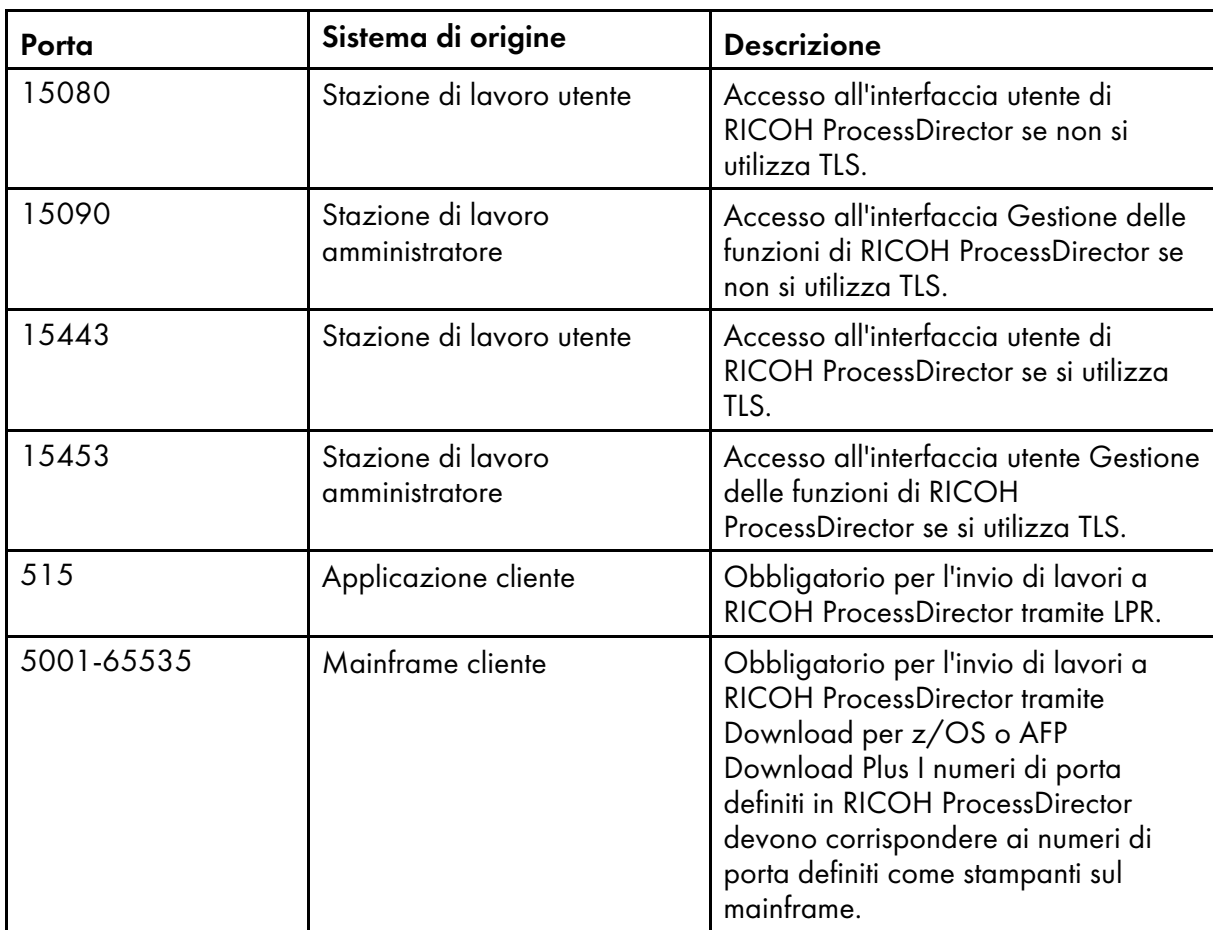

### Porte da aprire sul server primario RICOH ProcessDirector

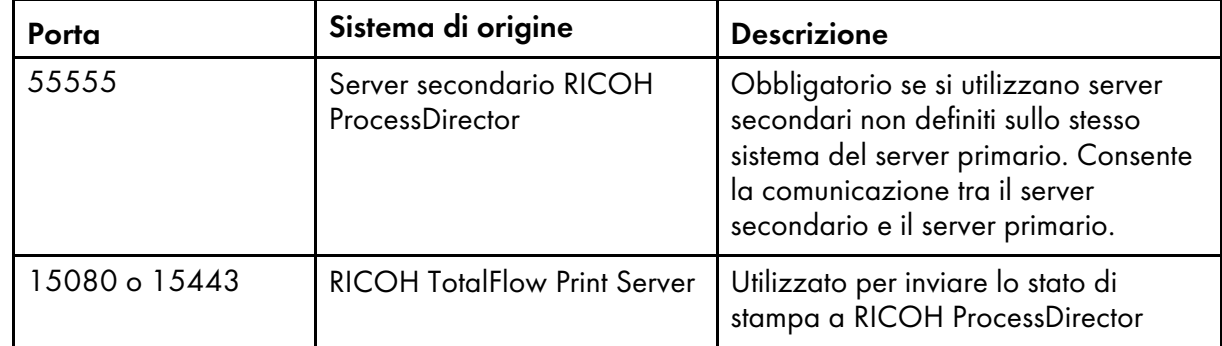

# Porte da aprire sul server primario e secondario RICOH ProcessDirector

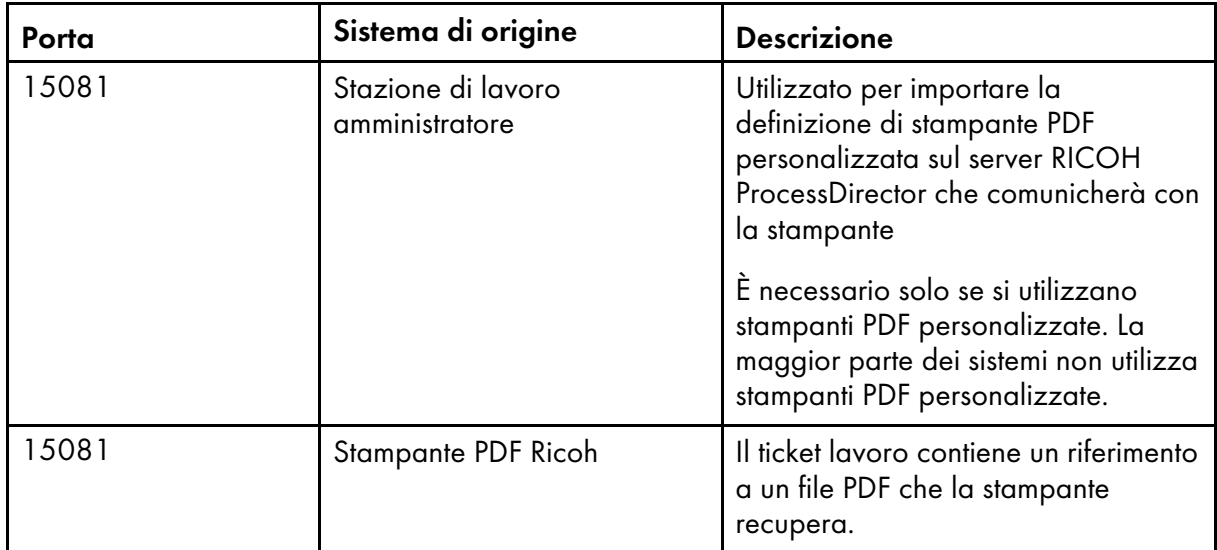

# Porte da aprire sul server NFS

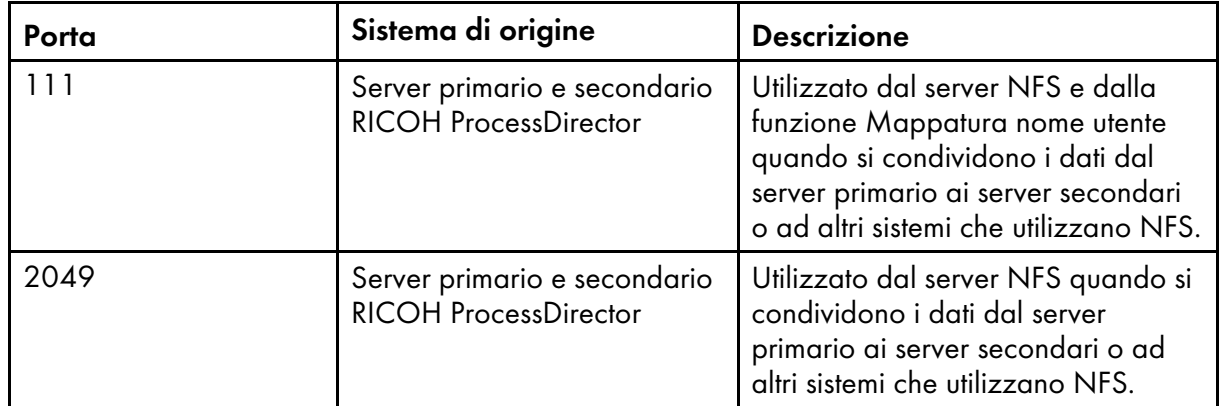

# Porte da aprire sulle stampanti

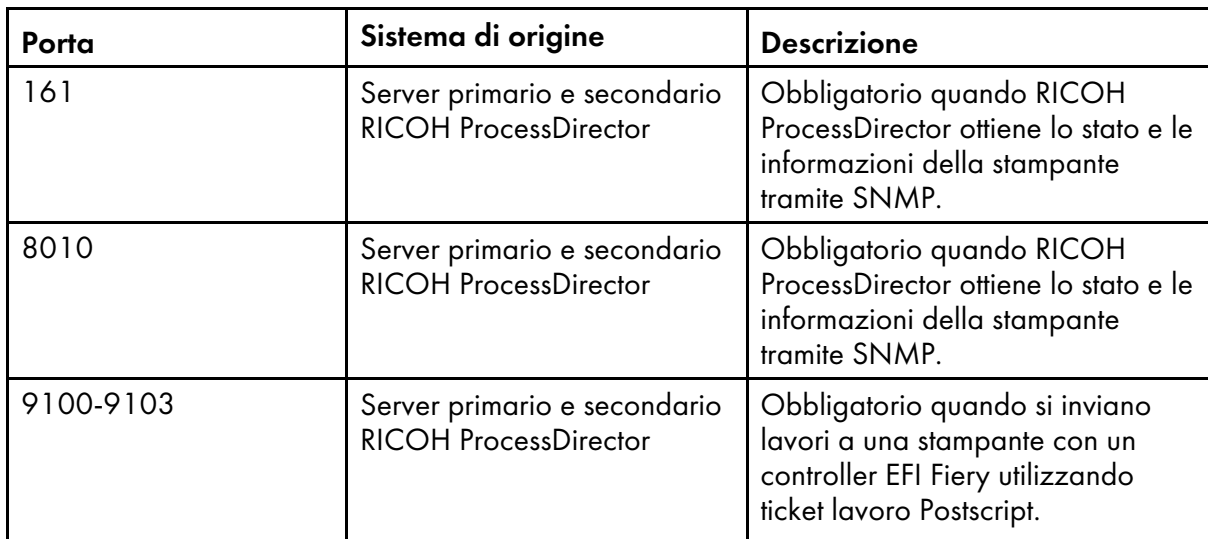

# Porte da aprire sul server LDAP

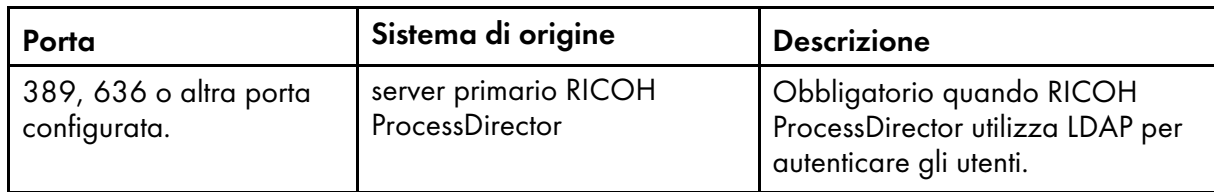

# Porte da aprire sulle stampanti che supportano le interfacce JMF<sup>1</sup>

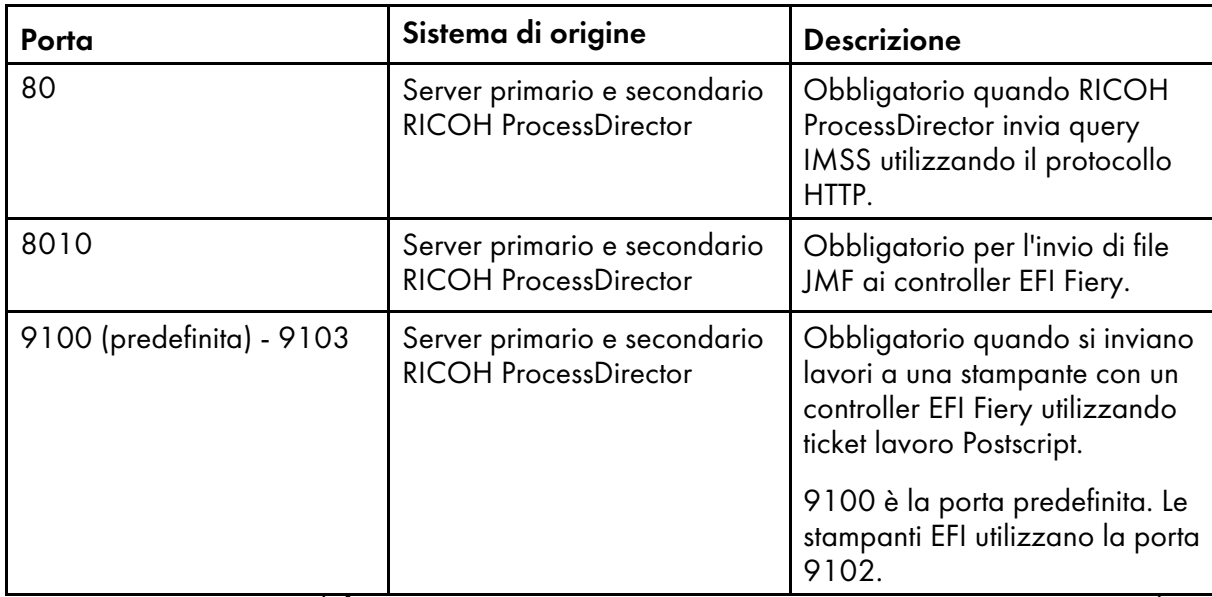

<sup>1</sup>Queste stampanti sono definite in RICOH ProcessDirector come oggetti Stampante PDF Ricoh.

# Porte da aprire sulle stampanti Passthrough

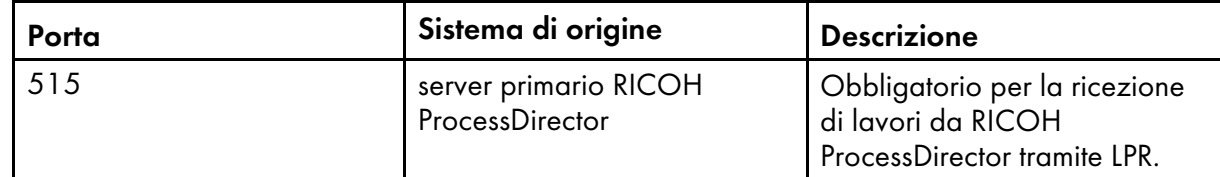

# [2](#page-34-0)

# Porte da aprire sulle stampanti IPDS

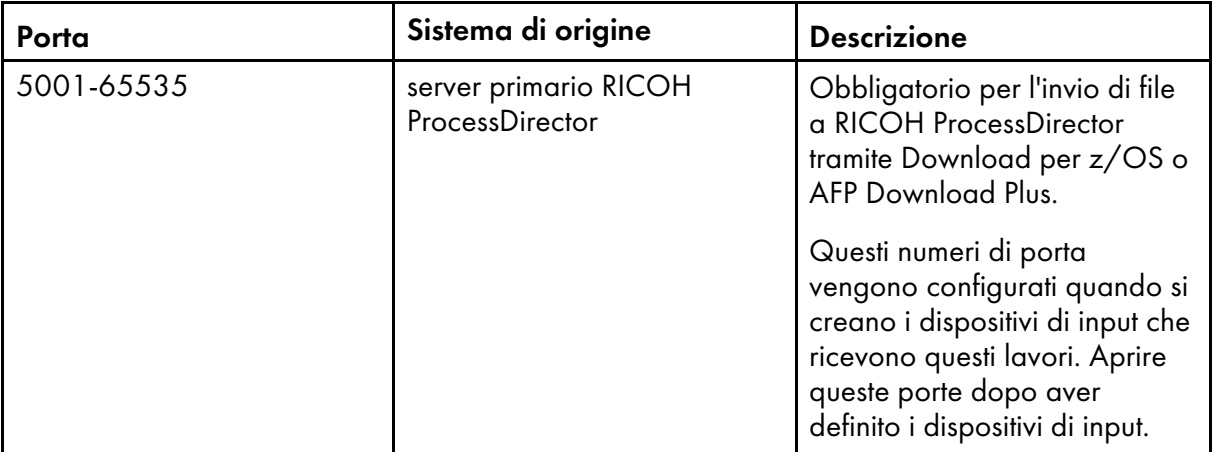

### Porte da aprire sul server di conversione

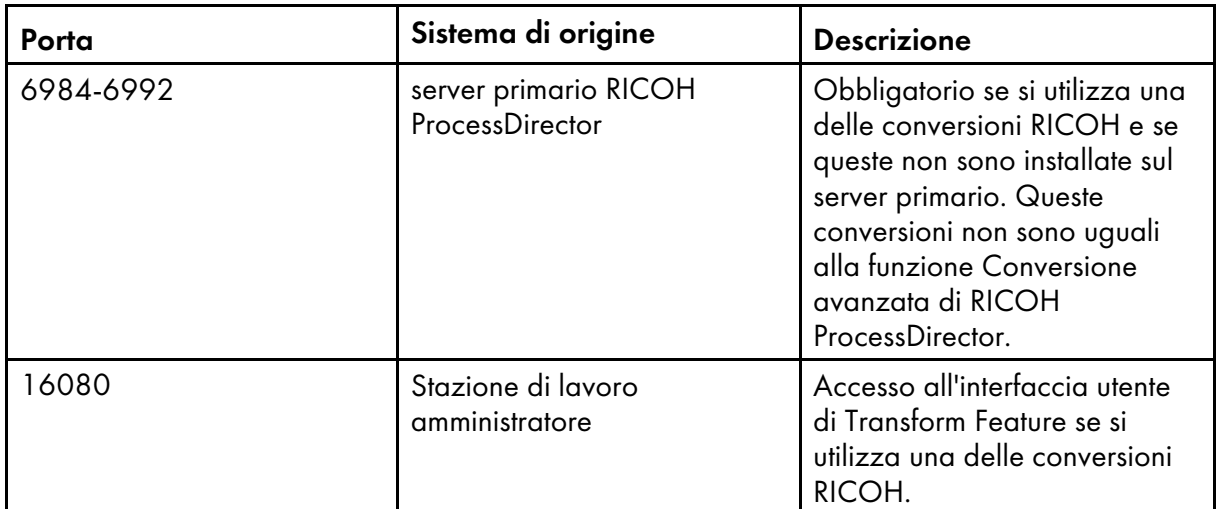

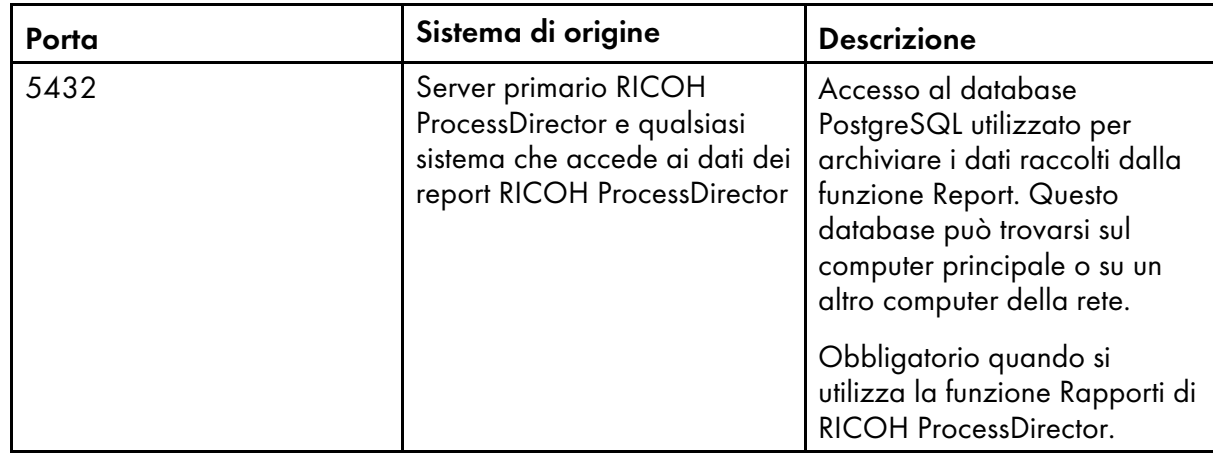

### Porte da aprire per la funzione Report

### Porte da aprire sul server DB2

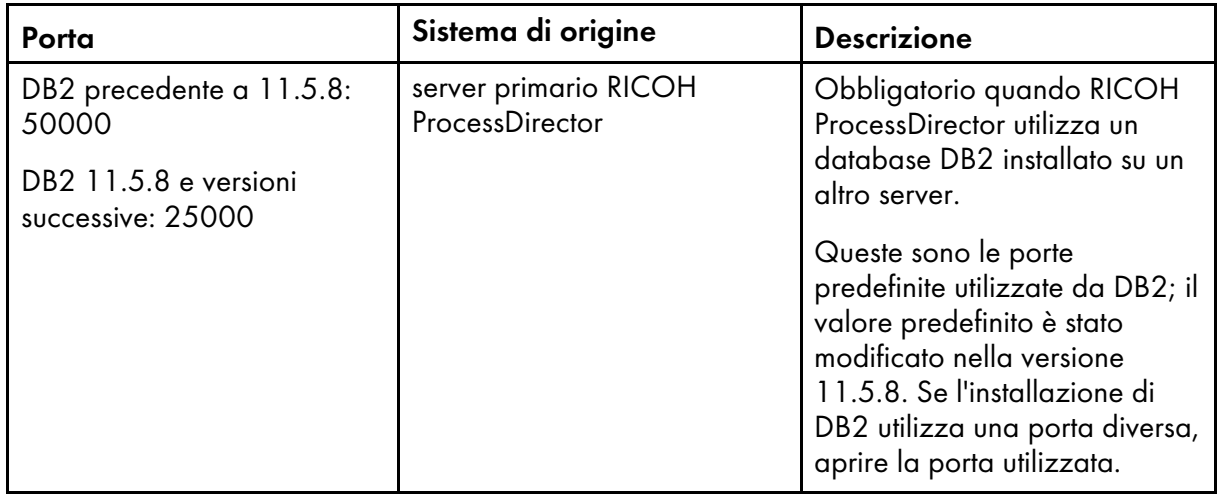

### Porte da aprire per un database primario PostgreSQL

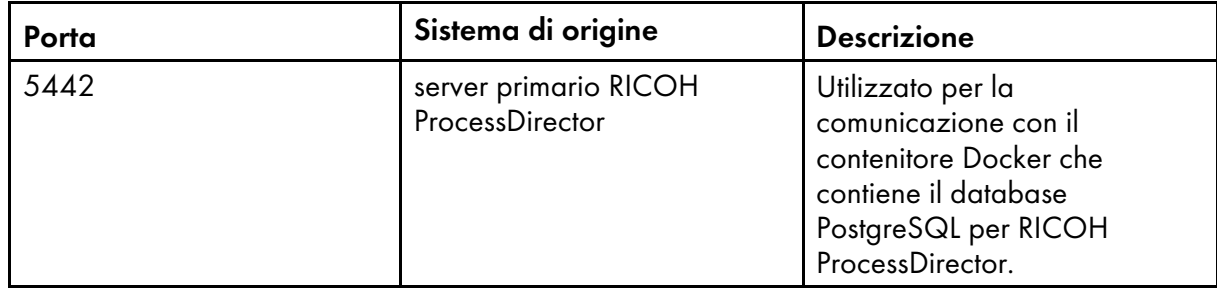

- 4. Verificare la connettività di rete:
	- 1. Per verificare che la risoluzione del nome host sia funzionante, immettere il seguente comando:

host localhost

Se è possibile accedere al server DNS, la risposta include il nome host localhost o loopback e l'indirizzo 127.0.0.1. Ad esempio:

localhost.mycompany.com is 127.0.0.1

- 2. Dal computer in cui si accederà all'interfaccia utente di RICOH ProcessDirector, utilizzare il nome host e l'indirizzo IP per eseguire il ping del computer primario.
- 3. Da tutti i computer applicazioni e secondari (se presenti), eseguire il ping del computer primario.
- 4. Per il computer primario, eseguire il ping di tutti i computer secondari (se presenti).
- 5. Contattare l'amministratore di rete se non si riesce a eseguire correttamente una di queste verifiche.
- 5. Verificare che le impostazioni di velocità, stampa fronte/retro e negoziazione automatica per la scheda Ethernet siano quelle raccomandate dall'amministratore di rete per prestazioni ottimali. Le impostazioni ottimali sono diverse per ogni installazione.

Per visualizzare e modificare queste impostazioni:

- 1. Accedere come utente root.
- 2. Per visualizzare le impostazioni Ethernet, immettere: ethtool eth0
- 3. Se necessario, utilizzare il comando ethtool per modificare queste impostazioni. Verificare con l'amministratore di rete gli indicatori e i valori appropriati per la rete. Ad esempio, questo comando imposta la modalità Full Duplex:

ethtool -s eth0 duplex full

Questo comando attiva la negoziazione automatica:

ethtool -s eth0 autoneg on

### <span id="page-79-0"></span>Esecuzione del controllo dei prerequisiti

Utilizzare il controllo dei prerequisiti per verificare che il sistema sia pronto per installare RICOH ProcessDirector.

#### **D** Nota

• Per impostazione predefinita, il file di log del controllo dei prerequisiti viene memorizzato in questa directory: /opt/infoprint/ippd/logs/installer/prereq.out

Per eseguire il controllo dei prerequisiti:

1. Accedere al computer primario come utente root.

#### (Comportante)

- È necessario accedere come utente con UID 0. Se è necessario accedere come utente diverso, è possibile utilizzare sudo su - o su - per diventare l'utente root. Tuttavia, non utilizzare il comando sudo o su in modi diversi per diventare l'utente root.
- 2. Aprire una riga di comando e inserire il seguente comando per assicurarsi di essere nella directory root:

cd /

3. Se si sta installando dal DVD di un prodotto:

- 1. Inserire il DVD del prodotto base nell'unità.
- 2. Per determinare il nome del punto di montaggio, inserire:
	- ls /media

Su alcuni sistemi il nome del punto di montaggio è identico al nome del CD o DVD.

#### **D** Nota

Se si utilizza il sistema Red Hat, CentOS o Rocky Linux, è possibile che il montaggio dell'unità venga effettuato automaticamente. Tuttavia, le unità montate automaticamente su questi sistemi sono installate in modo da impedire l'esecuzione di programmi dai supporti. Prima di continuare, è necessario smontare l'unità e rimontarla utilizzando l'opzione exec. È possibile utilizzare il seguente comando:

mount -t iso9660 -o remount, exec <punto\_montaggio>

È necessario inoltre rimontare l'unità per ogni CD o DVD inserito.

3. Se necessario, montare l'unità. Immettere:

mount /media/punto\_montaggio

4. Per visualizzare il contenuto del DVD, cambiare le directory. Immettere questi comandi:

cd /media/mount\_point

Vengono visualizzati diversi script e directory, incluso uno script denominato setup.

- 4. Se si sta installando da un file ISO montato:
	- 1. Creare il punto di montaggio ISO. Ad esempio, mkdir /isomount.

**D** Nota

ls

Non è necessario creare il punto di montaggio per il file ISO dalla directory radice. È possibile crearla in qualsiasi punto del sistema.

- 2. Trasferire il file ISO sul computer. Collocare, ad esempio, il file nella directory /tmp/RPD. iso.
- 3. Montare il file ISO utilizzando questo comando: mount -o loop /<location of ISO>/ <mounting point> Ad esempio: mount -o loop /tmp/RPD.iso /isomount
- 5. Se si sta installando da una directory remota:
	- 1. Seguire le istruzioni in [Installazione](#page-110-0) da una directory remota, pagina 109. Tornare indietro e completare questa procedura dopo essersi spostati alla directory installata.
- 6. Per avviare il controllo dei prerequisiti, immettere: ./setup -p PREREQ\_ONLY=TRUE

#### **U** Nota

Assicurarsi di immettere correttamente il comando per il controllo dei prerequisiti. Se si digita scorrettamente l'indicatore -p, il programma di installazione ignora l'indicatore ed esegue il programma di installazione completo al posto del controllo dei prerequisiti.

Se il sistema ha tutti i prerequisiti installati, il controllo dei prerequisiti si chiude senza un messaggio. Se sul sistema non sono installati tutti i prerequisiti, viene visualizzato un messaggio che mostra i prerequisiti mancanti. Per ulteriori informazioni, consultare i log del controllo dei prerequisiti. Per impostazione predefinita, il file di log viene memorizzato in questa directory: /opt/infoprint/ippd/logs/ installer/prereq.out

# Installazione di un browser Web

RICOH ProcessDirector richiede un browser Web per accedere e visualizzare la relativa interfaccia utente. È possibile accedere all'interfaccia utente dal computer primario o da un altro computer. Sulla stazione di lavoro deve essere installata la versione più recente dei seguenti browser Web:

- Mozilla Firefox
- Google Chrome
- Microsoft Edge

L'interfaccia utente dispone di un visualizzatore file basato su Web che richiede un plug-in visualizzatore PDF per visualizzare i file AFP o PDF per selezionare le pagine da ristampare. Per visualizzare i file di stampa, è possibile utilizzare il plug-in di Acrobat o i visualizzatori PDF predefiniti inclusi in Firefox, Chrom e Edge.

Si consiglia di installare Adobe Reader su tutti i computer utilizzati per gestire i lavori. Se è necessario installare Adobe Reader, è possibile scaricarlo dal Sito Web [Adobe.](https://get.adobe.com/reader/) Il sito Web tenta di rilevare il sistema operativo e la lingua in cui è in esecuzione il sistema. Se si desidera scaricare il software in una lingua diversa, fare clic su Altre opzioni di download.

#### **D** Nota

- Per visualizzare i lavori che utilizzano font a doppio byte con plug-in Acrobat in RICOH ProcessDirector, verificare che sul sistema sia installato il pacchetto di font per Adobe Reader. Questo pacchetto è disponibile dal sito Web [Adobe](http://supportdownloads.adobe.com/product.jsp?platform=windows&product=10) (http://supportdownloads.adobe.com/ product.jsp?platform=windows&product=10).
- Utilizzare le versioni più recenti dei browser Firefox, Chrome e Edge per ottenere una migliore funzionalità dei visualizzatori PDF predefiniti.

#### Configurazione di Google Chrome

Per accedere all'interfaccia utente RICOH ProcessDirector con il browser Web di Google Crome, configurare il browser con le seguenti impostazioni:

- 1. Nella barra degli indirizzi di Chrome, digitare: chrome://settings/
- 2. In Privacy e sicurezza:
	- 1. Fare clic su Cookie e altri dati del sito e selezionare Consenti tutti i cookie.
	- 2. Tornare a Privacy e sicurezza e fare clic su Impostazioni del sito. Scorrere fino a Contenuto e fare clic su JavaScript. Assicurarsi che Siti che possono utilizzare Javascript sia attivato.
- 3. Se si desidera utilizzare il programma di visualizzazione di RICOH ProcessDirector, è necessario verificare che Chrome sia configurato per aprire i file PDF nel relativo programma di visualizzazione PDF integrato:
	- 1. Nella barra degli indirizzi di Chrome, digitare: chrome://settings/content/ pdfDocuments
	- 2. Assicurarsi che sia selezionata l'opzione Apri i PDF in Chrome.

Alcune azioni (come l'utilizzo di valori di zoom ridotti o elevati e l'evidenziazione del testo di ricerca) non funzionano correttamente quando si utilizza il programma di visualizzazione integrato con RICOH ProcessDirector.

4. Chiudere la scheda delle impostazioni.

### Configurazione di Mozilla Firefox

Per accedere all'interfaccia utente di RICOH ProcessDirector da un computer Windows con il browser Web Mozilla Firefox, configurare il browser con le seguenti impostazioni.

#### (b) Importante

Le istruzioni per configurare la propria versione di Mozilla Firefox possono differire leggermente da quelle riportate di seguito. Se una delle seguenti istruzioni non funziona con la versione di Firefox in uso, fare clic su **Guida**  $\rightarrow$  **Guida** ed effettuare la ricerca nel sistema guida di Firefox. Ad esempio, cercare Abilita Javascript. In alternativa, utilizzare un motore di ricerca. Ad esempio, cercare Firefox Abilita Javascript.

Per configurare Mozilla Firefox:

- 1. Nella barra degli indirizzi di Firefox, digitare: about:config.
- 2. Fare clic su Accetto il rischio..
- 3. Per verificare se Javascript è abilitato:
	- 1. Cercare la preferenza javascript.enabled.
	- 2. Assicurarsi che il valore sia impostato su True.

Se il valore è impostato su **False**, fare doppio clic sulla preferenza **javascript.enabled** per cambiare il valore in True.

- 4. Se si desidera utilizzare il menu contestuale di scelta rapida di RICOH ProcessDirector, verificare che tale menu sia abilitato:
	- 1. Individuare la preferenza dom.event.contextmenu.enabled.
	- 2. Assicurarsi che il valore sia impostato su True. Se il valore è impostato su False, fare doppio clic sulla preferenza dom.event. contextmenu.enabled per cambiare il valore in True.
- 5. Chiudere la scheda about:config.
- 6. Fare clic sul **pulsante Menu**  $\rightarrow$  **Opzioni.**
- 7. Per accertarsi che Firefox accetti i cookie:
	- 1. Fare clic sulla scheda Privacy e protezione (....).
	- 2. In Cronologia, selezionare Usa impostazioni personalizzate per la cronologia per personalizzare i cookie. Assicurarsi che Accetta i cookie dai siti sia selezionato.
- 8. Opzionale: Per modificare il metodo di download dei file:
	- 1. Fare clic sulla scheda Generale (1.0.).
	- 2. Nell'area Download, selezionare Richiedi sempre dove salvare i file.
- 9. Opzionale: Se è installata la funzione Lingua, è possibile cambiare la lingua che RICOH ProcessDirector utilizza per il testo dell'interfaccia utente e la maggior parte dei messaggi che emette:
	- 1. Nell'area Lingua, fare clic su Scegli e seguire le istruzioni per aggiungere la lingua all'inizio dell'elenco. Quindi fare clic su OK.

**D** Nota

RICOH ProcessDirector supporta queste lingue e impostazioni locali:

- Portoghese brasiliano (pt\_BR)
- Inglese (en\_US)
- Francese (fr\_FR)
- Tedesco (de DE)
- Italiano (it IT)
- Giapponese (ja\_JP)
- Spagnolo (es\_ES)
- 10. Opzionale: Se si installa Firefox, viene configurato per utilizzare il visualizzatore PDF integrato. È possibile utilizzare il visualizzatore PDF integrato con RICOH ProcessDirector, sebbene alcune azioni non funzionino correttamente (come lo zoom e la funzione di ricerca del testo evidenziato).

In alcuni casi, l'utilizzo di un plug-in diverso consente di fornire ulteriori funzionalità. A seconda della versione di Firefox utilizzata, potrebbe essere necessario provare diverse opzioni per trovare quella che funziona con il programma di visualizzazione di RICOH ProcessDirector.

Per configurare il browser per l'utilizzo di un plug-in diverso per il visualizzatore, attenersi alla seguente procedura.

- 1. In Applicazioni, accedere all'elenco Tipo di contenuto, individuare l'opzione PDF (Portable Document Format) e selezionarla.
- 2. Accanto a PDF (Portable Document Format), selezionare il plug-in PDF da utilizzare.
- 3. Provare a visualizzare il lavoro in RICOH ProcessDirector per vedere se soddisfa le esigenze.
- 4. Ripetere questo processo fino a quando non si trova un plug-in migliore in base alle proprie esigenze.
- 11. Opzionale: In generale, è sconsigliato effettuare l'accesso a RICOH ProcessDirector come più utenti dalla stessa workstation. In tal caso, ogni utente deve accedere a sessioni diverse del browser. Per renderlo possibile, occorre creare un profilo del browser per ogni ID utente aggiuntivo e abilitare Firefox a utilizzare più profili alla volta:
	- 1. Chiudere Firefox.
	- 2. Fare clic su **Avvia**  $\rightarrow$  **Esegui.**
	- 3. Immettere il comando di seguito riportato:

#### firefox.exe -ProfileManager

4. Per creare un nuovo profilo seguire le istruzioni nel Gestore profili.

- 5. Nel Pannello di controllo di Windows, fare clic su Sistema → Impostazioni di sistema avanzate → Variabili d'ambiente.
- 6. Nell'area Variabili di sistema, fare clic su Nuova.
- 7. Nel campo **Nome variabile**, immettere MOZ\_NO\_REMOTE.
- 8. Nel campo **Valore variabile**, immettere 1.
- 9. Fare clic su OK per chiudere la finestra Nuova variabile di sistema.
- 10. Fare clic su OK per chiudere la finestra Variabili d'ambiente.
- 11. Fare clic su OK per chiudere la finestra Proprietà di sistema.

All'avvio di Firefox, sarà possibile selezionare un profilo che non è ancora in uso.

## <span id="page-84-0"></span>Pianificazione per un software opzionale

È possibile installare del software facoltativo da utilizzare con RICOH ProcessDirector. Le categorie del software facoltativo sono:

- Invio del lavoro
- Conversioni di dati
- Caratteri
- Formattazione delle modifiche delle pagine di intestazione PDF

# Invio del lavoro

RICOH ProcessDirector può ricevere lavori da qualsiasi sistema che può inviare lavori alle hot folder o da un qualsiasi sistema che può utilizzare il protocollo LPD o il comando pdpr. Se si dispone della funzione Supporto AFP, RICOH ProcessDirector può ricevere i lavori dallo spool JES (Job Entry Subsystem) su un host z/OS. I lavori sono inoltrati ai dispositivi di input definiti in RICOH ProcessDirector. I dispositivi di input ricevono i lavori e quindi inizializzano l'elaborazione del lavoro.

I metodi di inoltro lavoro supportati sono:

#### Hot folder

Riceve file di stampa mediante FTP (File Transfer Protocol) o tramite il metodo di copia file preferito. Quando si copia o si sposta un file di stampa nella directory hot folder, il dispositivo di input a essa associato riceve automaticamente il lavoro ed inizializza l'elaborazione del lavoro.

#### LPD

Riceve i lavori inoltrati tramite il protocollo LPD (line printer daemon). Gli utenti possono utilizzare il comando lpr o un altro comando che utilizza il protocollo LPD per inoltrare i lavori a un dispositivo di input LPD di RICOH ProcessDirector. Il dispositivo di input riceve automaticamente il lavoro e ne avvia l'elaborazione.

#### pdpr

Se si esegue la migrazione da InfoPrint Manager e si utilizza il comando **pdpr** per inoltrare lavori, è possibile configurare RICOH ProcessDirector per accettare lavori dallo stesso comando pdpr. Lo script RICOH ProcessDirector **pdpr** crea un comando *lprafp* per inoltrare lavori, aggiungendo indicatori per l'invio dei valori di proprietà del lavoro supportati al server primario.

Se si dispone della funzione Supporto AFP, sono supportati anche i seguenti metodi di invio:

#### AFP Download Plus

Converte i dati di riga in dati AFP e trasmette il lavoro di stampa con tutte le risorse richieste attraverso la rete TCP/IP dal sistema host a RICOH ProcessDirector per la stampa.

#### Download per z/OS

Trasmette automaticamente l'output attraverso la rete TCP/IP dal sistema host a RICOH ProcessDirector per la stampa o lo storage.

Download per z/OS e AFP Download Plus sono delle funzioni di PSF ordinate separatamente per z/ OS. Per le informazioni relative a PSF per z/OS e le relative funzioni, consultare il sito Web IBM (<http://www.ibm.com>).

Oltre a decidere quali metodi di inoltro lavoro utilizzare, è necessario determinare la convenzione di denominazione per le directory di inoltro lavoro sul computer primario in cui si desidera che risiedano i file di input. È necessario specificare queste directory quando si crea un dispositivo di input:

#### Directory posizione cartella

Il nome della directory che un dispositivo di input controlla per i lavori in entrata. Ad esempio, /aiw/aiw1/System/hf/LineData per i lavori delle hot folder, /aiw/aiw1/System/lpd/ LPDLineData per i lavori LPD, oppure /aiw/aiw1/System/dl/AFP per i lavori Download per z/ OS o AFP Download Plus.

#### Directory posizione di gestione temporanea

Il nome della directory dove viene posizionato il file di input tramite il metodo di inoltro lavoro. Prendere in considerazione la possibilità di creare una sottodirectory della directory di posizione della cartella. Ad esempio, /aiw/aiw1/System/hf/LineData/Staged per i file di input dei dati di riga ricevuti dalle hot folder oppure /aiw/aiw1/System/dl/AFP/Staged per i file di input AFP ricevuti da Download per z/OS o AFP Download Plus.

#### **D** Nota

• Creare queste directory tramite RICOH ProcessDirector in modo automatico con la proprietà corretta quando viene creato un dispositivo di input. Non creare le directory personalmente.

Ciascuna directory deve fornire accesso in lettura e scrittura a un gruppo di cui fa parte l'utente del sistema RICOH ProcessDirector (**aiw1** è il valore predefinito) in modo che sia possibile leggere e modificare i file di input tramite RICOH ProcessDirector. Una possibilità è quella di utilizzare il gruppo RICOH ProcessDirector (**aiwgrp1** è il valore predefinito). Per ulteriori informazioni sul gruppo RICOH ProcessDirector, consultare [Creazione](#page-50-0) di gruppi e utenti di sistema, pagina 49 e [Completamento](#page-138-0) delle attività [post-installazione,](#page-138-0) pagina 137.

Prima di utilizzare Download per z/OS o AFP Download Plus con RICOH ProcessDirector, è necessario configurare il software per comunicare con RICOH ProcessDirector. Alcune attività di configurazione includono:

- Definizione di un'istruzione di inizializzazione JES per una FSA (functional subsystem application).
- Creazione di una procedura di avvio per identificare il nome programma, le dimensioni della regione e i valori predefiniti di stampa per FSA.
- Per Download per z/OS, creazione di un dataset per il controllo dell'instradamento che faccia riferimento all'indirizzo IP del computer primario e al numero di porta del dispositivo di input.
- Per AFP Download Plus, definizione di una procedura di avvio per l'instradamento all'indirizzo IP del computer primario e al numero di porta del dispositivo di input.
- Utilizzare le uscite di installazione, se necessario, per le modifiche alle funzioni del software. Sia Download per z/OS, sia AFP Download Plus possono utilizzare l'uscita 15 di installazione, che trasmette dei parametri di stampa aggiuntivi a RICOH ProcessDirector.

Consultare il centro informazioni RICOH ProcessDirector per ottenere maggiori informazioni su questi argomenti:

- Copia di file nelle hot folder o invio di file tramite il protocollo LPD.
- Installazione e configurazione dello script RICOH ProcessDirector pdpr.
- Configurazione di Download per z/OS e AFP Download Plus con RICOH ProcessDirector.

Per maggiori informazioni sulla configurazione di Download per z/OS e AFP Download Plus, vedere *PSF for z/OS: Download per z/OS* e *PSF per z/OS: AFP Download Plus*.

# Conversioni di dati

Le funzioni di conversione dei dati consentono di ricevere lavori di stampa da RICOH ProcessDirector e di convertire i dati da un flusso di dati a un altro in modo da consentirne la stampa.

È possibile acquistare funzioni RICOH ProcessDirector che vengono utilizzate per convertire i lavori da un flusso di dati a un altro. È possibile inoltre acquistare programmi esterni e collegarli a RICOH ProcessDirector.

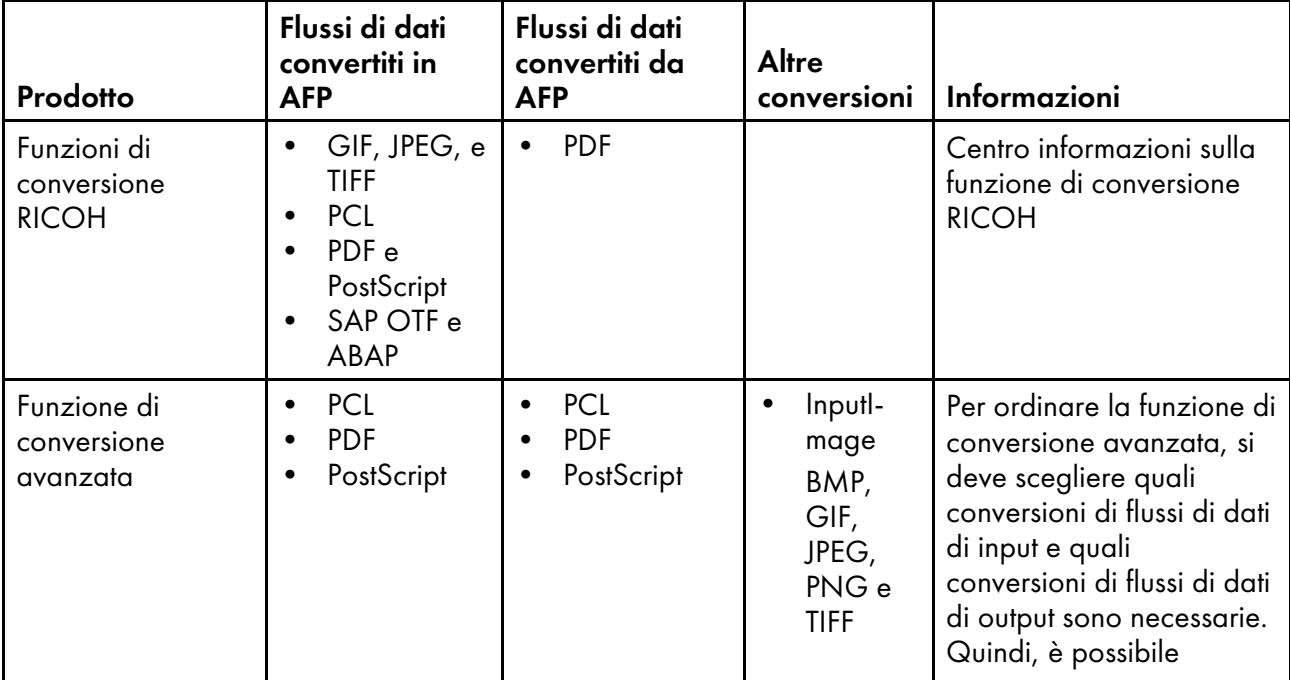

#### Funzioni e prodotti che forniscono conversioni di dati

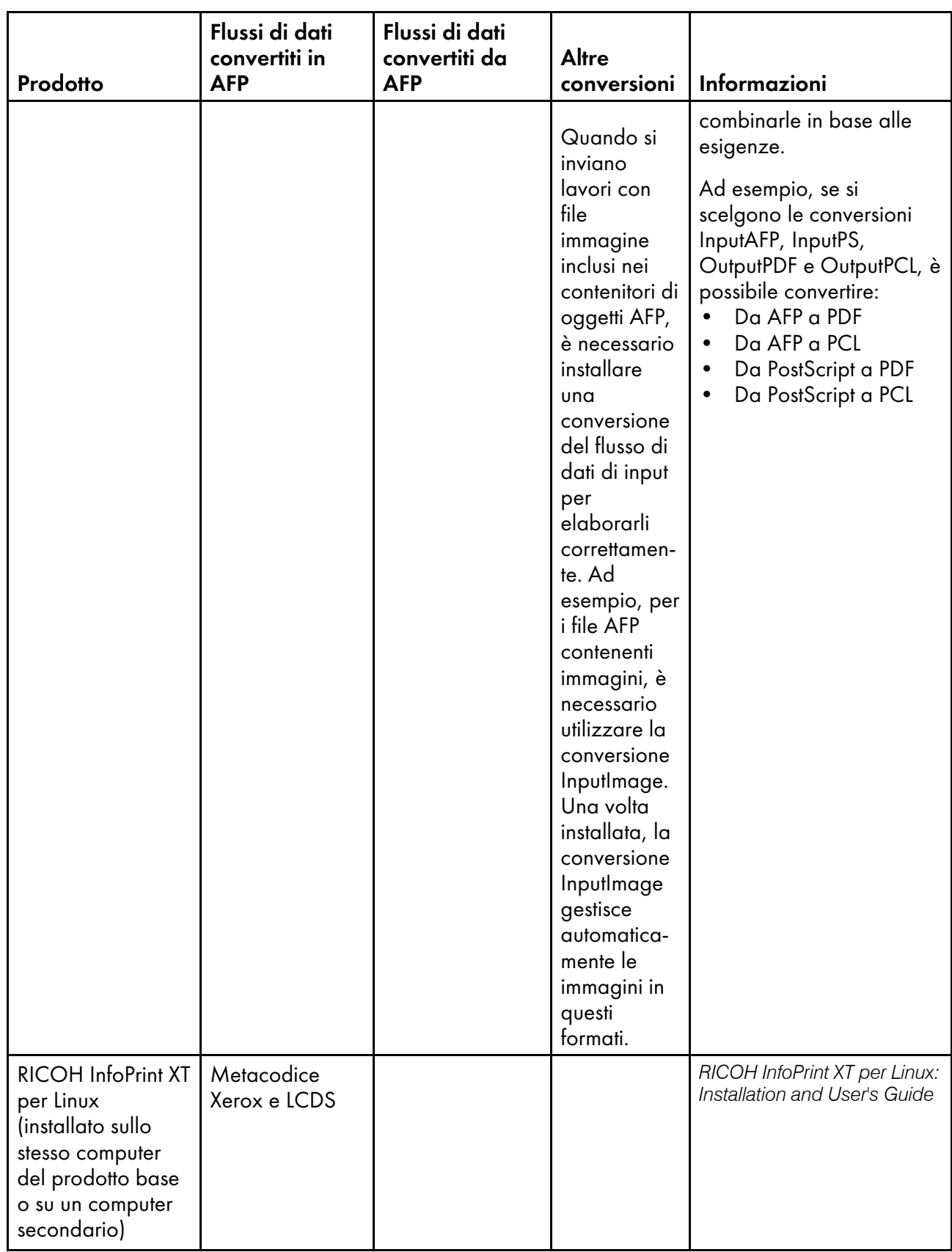

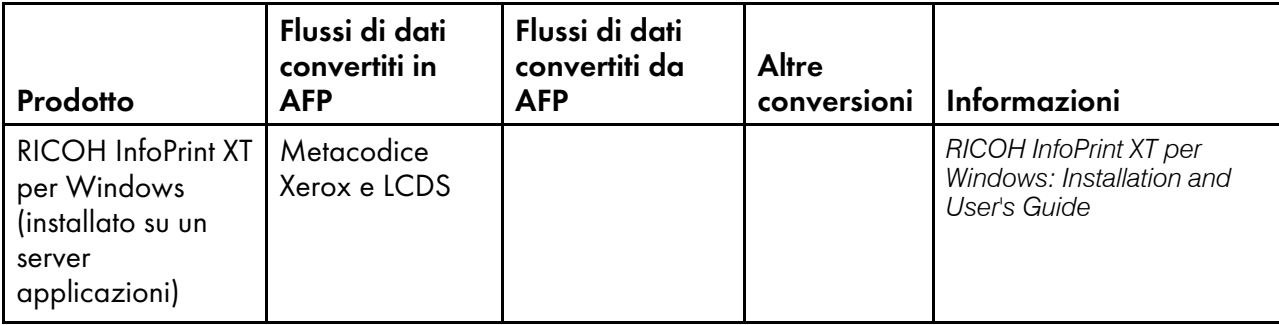

Per ulteriori informazioni su questi prodotti software RICOH, consultare il sito Web RICOH Software: <https://ricohsoftware.com>.

Per informazioni sull'impiego di un'operazione esterna in un flusso di dati per l'utilizzo delle conversioni di dati, vedere il centro informazioni di RICOH ProcessDirector nell'interfaccia utente.

# <span id="page-88-0"></span>Preparazione all'installazione di Funzioni di conversione RICOH

Prima di installare Funzioni di conversione RICOH, assicurarsi che il sistema soddisfi i requisiti minimi.

- Requisiti hardware:
	- Almeno 10 GB in più di spazio libero su disco rigido.
	- 1 GB di RAM in più per ogni core della CPU, ma non meno di 4 GB. Ad esempio, se il computer ha:
		- Un processore dual-core, deve avere una 4 GB di RAM extra.
		- Due processori quad-core, deve avere 8 GB di RAM extra.
		- Tre processori quad-core, deve avere 12 GB di RAM extra.
		- Quattro processori quad-core, devono avere 16 GB di RAM extra.
- File system del computer primario:
	- 1 GB di spazio libero aggiuntivo nel file system RICOH ProcessDirector /opt.
- Software richiesto:

WorldType Fonts, versione 8.13, per convertire i file RICOH SAP in file AFP una volta abilitato il supporto IS/3.

Java Runtime Environment 1.4 o superiore.

glibc 2.18 o superiore

- Configurazione del sistema e della rete:
	- 1. Determinare il numero di nodi che verranno utilizzati da Funzioni di conversione RICOH.

Questo valore si basa sul numero di core processore nel computer in cui si desidera installare la funzione di conversione. Il numero è 2 o metà dei core nel computer, quello maggiore. Ad esempio, se il computer ha:

- Un processore single-core, il numero di nodi è 2.
- Un processore dual-core, il numero di nodi è 2.
- Due processori dual-core, il numero di nodi è 2.
- Due processori quad-core, il numero di nodi è 4.
- Quattro processori quad-core, il numero di nodi è 8.
- 2. Nel firewall, aprire le porte utilizzate dalla funzione di conversione Ricoh.

Queste porte devono disporre dell'autorizzazione LISTEN per l'applicazione elencata sul computer su cui si desidera installare la funzione di conversione:

- Porta 6980 per /opt/infoprint/itm/clients/fdi/fdi.
- Porte 6984 e 6985 per /opt/infoprint/itm/hn/feps.
- Porta 6986 per /opt/infoprint/itm/clients/coord/coord.
- Porta 6989 tramite 6989 + (N-1) per /opt/infoprint/itm/node1/node tramite /opt/ infoprint/itm/nodeN/node.

Dove <sup>N</sup> è il numero totale di nodi che verranno utilizzati da Funzioni di conversione RICOH, come descritto sopra.

Ad esempio, se il numero totale di nodi è 2, fornire l'autorizzazione di ascolto a:

- Porta 6989 per /opt/infoprint/itm/node1/node
- Porta 6990 per /opt/infoprint/itm/node2/node

Queste applicazioni deve essere in grado di effettuare connessioni in uscita alle porte indicate su qualsiasi computer:

- /opt/infoprint/itm/clients/fdi/fdi alla porta 6984.
- /opt/infoprint/itm/hn/feps alla porta 6986.
- /opt/infoprint/itm/clients/coord/coord alle porte 6984 e 6986.
- /opt/infoprint/itm/hn/pd/pdexec alla porta 6984.
- /opt/infoprint/itm/node[1 to N]/node alla porta 6985.
- /opt/infoprint/itm/node1/xforms/ctt\_standalone/ctt\_standalone tramite /opt/infoprint/itm/nodeN/xforms/ctt\_standalone/ctt\_standalone alla porta 6989 tramite la porta 6989 + (N -1).

Dove <sup>N</sup> è il numero totale di nodi che verranno utilizzati da Funzioni di conversione RICOH, come descritto sopra.

Ad esempio, se il numero totale dei nodi è 2:

- /opt/infoprint/itm/node1/xforms/ctt\_standalone/ctt\_standalone alla porta 6989
- /opt/infoprint/itm/node2/xforms/ctt\_standalone/ctt\_standalone alla porta 6990
- 3. Aggiungere altri utenti e gruppi di sistema.

Sono necessari un altro gruppo e due utenti aggiuntivi.

Gli utenti predefiniti sono ipsitm e ipsejz; il gruppo predefinito è itm.

# <span id="page-90-0"></span>Font forniti

Cinque gruppi di font sono inclusi con il pacchetto multimediale RICOH ProcessDirector. I font non sono disponibili per il download quando si scarica RICOH ProcessDirector. È possibile richiedere il pacchetto multimediale RICOH ProcessDirector quando si ordina RICOH ProcessDirector.

Il pacchetto di supporti RICOH ProcessDirector fornisce questi cinque font:

#### Font vettoriali AFP (LCD4-5683)

Questi font possono essere utilizzati su Linux e Windows. Comprendono i font per il giapponese, il coreano, il cinese semplificato e il cinese tradizionale.

#### Font classici OpenType AFP (LCD2-20029)

Ogni font presenta quattro stili: Normale, grassetto, corsivo e grassetto corsivo.

#### Font classici OpenType AFP asiatici (LCD2-20055)

Questi font possono essere utilizzati per sostituire i vecchi font AFP asiatici a byte singolo (SBCS).

#### Font WorldType (LCD4-5684)

Sono font OpenType e TrueType in formato Microsoft Unicode.

#### Font raster AFP (LCD4-5700)

Questi font si distinguono dai font vettoriali AFP in quanto presentano un set di caratteri e nomi font codificati da otto caratteri piuttosto che da sei.

Per installare questi font da usare con RICOH ProcessDirector, copiare tutti i font dal supporto fornito alla directory /usr/lpp/ipfonts del computer primario. Assicurarsi di copiare tutti i file font dalle sottodirectory del supporto alla directory /usr/1pp/ipfonts. Non riportare la struttura della sottodirectory dalla directory di origine; verificare invece che vengano conservati in maiuscolo i nomi file.

Il componente del driver della stampante AFP e il componente di conversione del flusso di dati line2afp di RICOH ProcessDirector eseguono una ricerca in tale directory quando è necessaria una risorsa per elaborare un lavoro.

Inoltre, la funzione di supporto AFP fornisce un insieme di base di font 240-pel e 300-pel (font di compatibilità). Questi font includono i gruppi con spaziatura uniforme e dimensione mista. Queste famiglie di font sono incluse:

- APL
- Boldface
- **Courier**
- Documento
- Essay
- Formato
- Gothic
- Letter Gothic
- **Orator**
- **Prestige**
- Roman
- **Script**
- Serif
- Symbols
- **Testo**

### Formattazione delle pagine di intestazione PDF

È possibile modificare il formato delle pagine di intestazione PDF che RICOH ProcessDirector crea e invia alle stampanti.

Le pagine banner PDF utilizzano file di configurazione nel formato JRXML. RICOH ProcessDirector fornisce file di esempio JRXML, ma è possibile utilizzare anche file personalizzati. L'applicazione Jaspersoft® Studio è un software open source che consente di creare file JRXML. È possibile scaricare Jaspersoft Studio da <https://community.jaspersoft.com/project/jaspersoft-studio> e installare l'applicazione su qualsiasi stazione di lavoro supportata.

Una volta creati i file JRXML, copiarli nella directory /aiw/aiw1/control\_files/banner\_pages/ sul computer primario e aggiornare le proprietà File di configurazione della pagina di intestazione e File di configurazione della pagina finale per i lavori inviati alle stampanti per utilizzare i nuovi file.

#### **D** Nota

• Se si utilizzano font specifici nei file JRXML, assicurarsi che i font siano disponibili sul server. Se un font specifico non è disponibile, trovare un font compatibile e aggiornare il file JRXML per utilizzarlo. Ad esempio, se sono stati installati i font DejaVu e serve font compatibile con Lucida Sans, aprire un prompt dei comandi e digitare:

fc-match "Lucida Sans"

Aggiornare il file JRXML con il font compatibile.

# <span id="page-92-0"></span>3. Aggiornamento

- [•Aggiornamento](#page-93-0) sullo stesso computer
- [•Aggiornamento](#page-94-0) su un altro computer con Assistente alla migrazione
- [•Completamento](#page-99-0) della procedura di aggiornamento
- [•Esecuzione](#page-100-0) del backup dei dati
- [•Esportazione](#page-101-0) di supporti con moduli elettronici
- [•Aggiornamento](#page-102-0) di un ambiente con failover manuale
- [•Aggiornamento](#page-104-0) del database DB2

Se si è installato RICOH ProcessDirector, è possibile effettuare l'aggiornamento alla versione corrente senza dover disinstallare il software esistente oppure effettuando l'installazione su un nuovo sistema e spostando gli oggetti in esso.

Per informazioni sulle nuove funzioni e sugli aggiornamenti inclusi nella versione, vedere [Novità](#page-13-0) in questa [release,](#page-13-0) pagina 12.

Se si eseguendo l'aggiornamento di RICOH ProcessDirector e si dispone di un altro computer, si consiglia di effettuare l'installazione su tale computer. Se si esegue l'installazione su un altro computer, si riduce il rischio di problemi e di riducono i tempi di inattività durante questo processo. Al termine dell'installazione, è possibile migrare gli oggetti dal sistema esistente al nuovo sistema. È quindi possibile verificare la nuova installazione mentre il vecchio computer è ancora in esecuzione.

Nella versione 3.12, RICOH ProcessDirector ha introdotto l'Assistente alla migrazione. Avviare questo strumento sul sistema appena installato (noto come sistema target) per accedere al sistema esistente (noto come sistema di origine) e spostare gli oggetti. L'Assistente alla migrazione semplifica il processo, evitando di dover esportare manualmente gli oggetti da un sistema e importarli nel nuovo sistema.

#### **Evoluzione del database**

Per molti anni, RICOH ProcessDirector ha supportato solo IBM DB2 come database. Nella versione 3.12, il supporto è stato esteso a PostgreSQL. PostgreSQL ha sostituito DB2 come configurazione predefinita per RICOH ProcessDirector.

Quando si effettua l'aggiornamento alla versione 3.12 o successiva, si hanno due possibilità:

- Continuare a utilizzare DB2
- Effettuare la migrazione a PostgreSQL

Ogni opzione ha diverse variabili da considerare, come ad esempio:

- La configurazione di PostgreSQL può essere installata su Rocky Linux; DB2 no.
- La configurazione di DB2 supporta l'esecuzione in un sistema con failover manuale; PostgreSQL no.
- Se si desidera eseguire l'aggiornamento sullo stesso computer, è necessario continuare a utilizzare DB2.
- Se si prevede di installare l'aggiornamento su un altro computer, l'Assistente alla migrazione può spostare gli oggetti e le impostazioni in PostgreSQL con la stessa facilità di DB2.

Prima di effettuare l'aggiornamento, scegliere la configurazione del database da utilizzare in base a questi fattori e alle specifiche dell'ambiente.

# <span id="page-93-0"></span>Aggiornamento sullo stesso computer

Se si esegue l'aggiornamento a una versione più recente di RICOH ProcessDirector sullo stesso computer, è necessario soddisfare alcuni requisiti:

- È installata la versione 3.7 o successiva di RICOH ProcessDirector.
- Il sistema soddisfa tutti i prerequisiti previsti per questa versione.

#### (Comportante)

– Il programma di installazione delle version più recenti di RICOH ProcessDirector applica i prerequisiti in modo più rigoroso rispetto alle versioni precedenti. Se il sistema operativo non soddisfa i requisiti minimi, il programma di installazione annulla l'installazione. Per installare l'aggiornamento del sistema operativo, non è necessario disinstallare RICOH ProcessDirector.

Il processo di installazione esegue l'aggiornamento del prodotto base e di quasi tutte le funzioni attualmente installate. Funzioni di conversione RICOH e le funzioni estese (componenti software personalizzati) non vengono aggiornati automaticamente. È necessario installarle separatamente dopo aver installato l'aggiornamento.

Se si utilizza più di un Funzioni di conversione RICOH, aggiornare tutte le funzioni di conversione prima di installare la nuova chiave di licenza.

- Per maggiori informazioni sull'installazione di Funzioni di conversione RICOH, consultare Preparazione [all'installazione](#page-88-0) di Funzioni di conversione RICOH, pagina 87.
- Per maggiori informazioni sull'installazione delle funzioni estese, contattare il rappresentante dell'assistenza clienti Ricoh.

Per aggiornare alla versione corrente di RICOH ProcessDirector sullo stesso computer:

1. Verificare che il sistemi soddisfi i prerequisiti.

Per maggiori informazioni, consultare Requisiti [hardware,](#page-35-0) pagina 34, [Esecuzione](#page-79-0) del controllo dei [prerequisiti](#page-79-0) , pagina 78 e [Installazione](#page-54-0) del software richiesto, pagina 53.

2. Prima di aggiornare il sistema, effettuare il backup dei dati.

Per ulteriori informazioni, consultare [Esecuzione](#page-100-0) del backup dei dati, pagina 99.

- 3. Se RICOH ProcessDirector è in esecuzione con un database DB2 e si desidera aggiornare il database, aggiornarlo prima o dopo aver installato RICOH ProcessDirector. Per ulteriori informazioni, consultare [Aggiornamento](#page-104-0) del database DB2, pagina 103.
- <span id="page-93-2"></span>4. Seguire le istruzioni in Preparazione [all'installazione](#page-107-0) del computer primario, pagina 106 e [Installazione](#page-112-0) del prodotto base, pagina 111. Al termine dell'installazione, tornare qui e continuare con l'operazione [5.](#page-93-1)

<span id="page-93-1"></span>Per ulteriori informazioni, consultare [Installazione,](#page-106-0) pagina 105.

- 5. Se non si è riavviato il computer su cui è installato RICOH ProcessDirector come parte dell'operazione sopra, [riavviarlo](#page-93-2) ora.
- 6. Al riavvio del computer, RICOH ProcessDirector dovrebbe avviarsi automaticamente. Utilizzare il proprio browser per accedere all'interfaccia utente. Se si verifica un errore durante l'installazione, contattare il supporto software Ricoh.

#### **D** Nota

- Utilizzare la casella **Informazioni** per verificare che la versione del prodotto sia stata aggiornata.
- Utilizzare Gestione delle funzioni per verificare che tutte le funzioni precedentemente installate siano state aggiornate ai nuovi livelli.

Aprire Gestione delle funzioni facendo clic su

Amministrazione  $\rightarrow$  Servizi  $\rightarrow$  Caratteristiche. Se viene visualizzato un messaggio di errore, è necessario avviare manualmente la Gestione delle funzioni:

- 1. Accedere al computer primario come utente di sistema RICOH ProcessDirector (aiw1 è l'utente predefinito).
- 2. Aprire un prompt dei comandi e digitare: startaiw -f
- 3. Per completare il processo, svuotare la cache del browser. Le informazioni memorizzate nella cache del browser possono causare errori quando si tenta di utilizzare il livello più recente. La pulizia della cache consente di prevenire tali errori.
- 4. Ricaricare la pagina web di Gestione delle funzioni.
- 7. Continuare con Completamento della procedura di [aggiornamento,](#page-99-0) pagina 98 per completare il processo di aggiornamento.

#### Importante

• RICOH ProcessDirector e tutte le funzioni sono installate in modalità di prova. Dopo l'aggiornamento, scaricare e installare le chiavi di licenza. Se il periodo di prova scade prima dell'installazione delle chiavi di licenza, il software smette di funzionare. Per ulteriori informazioni, vedere Download e [installazione](#page-150-0) delle chiavi di licenza, pagina 149.

# <span id="page-94-0"></span>Aggiornamento su un altro computer con Assistente alla migrazione

Per ridurre il rischio di problemi, si consiglia di installare RICOH ProcessDirector su un altro computer e di migrare gli oggetti dal sistema esistente a quello nuovo.

L'uso dell'Assistente alla migrazione durante l'aggiornamento riduce i tempi di inattività durante la migrazione, prevenendo problemi come la mancanza di funzioni e garantendo che gli oggetti e tutte le loro dipendenze vengano migrati insieme.

Quando si utilizza l'Assistente alla migrazione, il sistema da cui si desidera eseguire la migrazione viene definito sistema di origine, mentre il sistema di destinazione per la migrazione viene definito sistema target.

### Preparazione all'utilizzo di Assistente alla migrazione

Per una migrazione di successo, si consiglia di adottare alcune misure di preparazione dei sistemi per evitare problemi difficili da risolvere che potrebbero portare a un errore della migrazione.

Per preparare i sistemi alla migrazione:

- 1. Installare RICOH ProcessDirector sul sistema target.
	- 1. Verificare che il sistemi soddisfi i prerequisiti.

Per maggiori informazioni, consultare Requisiti [hardware,](#page-35-0) pagina 34, [Esecuzione](#page-79-0) del controllo dei [prerequisiti](#page-79-0) , pagina 78 e [Installazione](#page-54-0) del software richiesto, pagina 53.

2. Seguire le istruzioni di installazione come per una nuova installazione.

Per ulteriori informazioni, consultare [Installazione,](#page-106-0) pagina 105.

- 3. Tornare a questa procedura dopo aver completato il processo di installazione del prodotto di base.
- 4. Accedere alla versione di RICOH ProcessDirector appena installata. Utilizzare il nome utente aiw e la password aiw.

Quando si cambia la password di questo utente, ricordare la nuova password. Si consiglia di accedere come questo utente fino al termine del processo di migrazione e all'importazione di tutti gli utenti nel sistema target.

5. Installare le stesse funzioni presenti sul sistema precedente ed eventuali nuove funzioni acquistate. Se si verifica un errore durante l'installazione, contattare il supporto software Ricoh.

Per ulteriori informazioni, consultare [Installazione](#page-147-0) delle funzioni, pagina 142 e Installazione del Funzioni di [conversione](#page-147-0) RICOH, pagina 146.

6. Opzionale: Scaricare e installare le chiavi di licenza. RICOH ProcessDirector e tutte le funzioni si installano in modalità di prova. Se il periodo di prova scade prima dell'installazione delle chiavi di licenza, il software smette di funzionare.

Per ulteriori informazioni, vedere Download e [installazione](#page-150-0) delle chiavi di licenza, pagina [149.](#page-150-0)

**D** Nota

Se si preferisce, è possibile installare le chiavi di licenza al termine del processo di migrazione.

- 2. Se si utilizza la funzione di sostituzione dei moduli prestampati, esportare il file media.zip dal sistema target e copiarlo nel sistema di origine. Seguire le istruzioni per [Esportazione](#page-101-0) di supporti con moduli [elettronici,](#page-101-0) pagina 100.
- 3. Quando si importano risorse passaggio, i file a cui si riferiscono non sono inclusi nel pacchetto di esportazione. Copiare manualmente i file a cui si fa riferimento nelle risorse del passaggio dal sistema di origine al sistema target. È necessario copiare i file sul sistema target prima di avviare l'Assistente alla migrazione.
	- 1. Per importare tutte le risorse operazione, copiare il contenuto di /aiw/aiw/aiw1/ StepResourcesC dal sistema di origine nella stessa directory sul sistema target.
	- 2. Per importare risorse operazione specifiche, aprire il file XML esportato. Trovare la voce per ogni risorsa passaggio esportata e individuare la proprietà StepResource.File. In quel valore, trovare il nome del file RSC associato a quella risorsa passaggio. Per esempio, in questo valore:

<sup>&</sup>lt;property name="StepResource.File" value="{"fileName" : "/aiw/aiw1/StepResources/ 1992052c6ef44a229b8b43d77232bf53.rsc1992052c6ef44a229b8b43d77232bf53.rsc

```
. & quot:."displayName" : "
Ricoh_Export-2019-08-26_13-30-04.xml"}"/>
```
Il nome del file è: 1992052c6ef44a229b8b43d77232bf53.rsc

- 3. Trovare il file sul sistema di origine e copiarlo nella stessa directory del sistema target.
- 4. L'Assistente alla migrazione non può eseguire la migrazione di credenziali di alcun tipo. Tuttavia, gli oggetti che le richiedono non vengono importati se non esistono sul sistema target. Esportare ora Password, Sessione e Credenziali statiche dal sistema di origine. Importarle nel sistema target prima di avviare l'Assistente alla migrazione.

#### **D** Nota

- Le credenziali Chiave privata non possono essere esportate, perché devono essere create sul sistema in cui vengono utilizzate. Gli oggetti che utilizzano credenziali di chiave privata non funzionano nell'Assistente alla migrazione e devono essere ricreati manualmente in seguito.
- 5. Prevenire i problemi più comuni che possono portare a un errore della migrazione:
	- 1. Eseguire uno snapshot o un backup dei sistemi di origine e target per evitare il rischio di perdita dei dati.

Per ulteriori informazioni, consultare [Esecuzione](#page-100-0) del backup dei dati, pagina 99.

#### **D** Nota

- L'uso di Assistente alla migrazione per eseguire l'aggiornamento su un altro computer non influisce sul sistema di origine, preservando i dati e la configurazione. Si consiglia di eseguire il backup di entrambi i sistemi come misura di sicurezza.
- 2. Assicurarsi che le funzioni di Aggiornamento del prodotto siano installate su entrambi i sistemi allo stesso livello. In Gestione delle funzioni, individuare la funzione Aggiornamento del prodotto per entrambi i sistemi e confrontare i valori nella colonna Versione installata.

#### **D** Nota

- Se il sistema target ha una versione superiore, si ha la possibilità di scaricare il pacchetto durante la migrazione. Quindi è possibile installare l'Aggiornamento del prodotto utilizzando la funzione Importa pacchetto nella pagina Gestione delle funzioni del sistema di origine.
- Se il sistema di origine ha una versione superiore, trovare il pacchetto di aggiornamento del prodotto più recente in: /opt/infoprint/ippd/available. Il nome del pacchetto è: ProductUpdate-3.4.version\_number.epk. Scaricare il pacchetto, quindi accedere al sistema target. Aprire Gestione delle funzioni, importare il pacchetto e installarlo. Per ulteriori informazioni, consultare Aggiunta o [aggiornamento](#page-146-0) di una funzione tramite Importa [pacchetto,](#page-146-0) pagina 145.
- 3. Controllare la capacità del file system. Per una migrazione corretta, il sistema target deve avere una capacità disponibile almeno pari a quella del sistema di origine.
- 4. Disattivare tutti i software che scansionano e bloccano i file, come i software antivirus e di sicurezza, che possono interferire con l'installazione o le prestazioni.

### <span id="page-97-0"></span>Esecuzione di Assistente alla migrazione

Con l'Assistente alla migrazione, gli oggetti vengono trasferiti da un sistema RICOH ProcessDirector all'altro. Questo processo riduce significativamente la probabilità di errore umano associato all'importazione di un gran numero di oggetti.

Prima di iniziare, assicurarsi di conoscere l'URL della pagina di accesso del sistema da cui si desidera effettuare la migrazione (sistema di origine). Per procedere alla migrazione, è necessario l'accesso come amministratore sia per il sistema di origine che per quello target.

#### **D** Nota

- Si consiglia di accedere al sistema target utilizzando l'utente aiw, poiché l'ID utente RICOH ProcessDirectorI put my best mar probabilmente non esiste ancora sul nuovo sistema.
- È possibile creare un nuovo utente amministratore per accedere al sistema target, ma se esiste sul sistema di origine, viene sovrascritto durante la migrazione.

#### Per utilizzare Assistente alla migrazione:

- 1. Accedere al sistema target RICOH ProcessDirector come utente aiw.
- 2. Fare clic sulla scheda Amministrazione.
- 3. Nel riquadro sinistro, fare clic su Programmi di utilità  $\rightarrow$  Assistente alla migrazione.
- 4. Selezionare IMPORTA DA UN ALTRO SISTEMA.
- 5. Accedere al sistema di origine con un nome utente e una password di amministratore.

#### **D** Nota

- È necessario fornire l'URL completo della pagina di accesso del sistema di origine.
- 6. Nella pagina Verifica, accertarsi che tutte le informazioni presentate siano corrette e fare clic su Continua.
- 7. Nella pagina Preparazione, esaminare le azioni suggerite per ridurre le possibilità di errore della migrazione. Per ogni operazione è possibile scegliere se completarla o ignorarla. Fare clic su Salva e continua per procedere con la migrazione.

Ad esempio, in questa operazione, è possibile assicurarsi che le funzioni di Aggiornamento del prodotto siano installate su entrambi i sistemi allo stesso livello. In Gestione delle funzioni, individuare la funzione Aggiornamento del prodotto per entrambi i sistemi e confrontare i valori nella colonna Versione installata.

- Se il sistema target ha una versione superiore, fare clic sul pulsante di download nell'Assistente alla migrazione per salvare il pacchetto sul sistema. Quindi è possibile installare l'Aggiornamento del prodotto utilizzando la funzione Importa pacchetto nel sistema di origine.
- Se il sistema di origine ha una versione superiore, trovare il pacchetto di aggiornamento del prodotto più recente in: /opt/infoprint/ippd/available. Il nome del pacchetto è: ProductUpdate-3.4.version\_number.epk. Scaricare il pacchetto, quindi accedere al sistema target. Aprire Gestione delle funzioni, importare il pacchetto e installarlo. Per ulteriori informazioni, consultare Aggiunta o [aggiornamento](#page-146-0) di una funzione tramite Importa [pacchetto,](#page-146-0) pagina 145.

8. Nella pagina Funzioni, fare clic su CONTROLLA FUNZIONI per confrontare le funzioni installate sui sistemi. Per procedere, assicurarsi che sia sul sistema di origine che su quello target siano installate le stesse funzioni.

Se mancano delle funzioni, fare clic su Salva e continua. Esaminare le funzioni da installare e fare clic su OK. Si apre Gestione delle funzioni per installare le funzioni mancanti. Dopo l'installazione delle funzioni, accedere nuovamente al sistema target RICOH ProcessDirector e tornare all'Assistente alla migrazione. Quando entrambi i sistemi contengono le stesse funzioni, fare clic su **Continua** per procedere con la migrazione.

#### **D** Nota

- Se una o più funzioni sono state acquistate per la prima volta, possono esistere solo sul sistema target.
- Se si è collaborato con Advanced Solutions Practice di Ricoh per installare funzioni aggiuntive sul sistema di origine, è necessario trasferire tali pacchetti di funzioni al sistema target. Contattare il rappresentante Ricoh per assistenza.
- 9. Nella pagina Oggetti, selezionare la migrazione di tutti gli oggetti del sistema di origine o di oggetti specifici.

Si consiglia di eseguire la migrazione di tutti gli oggetti, ma è possibile selezionare quali oggetti migrare se si vuole cogliere l'occasione per rimuovere alcuni oggetti dal sistema. Se si sceglie di migrare selettivamente gli oggetti, fare clic su Seleziona oggetti e scegliere gli oggetti da migrare.

Le Opzioni di migrazione consentono di sovrascrivere eventuali oggetti con nome identico sul sistema target con gli oggetti corrispondenti del sistema di origine.

- 10. Nella pagina Impostazioni, selezionare le impostazioni di sistema precedentemente configurate da migrare. Queste impostazioni sono configurate nella sezione Impostazioni della pagina Gestione. Scegliere le impostazioni da importare e fare clic su Salva e continua.
- 11. Prima di procedere con il processo di migrazione, rivedere la configurazione da importare dal sistema di origine. Se è necessario modificare qualche scelta, si può passare a qualsiasi operazione dell'impostazione delle elezioni di migrazione selezionando Modifica.
- 12. Quando tutto è confermato, fare clic su AVVIA MIGRAZIONE.

L'Assistente alla migrazione inizia a importare gli oggetti e le impostazioni visualizzando l'avanzamento. È possibile scaricare il file di registro della migrazione per rivedere i dettagli in caso di errori di migrazione o la versione finale al termine della migrazione.

- 13. Scaricare il registro del file ZIP se ci sono errori da rivedere.
- 14. Dopo aver scaricato il file ZIP, fare clic sul pulsante X nella parte superiore della pagina per uscire da ASSISTENTE ALLA MIGRAZIONE.

#### **D** Nota

- È possibile fare clic sulla X nell'angolo superiore destro della finestra, seguita da SALVA MODIFICHE, per salvare i progressi in qualsiasi momento durante la migrazione. In questo modo, è possibile tornare a completare il processo di migrazione dal punto in cui si era interrotto.
- Vedere Completamento della procedura di [aggiornamento,](#page-99-0) pagina 98 per completare il processo di migrazione.

# <span id="page-99-0"></span>Completamento della procedura di aggiornamento

Dopo l'aggiornamento di RICOH ProcessDirector, sono necessarie altre operazioni per semplificare la transizione.

Se è stato effettuato l'aggiornamento sullo stesso computer, con il processo di aggiornamento, gli oggetti vengono convertiti in versioni compatibili con la nuova versione di RICOH ProcessDirector. Tutti gli utenti esistenti e i gruppi sono presenti, quindi gli utenti possono accedere con gli stessi nomi e dispongono degli stessi livelli di autorizzazione. Quando si effettua l'accesso, vengono visualizzate tutte le stampanti, le periferiche di input e altri oggetti.

Se è stato effettuato l'aggiornamento su un altro computer, si dovrebbe essere in grado di accedere e vedere tutti gli oggetti importati. Tuttavia, sono ancora necessari alcune operazioni manuali per completare il processo di migrazione.

Per completare la procedura di aggiornamento:

- 1. Se è stato effettuato l'aggiornamento a un altro computer con Assistente alla migrazione, eseguire le seguenti operazioni:
	- 1. Riattivare tutti i software antivirus e di sicurezza disattivati durante il processo di migrazione.
	- 2. L'Assistente alla migrazione non può importare le informazioni di configurazione TLS; è necessario configurarle nuovamente sul nuovo sistema.

Per ulteriori informazioni, consultare Supporto Secure Sockets Layer e [Transport](#page-53-0) Layer [Security,](#page-53-0) pagina 52.

3. Se la migrazione del server primario è avvenuta da un sistema operativo a un altro (in particolare da Windows a Linux o viceversa), controllare e aggiornare tutti i percorsi utilizzati nelle operazioni del flusso di lavoro.

Assicurarsi che tutti i percorsi delle directory siano aggiornati alla struttura delle directory del nuovo sistema. Se si sta eseguendo la migrazione da RICOH ProcessDirector AIX a Linux o Windows, questa operazione è essenziale.

4. Esaminare il registro per verificare la presenza di eventuali errori, compresi gli oggetti che non sono stati importati.

Gli oggetti che utilizzano le credenziali della chiave privata non vengono importati perché le credenziali non esistono. Ricreare le credenziali della chiave privata sul sistema target, quindi creare manualmente gli oggetti.

5. Copiare tutti i file di configurazione nelle posizioni corrette, in modo da essere rilevabili tramite i lavori.

Ripristinare tutti i file di configurazione memorizzati al di fuori del file system /aiw/aiw1.

- 6. Se si è creato un portlet personalizzato su un sistema RICOH ProcessDirector precedente alla versione 3.10.2, non è possibile importarlo in un sistema con RICOH ProcessDirector versione 3.12 o successiva. Creare nuovamente il portlet personalizzato sul sistema di origine.
- 7. Aggiornare i server secondari e applicazioni, quindi verificare che gli oggetti migrati possano connettersi al sistema aggiornato.

Per ulteriori informazioni, consultare Configurazione [dell'applicazione](#page-124-0) e dei server secondari, [pagina](#page-124-0) 123.

**D** Nota

- Verificare che tutti i dispositivi di input e le stampanti collegati al server secondario e al server applicazioni funzionino correttamente.
- Verificare che tutte le applicazioni in esecuzione su questi sistemi, come Avanti, PitStop e Ultimate Impostrip®, siano in grado di connettersi.
- 8. Se si utilizza la funzione RICOH Supervisor Connect, l'Assistente alla migrazione ha copiato alcune impostazioni, ma non può completare il processo di connessione.

Per collegarsi a RICOH Supervisor, consultare la procedura [Configurazione](#page-168-0) per l'invio di dati a RICOH [Supervisor,](#page-168-0) pagina 167.

- 9. Se si utilizzano proprietà personalizzate del documento create in RICOH ProcessDirector prima della versione 3.11.2, copiare /aiw/aiw1/config/docCustomDefinitions.xml nel sistema target ed eseguire il programma di utilità docCustom per attivarle. Le proprietà personalizzate del documento create in RICOH ProcessDirector 3.11.2 utilizzando la pagina Proprietà personalizzate vengono migrate come qualsiasi altra proprietà.
- 10. Prima di mettere in produzione il nuovo sistema, impostare il valore di "Numero minimo di lavori" da Impostazioni di sistema per sincronizzare la numerazione dei lavori.
- 2. Aggiornare tutti i server secondari e applicazioni al nuovo livello.

Seguire le istruzioni in [Installazione](#page-127-0) sui sistemi Linux, pagina 126 e [Installazione](#page-134-0) del server [applicazioni](#page-134-0) sui computer Windows, pagina 133 se necessario.

3. Prima di effettuare il primo accesso, è necessario che gli utenti puliscano la cache del browser.

Le informazioni memorizzate nella cache del browser possono causare errori quando gli utenti provano a usare il livello più recente. La pulizia della cache consente di prevenire tali errori.

# <span id="page-100-0"></span>Esecuzione del backup dei dati

È possibile utilizzare uno script di backup per archiviare una copia della configurazione di sistema RICOH ProcessDirector.

Per eseguire il backup dei dati RICOH ProcessDirector:

- 1. Arrestare tutti i server applicazioni e secondari. La procedura di backup arresta automaticamente il server primario. Consultare Arresto del prodotto base e dei server [secondari,](#page-174-0) pagina 173 eArresto di un server [applicazioni,](#page-175-0) pagina 174.
- 2. Accedere al computer primario come utente root.
- 3. Immettere /opt/infoprint/ippd/bin/aiwbackup.pl con ciascuna di queste opzioni:

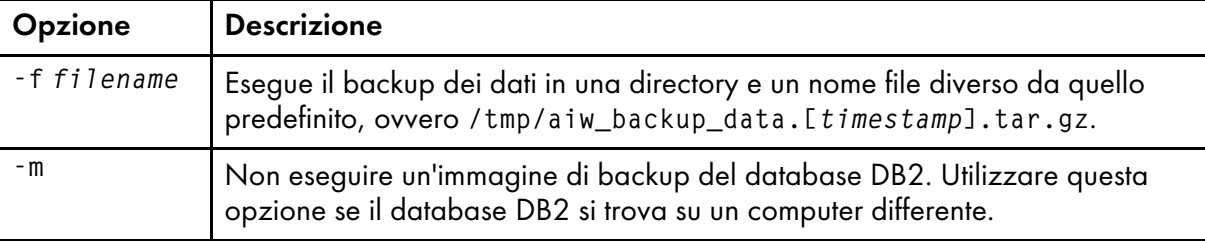

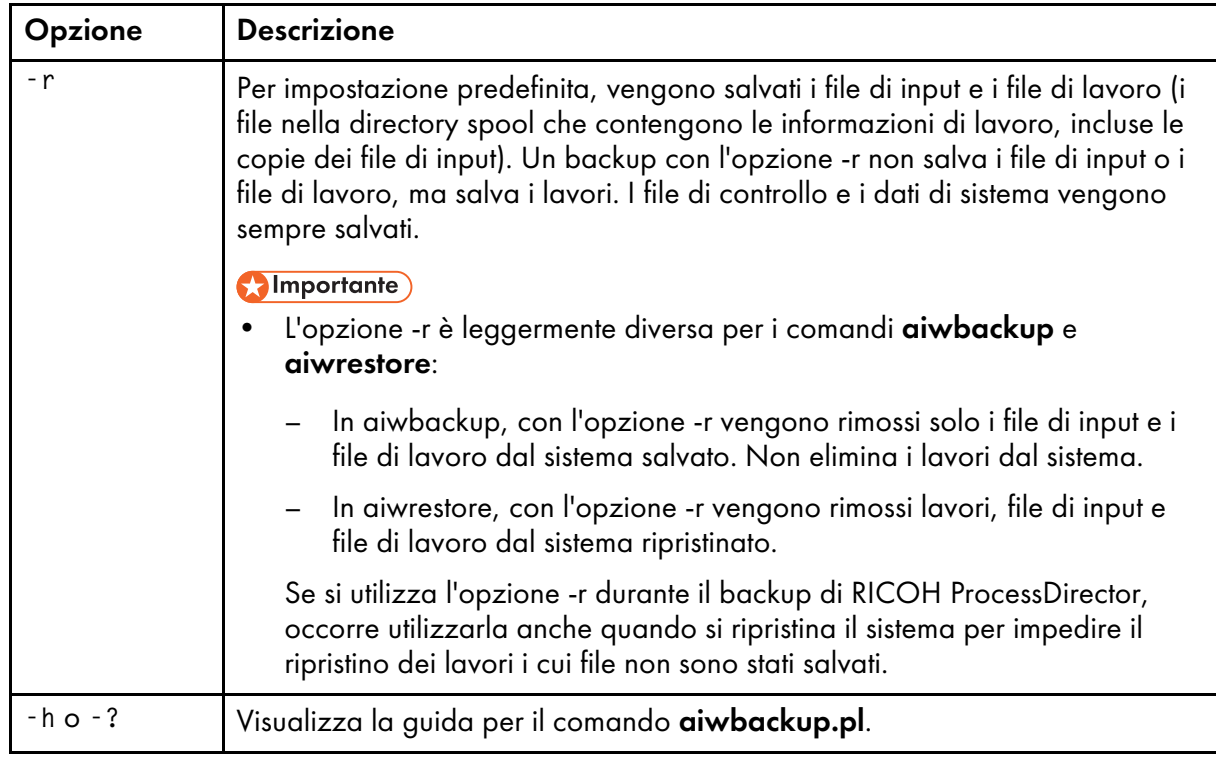

Ad esempio, questo comando salva dati, inclusi lavori, ma non include file di input o di lavoro, in un file denominato mybackup.tar.gz:

/opt/infoprint/ippd/bin/aiwbackup.pl -f mybackup.tar.gz -r Viene visualizzato un messaggio che tutti i server verranno arrestati, se verrà eseguito il backup dei lavori o dei file di immissione e la posizione dei file di cui si è eseguito il backup.

4. Immettere Y per procedere con il backup. Quando il backup è completo, viene visualizzato un messaggio di completamento corretto del backup.

# <span id="page-101-0"></span>Esportazione di supporti con moduli elettronici

Per riutilizzare gli oggetti supporto con moduli elettronici su un altro sistema RICOH ProcessDirector, è possibile esportarli copiando il file media.zip su un altro sistema. La funzione Esporta oggetti esporta gli oggetti supporto ma non i moduli elettronici definiti per gli oggetti supporto.

RICOH ProcessDirector crea un file media.zip ogni volta che si definisce, modifica, rinomina o elimina un oggetto supporto.

Per esportare supporti con moduli elettronici:

- 1. Accedere al computer primario.
- 2. Andare alla seguente directory:
	- /aiw/aiw1/share in Linux
	- C:\aiw\aiw1\share in Windows
- 3. Copiare il file media.zip sul sistema sul quale si sta esportando il supporto.
- 4. Accedere al computer principale RICOH ProcessDirector su tale sistema e collocare il file media. zip in questa directory:
	- /aiw/aiw1 in Linux
- C:\aiw\aiw1 in Windows
- 5. Estrarre gli oggetti supporto dal file media.zip.

Estrazione degli oggetti supporto:

- Colloca un file media.xml nella stessa directory del file media.zip.
- Aggiunge tutti i moduli elettronici definiti per i supporti a questa directory:
	- /aiw/aiw1/constantforms in Linux
	- C:\aiw\aiw1\constantforms in Windows

Se la directory constantforms ha un'altra versione di un modulo elettronico, il processo di estrazione del file chiede se si desidera sostituire il modulo. Ad esempio, la directory constantforms potrebbe contenere copie dei moduli di esempio installati con la funzione Sostituzione dei moduli prestampati.

- Per estrarre solo i moduli presenti nel sistema in cui si desidera importare gli oggetti supporto, scegliere l'opzione per non sostituire nessuno dei file.
- Per sostituire tutti i moduli nel sistema con la versione dei moduli nel file media.zip, scegliere l'opzione per sostituire tutti i file.
- 6. Verificare che l'utente del sistema RICOH ProcessDirector e i gruppo (aiw1 e aiwgrp1 sono i valori predefiniti) dispongano dell'autorizzazione per leggere e modificare questi file e directory:
	- La directory constantforms
	- Tutti i moduli elettronici nella directory constantforms
- 7. Importazione degli oggetti supporto:
	- 1. Fare clic sulla scheda Amministrazione nell'interfaccia utente del sistema in cui si desidera importare gli oggetti supporto.
	- 2. Nel riquadro sinistro, fare clic su Utilità  $\rightarrow$  Importa oggetti.
	- 3. Fare clic su File da importare.
	- 4. Andare alla seguente directory:
		- /aiw/aiw1 in Linux
		- C:\aiw\aiw1 in Windows
	- 5. Selezionare il file media.xml.
	- 6. Selezionare gli oggetti supporto che si desidera importare.
	- 7. Opzionale: Per verificare di non aggiornare oggetti supporto esistenti, fare clic su Deseleziona oggetti esistenti.
	- 8. Fare clic su Importa.

Per ulteriori informazioni sull'importazione di oggetti, consultare l'attività correlata per la copia di oggetti da un altro sistema.

# <span id="page-102-0"></span>Aggiornamento di un ambiente con failover manuale

Se i computer primari sono installati in un ambiente di failover manuale, è necessario aggiornare entrambi i sistemi.

Il processo di aggiornamento di un ambiente di failover manuale varia in base alla configurazione del database utilizzata con la versione precedente e a quella desiderata con la nuova versione ed è possibile che si complichi a causa di altri fattori.

#### Importante

- Prima di procedere all'aggiornamento in un ambiente di failover manuale, è necessario assicurarsi che i server di produzione e di failover soddisfino i prerequisiti per l'installazione dell'aggiornamento. Pertanto, è necessario eseguire il controllo dei prerequisiti prima sul server di produzione e poi sul server di failover. Vedere [Esecuzione](#page-79-0) del controllo dei prerequisiti , pagina 78
- Prima di aggiornare un ambiente di failover manuale, accertarsi che il processo di failover sia impostato correttamente e che funzioni come previsto, passando dal server di produzione al server di failover e di nuovo al server di produzione.
- L'installazione con failover manuale è supportata solo con RICOH ProcessDirector in esecuzione su DB2.

Per avviare il processo di aggiornamento in un ambiente con failover manuale:

- 1. Sul server di produzione, eseguire le seguenti operazioni:
	- 1. Aggiornare il server di produzione alla versione corrente. Consultare Aggiornamento alla versione corrente, pagina
	- 2. Verificare l'installazione per accertarsi che sia stata completata correttamente.
	- 3. Installare le chiavi di licenza per il server di produzione. Vedere Download e [installazione](#page-150-0) delle chiavi di [licenza,](#page-150-0) pagina 149
	- 4. Accedere al server di produzione come utente di sistema ("aiw1" è l'utente predefinito).
	- 5. Aprire una riga di comando e digitare stopaiw per spegnere RICOH ProcessDirector sul server di produzione.
- 2. Sul server di failover, eseguire le seguenti operazioni:
	- 1. Accedere come utente root.
	- 2. Aprire una riga di comando e accedere alla directory in cui si trova il supporto di installazione, quindi digitare scripts/failover-setup-rpd-node.sh e premere Invio per eseguire lo script. Lo script aggiunge le voci in /etc/services, installa il PSF se richiesto e aggiorna il database rpm sul server di failover.
	- 3. Far passare il nodo attivo al server di failover inserendo /opt/infoprint/ippd/bin/ changeHostname.pl server\_hostname dove server\_hostname è il nome del server di produzione.
	- 4. Verificare l'installazione sul server di failover.
	- 5. Installare le chiavi di licenza per il server di failover.
	- 6. Accedere al server di failover come utente di sistema ("aiw1" è l'utente predefinito).
	- 7. Aprire una riga di comando e digitare stopaiw per spegnere RICOH ProcessDirector sul server di failover.
- 3. Sul server di produzione, accedere come utente root.
- 4. Far passare il nodo attivo al server di produzione inserendo /opt/infoprint/ippd/bin/ changeHostname.pl server\_hostname dove server\_hostname è il nome del server di failover.

# <span id="page-104-0"></span>Aggiornamento del database DB2

Quando si aggiorna RICOH ProcessDirector, la versione del database DB2 incorporata in RICOH ProcessDirector viene lasciata allo stesso livello. È possibile aggiornare il database DB2 prima di avviare il programma di installazione di RICOH ProcessDirector o al completamento del programma di installazione.

Se tutte queste istruzioni sono ture, è possibile aggiornare il database DB2 utilizzando il DVD di installazione di DB2 o il file ISO fornito con RICOH ProcessDirector:

- Viene eseguito il backup del database DB2 corrente e del sistema RICOH ProcessDirector.
- La versione installata corrente del database DB2 è 9.7, 10.1 o 10.5.
- Il database DB2 da aggiornare deve essere la versione installata da RICOH ProcessDirector e non fornita da un'origine esterna.
- Si dispone del DVD di installazione di DB2 o del file ISO fornito da Ricoh.

È possibile utilizzare gli script forniti sul supporto di installazione di DB2 per aggiornare il database DB2 prima o dopo l'installazione di RICOH ProcessDirector.

#### **D** Nota

• È possibile utilizzare solo gli script di aggiornamento con la versione di DB2 installata con RICOH ProcessDirector. Se è stata installata la propria versione di DB2 per l'utilizzo con RICOH ProcessDirector, utilizzare il processo di aggiornamento standard fornito da IBM.

Se si aggiorna manualmente il database DB2 prima dell'aggiornamento di RICOH ProcessDirector, non avviare RICOH ProcessDirector finché non si installa la nuova versione. Alcune versioni precedenti di RICOH ProcessDirector non funzionano con le versioni più recenti del database DB2.

Nel caso in cui si esegua l'installazione tramite DVD oppure con un'immagine ISO, assicurarsi di accedere al supporto di installazione DB2 dal server principale. Completare queste procedure secondo le necessità:

- Preparazione [all'installazione](#page-107-0) del computer primario, pagina 106
- Scaricare i file di [installazione,](#page-109-0) pagina 108 Assicurarsi di aver scaricato RICOH ProcessDirector e i file ISO DB2.
- [Montaggio](#page-110-1) di un file ISO, pagina 109

Per questa procedura, montare il file ISO di DB2.

Per aggiornare manualmente il database DB2:

- 1. Verificare che il sistema soddisfi i requisiti elencati sopra.
- 2. Accedere al computer primario come utente di sistema (aiw1 è l'utente predefinito).
- 3. Aprire una riga di comando e digitare: stopaiw
- 4. Digitare su root e premere Invio. Se richiesto, immettere la password per l'utente root e premere Invio.
- 5. Accedere alla directory in cui sono montati i supporti di installazione DB2 e individuare: scripts/upgradeDB2.sh
- 6. Per eseguire lo script, digitare scripts/upgradeDB2.sh e premere Invio.

#### **D** Nota

- Il completamento dello script potrebbe impiegare diversi minuti. Al termine dello script, il prompt dei comandi restituisce: Aggiornamento di DB2 completato.
- 7. Controllare il registro di installazione per verificare la presenza di errori. Accedere a /opt/ infoprint/ippd/logs/installer/ e aprire upgradeDB2.log.
- 8. Verificare il livello del database DB2 sul sistema. Digitare /usr/local/bin/db2ls e premere Invio.

Il comando visualizza il livello del database DB2 corrente insieme al percorso di installazione e alla data di installazione. Se l'installazione è stata eseguita correttamente, il livello del database DB2 è 11.5.8.

- 9. Se è stato effettuato l'aggiornamento del database DB2, prima di aggiornare RICOH ProcessDirector, continuare con l'installazione di RICOH ProcessDirector.
- 10. Se è stato effettuato l'aggiornamento del database DB2 dopo l'aggiornamento di RICOH ProcessDirector, avviare RICOH ProcessDirector e accedere per verificare che l'aggiornamento sia stato eseguito correttamente.

# <span id="page-106-0"></span>4. Installazione

- •Elenco di [controllo](#page-107-1) delle attività
- •Preparazione [all'installazione](#page-107-0) del computer primario
- •Scaricare i file di [installazione](#page-109-0)
- [•Montaggio](#page-110-1) di un file ISO
- [•Installazione](#page-110-0) da una directory remota
- [•Installazione](#page-112-0) del prodotto base
- [•Risoluzione](#page-116-0) dei problemi di installazione
- [•Installazione](#page-117-0) di un ambiente con failover manuale
- •Risoluzione dei problemi relativi [all'installazione](#page-122-0) di un ambiente di failover manuale

Quando si ordina RICOH ProcessDirector e richiedono i supporti, si ricevono uno o più dischi di installazione.

Se non si richiedono supporti o se si desidera installare il software prima di ricevere i supporti fisici, è possibile scaricare le immagini ISO dal sito Web Ricoh Production Print: [http://rpp.ricoh-usa.com/](http://rpp.ricoh-usa.com/products/software/workflow/ricoh-processdirector) [products/software/workflow/ricoh-processdirector](http://rpp.ricoh-usa.com/products/software/workflow/ricoh-processdirector). Per scaricare il software, seguire le istruzioni in Scaricare i file di [installazione,](#page-109-0) pagina 108.

I dischi o i file ISO includono:

- Uno che contiene il prodotto di base. Questo DVD o file ISO include i programmi di installazione per le versioni di prova delle funzioni che è possibile installare utilizzando Gestione delle funzioni.
- DVD e CD contenenti font forniti. Vedere Font forniti, [pagina](#page-90-0) 89.
- Se è stata acquistata una funzione del server secondario, un CD o un file ISO che contiene il programma di installazione del server secondario.
- Se è stata acquistata una delle funzioni di conversione Ricoh, DVD o file ISO che contengono i programmi di installazione per ogni conversione.

La funzione del server secondario RICOH ProcessDirector e i server applicazioni sono gli unici componenti che vengono installati su diversi computer.

#### **Almportante**

- 1. RICOH ProcessDirector viene installato in modalità di prova. Dopo l'installazione, è possibile scaricare e installare le chiavi di licenza per le funzioni acquistate. Per ulteriori informazioni, consultare Download e [installazione](#page-150-0) delle chiavi di licenza, pagina 149.
- 2. Le istruzioni di installazione di RICOH ProcessDirector su un computer attivo con un computer di backup in una configurazione di failover manuale sono diverse rispetto alle istruzioni per l'installazione su un unico computer primario. Consultare [Installazione](#page-117-0) di un ambiente con failover [manuale,](#page-117-0) pagina 116.
- 3. Se sul computer sul quale si intende installare il prodotto base è già installata una funzione del server secondario RICOH ProcessDirector, prima di installare il prodotto base, è necessario disinstallare il server secondario. Vedere [Disinstallazione](#page-178-0) delle funzioni del server secondario, [pagina](#page-178-0) 177 per i dettagli.
- 4. Per eseguire la migrazione degli oggetti da un server primario in esecuzione su un sistema operativo a un server primario in esecuzione su un altro sistema operativo, seguire le istruzioni in Esecuzione di Assistente alla [migrazione,](#page-97-0) pagina 96 dopo l'installazione di RICOH ProcessDirector.
- 5. RICOH ProcessDirector potrebbe non funzionare con prodotti di terze parti installati sul server, ad esempio, programmi antivirus e network sniffer. Tali programmi potrebbero compromettere il normale funzionamento di porte o file di RICOH ProcessDirector.

# <span id="page-107-1"></span>Elenco di controllo delle attività

Di seguito, sono descritte le attività da completare in ciascun capitolo. Verificare ogni voce al completamento dell'attività.

### Elenco di controllo per il completamento delle attività di installazione

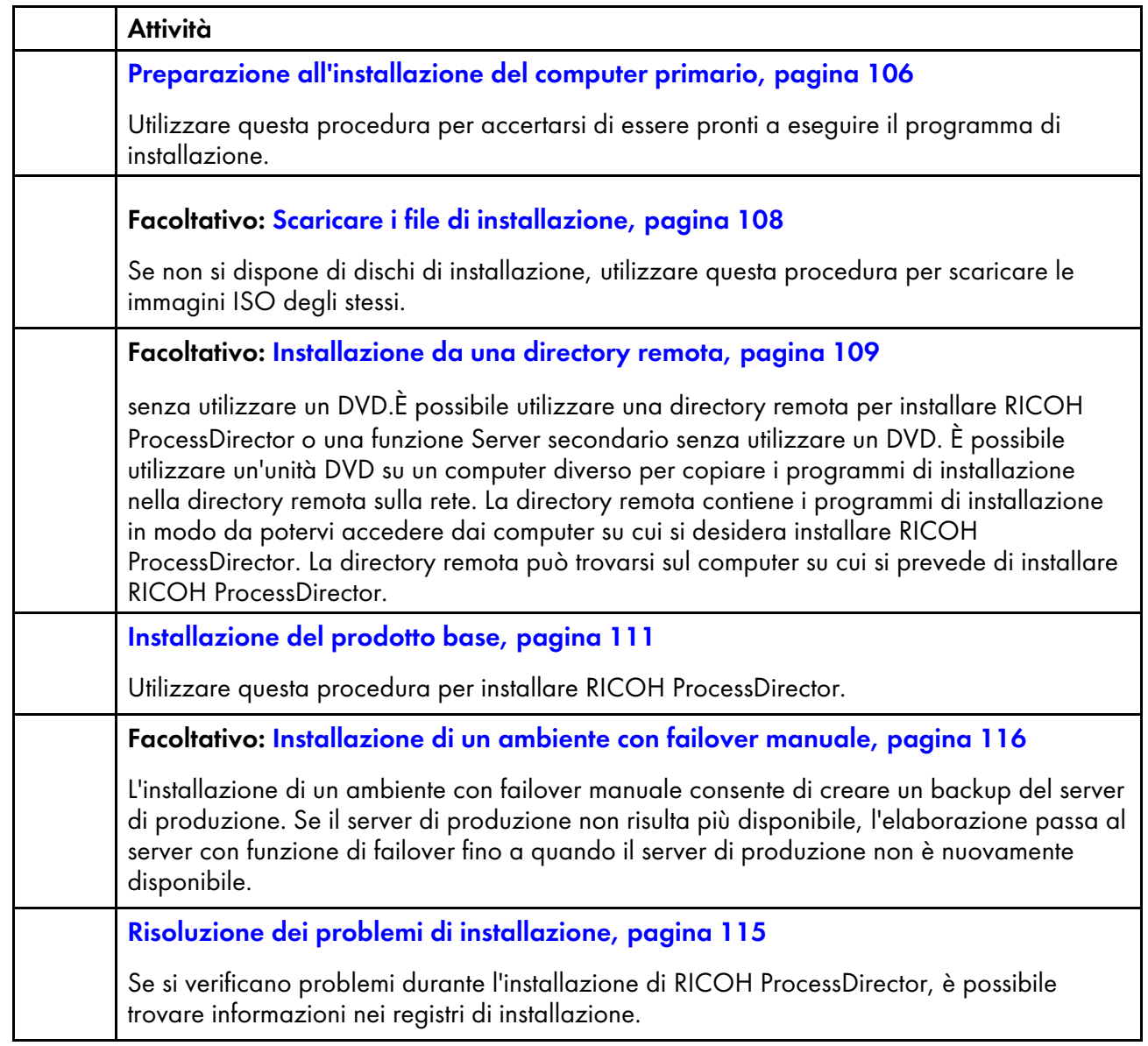

# <span id="page-107-0"></span>Preparazione all'installazione del computer primario

Quando si è pronti a installare RICOH ProcessDirector, utilizzare questa procedura per effettuare gli aggiornamenti finali della configurazione e verificare che il sistema sia stato configurato correttamente.
- Se si utilizza una copia di DB2 installata su un altro computer, anziché la versione di DB2 fornita con RICOH ProcessDirector, assicurarsi di completare Installazione e [configurazione](#page-71-0) della propria copia di DB2 su un [computer](#page-71-0) diverso, pagina 70 prima di avviare questa procedura.
- L'impostazione di umask per l'uso di autorizzazioni ristrette potrebbe causare problemi di lettura o scrittura sulla cartella di installazione. Si consiglia pertanto di impostare umax su 022, il set di autorizzazioni predefinito.

Per preparare il computer primario:

- 1. Assicurarsi che l'elenco di controllo di pianificazione sia completo e che l'hardware e il software siano disponibili e installati. Consultare Pianificazione per [l'installazione,](#page-34-0) pagina 33.
- 2. Assicurarsi che /etc/hosts sul computer disponga di una voce per il relativo indirizzo IP e il nome host completo.
- 3. Accedere come utente root.

### (Dimportante)

- È necessario accedere come utente con UID 0. Se è necessario accedere come utente diverso, è possibile utilizzare sudo su - o su - per diventare l'utente root. Tuttavia, non utilizzare il comando sudo o su in modi diversi per diventare l'utente root.
- 4. Consigliamo di impostare dei limiti di risorse dell'utente per il numero massimo di file aperti, numero di processi e dimensione stack.

Tutti i sistemi funzionano meglio con nuove impostazioni. I sistemi con aree di volumi elevati richiedono le impostazioni.

1. Modificare il file /etc/security/limits.conf con un editor di testo per impostare i seguenti limiti:

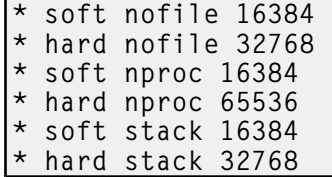

2. Salvare il file e uscire dall'editor.

I nuovi limiti non diventano effettivi finché non ci si disconnette e si accede di nuovo.

5. Opzionale: Se si intende utilizzare IBM DB2 come database RICOH ProcessDirector, controllare se sul computer è installato DB2 o un client DB2. Inserire il seguente comando per controllare se è installata un'altra copia di DB2 o un client DB2:

### db2ls

I risultati mostrano se DB2 è installato e il livello dell'installazione. Se non viene restituito alcun risultato, DB2 non è installato al di fuori di RICOH ProcessDirector. Se DB2 è installato, eseguire una delle seguenti azioni per utilizzare la copia installata o la versione RICOH ProcessDirector.

- Se è installato DB2 11.5.8 o superiore, continuare a installare RICOH ProcessDirector.
- Se esiste una versione di DB2 inferiore a 11.5.8, aggiornare alla versione 11.5.8 o superiore.
- 6. Disattivare il software antivirus. Il software antivirus a volte mette in quarantena i file utilizzati dai database, causando errori di funzionamento. Se si utilizza RICOH ProcessDirector con un database PostgreSQL, assicurarsi di escludere la cartella dalle scansioni antivirus.
- 7. Se il reparto IT non consente di disattivare il software antivirus, impostare eccezioni nel software antivirus per questi percorsi:
	- /aiw/aiw1/db2
	- /aiw/aiw1/db2\_logs
	- /home/aiwinst/sqllib
	- /opt/infoprint/ippd/db
	- /var/psf
	- /var/lib/docker
- [4](#page-106-0)
- 8. Disabilitare Security Enhanced Linux (SELinux). Si verificano errori di installazione sui sistemi Linux quando si esegue il programma di installazione di RICOH ProcessDirector con SELinux abilitato. Per verificare la modalità SELinux e disabilitarla:
	- 1. Aprire una riga di comando e digitare questo comando per visualizzare la modalità SELinux corrente: getenforce
	- 2. Se il risultato del comando è Enforcing, disabilitare SELinux. Aprire /etc/selinux/ config in un editor di testo e cercare la riga SELINUX. Modificare la riga in:

### SELINUX=disabled

Salvare e chiudere il file.

3. Eseguire di nuovo il comando getenforce per verificare che SELinux sia disabilitato.

# <span id="page-109-0"></span>Scaricare i file di installazione

Se non si dispone di dischi di installazione, utilizzare questa procedura per scaricare le immagini ISO degli stessi.

Per scaricare i file di installazione:

- 1. In un browser Web, aprire questa pagina: <https://dl.ricohsoftware.com/>
- 2. Fare clic su Download software, immettere il proprio Entitlement ID e fare clic su Invia.
- 3. In Download dei prodotti in questo EID, fare clic sul titolo del prodotto di base che si desidera scaricare.

**D** Nota

Per informazioni sull'utilizzo dei file ISO per installare il software, fare clic su **Funzionamento** dei file ISO sul lato destro della pagina Web.

4. Dopo ogni download di file, convalidare la somma di controllo MD5 al valore mostrato nella pagina Web. Utilizzare questo comando, sostituendo il nome del file per ProductUpdate.iso: md5sum ProductUpdate.iso

Se il checksum non corrisponde, scaricare di nuovo il file.

5. Se è necessario installare una funzione di conversione Ricoh, fare clic sulla funzione e salvare il relativo file ISO sul computer.

6. Opzionale: Masterizzare il file ISO del prodotto base in un DVD dual layer vuoto. Masterizzare il file ISO per ciascuna funzione scaricata separatamente in un apposito CD o DVD vuoto. Se il software consente di montare un file ISO, non occorre masterizzare le immagini su supporti fisici.

Ora è possibile utilizzare il programma di installazione per installare RICOH ProcessDirector.

- Se si desidera effettuare l'installazione da un'unità DVD sul computer primario, continuare con [Installazione](#page-112-0) del prodotto base, pagina 111.
- Se si desidera copiare i programmi di installazione in una posizione di staging su questo computer o da qualche altra parte della rete, continuare con [Installazione](#page-110-0) da una directory remota, pagina [109.](#page-110-0)

# <span id="page-110-1"></span>Montaggio di un file ISO

È possibile utilizzare un'unità virtuale per montare un file ISO per installare RICOH ProcessDirector.

Per montare un file ISO:

1. Creare il punto di montaggio ISO. Ad esempio, mkdir /isomount.

### **D** Nota

- Non è necessario creare il punto di montaggio per il file ISO dalla directory radice. È possibile crearla in qualsiasi punto del sistema.
- 2. Trasferire il file ISO sul computer. Collocare, ad esempio, il file nella directory /tmp/RPD.iso.
- 3. Montare il file ISO utilizzando questo comando: mount -o loop /<location of ISO>/ <mounting point> Ad esempio: mount -o loop /tmp/RPD.iso /isomount

# <span id="page-110-0"></span>Installazione da una directory remota

senza utilizzare un DVD.È possibile utilizzare una directory remota per installare RICOH ProcessDirector o una funzione Server secondario senza utilizzare un DVD. È possibile utilizzare un'unità DVD su un computer diverso per copiare i programmi di installazione nella directory remota sulla rete. La directory remota contiene i programmi di installazione in modo da potervi accedere dai computer su cui si desidera installare RICOH ProcessDirector. La directory remota può trovarsi sul computer su cui si prevede di installare RICOH ProcessDirector.

La directory remota deve disporre di spazio sufficiente per i programmi di installazione che si desiderano memorizzare. Si consiglia di disporre di almeno 7 GB di spazio nella directory remota per ogni programma di installazione. Se si dispone di programmi di installazione per due sistemi operativi nella stessa area di staging, si consiglia di disporre di almeno 14 GB di spazio nella directory remota.

Tutti i computer che si utilizzano in questa procedura devono essere sistemi basati su UNIX. Inoltre:

- Non è possibile memorizzare i programmi di installazione in una directory remota su un computer Windows e quindi installare RICOH ProcessDirector su un computer Linux.
- Se l'unità DVD si trova su un terzo computer montato sulla directory remota, anche tale computer deve essere un computer basato su UNIX.

Per eseguire l'installazione da una directory remota:

- 1. Se si intende copiare i programmi di installazione da un'unità DVD sullo stesso computer della directory remota, continuare con il passaggio successivo. Se si intende copiare i programmi di installazione da un'unità DVD che non si trova nel computer che contiene la directory remota, montare la directory remota sul computer con l'unità DVD.
- 2. Copiare i programmi di installazione nella directory remota:
	- 1. Accedere al computer su cui si desidera creare la directory remota e aprire un prompt dei comandi.
	- 2. Creare una directory su cui poter copiare i file, ad esempio /ippd\_installer. Configurare la directory in modo che gli altri computer possano montarla. Questa è la directory remota.
	- 3. Inserire il DVD del prodotto base nell'unità.

• Se si utilizza il sistema Red Hat, CentOS o Rocky Linux, è possibile che il montaggio dell'unità venga effettuato automaticamente. Tuttavia, le unità montate automaticamente su questi sistemi sono installate in modo da impedire l'esecuzione di programmi dai supporti. Prima di continuare, è necessario smontare l'unità e rimontarla utilizzando l'opzione exec. È possibile utilizzare il seguente comando: mount -t iso9660 -o remount, exec <punto\_montaggio>

È necessario inoltre rimontare l'unità per ogni CD o DVD inserito.

- 4. Passare al punto di montaggio del supporto per visualizzare il contenuto. Dovrebbe essere presente un file denominato mk\_remote.
- 5. Digitare il seguente comando per eseguire lo script:

./mk\_remote -d <directory>

Sostituire il percorso alla directory remota creata sopra per <directory>.

- 6. Quando lo script viene terminato, digitare cd / e rimuovere il CD o DVD.
- 7. Quando sono stati spostati tutti i programmi di installazione, passare alla directory remota per verificare che i programmi di installazione siano stati trasferiti correttamente.
- 3. Accedere ai programmi di installazione dal computer su cui si desidera installare RICOH ProcessDirector:
	- 1. Accedere al computer su cui verrà installato il software.

### **D** Nota

Prima di installare le funzioni Server secondario è necessario installare il prodotto base. Non è possibile installare una funzione Server secondario sullo stesso computer su cui è installato il prodotto base.

- 2. Creare una directory da montare nella directory remota. Si consiglia di assegnare alla directory lo stesso nome della directory remota.
- 3. Montare la directory appena creata sulla directory remota.
- 4. Spostarsi nella directory installata. Vengono visualizzati diversi file e directory, incluso un script denominato setup.
- 4. Eseguire lo script setup nella directory montata per avviare il programma di installazione.
	- Per installare il prodotto base, digitare: ./setup
- Per installare una funzione del server secondario, digitare: IPPD ./setup Il prodotto base deve essere già installato sul computer primario.
- 5. Quando viene avviato il programma d'installazione:
	- Per il prodotto base, continuare a seguire le istruzioni che vengono visualizzate nel programma di installazione, come descritto nella sezione [Installazione](#page-112-0) del prodotto base, [pagina](#page-112-0) 111.
	- Per la funzione prodotto base, continuare a seguire le istruzioni che vengono visualizzate nel programma di installazione, come descritto nella sezione [Installazione](#page-127-0) sui sistemi Linux, [pagina](#page-127-0) 126.

• Se il sistema operativo del computer è un sistema operativo derivato da Red Hat supportato e le lingue supportate sono il giapponese, il cinese semplificato e il cinese tradizionale, scegliere Inglese nel menu a discesa delle lingue. I caratteri del giapponese, del cinese semplificato e del cinese tradizionale non vengono visualizzati correttamente durante l'installazione di RICOH ProcessDirector su Red Hat.

# <span id="page-112-0"></span>Installazione del prodotto base

Prima di iniziare, assicurarsi che tutti i prerequisiti della configurazione corrispondano a quelli elencati in Pianificazione per [l'installazione,](#page-34-0) pagina 33 e Preparazione [all'installazione](#page-107-0) del computer primario, [pagina](#page-107-0) 106.

### **D** Nota

- Sui sistemi operativi derivati da Red Hat, le unità CD e DVD vengono configurate per il montaggio automatico. Tuttavia, le unità montate automaticamente spesso non consentono di eseguire programmi da supporti, inclusi i programmi di installazione. È necessario smontare e rimontare l'unità prima di avviare il programma di installazione. È necessario inoltre rimontare l'unità per ogni CD o DVD inserito.
- Durante l'installazione, i file di licenza RICOH ProcessDirectorvengono copiati nella directory /opt/infoprint/ippd/base/license.
- Le istruzioni di installazione descrivono come eseguire l'installazione con una visualizzazione grafica. Se non si riesce a eseguire il programma di installazione in modalità grafica, utilizzare la modalità console per effettuare l'installazione con un programma basato sul testo. Per avviare il programma d installazione in modalità console, inserire -console nel comando dopo l'impostazione della parola. Ad esempio, per installare il prodotto base, digitare:

#### ./setup -console

Per utilizzare il programma di installazione in modalità console:

- Premere Invio per spostarsi nella schermata successiva.
- Premere Indietro per ritornare alla schermata precedente.
- Premere Esci per uscire dal programma di installazione.

Per installare il prodotto base:

1. Accedere come utente root.

 $\varDelta$ 

### **Almportante**

- È necessario accedere come utente con UID 0. Se è necessario accedere come utente diverso, è possibile utilizzare sudo su - o su - per diventare l'utente root. Tuttavia, non utilizzare il comando sudo o su in modi diversi per diventare l'utente root.
- 2. Aprire una riga di comando e inserire il seguente comando per assicurarsi di essere nella directory root:

cd /

- 3. Inserire il DVD del prodotto base nell'unità.
- 4. Per determinare il nome del punto di montaggio, inserire:
	- ls /media

Su alcuni sistemi il nome del punto di montaggio è identico al nome del CD o DVD.

#### **D** Nota

• Se si utilizza il sistema Red Hat, CentOS o Rocky Linux, è possibile che il montaggio dell'unità venga effettuato automaticamente. Tuttavia, le unità montate automaticamente su questi sistemi sono installate in modo da impedire l'esecuzione di programmi dai supporti. Prima di continuare, è necessario smontare l'unità e rimontarla utilizzando l'opzione exec. È possibile utilizzare il seguente comando:

mount -t iso9660 -o remount, exec <punto\_montaggio>

È necessario inoltre rimontare l'unità per ogni CD o DVD inserito.

5. Se necessario, montare l'unità. Immettere:

mount /media/punto\_montaggio

6. Per visualizzare il contenuto del DVD, cambiare le directory. Immettere questi comandi:

cd /media/mount\_point

ls

Vengono visualizzati diversi script e directory, incluso uno script denominato setup.

7. Per avviare il programma di installazione, immettere: ./setup

Il programma di installazione viene avviato e mostra la schermata Introduzione. Selezionare la lingua appropriata che il programma di installazione deve utilizzare, quindi fare clic su OK.

**D** Nota

- Se il sistema operativo del computer è un sistema operativo derivato da Red Hat supportato e le lingue supportate sono il giapponese, il cinese semplificato e il cinese tradizionale, scegliere Inglese nel menu a discesa delle lingue. I caratteri del giapponese, del cinese semplificato e del cinese tradizionale non vengono visualizzati correttamente durante l'installazione di RICOH ProcessDirector su Red Hat.
- 8. Seguire le istruzioni riportate nel programma di installazione.

Il programma di installazione verifica molti prerequisiti del sistema. In caso di problemi, questi vengono inseriti in un elenco. È necessario risolvere tutti i problemi prima di poter completare la procedura. Una volta risolti, verificare di nuovo i prerequisiti tornando alla finestra Verifica prerequisiti. Fare clic su Precedente nel programma di installazione o digitare indietro in modalità console, quindi continuare con il programma di installazione.

### **Almportante**

- Dopo aver verificato tutti i prerequisiti, fare clic su **Annulla** per modificare una voce precedente e iniziare nuovamente la procedura di installazione. Cliccare sul pulsante Precedente, a volte può provocare problemi.
- 9. Leggere e accettare i contratti di licenza e manutenzione.
- 10. È possibile scegliere il nome da utilizzare per l'utente di sistema RICOH ProcessDirector o utilizzare il nome predefinito. È l'utente con cui viene eseguito RICOH ProcessDirector. L'utente di sistema predefinito è **aiw1**.

### **D** Nota

• Tutti gli ID utente del sistema operativo Linux e i nomi di gruppo devono essere compresi fra 1 e 8 a causa di una restrizione in DB2. Non è possibile creare un ID utente che include caratteri internazionali (come á, É, î, ñ, ô, ß) o caratteri a doppio byte.

Inserire un nome utente. Se il programma di installazione rileva che l'utente già esiste sul sistema, chiede se si desidera utilizzare tale utente. Se non è stato creato l'utente, scegliere No e immettere un nome differente. Se il programma di installazione non rileva l'utente nel sistema, il programma di installazione lo crea.

11. Inserire un gruppo di sicurezza da utilizzare come gruppo primario per l'utente di sistema, i numeri UID e GID per l'utente e il gruppo e la directory principale per l'utente di sistema. I valori predefiniti vengono riportati nel programma di installazione, ma possono essere modificati.

Se il gruppo e l'utente sono stati creati prima di aver avviato il programma di installazione, non viene richiesto di inserire tali valori.

- 12. Scegliere una password per l'utente di sistema e inserirla due volte. Ricordare la password poiché sarà necessario utilizzarla successivamente durante l'accesso come utente di sistema. Se è stato creato un utente prima di avviare il programma di installazione, non viene richiesta l'immissione della password.
- 13. Selezionare la lingua che deve essere utilizzata dall'utente di sistema. Tale lingua indica la lingua utilizzata per alcuni messaggi, anche se il browser dell'interfaccia utente è stato impostato su un'altra lingua.
- 14. Selezionare il database da utilizzare con RICOH ProcessDirector.
- 15. Se si sceglie di installare RICOH ProcessDirector con PostgreSQL, passare all'operazione [19.](#page-115-0)
- 16. Se si sceglie di utilizzare IBM DB2, selezionare una delle seguenti opzioni:
	- IBM DB2 incluso in RICOH ProcessDirector
	- IBM DB2 installato su questo server
	- IBM DB2 installato su un server diverso
- 17. Se si sceglie IBM DB2 incluso in RICOH ProcessDirector:
	- 1. Fare clic su Avanti.
	- 2. Nella finestra successiva, fare clic su Scegli per selezionare il percorso del supporto di installazione.
	- 3. Nella finestra di dialogo Seleziona una cartella, selezionare la cartella o il punto di montaggio per il supporto di installazione DB2 e fare clic su Seleziona.

4. Fare clic su Avanti per continuare l'installazione.

Se il percorso non era corretto o il programma di installazione DB2 non è stato individuato, fare clic su Indietro per tornare indietro o su Avanti o Annulla per uscire dall'installazione.

- 18. Se si seleziona DB2 installato su un altro server, la finestra successiva mostra tutti i client DB2 installati sul sistema. Selezionare il client da utilizzare.
	- 1. Inserire i valori di utenti e gruppi necessari per DB2 e tutte le altre informazioni richieste relative all'istanza.

Gli utenti e i gruppi variano in base alla configurazione di DB2 utilizzata:

- La versione RICOH ProcessDirector di DB2 richiede un utente istanza, un utente protetto e i relativi gruppi.
- Un'altra copia di DB2 installata sullo stesso computer del prodotto base richiede un utente dell'istanza, un utente protetto e i relativi gruppi.
- Un'altra copia di DB2 installata su un altro computer richiede un gruppo e un utente dell'istanza per il client DB2 sul computer primario e un utente dell'istanza, un utente protetto e i relativi gruppi per il server DB2 su un altro computer.

Questi utenti e gruppi sono stati creati durante l'installazione e la configurazione del client e del server DB2 in Installazione e [configurazione](#page-71-0) della propria copia di DB2 su un [computer](#page-71-0) diverso, pagina 70.

### **D** Nota

• Tutti gli ID utente del sistema operativo Linux e i nomi di gruppo devono essere compresi fra 1 e 8 a causa di una restrizione in DB2. Non è possibile creare un ID utente che include caratteri internazionali (come á, É, î, ñ, ô, ß) o caratteri a doppio byte.

Se i gruppi e gli utenti sono stati creati prima di aver avviato il programma di installazione, assicurarsi di utilizzare i valori corretti.

- <span id="page-115-0"></span>19. Controllare il riepilogo di preinstallazione e fare clic su Installa per avviare l'installazione.
- 20. Fare clic su Eseguito per completare l'installazione.
- 21. Nella riga di comando, digitare il seguente comando per tornare alla directory root: cd /
- 22. Se l'installazione è stata eseguita da un DVD, espellerlo.
- 23. Se vengono visualizzati messaggi di errore, controllare i registri di installazione nella directory /opt/infoprint/ippd/logs/installer e contattare il supporto software.
- 24. Riavviare il sistema.

Se si sta eseguendo l'aggiornamento alla versione corrente, vedere [Aggiornamento](#page-93-0) sullo stesso [computer,](#page-93-0) pagina 92.

25. Proseguire con Primo [accesso,](#page-140-0) pagina 139.

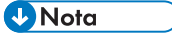

• Il software viene installato in modalità di prova. La licenza di prova scade dopo 60 giorni. Per ulteriori informazioni su come ottenere e installare le chiavi di licenza, consultare Download e [installazione](#page-150-0) delle chiavi di licenza, pagina 149.

# <span id="page-116-0"></span>Risoluzione dei problemi di installazione

Se si verificano problemi durante l'installazione di RICOH ProcessDirector, è possibile trovare informazioni nei registri di installazione.

Il programma di installazione registra le informazioni nelle seguenti directory:

- opt/infoprint/ippd/logs
- opt/infoprint/ippd/logs/installer
- /tmp

Si verificano errori di installazione sui sistemi Linux quando si esegue il programma di installazione di RICOH ProcessDirector con SELinux abilitato.

- Per visualizzare se Security Enhanced Linux (SELinux) è abilitato sul sistema, aprire un prompt dei comandi e digitare: getenforce
- Se il comando restituisce Enforcing, disabilitare SELinux e provare a ripetere l'installazione.

Ecco alcuni possibili scenari DB2 se è necessario reinstallare RICOH ProcessDirector:

• Se è stata installata la versione RICOH ProcessDirector di DB2:

Quando si installa RICOH ProcessDirector, il programma di installazione crea un'istanza DB2 e un ID utente utilizzando il valore immesso per l'utente istanza DB2. Non deve essere presente nessun'altra istanza DB2 o ID utente con questo nome sul sistema RICOH ProcessDirector, neanche in un'altra versione di DB2.

Se il programma di installazione trova un'istanza che utilizza tale nome, non può creare l'istanza. È possibile eliminare l'istanza esistente o scegliere un altro valore per l'utente istanza DB2. Per eliminare un'istanza esistente, immettere questo comando, sostituendo il nome che si desidera utilizzare per l'*utente istanza DB2*:

/opt/IBM/db2/V11.1/instance/db2idrop utente istanza DB2

**D** Nota

- Il nome del percorso potrebbe essere diverso se è stata installata una versione di DB2 diversa dalla versione 11.1 o se DB2 non è installato nella posizione predefinita.
- Quando si elimina un'istanza DB2, si eliminano tutti i dati in tale istanza.
- Se è stata installata una propria copia di DB2 sul computer primario:

Se è necessario reinstallare RICOH ProcessDirector, l'istanza DB2 creata dalla prima installazione potrebbe ancora esistere. Per verificare, accedere come utente root e immettere questo comando: /opt/IBM/db2/V11.1/instance/db2ilist

**D** Nota

- Il nome del percorso potrebbe essere diverso se DB2 non è installato nella posizione predefinita.
- Se è stata installata una propria copia di DB2 su un computer diverso dal computer primario (un computer remoto):

Se è necessario reinstallare RICOH ProcessDirector, l'istanza DB2 creata dalla prima installazione potrebbe ancora esistere. Per verificare, accedere come utente root e immettere questo comando: /opt/IBM/db2/V11.1/instance/db2ilist

– Il nome del percorso potrebbe essere diverso se DB2 non è installato nella posizione predefinita.

Se si trova un'istanza DB2 con il nome che si desidera utilizzare, non è possibile riutilizzarla. È possibile:

- Immettere un altro nome per l'istanza DB2 quando si reinstalla RICOH ProcessDirector.
- Immettere questo comando per eliminare l'istanza DB2 esistente: /opt/IBM/db2/V11.1/instance/db2idrop aiwinst

#### (Dimportante)

Quando si elimina un'istanza DB2, si eliminano tutti i dati in tale istanza.

# <span id="page-117-0"></span>Installazione di un ambiente con failover manuale

L'installazione di un ambiente con failover manuale consente di creare un backup del server di produzione. Se il server di produzione non risulta più disponibile, l'elaborazione passa al server con funzione di failover fino a quando il server di produzione non è nuovamente disponibile.

### **D** Nota

La configurazione di un ambiente di failover manuale è disponibile solo quando RICOH ProcessDirector è installato con un database DB2.

L'installazione di un ambiente di failover manuale è una procedura complessa. Prima di avviare il processo di configurazione, consultare l'amministratore di sistema. Il failover manuale è utilizzato principalmente negli ambienti aziendali e potrebbe non essere appropriato per l'impostazione corrente.

La procedura presuppone l'uso del servizio NFS per la condivisione dei file. A seconda dei requisiti di sistema e del flusso di lavoro, potrebbe essere richiesta un'impostazione diversa, ad esempio un SAN o NAS. Determinare i requisiti di sistema e utilizzare la tecnologia migliore per l'azienda. Attenersi ai seguenti passaggi come guida alla configurazione del sistema.

Prima di avviare la procedura, aprire le porte richieste nel firewall in uso in modo da consentire la comunicazione tra il file server, il server di produzione e il server di failover. Assicurarsi inoltre di aver completato i seguenti passaggi, laddove richiesto:

- Preparazione [all'installazione](#page-107-0) del computer primario, pagina 106
- Scaricare i file di [installazione,](#page-109-0) pagina 108
- [Montaggio](#page-110-1) di un file ISO, pagina 109
- [Installazione](#page-110-0) da una directory remota, pagina 109

Nel caso in cui si esegua l'installazione tramite DVD oppure con un'immagine ISO, assicurarsi di disporre dell'accesso al supporto di installazione dal server di produzione, dal server di failover e dal file server.

Per installare un ambiente con failover manuale:

1. Determinare il GID per ciascuno dei gruppi di sistema. Per ulteriori informazioni sui gruppi di sistema, consultare [Creazione](#page-50-0) di gruppi e utenti di sistema, pagina 49. È necessario utilizzare gli stessi nomi dei gruppi di sistema e gli stessi valori GID sia sui sistemi di produzione sia su quelli di failover. I valori predefiniti sono elencati qui di seguito. Se si sceglie di utilizzare valori diversi, registrarli qui per un riferimento futuro.

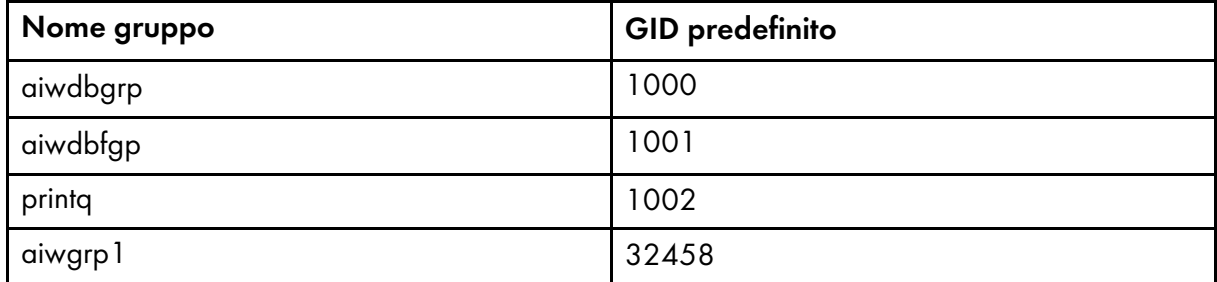

<span id="page-118-0"></span>2. Determinare i valori UID per ciascuno dei nomi utenti. È necessario utilizzare gli stessi nomi utenti di sistema e gli stessi valori UID sia sui sistemi di produzione sia su quelli di failover. Per ulteriori informazioni sugli utenti di sistema, consultare [Creazione](#page-50-0) di gruppi e utenti di sistema, pagina 49. I valori predefiniti sono elencati qui di seguito.

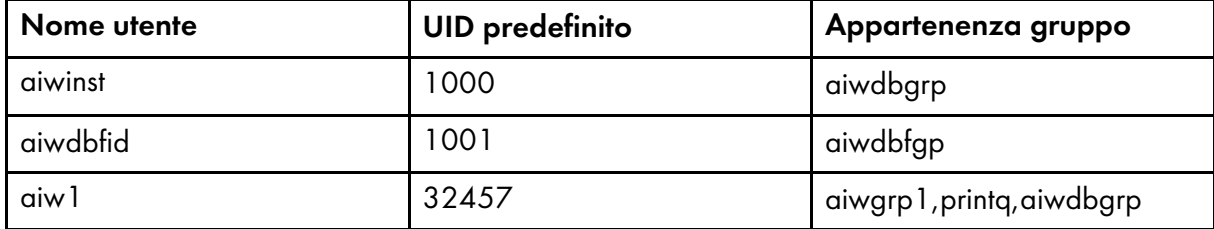

3. Determinare i nomi host per ciascuno dei server.

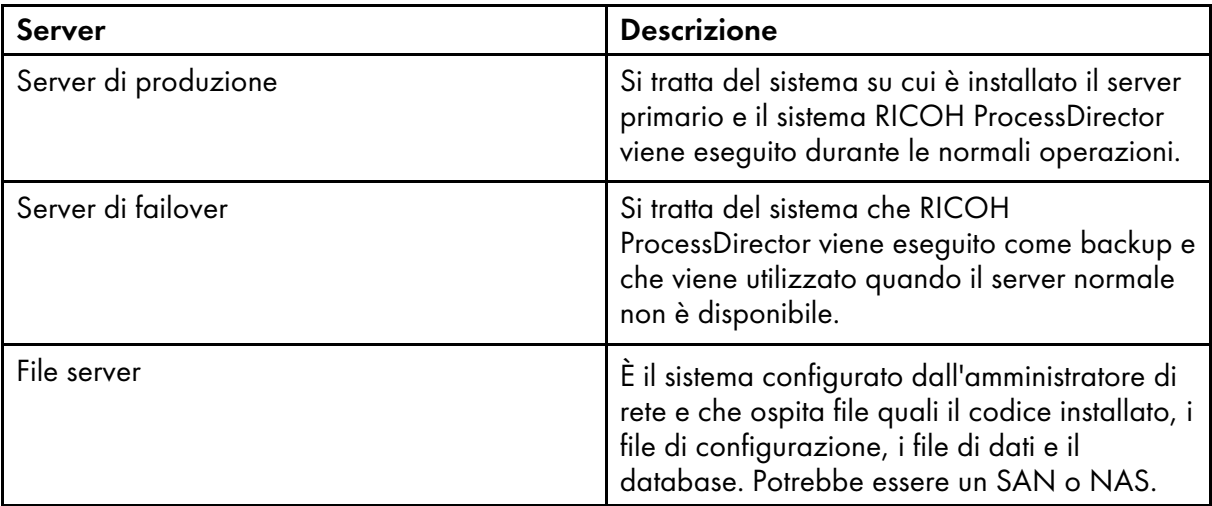

### **D** Nota

È possibile impostare un DNS per utilizzare un unico nome host o alias per il reindirizzamento al server di produzione o a quello di failover, a seconda del sistema attivo in quel momento. Con questa configurazione, gli utenti possono accedere al sistema da un unico URL.

- 4. Accedere al file server come amministratore.
- 5. Aprire una riga di comando e accedere alla directory in cui si trova il supporto di installazione, quindi individuare scripts/failover-create-shares.sh.

Se si dispone di percorsi di condivisione personalizzati o si stanno utilizzando tecnologie diverse da NFS, copiare failover-create-shares.sh su /tmp. Modificare lo script in modo che corrisponda alla configurazione di sistema.

- 6. Per eseguire lo script, digitare: failover-create-shares.sh e premere Invio.
- 7. Verificare che lo script abbia creato le seguenti directory sul file server:
	- /aiw/aiwdata
	- /aiw/aiwpath
	- /aiw/varaiw
	- /aiw/homeaiw1
	- /aiw/homeaiwinst
	- /aiw/homeaiwdbfid
	- /aiw/varpsf
- 8. Nella directory in cui si trova il supporto di installazione, digitare: scripts/failover-update\_ exports.sh per aggiungere le seguenti condivisioni al servizio NFS.
- 9. Riavviare il servizio NFS. Digitare: showmount -e e cat /etc/exports per visualizzare e confermare che le impostazioni sono corrette sul file server.

Assicurarsi che le condivisioni aggiunte siano corrette e selezionare i contrassegni e le autorizzazioni per ciascuna condivisione.

- 10. Accedere al server di produzione come utente root e installare le directory condivise:
	- 1. Aprire una riga di comando e accedere alla directory in cui si trova il supporto di installazione. Digitare: scripts/failover-create-mountpoints.sh e premere Invio.
	- 2. Se la directory /usr/local/bin non esiste, digitare: mkdir -p /usr/local/bin e premere Invio.
	- 3. Dal supporto di installazione, copiare scripts/mountDrives.sh in /usr/local/bin
	- 4. Utilizzando un editor di testo, modificare mountDrives.sh. Assicurarsi di aver modificato il valore del file server con il nome del file server in uso.
	- 5. Se non utilizza un servizio NFS per condividere e installare i file system, modificare lo script in modo da eseguire i comandi appropriati per installarli.
	- 6. Per rendere eseguibile lo script, digitare: chmod +x /usr/local/bin/mountDrives.sh e premere Invio.
	- 7. Per eseguire lo script, digitare: /usr/local/bin/mountDrives.sh e premere Invio.
	- 8. Per confermare l'installazione delle directory condivise, digitare: df e premere Invio.
- 11. Creare gli utenti sul server di produzione:
	- 1. Dal supporto di installazione, copiare scripts/failover-user-configuration in /tmp sul server di produzione.
	- 2. Utilizzando un editor di testo, aprire failover-user-configuration. Confrontare i valori per gli utenti di sistema e per i gruppi di sistema con i valori utenti di sistema e gruppi di sistema al Passaggio . Se si utilizzano i valori predefiniti, non è necessario [modificarli.](#page-118-0)
	- 3. Per eseguire lo script, andare alla directory in cui si trova il supporto di installazione e digitare: scripts/failover-create-users.sh /tmp/failover-user-configuration, quindi premere Invio.
	- 4. Digitare: id nome utente per ciascun nome utente in modo da verificare che sia stato creato. Ad esempio, se si digita: id aiw1, l'output potrebbe apparire come segue:

uid=3133(aiw1) gid=1038(ipserv) groups=10(wheel),1038(ipserv),111(staff1)

- 12. Accedere al server di failover come utente root e installare le directory condivise:
	- 1. Aprire una riga di comando e accedere alla directory in cui si trova il supporto di installazione. Digitare: scripts/failover-create-mountpoints.sh e premere Invio.
	- 2. Se la directory /usr/local/bin non esiste, digitare: mkdir -p /usr/local/bin e premere Invio.
	- 3. Dal supporto di installazione, copiare scripts/mountDrives.sh in /usr/local/bin.
	- 4. Utilizzando un editor di testo, modificare mountDrives.sh. Assicurarsi di aver modificato il valore del file server con il nome del file server in uso. Se non si utilizza un servizio NFS, aggiornare lo script in modo da utilizzare la tecnologia di condivisione corrente.
	- 5. Se non utilizza un servizio NFS per condividere e installare i file system, modificare lo script in modo da eseguire i comandi appropriati per installarli.
	- 6. Per rendere eseguibile lo script, digitare: chmod +x /usr/local/bin/mountDrives.sh e premere Invio.
	- 7. Per eseguire lo script, digitare: /usr/local/bin/mountDrives.sh e premere Invio.
	- 8. Per confermare l'installazione delle directory condivise, digitare: df e premere **Invio**.
- 13. Creare gli utenti sul server di failover:
	- 1. Dal supporto di installazione, copiare scripts/failover-user-configuration in /tmp sul server di failover.
	- 2. Utilizzando un editor di testo, aprire failover-user-configuration. Confrontare i valori per gli utenti di sistema e per i gruppi di sistema con i valori utenti di sistema e gruppi di sistema al Passaggio . Se si utilizzano i valori predefiniti, non è necessario [modificarli.](#page-118-0)
	- 3. Per eseguire lo script, andare alla directory in cui si trova il supporto di installazione, digitare: scripts/failover-create-users.sh /tmp/failover-user-configuration, quindi premere Invio.
	- 4. Digitare: id nome utente per ciascun nome utente in modo da verificare che sia stato creato. Ad esempio, se si digita: id aiw1, l'output potrebbe apparire come segue:

uid=3133(aiw1) gid=1038(ipserv) groups=10(wheel),1038(ipserv),111(staff1)

14. Installare RICOH ProcessDirector sul server di produzione. Consultare [Installazione](#page-112-0) del prodotto base, [pagina](#page-112-0) 111.

Quando vengono richiesti gli utenti di sistema e i gruppi di sistema, utilizzare gli stessi valori utilizzati negli script e selezionare l'utente di sistema ("aiw1" è il valore predefinito).

- 15. Proseguire con Primo [accesso,](#page-140-0) pagina 139. Non eseguire la procedura Verifica dell'installazione. Tornare a questa sezione per completare l'installazione di un ambiente di failover manuale.
- 16. Sul server di produzione, chiudere completamente RICOH ProcessDirector:
	- 1. Accedere al server di produzione come utente di sistema ("aiw1" è l'utente predefinito).
	- 2. Aprire una riga di comando e digitare: stopaiw
	- 3. Digitare: su root e premere **Invio**. Se richiesto, immettere la password per l'utente root e premere Invio.
- 4. Digitare: /opt/infoprint/ippd/db/bin/db2fmcu -d
- 5. Digitare: ps -ef | grep db2 per visualizzare tutti i processi "db2" ancora in esecuzione. Per terminare ciascun processo "db2", digitare:

kill seguito da ognuno degli ID processo elencati nei risultati del comando grep. Ad esempio, i risultati potrebbero apparire come segue:

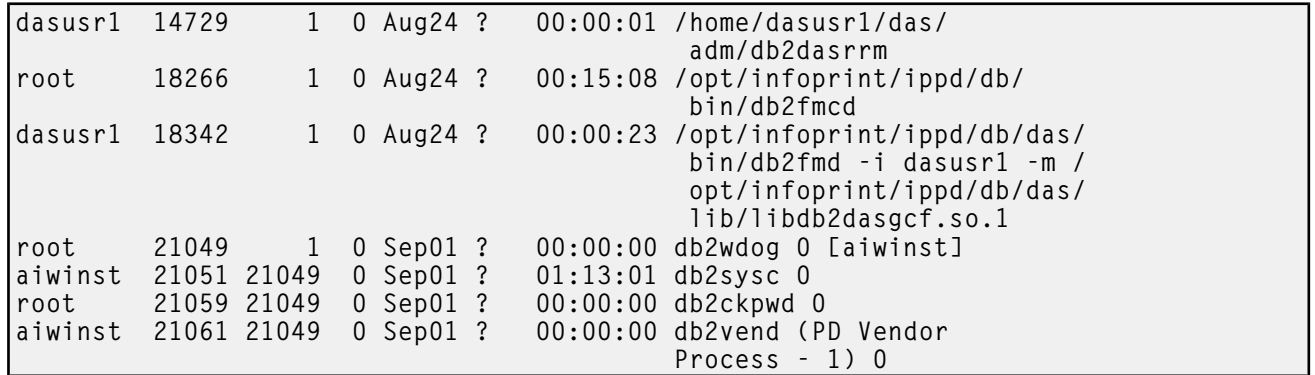

Nei risultati, gli ID processo sono elencati nella seconda colonna. Per terminare il primo processo nell'elenco, digitare: kill 14729 e premere Invio.

6. Digitare: ps -ef | grep psfapid per visualizzare tutti i processi "psfapid". Per terminare ciascun processo "psfapid", digitare:

kill seguito da ognuno degli ID processo elencati nei risultati del comando grep.

7. Digitare: ps -ef | grep aiw1 per visualizzare tutti i processi "aiw1". Per terminare ciascun processo "aiw1", digitare:

kill seguito da ognuno degli ID processo elencati nei risultati del comando grep.

### 17. Sul server di failover:

- 1. Accedere come utente root.
- 2. Aprire una riga di comando e accedere alla directory in cui si trova il supporto di installazione. Digitare: scripts/failover-setup-rpd-node.sh e premere Invio per eseguire lo script.

Lo script aggiunge le voci in /etc/services, installa il PSF se richiesto e aggiorna il database rpm sul server di failover.

- 3. Digitare: /opt/infoprint/ippd/bin/changeHostname.pl production\_server\_ hostname dove production\_server\_hostname è il nome del server di produzione.
- 4. Per verificare l'installazione sul server di failover, accedere nuovamente al prodotto. Questa volta utilizzare il nome host del server di failover nel browser Web: http://failover hostname:15080/pd Se si riesce ad eseguire l'accesso, l'installazione è completata.
- 18. Spostare l'elaborazione al server di produzione:
	- 1. Accedere al server di failover come utente di sistema ("aiw1" è l'utente predefinito).
	- 2. Aprire una riga di comando e digitare: stopaiw
	- 3. Accedere al server di produzione come utente root.
	- 4. Sul server di produzione, digitare: /opt/infoprint/ippd/bin/changeHostname.pl failover\_server\_hostname dove failover\_server\_hostname è il nome del server di failover. Il server di failover è attualmente il server primario.
- 19. Installare le chiavi di licenza per i server di produzione e di failover. È necessario acquistare due chiavi di licenza, una per ciascun server.
	- 1. Sul server di produzione, installare la chiave di licenza per il server di produzione. Consultare Download e [installazione](#page-150-0) delle chiavi di licenza, pagina 149.
	- 2. Aprire una riga comandi e accedere come utente di sistema (aiw1 è il valore predefinito) e digitare: stopaiw
	- 3. Trasferire l'elaborazione a un server di failover. Sul server di failover, aprire un prompt dei comandi come utente root e digitare: /opt/infoprint/ippd/bin/changeHostname.pl production\_server\_hostname dove production\_server\_hostname è il nome del server di produzione.
	- 4. Sul server di failover, installare la chiave di licenza per il server di failover. Consultare Download e [installazione](#page-150-0) delle chiavi di licenza, pagina 149.

Quando si apre l'interfaccia utente RICOH ProcessDirector sul server di failover, potrebbe essere visualizzato il messaggio È stata rilevata una violazione della chiave di licenza. Contattare il supporto software. Questo messaggio non viene visualizzato dopo l'installazione della chiave di licenza.

- 5. Aprire una riga comandi e accedere come utente di sistema (aiw1 è il valore predefinito) e digitare: stopaiw
- 6. Trasferire l'elaborazione al server di produzione: Sul server di produzione, aprire un prompt dei comandi come utente root e digitare: /opt/infoprint/ippd/bin/changeHostname. pl failover\_server\_hostname dove failover\_server\_hostname è il nome del server di failover.

# <span id="page-122-0"></span>Risoluzione dei problemi relativi all'installazione di un ambiente di failover manuale

Se si verificano errori durante l'installazione di un ambiente di failover manuale, controllare quanto segue:

- Se il server di produzione, il server di failover e il file server non comunicano tra loro, assicurarsi che sul firewall siano aperte le porte corrette.
- Se si riscontra una riduzione delle prestazioni del sistema o della rete dopo l'installazione di un ambiente di failover manuale, l'infrastruttura di rete in uso potrebbe non supportare l'aumento della larghezza di banda richiesto dall'ambiente di failover manuale. Contattare l'amministratore di sistema e assicurarsi che venga utilizzata la tecnologia di condivisione file corretta. Ad esempio, al posto del servizio NFS, potrebbe essere più efficace per la rete l'uso di un SAN. Assicurarsi di disporre di una rete dedicata o che il router o switch di rete in uso sia stato configurato correttamente per l'aumento della larghezza di banda.
- Se si ricevono errori relativi alla licenza dopo l'installazione, eliminare il file di licenza RICOH ProcessDirector /aiw/aiw1/config/license/license.key. Copiare scripts/failoversetup-rpd-node.sh dal supporto di installazione in /tmp ed eseguire lo script. Quando richiesto, se si accetta il contratto di licenza, assicurarsi di digitare yes e premere Invio. Se il problema persiste, contattare il supporto software.
- Se si ricevono errori quando si tenta di installare il servizio NFS, il problema potrebbe essere dovuto ad alcune versioni di Linux che sono incompatibili con NFS versione 4. Per impostazione predefinita, la versione 4 di NFS non consente la proprietà della directory condivisa. Il sistema deve essere configurato in modo che il server di produzione e il server di failover possano modificare la

proprietà file e directory dei file nelle condivisioni NFS. Se non è possibile modificare il servizio NFS in modo da risolvere il problema, modificare la proprietà della directory.

Digitare chown aiw1:aiwgrp1 /aiw/aiw1 per modificare la proprietà.

Se la soluzione non funziona, modificare /etc/sysconfig/autofs utilizzando un editor di testo e modificare MOUNT\_NFS\_DEFAULT\_PROTOCOL=4 in MOUNT\_NFS\_DEFAULT\_PROTOCOL=3. Ad esempio:

```
# MOUNT_NFS_DEFAULT_PROTOCOL - specify the default protocol used by
# mount.nfs(8). Since we can't identify
# the default automatically we need to
# set it in our configuration. This will
# only make a difference for replicated
# map entries as availability probing isn't
# used for single host map entries.
#
```
MOUNT\_NFS\_DEFAULT\_PROTOCOL=3

Quindi modificare /etc/nfsmount.conf e cambiare Defaultvers=4 in Defaultvers=3. Quindi modificare Nfsvers=4 in Nfsvers=3.

Aggiornare il sistema riavviando il servizio NFS o riavviando i server.

- Se si passa dal server di produzione al server di failover server (o viceversa) e uno dei server non può essere avviato, potrebbero esserci blocchi sul file system. Ciò è dovuto tipicamente al fatto che uno dei server non è stato spento correttamente. Per stabilire se è questo il problema:
	- 1. In un prompt dei comandi, immettere su aiw1 -c "db2start;db2 connect to aiwdb"

Tra i risultati, cercare un messaggio del tipo: SQL1391N The database is already in use by another instance of the database manager. SQLSTATE=51023

Se viene visualizzato un messaggio simile, è necessario rilasciare i blocchi sul database.

2. Per farlo, riavviare il file server.

# <span id="page-124-0"></span>5. Configurazione dell'applicazione e dei server secondari

- •Elenco di [controllo](#page-124-1) delle attività
- [•Preparazione](#page-125-0) del computer primario
- [•Installazione](#page-127-0) sui sistemi Linux
- [•Preparazione](#page-131-0) di un server applicazioni di Windows
- [•Installazione](#page-134-0) del server applicazioni sui computer Windows
- [•Configurazione](#page-136-0) di un server applicazioni da eseguire come servizio

Dopo aver installato correttamente il prodotto base, è possibile configurare l'applicazione e i server secondari su altri computer della rete.

I server secondari sono in esecuzione su computer Linux; i server applicazioni sono in esecuzione su computer Windows. Tali computer devono soddisfare i requisiti elencati nella sezione [Computer](#page-38-0) [secondari,](#page-38-0) pagina 37.

### **J** Nota

• Per creare solo server secondari locali sul computer primario, non è necessario completare queste procedure.

I server secondari creati su altri computer utilizzano il protocollo NFS (Network File System) per accedere al file system /aiw sul server primario. I server applicazioni possono utilizzare NFS o un protocollo differente per accedere al sistema file/aiw. Per abilitare questo accesso, sono necessarie delle attività di configurazione sia sul computer primario sia sui computer secondari.

Dopo aver configurato il protocollo di comunicazione tra i computer, si installa la funzione Server secondario o Server applicazioni e si definisce l'oggetto server in RICOH ProcessDirector.

# <span id="page-124-1"></span>Elenco di controllo delle attività

Di seguito, sono descritte le attività da completare in ciascun capitolo. Verificare ogni voce al completamento dell'attività.

# Attività [Preparazione](#page-125-0) del computer primario, pagina 124 Prima di installare qualsiasi applicazione o server secondario remoto è necessario esportare il file system /aiw e creare un'applicazione o un oggetto server secondario in RICOH ProcessDirector. Se si intende utilizzare NFS su un server applicazioni, è necessario verificare che il server NFS sia installato e avviato sul computer principale. Se si intende utilizzare Samba su un server applicazioni, non è necessario installare NFS. [Installazione](#page-127-0) sui sistemi Linux, pagina 126 Utilizzare questa procedura per installare un server secondario. [Preparazione](#page-131-0) di un server applicazioni di Windows, pagina 130 Quando si installa un server applicazioni su Windows, è richiesto il montaggio di un file system /aiw da un computer primario. Così, il server applicazioni Windows ha accesso in scrittura al file system /aiw come utente di sistema (aiw1 è il valore predefinito).

### Elenco di controllo per le attività del server per applicazioni e del server secondario

### **Attività**

[Installazione](#page-134-0) del server applicazioni sui computer Windows, pagina 133

Dopo aver completato le operazioni richieste, è possibile installare un server applicazioni su un sistema Windows nella rete.

### [Configurazione](#page-136-0) di un server applicazioni da eseguire come servizio, pagina 135

I server applicazioni possono essere configurati per essere eseguiti come servizi Windows. I servizi Windows possono essere impostati con un avvio automatico quando l'utente effettua l'accesso al sistema.

# <span id="page-125-0"></span>Preparazione del computer primario

Prima di installare qualsiasi applicazione o server secondario remoto è necessario esportare il file system /aiw e creare un'applicazione o un oggetto server secondario in RICOH ProcessDirector. Se si intende utilizzare NFS su un server applicazioni, è necessario verificare che il server NFS sia installato e avviato sul computer principale. Se si intende utilizzare Samba su un server applicazioni, non è necessario installare NFS.

Dopo aver configurato NFS, Samba o il protocollo desiderato, utilizzare l'interfaccia di rete RICOH ProcessDirector per aggiungere e abilitare l'applicazione o il server secondario.

### Configurazione del server primario per l'utilizzo di NFS

Per utilizzare NFS su un server applicazioni, è necessario verificare che un server NFS sia installato e avviato sul computer principale di modo che il filesystem /AIW sia accessibile.

Per configurare il server principale per utilizzare NFS:

1. Verificare che il server NFS sul computer primario sia installato e avviato.

Su un computer primario SLES:

- 1. In YaST, fare clic su Servizi di rete  $\rightarrow$  Server NFS.
- 2. Verificare che Avvia sia impostato e fare clic su Avanti. Si vedrà che /aiw è una delle directory disponibili.
- 3. Fare clic su Fine.

Su un computer primario Red Hat, CentOS o Rocky Linux:

- 1. Aprire un prompt dei comandi e digitare questo comando: systemctl list-unit-files | grep nfs
- 2. Verificare che i risultati contengano i servizi nfs-server.service e nfs-lock.service. Per le versioni supportate di Red Hat e Rocky Linux 8.x e 9.x, verificare che rpc-statd.service sia presente nell'elenco. Se uno dei due non dovesse risultare in elenco, utilizzare Yum per installarlo.

Aprire un prompt dei comandi e digitare questo comando, sostituendo a service il nome del servizio o dei servizi da installare:

yum install service

3. Avviare o riavviare i servizi nfs-server.service e nfs-lock.service.

Per Red Hat 7.6 fino all'ultima versione 7.X, digitare questi comandi:

```
systemctl restart nfs-server.service
systemctl restart nfslock.service
systemctl enable nfs-lock.service
systemctl enable nfs-server.service
```
Per le versioni supportate di Red Hat e Rocky Linux 8.x e 9.x, digitare questi comandi:

```
systemctl restart nfs-server.service
systemctl restart rpc-statd.service
systemctl enable rpc-statd.service
systemctl enable nfs-server.service
```
- 2. Aggiornare i file di esportazioni in modo che il computer primario possa connettersi a uno o più computer secondari o applicazioni:
	- 1. Aprire /etc/exports in un editor di file.
	- 2. Aggiungere righe per creare esportazioni per i computer secondari o applicazioni. Seguire questo formato, sostituendo a serverN i nomi host dei computer secondari o applicazioni.
		- Per un computer secondario Linux, utilizzare questi parametri: /aiw server1(rw,no\_root\_squash,sync)
		- Per un server applicazioni, utilizzare questi parametri: /aiw server1(crossmnt,rw,no\_root\_squash,sync,no\_subtree\_check)
		- Per più server applicazioni o secondari, includere ogni server come voce nella stessa riga.

In alternativa, è possibile immettere uno spazio e una barra retroversa (\) per continuare su un'altra linea:

```
/aiw server1 \
(crossmnt,rw,no_root_squash,sync,no_subtree_check) \
server2(crossmnt,rw,no_root_squash,sync,no_subtree_check) \
server3 (crossmnt,rw,no_root_squash,sync,no_subtree_check)
```
- 3. Salvare il file e uscire dall'editor.
- 3. Riavviare il server NFS in modo che utilizzi il file aggiornato.
	- Su SLES, digitare: systemctl restart nfsserver
	- Su Red Hat da 7.6 fino a 7.X e CentOS, digitare: service nfs restart
	- Per le versioni supportate di Red Hat e Rocky Linux 8.x e 9.x, digitare: systemctl restart nfs-server.service
- 4. Se la rete non dispone di un server DNS (Domain Name System), modificare /etc/hosts sul computer primario per aggiungere il nome host e l'indirizzo IP del computer preparato per i server applicazioni o la funzione Server secondario.

### Definizione dell'applicazione e dei server secondari remoti

Dopo la configurazione di NFS, Samba o del protocollo preferito, è necessario creare il server applicazioni o secondario in RICOH ProcessDirector.

Per il server applicazioni o secondario:

- 1. Aprire un browser Web e immettere http://hostname:15080/pd nella barra degli indirizzi sostituendo a hostname il nome host del computer primario.
- 2. Accedere a RICOH ProcessDirector.
- 3. Fare clic sulla scheda Amministrazione .
- 4. Nel riquadro a sinistra, fare clic su Oggetti  $\rightarrow$  Server.
- 5. Nella pagina Server, fare clic su Aggiungi e scegliere il tipo di server che si sta creando.
- 6. Specificare un nome server e l'indirizzo IP o il nome host per il computer applicazioni/ secondario. Come opzione, specificare una descrizione ed i valori per le altre proprietà del server.
- 7. Scegliere un'opzione per il campo Nel pool generale dei server.

I server nel pool generale possono eseguire qualsiasi operazione definita in qualsiasi flusso di lavoro.

Per un server secondario, è possibile specificare Si o No. Se si desidera che il server secondario elabori soltanto determinate operazioni, specificare No in questo campo e quindi ottimizzare ogni modello di operazione che si desidera eseguire sul server secondario.

Per un server applicazioni, specificare No per In gruppo stampanti generale.

**D** Nota

- Se le procedure esterne inviano i lavori al server applicazioni, è necessario ottimizzare il modello di procedura in modo appropriato. Per informazioni su come ottimizzare il modello di procedura, fare clic su Guida dalla barra delle attività superiore dell'interfaccia utente di RICOH ProcessDirector per visualizzare il centro informazioni.
- 8. Fare clic su OK.
- 9. Nel riquadro a sinistra, fare clic su **Oggetti**  $\rightarrow$  **Server.**
- 10. Selezionare il server e quindi fare clic su Abilita.

# <span id="page-127-0"></span>Installazione sui sistemi Linux

È possibile installare la funzione Server secondario RICOH ProcessDirector su un sistema Linux nella rete.

### Importante

- Le funzionalità del server secondario non devono avere lo stesso livello di codice del prodotto di base. Tuttavia, si consiglia di controllare e aggiornare il server secondario ogni volta che viene aggiornato il server primario. Per stabilire il livello di codice installato sul computer, immettere questo comando: echo \$AIW\_VERSION
- Prima di iniziare questa procedura, assicurarsi di aver seguito le operazioni di [Preparazione](#page-125-0) del [computer](#page-125-0) primario, pagina 124.

Per installare il server secondario su un sistema Linux:

1. Accedere come utente root.

(Importante)

- È necessario accedere come utente con UID 0. Se è necessario accedere come utente diverso, è possibile utilizzare sudo su - o su - per diventare l'utente root. Tuttavia, non utilizzare il comando sudo o su in modi diversi per diventare l'utente root.
- 2. Assicurarsi che /etc/hosts sul computer disponga di una voce per il relativo indirizzo IP e il nome host completo.
- 3. Aprire una riga di comando e inserire il seguente comando per assicurarsi di essere nella directory root:

cd /

- 4. Inserire il DVD relativo al server secondario RICOH ProcessDirector.
- 5. Per determinare il nome del punto di montaggio, inserire:

ls /media

Su alcuni sistemi il nome del punto di montaggio è identico al nome del DVD.

**D** Nota

• Se si utilizza il sistema Red Hat Linux, è possibile che il montaggio dell'unità venga effettuato automaticamente. Tuttavia, le unità montate automaticamente su questi sistemi sono installate in modo da impedire l'esecuzione di programmi dai supporti. Prima di continuare, è necessario smontare l'unità e rimontarla utilizzando l'opzione exec. È possibile utilizzare il seguente comando:

mount -t iso9660 -o remount, exec <punto\_montaggio>

È necessario rimontare l'unità per ogni DVD inserito.

6. Se necessario, montare l'unità. Immettere:

mount /media/punto\_montaggio

7. Per visualizzare il contenuto del DVD, cambiare le directory. Immettere questi comandi:

cd /media/mount\_point

 $1<sup>5</sup>$ 

Vengono visualizzati diversi script e directory, incluso uno script denominato setup.

8. Per avviare il programma di installazione, immettere: ./setup

IPPD ./setup

Il programma di installazione viene avviato e mostra la schermata Introduzione. Selezionare la lingua appropriata che il programma di installazione deve utilizzare, quindi fare clic su OK.

- Se il sistema operativo del computer è un sistema operativo derivato da Red Hat supportato e le lingue supportate sono il giapponese, il cinese semplificato e il cinese tradizionale, scegliere Inglese nel menu a discesa delle lingue. I caratteri del giapponese, del cinese semplificato e del cinese tradizionale non vengono visualizzati correttamente durante l'installazione di RICOH ProcessDirector su Red Hat.
- 9. Seguire le istruzioni riportate nel programma di installazione.

Il programma di installazione verifica molti prerequisiti del sistema. In caso di problemi, questi vengono inseriti in un elenco. È necessario risolvere tutti i problemi prima di poter completare la procedura. Una volta risolti, verificare di nuovo i prerequisiti tornando alla finestra Verifica prerequisiti. Fare clic su Precedente nel programma di installazione o digitare indietro in modalità console, quindi continuare con il programma di installazione.

### Importante

- Dopo aver verificato tutti i prerequisiti, fare clic su **Annulla** per modificare una voce precedente e iniziare nuovamente la procedura di installazione. Cliccare sul pulsante Precedente, a volte può provocare problemi.
- 10. Leggere e accettare i contratti di licenza e manutenzione.
- 11. Digitare il nome host o un indirizzo IP completo del computer primario e verificarlo.
- 12. Immettere il nome dell'utente RICOH ProcessDirector di sistema utilizzato sul computer primario. L'utente di sistema predefinito è **aiw1**.

### **D** Nota

• Tutti gli ID utente del sistema operativo Linux e i nomi di gruppo devono essere compresi fra 1 e 8 a causa di una restrizione in DB2. Non è possibile creare un ID utente che include caratteri internazionali (come á, É, î, ñ, ô, ß) o caratteri a doppio byte.

Se il programma di installazione rileva che l'utente già esiste sul sistema, chiede se si desidera utilizzare tale utente. Se non è stato creato l'utente, scegliere No e immettere un nome differente. Se il programma di installazione non rileva l'utente nel sistema, il programma di installazione lo crea.

Non selezionare la casella di controllo Usare file di aggiornamento del sistema da un altro computer.

- 13. Immettere i valori utilizzati sul computer primario per:
	- Il gruppo di sicurezza da utilizzare come gruppo primario per l'utente di sistema
	- Il numero UID per l'utente
	- Il numero GID per il gruppo
	- La directory principale per l'utente di sistema

I valori predefiniti sono visualizzati nel programma di installazione.

Se il gruppo e l'utente sono stati creati prima di aver avviato il programma di installazione, non viene richiesto di inserire tali valori.

14. Immettere due volte la stessa password utilizzata per l'utente di sistema sul computer primario. Ricordare la password poiché sarà necessario utilizzarla successivamente durante l'accesso

come utente di sistema. Se è stato creato un utente prima di avviare il programma di installazione, non viene richiesta l'immissione della password.

- 15. Selezionare la lingua che deve essere utilizzata dall'utente di sistema. Tale lingua indica la lingua utilizzata per alcuni messaggi, anche se il browser dell'interfaccia utente è stato impostato su un'altra lingua.
- 16. Controllare il riepilogo di preinstallazione e fare clic su Installa per avviare l'installazione.

La finestra finale visualizza l'URL per accedere all'interfaccia utente in questo formato, dove hostname è il nome host del computer primario: http://hostname:15080/pd

- 17. Fare clic su Eseguito per completare l'installazione. Il server secondario viene avviato automaticamente.
- 18. Nella riga di comando, digitare il seguente comando per tornare alla directory root: cd /
- 19. Se l'installazione è stata eseguita da un DVD, espellerlo.
- 20. Riavviare il sistema.

**D** Nota

- Se è presente un meccanismo automatico di ripristino per le interruzioni del sistema, disabilitarlo prima del riavvio.
- 21. Per verificare che il server secondario sia in esecuzione, immettere questo comando sulla riga comandi:

```
ps -ef | grep Instance
```
Si dovrebbe visualizzare un'istruzione di istanza come:

java com.ibm.aiw.instance.SecondaryInstance hostname

Se il software non è in esecuzione, visualizzare i registri di installazione nella directory /opt/ infoprint/ippd/logs. Se il problema persiste, rivolgersi all'assistenza clienti.

22. Per assicurarsi che il server secondario sia connesso al server principale, accedere all'interfaccia utente di RICOH ProcessDirector e fare clic su Amministrazione → Oggetti → Server per verificare che la colonna Stato connessione contenga Connesso.

Quando il server secondario è in esecuzione, è necessario determinare come viene utilizzato questo server e modificare di conseguenza le proprietà degli stessi oggetti. Ad esempio:

- Quali stampanti e periferiche di input si devono essere gestite dal server? Creare o modificare queste periferiche in modo che il server secondario sia elencato come Server principale.
- Quali modelli di procedura possono essere in esecuzione su questo server? Ottimizzare i modelli di procedura in modo che possano essere eseguiti su questo server secondario.
- A quali programmi esterni su questo computer secondario è possibile accedere utilizzando un'operazione esterna?

Impostare il programma esterno e configurare una procedura basata sul modello di procedura RunExternalProgram in modo che utilizzi quel programma.

# <span id="page-131-0"></span>Preparazione di un server applicazioni di Windows

Quando si installa un server applicazioni su Windows, è richiesto il montaggio di un file system /aiw da un computer primario. Così, il server applicazioni Windows ha accesso in scrittura al file system /aiw come utente di sistema (aiw1 è il valore predefinito).

Esistono diversi modi per montare il file system /aiw sul computer primario dal server applicazioni. Per montare il file system, è possibile utilizzare qualsiasi metodo. Le procedure elencate di seguito utilizzano la condivisione file Samba e NFS come esempio.

### Connettere al computer primario utilizzando Samba

Per utilizzare la condivisione di file Samba, è necessario configurare Samba sul computer primario per consentire al filesystem /aiw di accedere al server applicazioni Windows. La condivisione viene montata sul serve applicazioni Windows.

Per connettersi al computer primario utilizzando Samba:

- 1. Accedere al computer primario come root.
- 2. Se Samba non è installato, installarlo.
- 3. Configurare Samba utilizzando strumenti di installazione come Yast. Mentre la procedura di configurazione dei sistemi operativi è simile, i comandi o gli strumenti utilizzati potrebbero essere diversi. Configurare come segue:
	- 1. Inserire il nome del gruppo di lavoro o del dominio.
	- 2. Opzionale: Impostare RICOH ProcessDirector come controller di dominio. RICOH ProcessDirector non deve essere impostato come controller di dominio. L'impostazione non compromette la funzionalità RICOH ProcessDirector.
	- 3. Impostare Samba per effettuare l'avvio.
	- 4. Condividere l'unità /aiw con il nome condivisione aiw.
- 4. Modificare il file smb.conf di /etc/samba/ per includere righe simili alle seguenti:

```
[global]
  workgroup = RPDWorkgroup
  passdb backend = tdbsam
  encrypt passwords = Yes
  restrict anonymous = 2
  domain logons = No
  domain master = No
  security = userwins support = No
  ntlm auth = Yes
  min protocol = SMB2
  max protocol = SMB3
  client min protocol = SMB2
  client max protocol = SMB3
[aiw]
   comment = RPD share
   inherit acls = Yes
    path = /aiwread only = No
```

```
write list = root aiwl
valid users = root aiw1
force create mode = 0664force directory mode = 0775guest ok = No
```
• Queste impostazioni sono suggerimenti per i contenuti di smb.conf; non devono essere necessariamente le impostazioni da utilizzare. La sezione globale contiene anche righe aggiuntive. Lasciare le righe aggiuntive nel file. Le sezioni aggiuntive possono essere disattivate o eliminate per prevenire che altre parti del sistema vengano condivise tramite Samba.

Questo file di configurazione deve ottenere i privilegi di lettura e scrittura dalla macchina Windows come utente di sistema (aiw1 è l'impostazione predefinita).

- È necessario abilitare i protocolli SMBv2 e SMBv3 sul server Samba per evitare errori di connessione.
- 5. Opzionale: Aggiungere le seguenti righe a smb.conf nella sezione [aiw] per aumentare il livello di sicurezza:

valid users = root aiw1 hosts allow = windowspc

**D** Nota

- Sostituire windowspc con il nome del server applicazioni e a i w1 con l'ID utente del sistema se non si desidera utilizzare l'impostazione predefinita.
- 6. Salvare il file smb.conf.
- 7. Riavviare il daemon Samba.
- 8. Avviare il comando smbpasswd a root e inserire la password per root.
- 9. Avviare il comando smbpasswd -a system user, dove system user è l'ID utente del sistema (aiw1 è l'impostazione predefinita), quindi inserire la password per l'utente di sistema.
- 10. Sul server applicazioni, configurare il filesystem /aiw per il computer primario utilizzando la finestra di dialogo Network Drive di Windows e questo indirizzo per il server:

\\<primary\_server\_hostname>\aiw

Per associare l'unità di rete da un prompt comandi, utilizzare il comando: net use <drive\_letter>: \\primary\_server\_hostname\aiw

Per assegnare l'autorizzazione di lettura e di scrittura sulla cartella Samba mappata, utilizzare il comando seguente:

setsebool -P samba export all rw 1

Sostituire primary\_server\_hostname con il nome host o l'indirizzo IP del computer primario.

- 11. Verificare la configurazione tramite la creazione di un file nella directory drive\_letter: \aiw1, quindi eliminarlo.
- 12. Prendere nota del nome dell'unità da utilizzare durante il processo di installazione.
- 13. Proseguire con [Installazione](#page-134-0) del server applicazioni sui computer Windows, pagina 133.

### Connettere al computer primario utilizzando NFS

Per utilizzare la condivisione di file NFS, è necessario configurare NFS sul computer primario per consentire al filesystem /aiw di accedere al server applicazioni Windows. La condivisione viene montata sul serve applicazioni Windows.

Per connettersi al computer primario utilizzando NFS:

- 1. Dal server applicazioni, verificare che i Servizi file per Network File System siano installati:
	- 1. Premere il tasto Windows+r per aprire la finestra di dialogo Esegui e digitare:

appwiz.cpl. In questo modo si aprirà la finestra Programmi e Funzioni.

- 2. Dalla finestra Programmi e Funzioni, fare clic su **Attivazione o disattivazione delle** funzionalità Windows.
- 3. Seguire le istruzioni della procedura guidata per le applicazioni per assicurarsi che NFS è installato.
	- Per Windows Server 2019, installare NFS selezionando **Funzionalità**  $\rightarrow$  **Client per** NFS.
	- Per Windows 10 Pro o Enterprise, installare NFS selezionando Servizi per NFS  $\rightarrow$ Client per NFS.
		- *D* Nota
		- Client per NFS è disponibile solo su Windows 10 versione 1703 o versioni successive.
- 2. Aggiungere voci di registro per configurare NFS con UID e GID utilizzati per accedere ai file:
	- 1. Accedere al computer primario.
	- 2. Su un prompt comandi digitare id <utente\_sistema> dove <utente\_sistema> è l'ID utente del sistema (aiw1 predefinito).
	- 3. Prendere nota dei numeri UID e GID e convertirli al formato esadecimale.

### **D** Nota

UID è l'ID utente del sistema (aiw1 predefinito) e GID è l'ID di gruppo del sistema (aiwgrp1 predefinito). Questi numeri vengono espressi in valore esadecimale all'interno di un registro, ad esempio, l'UID predefinito di 32457 è 0x00007ec9, mentre il GID predefinito di 32458 è 0x00007eca.

4. Sul server applicazioni, creare un file con nome nfs.reg.

### **D** Nota

È possibile creare nfs.reg in qualsiasi punto del sistema. Assicurarsi di visualizzare le estensioni del file. Se non si visualizzano le estensioni del file, il file viene creato come file di testo, non come file di registro.

5. Modificare nfs.reg in modo che contenga quanto segue:

Windows Registry Editor Version 5.00

```
[HKEY_LOCAL_MACHINE\SOFTWARE\Microsoft\ClientForNFS\CurrentVersion\Default]
"Anon\overline{y}mousG\overline{1}D"=dword:<GID_hex>
"AnonymousUID"=dword:<UID_hex>
```
- 6. Sostituire <GID\_hex> con il numero GID esadecimale dopo 0x. Ad esempio, se il numero GID esadecimale è 0x00007eca, sostituire <GID hex> con 00007eca.
- 7. Sostituire <UID\_hex> con il numero UID esadecimale dopo 0x. Ad esempio, se il numero UID esadecimale è 0x00007ec9, sostituire <UID\_hex> con 00007ec9.
- 8. Salvare nfs.reg e chiudere il file.
- 9. Fare doppio clic su nfs.reg per avviare il file di registro che aggiunge i valori UID e GID al registro.

Assicurarsi che i valori del file di registro corrispondano a quelli delle istruzioni. Una modifica di registro non corretta può danneggiare il sistema operativo.

- 10. Eliminare nfs.reg dal sistema.
- 11. Riavviare il servizio NFS digitando i seguenti comandi nel prompt di comando:

```
arresto client nfsadmin
```
avvio client nfsadmin

se si ricevono messaggi di errore durante l'arresto o l'avvio del servizio NFS, riavviare il computer server applicazioni.

3. Sul server applicazioni, configurare il filesystem /aiw per il computer primario utilizzando la finestra di dialogo Network Drive di Windows e questo indirizzo per il server:

\\<primary\_server\_hostname>\aiw

**D** Nota

- Se la connessione non riesce, mappare manualmente il filesystem. Aprire un prompt dei comandi e digitare: mount primary\_server\_hostname:/aiw drive\_letter.
- 4. Verificare la configurazione tramite la creazione di un file nella directory <lettera\_unità>: \aiw1, quindi eliminarlo.
- 5. Prendere nota del nome dell'unità da utilizzare durante il processo di installazione.
- 6. Proseguire con [Installazione](#page-134-0) del server applicazioni sui computer Windows, pagina 133.

# <span id="page-134-0"></span>Installazione del server applicazioni sui computer Windows

Dopo aver completato le operazioni richieste, è possibile installare un server applicazioni su un sistema Windows nella rete.

### **Almportante**

- Il livello di codice del server applicazioni deve corrispondere al livello di codice del prodotto base sul computer primario.
- Dopo aver verificato tutti i prerequisiti, fare clic su **Annulla** per modificare una voce precedente e iniziare nuovamente la procedura di installazione. Cliccare sul pulsante Precedente, a volte può provocare problemi.

Per installare un server applicazioni su un computer Windows:

[5](#page-124-0)

- 1. Accedere come amministratore.
- 2. Inserire il DVD del prodotto base RICOH ProcessDirector nell'unità.
- 3. Utilizzare Windows Explorer per visualizzare il contenuto del DVD e cercare appserver \setupIPPDs.exe.
- 4. Fare doppio clic su setupIPPDs.exe per avviare il programma di installazione.
- 5. Nel programma di installazione, eseguire la procedura riportata di seguito:
	- 1. Selezionare la lingua appropriata e fare clic su OK. Viene visualizzata una finestra di benvenuto relativa al programma di installazione.
	- 2. Esaminare le informazioni presentate in ciascuna finestra e fare clic su Avanti finché non si raggiunge la finestra Scegli cartella di installazione. Scegliere una directory in cui installare il server applicazioni e fare clic su **Avanti**.

- Tuttavia, non è possibile scegliere una directory con caratteri internazionali (ad esempio á, É, î, ñ, ô, ß) o caratteri a doppio byte in qualsiasi punto del percorso della directory.
- 3. Inserire la lettera dell'unità utilizzata per montare il filesystem /aiw dal server primario.

Ad esempio, per connettersi all'unità J, digitare J:

- 4. Fare clic su Avanti.
- 5. Nella finestra Riepilogo preinstallazione, esaminare le informazioni e fare clic su Installa.
- 6. Riavviare il computer e completare l'installazione.
- 6. Al riavvio del sistema, accedere tramite l'ID utente in cui si desidera eseguire RICOH ProcessDirector.
- 7. Opzionale: Assicurarsi che la connessione tra il server applicazioni e RICOH ProcessDirector sia inclusa nella zona intranet locale. Questa operazione è importante per poter raccogliere informazioni sulla risoluzione dei problemi in futuro.
	- 1. Accedere al server applicazioni come l'utente utilizzato per eseguire il servizio.
	- 2. Selezionare Start  $\rightarrow$  Opzioni Internet  $\rightarrow$  Sicurezza  $\rightarrow$  Intranet locale
	- 3. Fare clic su Siti.
	- 4. In Aggiungi questo sito web alla zona, digitare la lettera di unità utilizzata per mappare la connessione tra il server applicazioni e il server principale RICOH ProcessDirector. Includere i due punti dopo la lettera dell'unità. Ad esempio, questo server applicazioni ha l'unità R: mappata sul server principale, digitare: R:
	- 5. Fare clic su Aggiungi.
	- 6. Fare clic su Chiudi.
	- 7. Fare clic su OK nella finestra di dialogo Proprietà Internet.
- 8. Avviare il server applicazioni. Utilizzare il collegamento Avvia server applicazioni nella cartella del menu di avvio di RICOH ProcessDirector.
- 9. Per verificare se il server applicazioni sia connesso al server primario, accedere all'interfaccia utente di RICOH ProcessDirector e fare clic su **Amministrazione**  $\rightarrow$  Oggetti  $\rightarrow$  Server per verificare che la colonna CStatus contenga Connesso.

10. Se il server applicazioni non è connesso al server primario, consultare la sezione della risoluzione dei problemi *Il server applicazioni non si connette* nel centro informazioni di RICOH ProcessDirector. Fare clic su Guida dalla barra delle attività superiore dell'interfaccia utente RICOH ProcessDirector per visualizzare il centro informazioni.

# <span id="page-136-0"></span>Configurazione di un server applicazioni da eseguire come servizio

I server applicazioni possono essere configurati per essere eseguiti come servizi Windows. I servizi Windows possono essere impostati con un avvio automatico quando l'utente effettua l'accesso al sistema.

Per configurare un server applicazioni da eseguire come servizio:

- 1. Assicurarsi che il server delle applicazioni sia installato e funzioni correttamente.
- 2. Assicurarsi che RICOH ProcessDirector sia connesso al server applicazioni:
	- 1. Accedere a RICOH ProcessDirector.
	- 2. Accedere ad **Amministrazione**  $\rightarrow$  **Oggetti**  $\rightarrow$  **Server** e verificare che il server applicazioni sia connesso.
- 3. Accedere al computer Windows su cui è installato il server applicazioni.
- 4. Arrestare il server applicazioni. Utilizzare il collegamento Arresta server applicazioni nella cartella del menu di avvio di RICOH ProcessDirector.
- 5. I servizi Windows non dispongono di un accesso automatico alle unità di rete mappate. Il file mountaiwdata.bat garantisce l'accesso alle unità di rete mappate. Modificare il file mountaiwdata.bat fornito per un'installazione automatica dell'unità per il servizio:
	- 1. Accedere a C:\Program Files\Ricoh\ProcessDirector\bin.
	- 2. Effettuare una copia del file mountaiwdata\_sample.bat e rinominarlo mountaiwdata.bat. Se si sta effettuando l'aggiornamento o la reinstallazione del sistema, con file mountaiwdata.bat già presente, e si desiderano mantenere le impostazioni precedenti, non è necessario seguire questo passaggio.
	- 3. Aprire mountaiwdata.bat, includere i comandi da installare nell'unità e associare alla lettera identificativa precedentemente impostata.

Ad esempio, se si utilizza Samba e la condivisione dei file Windows per associare l'unità, i contenuti del file BAT potrebbero contenere dei comandi come:

```
net use /delete <drive_letter>:
net use <drive_letter>: \\<primary_host_name>\aiw /user:<primary_host_
name>\aiw1 <password> /persistent:yes
```
dove <drive\_letter> è l'unità del server di applicazione associata, <primary\_host\_ name> è il nome del server dove è installato RICOH ProcessDirector e <password> è la password di sistema per l'utente di sistema RICOH ProcessDirector (aiw1 è l'utente di sistema predefinito).

Se si utilizza NFS e la condivisione dei file Windows per associare l'unità, i contenuti del file BAT potrebbero contenere dei comandi come:

mount -o anon \\<primary\_host\_name>\aiw <drive\_letter>

dove <primary host name> è il nome del server su cui è installato RICOH ProcessDirector e <drive\_letter> è l'unità del server di applicazione associata.

- 4. Assicurarsi che l'unità non sia associata, quindi avviare mountaiwdata.bat. Una volta terminato il processo, aprire Windows Explorer e assicurarsi che l'unità sia associata e connessa.
- 6. Installare il servizio del server dell'applicazione:
	- 1. Avviare un prompt dei comandi in qualità di amministratore. Anche se si è eseguito l'accesso al sistema in qualità di amministratore, è necessario avviare un prompt dei comandi selezionando Esegui come amministratore dal menu di scelta rapida.
	- 2. Accedere a C:\Program Files\Ricoh \ProcessDirector\bin.
	- 3. Immettere installa aiwsvc e premere Invio. In questo modo, verrà installato il servizio del server dell'applicazione:
	- 4. Aprire la finestra Windows Services e ricercare il servizio Server applicazioni Ricoh Process Director per assicurarsi che il servizio dell'applicazione sia installato.
- 7. Opzionale: Impostare il servizio del server dell'applicazione da eseguire come utente di amministrazione locale.

### **D** Nota

- Il servizio del server dell'applicazione può essere eseguito come servizio utente amministratore locale o come servizio LocalSystem (predefinito). If it runs as a LocalSystem service, a password is not required. Se viene eseguito come servizio amministratore locale, Windows richiede una password per l'utente.
- 1. Nella finestra Windows Services, fare clic con il tasto destro del mouse sul servizio Server applicazioni Ricoh Process Director e selezionare Proprietà.
- 2. Nella scheda di accesso, selezionare Questo account e specificare l'utente e la password.
- 3. Fare clic su OK.
- 8. Nel pannello di controllo Windows Services, fare clic con il tasto destro del mouse sul servizio Server applicazioni Ricoh Process Director e selezionare Avvio.
- 9. Assicurarsi che il servizio del server applicazione sia stato avviato. Nel pannello di controllo Windows Services, lo stato dovrebbe essere impostato su Avviato. Da RICOH ProcessDirector, accedere ad **Amministrazione**  $\rightarrow$  Oggetti  $\rightarrow$  Server e verificare che il server applicazioni sia connesso e che il tipo di avvio sia impostato su Automatico.

# <span id="page-138-0"></span>6. Completamento delle attività post-installazione

- •Elenco di [controllo](#page-138-1) delle attività
- [•Configurazione](#page-140-1) per l'uso degli indirizzi IPv6
- •Primo [accesso](#page-140-0)
- •Verifica [dell'installazione](#page-142-0)
- [•Eliminazione](#page-143-0) dei file del programma di installazione temporanei
- [•Installazione](#page-143-1) delle funzioni
- •Download e [installazione](#page-150-0) delle chiavi di licenza
- [•Installazione](#page-151-0) delle chiavi di licenza della funzione di conversione
- [•Configurazione](#page-153-0) di RICOH ProcessDirector
- [•Pianificazione](#page-153-1) della manutenzione automatica
- •Regolazione [dell'allocazione](#page-154-0) della memoria Java
- [•Sostituzione](#page-155-0) dei file di controllo con i file di esempio
- [•Copia](#page-156-0) di oggetti da un altro sistema
- •Installazione e [configurazione](#page-159-0) dello script pdpr
- •Impostazione per l'uso [dell'autenticazione](#page-161-0) LDAP
- •Comunicare tra RICOH [ProcessDirector](#page-163-0) e il server LDAP
- [•Creazione](#page-165-0) di un server secondario per contenitore Docker
- •Trasferimento [dell'elaborazione](#page-167-0) da e verso un server di failover
- [•Configurazione](#page-168-0) per l'invio di dati a RICOH Supervisor
- •Installazione di un [aggiornamento](#page-169-0) per il prodotto RICOH ProcessDirector

Dopo aver terminato l'installazione di RICOH ProcessDirector, completare le attività post-installazione.

### **D** Nota

- Il programma di installazione crea file con la proprietà di gruppo predefinita impostata sul gruppo RICOH ProcessDirector (il gruppo predefinito è **aiwgrp1**). Qualunque utente nel gruppo RICOH ProcessDirector può accedere ai file creati da RICOH ProcessDirector:
	- Se si dispone di utenti con ID utente del sistema Linux che devono operare direttamente con i file di RICOH ProcessDirector o inoltrare i file alle hot folder, è necessario aggiungere gli ID utente al gruppo RICOH ProcessDirector. Assicurarsi di utilizzare tale gruppo come gruppo aggiuntivo per gli utenti, non come gruppo predefinito.
	- Se si crea un altro gruppo nelle proprie directory utilizzate da dispositivi di input di RICOH ProcessDirector, occorre aggiungere l'utente del sistema RICOH ProcessDirector (aiw1 è il valore predefinito) al nuovo gruppo.

# <span id="page-138-1"></span>Elenco di controllo delle attività

Di seguito, sono descritte le attività da completare in ciascun capitolo. Verificare ogni voce al completamento dell'attività.

### Elenco di controllo per il completamento delle attività post-installazione

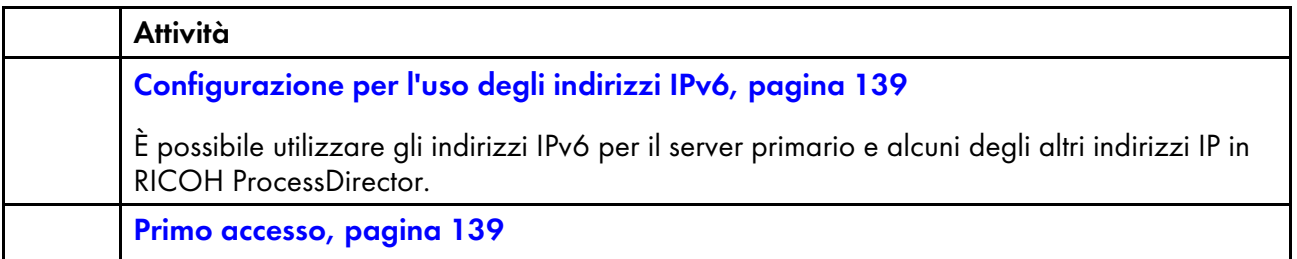

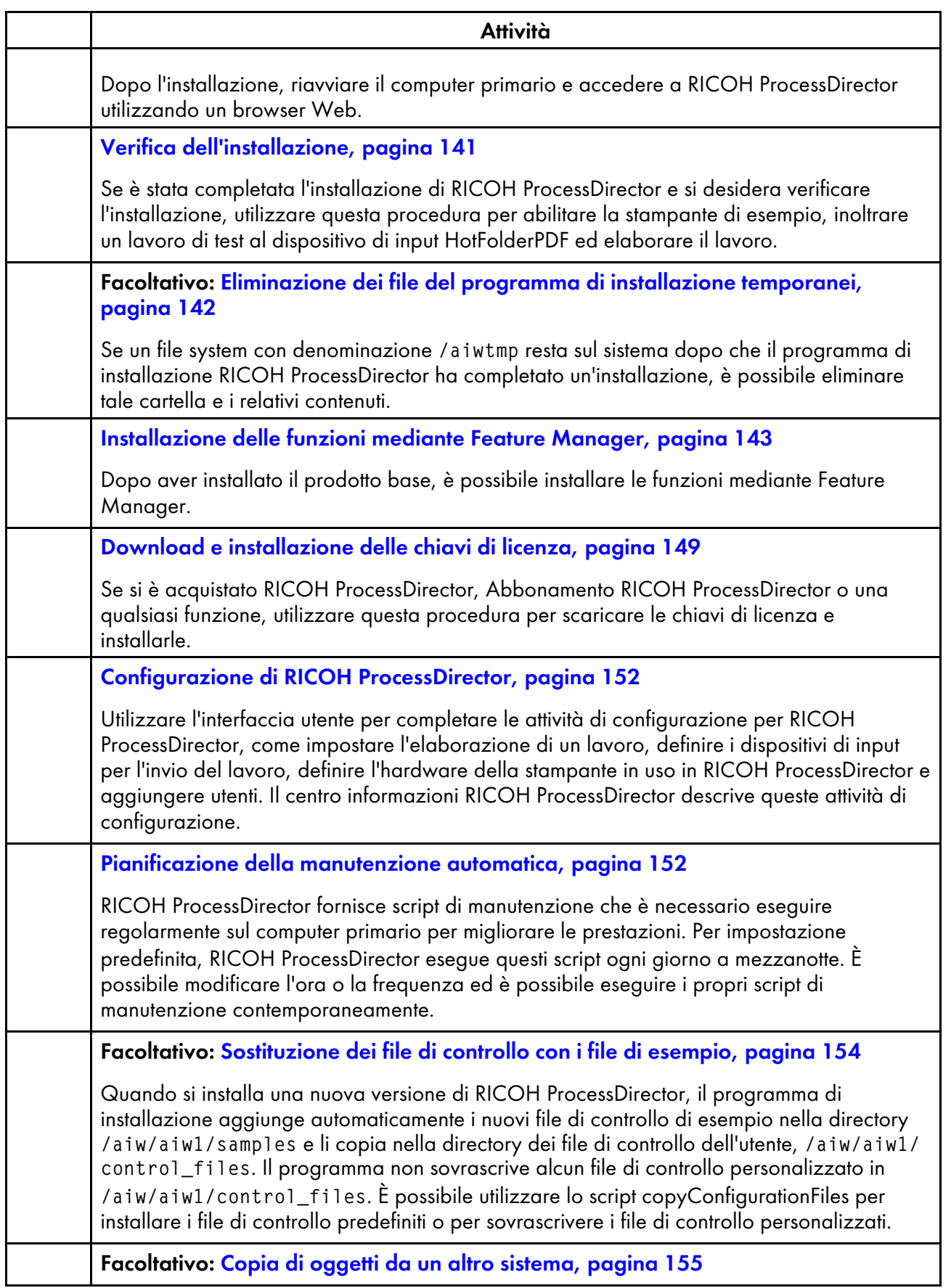

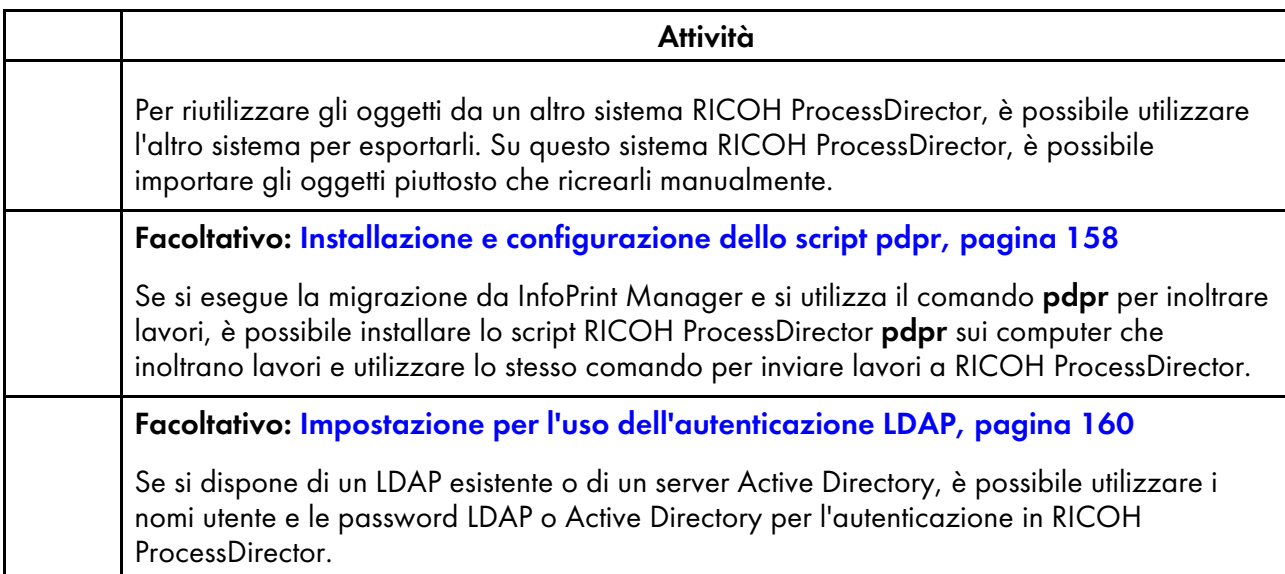

# <span id="page-140-1"></span>Configurazione per l'uso degli indirizzi IPv6

È possibile utilizzare gli indirizzi IPv6 per il server primario e alcuni degli altri indirizzi IP in RICOH ProcessDirector.

Per configurare l'utilizzo degli indirizzi IPv6:

- 1. Accedere al computer principale come aiw1.
- 2. Aprire /aiw/aiw1/config/jvmsettings.cfg in un editor di testo.
- 3. Trovare tutte le righe che contengono preferipv4stack=true.
- 4. Cambiare da true a false: preferIPv4Stack=false
- 5. Salvare il file.
- 6. Eseguire il comando: startaiw

# <span id="page-140-0"></span>Primo accesso

Dopo l'installazione, riavviare il computer primario e accedere a RICOH ProcessDirector utilizzando un browser Web.

Al termine del processo di installazione:

- 1. Riavviare il computer principale.
- 2. Avvia un browser Web.
- 3. Immettere questo URL sostituendo hostname con il nome host del computer principale: http:// hostname:15080/pd
- 4. Nella pagina di accesso, immettere l'ID utente amministratore predefinito aiw e la password predefinita aiw, quindi fare clic su Accedi. Verrà richiesto di modificare la password prima di accedere all'interfaccia utente. Annotare la nuova password su Elenco di [controllo](#page-180-0) di pianificazione [dell'installazione,](#page-180-0) pagina 179.
- 5. Se la pagina del browser è vuota dopo un minuto e non viene visualizzata la pagina di accesso di RICOH ProcessDirector, provare prima ad aggiornare il browser. Se la pagina di accesso non viene ancora visualizzata, potrebbe essere necessario interrompere e riavviare il prodotto base.
	- 1. Accedere al computer primario come utente di sistema RICOH ProcessDirector utilizzando l'utente e la password inseriti nel programma di installazione (aiw1 è il valore predefinito).

- Il programma di installazione imposta l'utente di sistema RICOH ProcessDirector con le variabili d'ambiente e i percorsi che consentono tutte le funzioni amministrative per RICOH ProcessDirector. Se si utilizza il comando su per passare da un altro accesso all'utente di sistema, utilizzare l'indicatore - (meno) (su - username) per assicurarsi di ereditare l'ambiente impostato per l'utente di sistema.
- 2. Immettere stopaiw nel prompt dei comandi e attendere l'arresto di tutti i componenti.
- 3. Immettere stopaiw al prompt dei comandi.
- 4. Per verificare che RICOH ProcessDirector sia in esecuzione, immettere questo comando nella riga di comando:

ps -ef | grep Instance

Viene visualizzata un'istruzione che include PrimaryInstance, come:

aiw1 6593 1 0 Mar23 pts/3 00:00:05 java -Xmx2048m

-Djava.net.preferIPv4Stack=true

-Djava.awt.headless=true com.ricoh.aiw.primary.PrimaryInstance

In presenza di un server secondario, viene anche visualizzato un processo che include SecondaryInstance.

5. Immettere questo URL nel browser Web, sostituendo hostname con il nome host del computer principale:

http://hostname:15080/pd

- 6. Se la pagina continua a essere vuota, controllare i registri di installazione nella directory /opt/infoprint/ippd/logs.
- 6. Se si visualizza un messaggio relativo all'impossibilità del browser di connettersi al server principale:
	- 1. Accedere al computer primario come utente di sistema RICOH ProcessDirector utilizzando l'utente e la password inseriti nel programma di installazione (aiw1 è il valore predefinito).

**D** Nota

- Il programma di installazione imposta l'utente di sistema RICOH ProcessDirector con le variabili d'ambiente e i percorsi che consentono tutte le funzioni amministrative per RICOH ProcessDirector. Se si utilizza il comando su per passare da un altro accesso all'utente di sistema, utilizzare l'indicatore - (meno) (su - username) per assicurarsi di ereditare l'ambiente impostato per l'utente di sistema.
- 2. Immettere stopaiw al prompt dei comandi.
- 3. Per verificare che RICOH ProcessDirector sia in esecuzione, immettere questo comando nella riga di comando:

ps -ef | grep Instance Viene visualizzata un'istruzione che include PrimaryInstance, come:

140

aiw1 6593 1 0 Mar23 pts/3 00:00:05 java -Xmx2048m

-Djava.net.preferIPv4Stack=true

-Djava.awt.headless=true com.ricoh.aiw.primary.PrimaryInstance

In presenza di un server secondario, viene anche visualizzato un processo che include SecondaryInstance.

4. Immettere questo URL nel browser Web, sostituendo hostname con il nome host del computer principale:

http://hostname:15080/pd

5. Se il messaggio continua ad essere visualizzato, controllare i registri di installazione nella directory /opt/infoprint/ippd/logs.

RICOH ProcessDirector è aperto e il prodotto base è in esecuzione. Vedere Verifica [dell'installazione,](#page-142-0) [pagina](#page-142-0) 141 per verificare l'installazione, tramite la stampa di un lavoro di prova.

# <span id="page-142-0"></span>Verifica dell'installazione

Se è stata completata l'installazione di RICOH ProcessDirector e si desidera verificare l'installazione, utilizzare questa procedura per abilitare la stampante di esempio, inoltrare un lavoro di test al dispositivo di input HotFolderPDF ed elaborare il lavoro.

Questa procedura di verifica si applica solo a nuove installazioni. Quando si effettua l'aggiornamento di un'installazione esistente, RICOH ProcessDirector non crea una stampante di esempio.

Per verificare l'installazione:

- 1. Se non è stato effettuato l'accesso all'interfaccia utente di RICOH ProcessDirector, effettuare tale operazione.
- 2. Nel portlet Stampanti, fare clic con il tasto destro del mouse sulla stampante Esempio e selezionare Abilita.
- 3. Nella riga di comando, immettere questo comando per copiare un file di verifica nell'hot folder monitorata dal dispositivo di input HotFolderAFP:

cp /aiw/aiw1/testfiles/Demo.pdf /aiw/aiw1/System/hf/defaultPDF

4. Attendere qualche secondo per l'aggiornamento dell'interfaccia utente di RICOH ProcessDirector. Se non viene aggiornato automaticamente, aggiornare il browser. Viene visualizzato un lavoro nella tabella Lavori sulla pagina Principale. La Fase del lavoro dovrebbe essere Completato, e lo Stato dovrebbe essere Conservato.

Se non viene visualizzato un lavoro, consultare la sezione della risoluzione dei problemi "Lavoro non visualizzato nella tabella Lavori" del centro informazioni di RICOH ProcessDirector. Fare clic su Guida (<sup>2</sup><sup>,</sup> ) sulla barra delle attività superiore dell'interfaccia utente RICOH

ProcessDirector per visualizzare il centro informazioni.

5. Fare clic con il pulsante destro del mouse sul lavoro e selezionare Visualizza log. Il log dovrebbe confermare l'avvenuta stampa del lavoro. Se, ad esempio, l'ID lavoro è 10000000, il log dovrebbe riportare il messaggio AIWI0016I: 10000000 printed. Il lavoro non viene stampato su una stampante reale.

Questo verifica che RICOH ProcessDirector è installato in modo corretto.

Il flusso di lavoro PDF elabora lavori inoltrati al dispositivo di input HotFolderPDF. Durante la fase Preparazione, il flusso di lavoro esegue un'operazione RunExternalProgram. Questa operazione è un esempio di come è possibile integrare altri programmi nel proprio flusso di lavoro. L'operazione produce un file CSV contenente informazioni sul lavoro. Per visualizzare il tipo di informazioni a cui è possibile accedere con un'operazione inclusa nel flusso di lavoro, esaminare l'output nel file CSV. Il file si trova nella directory /aiw/aiw1/samples. Il nome del file è l'ID lavoro seguito da info.csv. Ad esempio, 10000000.info.csv.

### **D** Nota

• Il software viene installato in modalità di prova. La licenza di prova scade dopo 60 giorni. Per ulteriori informazioni su come ottenere e installare le chiavi di licenza, consultare [Download](#page-150-0) e [installazione](#page-150-0) delle chiavi di licenza, pagina 149.

# <span id="page-143-0"></span>Eliminazione dei file del programma di installazione temporanei

Se un file system con denominazione /aiwtmp resta sul sistema dopo che il programma di installazione RICOH ProcessDirector ha completato un'installazione, è possibile eliminare tale cartella e i relativi contenuti.

Se il programma di installazione crea la directory /aiwtmp, procede anche ad eliminarla. Tuttavia, se si crea /aiwtmp prima di avviare il programma di installazione, il programma non rimuove il file system. Se si verificano degli errori durante l'installazione, è probabile che dei file siano rimasti nel file system ed è possibile procedere alla relativa rimozione.

Per eliminare i file del programma di installazione temporanei:

- 1. Accedere al computer primario come utente root.
- 2. Aprire una riga comandi e immettere i seguenti comandi per accedere alla directory radice e visualizzarne il contenuto:
	- cd / ls
- 3. Se viene visualizzato il file system /aiwtmp, procedere alla relativa eliminazione, compresi i relativi contenuti.

# <span id="page-143-1"></span>Installazione delle funzioni

Dopo aver installato RICOH ProcessDirector o Abbonamento RICOH ProcessDirector, è possibile aggiungere funzioni in qualsiasi momento.

La maggior parte delle funzioni vengono installate tramite Feature Manager, disponibile nella scheda Gestione.

Funzioni di conversione RICOH Non può essere installato utilizzando Feature Manager. Consultare [Installazione](#page-147-0) del Funzioni di conversione RICOH, pagina 146 per istruzioni.
#### Importante

- Tutte le funzioni vengono installate in modalità di prova. Per continuare a utilizzare una funzione dopo il periodo di prova, acquistare la funzione e installare la relativa chiave di licenza. Per ulteriori informazioni, vedere Download e [installazione](#page-150-0) delle chiavi di licenza, pagina 149. Per vedere se una funzione è in esecuzione in modalità di prova e quanti giorni rimangono per ogni funzione in modalità di prova, andare alla pagina Licenze della scheda Amministrazione e guardare la colonna Stato licenza.
- La licenza di manutenzione per RICOH ProcessDirector include la manutenzione per le funzioni. Non dispongono di licenze di manutenzione separate.
- Le licenze per il prodotto base Abbonamento RICOH ProcessDirector e le sue funzioni scadono al termine del periodo di abbonamento al prodotto base.
- Se si ha intenzione di installare la funzione Supporto AFP, si consiglia di installarla prima o contemporaneamente ad altre funzioni. Se si installano funzioni che elaborano documenti (come Archivia) prima di installare Supporto AFP, RICOH ProcessDirector non installa le versioni AFP dei flussi di lavoro di esempio forniti con queste funzioni.
- Il processo di installazione della funzione Supporto Documenti PDF è costituito da due fasi. I componenti di RICOH ProcessDirector vengono installati sul computer primario tramite Feature Manager. Plug-in ProcessDirector di RICOH per Adobe Acrobat viene installato su un computer con Adobe Acrobat Pro.
- Quando si installa RICOH ProcessDirector, alcuni file di configurazione in /aiw/aiw1/control\_ files/external programs vengono utilizzati sia dalle funzioni di conversione RICOH che dalle funzioni di conversione avanzata. Tuttavia, le funzioni di conversione avanzata forniscono una versione di esempio diversa di xform.cfg. Questo file di esempio include parametri che non sono utilizzati solo dalle funzioni di conversione avanzata.

Dopo aver installato le funzioni di conversione avanzata, è necessario rendere questi parametri disponibili. Individuare il file xform.cfg installato dalle funzioni di conversione avanzata in /aiw/ aiw1/samples/control\_files/external programs. Confrontarlo con il file installato dal prodotto base in /aiw/aiw1/control\_files/external programs. Aggiungere manualmente le eventuali modifiche apportate al file di esempio nel file del prodotto base.

Se si esegue l'aggiornamento a una versione più recente, aggiornare il file xform.cfg e i profili installati in /aiw/aiw1/cpt/profiles, come mffafp.pro.

### Installazione delle funzioni mediante Feature Manager

Dopo aver installato il prodotto base, è possibile installare le funzioni mediante Feature Manager.

#### **D** Nota

• Se è installato Funzioni di conversione RICOH, è necessario arrestare l'applicazione Transform Feature prima di installare qualsiasi funzione tramite Feature Manager. Riavviare l'applicazione Transform Feature dopo il completamento dell'installazione della funzione.

Per installare una o più funzioni mediante Feature Manager:

<span id="page-144-0"></span>1. Se uno o più server secondari vengono definiti e avviati, arrestare tutti i server secondari. Consultare Arresto del prodotto base e dei server [secondari,](#page-174-0) pagina 173.

[6](#page-138-0)

- 2. Effettuare l'accesso come utente autorizzato per utilizzare Feature Manager.
- 3. Fare clic sulla scheda Amministrazione .
- 4. Nel riquadro a sinistra, selezionare Servizi  $\rightarrow$  Funzioni.

Alcuni browser potrebbero impedire l'apertura di Gestione delle funzioni in una nuova scheda a causa dei blocchi pop-up. Verificare le impostazioni e consentire l'apertura di Gestione delle funzioni in una nuova scheda del browser.

Se viene visualizzato un messaggio di errore, è necessario avviare manualmente la Gestione delle funzioni:

- 1. Accedere al server primario come utente del sistema RICOH ProcessDirector (aiw1 è l'impostazione predefinita).
- 2. Aprire un prompt dei comandi e digitare: startaiw -f
- 3. Aggiornare la pagina web di Gestione delle funzioni.
- 5. Se la funzione che si desidera installare non è presente nell'elenco, è necessario importarla. Vedere Aggiunta o [aggiornamento](#page-146-0) di una funzione tramite Importa pacchetto, pagina 145 per informazioni sull'importazione del pacchetto delle funzioni.
- 6. Se la funzione che si desidera installare si trova nell'elenco, selezionare la casella di controllo accanto ad essa.
- 7. Nella colonna Versioni disponibili per ogni funzione, selezionare la versione della funzione che si desidera installare.
- 8. Fare clic su Installa.
- 9. Rivedere le informazioni nella finestra di conferma, specificare un nome per Nome dell'installazione da visualizzare, quindi fare clic su OK per continuare. Le funzioni vengono installate, quindi RICOH ProcessDirector sii riavvia per concludere il processo di installazione.

#### **D** Nota

Se una o più funzioni non vengono installate, scegliere una delle seguenti opzioni:

- Fare clic su Riprova per riprovare l'installazione. Se l'installazione non riesce una seconda volta, fare clic su Ripristina questa installazione per tornare a uno stato stabile.
- Fare clic su Ripristina questa installazione per ripristinare il sistema allo stato in cui si trovata prima di questa installazione.

Se non è possibile installare una particolare funzione o ripristinare un'installazione, contattare il supporto software Ricoh.

- 10. Fare clic su RIMUOVI. La finestra di dialogo si chiude e viene visualizzata la pagina di login.
- 11. Per completare il processo di installazione, svuotare la cache del browser.

Le informazioni memorizzate nella cache del browser possono causare errori quando si tenta di utilizzare il livello più recente. La pulizia della cache consente di prevenire tali errori.

- 12. Effettuare nuovamente l'accesso.
- 13. Riavviare qualsiasi server secondario arrestato nell'operazione [1](#page-144-0). Consultare Avvio del [prodotto](#page-172-0) base e dei server [secondari,](#page-172-0) pagina 171.

### <span id="page-146-0"></span>Aggiunta o aggiornamento di una funzione tramite Importa pacchetto

È possibile utilizzare l'interfaccia Feature Manager per aggiungere una nuova funzione o aggiornarne una esistente scaricando un file del pacchetto di funzioni dal sito Web Ricoh o da un DVD relativo alla funzione, quindi utilizzando l'azione Importa pacchetto.

È necessario salvare il file del pacchetto di funzioni in una posizione accessibile tramite l'utilizzo di un computer primario.

Se si scarica il pacchetto di funzioni dal sito Web Ricoh, salvarlo in una posizione che sia accessibile da RICOH ProcessDirector. Tale posizione può trovarsi sul computer primario, su una workstation o su un'unità di rete. Ricordare la posizione in cui si è salvato il file, in modo da potervi accedere da RICOH ProcessDirector. Inoltre, è necessario estrarre il file in tale posizione per visualizzare il file EPK contenuto nel file scaricato.

Se il file del pacchetto di funzioni è contenuto in un DVD, è necessario individuare la posizione del file nel DVD, copiarlo dal DVD sul computer primario e tenere a mente la posizione in modo tale da potervi accedere senza problemi.

Per importare un pacchetto di funzioni tramite Importa pacchetto:

- 1. Se uno o più server secondari vengono definiti e avviati, arrestare tutti i server secondari. Consultare Arresto del prodotto base e dei server [secondari,](#page-174-0) pagina 173.
- 2. Effettuare l'accesso come amministratore o altro utente dotato di autorizzazione per l'importazione di pacchetti.
- 3. Nel riquadro a sinistra, selezionare Servizi  $\rightarrow$  Funzioni.

Se viene visualizzato un messaggio di errore, è necessario avviare manualmente la Gestione delle funzioni:

- 1. Accedere al computer primario come utente di sistema RICOH ProcessDirector (aiw1 è l'utente predefinito).
- 2. Aprire un prompt dei comandi e digitare: startaiw -f
- 3. Per completare il processo, svuotare la cache del browser.

Le informazioni memorizzate nella cache del browser possono causare errori quando si tenta di utilizzare il livello più recente. La pulizia della cache consente di prevenire tali errori.

4. Ricaricare la pagina web di Gestione delle funzioni.

La pagina Gestione delle funzioni si apre in una nuova scheda del browser.

- 4. Fare clic su Importa pacchetto.
- 5. Nel campo **Pacchetto da importare** fare clic su
- 6. Selezionare il file EPK del pacchetto di funzioni per la funzione che si desidera installare e fare clic su Apri.

L'importazione viene avviata automaticamente.

7. Una volta completata l'importazione, la funzione installata o aggiornata viene visualizzata nella finestra principale di Feature Manager. La funzione appare nella tabella Gestione delle funzioni selezionata.

- 8. Nella colonna Versioni disponibili, utilizzare l'elenco per selezionare la versione della funzione che si desidera installare.
- 9. Fare clic su Installa.
- 10. Rivedere le informazioni nella finestra di conferma, quindi fare clic su OK per continuare. La funzione viene installata, quindiRICOH ProcessDirector viene riavviato per concludere il processo di installazione.
- 11. Fare clic su DISMISS per chiudere la scheda del browser Gestione delle funzioni.
- 12. Per completare il processo, svuotare la cache del browser.

Le informazioni memorizzate nella cache del browser possono causare errori quando si tenta di utilizzare il livello più recente. La pulizia della cache consente di prevenire tali errori.

13. Effettuare nuovamente l'accesso.

### Installazione del Funzioni di conversione RICOH

Prima di installare qualsiasi Funzioni di conversione RICOH:

- Assicurarsi che il computer soddisfi i requisiti hardware e software aggiuntivi specificati.Consultare [Computer](#page-36-0) primario, pagina 35 e [Conversioni](#page-86-0) di dati, pagina 85 per questi requisiti. È possibile installare uno o più Funzioni di conversione RICOH sul server primario o su un altro computer della rete.
- Verificare che Security Enabled Linux (SELinux) non blocchi eventuali processi che risiedono in una delle sottodirectory di /opt/infoprint/itm.
- La funzione Supporto AFP deve essere installata sul server primario anche se la funzione di conversione è installata su un computer diverso dal server primario.
- Funzioni di conversione RICOH sono installati in modalità di prova. Per continuare a utilizzare Funzioni di conversione RICOH dopo il periodo di prova, è necessario acquistare ciascuna opzione di conversione che si desidera utilizzare, oltre alla relativa chiave di licenza.

È possibile:

- Seguire la procedura riportata in questa sezione per installare Funzioni di conversione RICOH utilizzando i relativi DVD.
- Utilizzare [Installazione](#page-110-0) da una directory remota, pagina 109 per copiare i programmi di installazione Funzioni di conversione RICOH in un luogo di installazione in rete, quindi montare in quel punto il computer su cui si desidera installare le funzioni ed eseguire i programmi di installazione.

#### **D** Nota

• Questa attività non si applica alla funzione di conversione avanzata. In caso di installazione della funzione di conversione avanzata, attenersi alle istruzioni di installazione utilizzando Feature Manager.

Per installare Funzioni di conversione RICOH:

1. Arrestare il prodotto base. Consultare Arresto del prodotto base e dei server [secondari,](#page-174-0) pagina [173.](#page-174-0)

2. Accedere come utente root.

#### (Importante)

- È necessario accedere come utente con UID 0. Non utilizzare il comando sudo o su per diventare l'utente root.
- 3. Inserire il DVD Funzioni di conversione RICOH appropriato.

#### **D** Nota

• Se si utilizza il sistema Red Hat, CentOS o Rocky Linux, è possibile che il montaggio dell'unità venga effettuato automaticamente. Tuttavia, le unità montate automaticamente su questi sistemi sono installate in modo da impedire l'esecuzione di programmi dai supporti. Prima di continuare, è necessario smontare l'unità e rimontarla utilizzando l'opzione exec. È possibile utilizzare il seguente comando:

mount -t iso9660 -o remount, exec <punto\_montaggio>

È necessario inoltre rimontare l'unità per ogni CD o DVD inserito.

Il punto di montaggio del supporto è /media/cdrom.

4. Per determinare il nome del punto di montaggio del supporto, immettere:

```
ls /media
```
Su alcuni sistemi in cui il supporto è montato automaticamente, il nome del punto di montaggio è identico al nome del CD o DVD.

5. Su un sistema SLES, immettere questo comando per montare l'unità DVD:

mount /media/cdrom

6. Immettere questo comando per avviare il programma di installazione:

/media/cdrom/setup

- 7. Selezionare la lingua appropriata che il programma di installazione deve utilizzare e fare clic su OK.
- 8. Rispondere alle eventuali richieste del programma di installazione.

Quando il programma di installazione chiede di scegliere una directory in cui installare la conversione, è possibile scegliere una directory su qualsiasi unità. Tuttavia, non è possibile scegliere una directory con caratteri internazionali (ad esempio á, É, î, ñ, ô, ß) o caratteri double-byte in qualsiasi punto del percorso della directory.

Il programma di installazione analizza il sistema. Se segnala alcuni errori, seguire le istruzioni per correggerli.

Se il programma di installazione rileva una versione precedente di Funzioni di conversione RICOH, è necessario disinstallarla. Vengono eliminate anche tutte le configurazioni personalizzate o risorse associate alla versione precedente.

Se si tratta del primo Funzioni di conversione RICOH installato, il programma rileva che Transform Feature Base non è installato. Fare clic su Avanti per installarlo.

Il programma d'installazione controlla le dipendenze mancanti. Dopo aver installato tutto

9. Esaminare le informazioni contenute nella finestra Riepilogo di preinstallazione e fare clic su Installa.

Quando il programma completa le operazioni di installazione, mostra un riepilogo che include informazioni su come accedere all'interfaccia utente mediante un browser Web. La password predefinita è nopassword.

- 10. Una volta completata l'installazione, fare clic su Eseguito.
- 11. Smontare ed espellere il DVD.
- 12. Se si desidera installare altri Funzioni di conversione RICOH, ripetere questa procedura iniziando dall'inserimento del DVD Funzioni di conversione RICOH appropriato, come riportato in precedenza. Assicurarsi di installare tutte le funzioni di conversione prima di installare la chiave di licenza.

**D** Nota

- Quando si aggiorna una funzione di conversione, assicurarsi che tutte le funzioni di conversione siano della stessa versione. Se le funzioni di conversione non sono nella stessa versione, la funzione di conversione non aggiornata smette di funzionare.
- Quando si installa una nuova versione di Transform Feature al posto di una precedente, assicurarsi di disinstallare prima la versione precedente di Transform Feature. La disinstallazione di Transform Feature elimina i file memorizzati nelle cartelle di installazione.

**Almportante** 

• Per installare un pacchetto lingue, immettere questo comando: /media/cdrom/linux/ features/install\_tf\_rpd\_language\_pack.sh

### Accesso all'interfaccia utente Transform Feature

Questa sezione descrive in che modo accedere all'interfaccia utente Transform Feature.

Per accedere:

1. Aprire un browser Web e immettere questo indirizzo:

http://nome host <sup>o</sup> indirizzo ip server di destinazione:porta stabilita all'installazione/itm.

Il numero di porta predefinito Þ 16080.

Ad esempio, se Transform Feature viene installato su un host con indirizzo TCP/IP 127.0.0.1 con la porta predefinita, inserire questo indirizzo: http://127.0.0.1:16080/itm.

2. Nella finestra del browser, viene visualizzata la pagina Accedi all'interfaccia utente Transform Feature. Digitare la password Transform Feature.

La password predefinita è nopassword.

3. Fare clic su **Accedi**.

Viene visualizzata la pagina principale dell'interfaccia utente Transform Feature.

**D** Nota

• Se l'interfaccia utente di Transform Feature non viene utilizzata per 30 minuti o più, è necessario effettuare di nuovo l'accesso.

Quando si accede all'interfaccia utente di Transform Feature per la prima volta, viene visualizzato un server di conversione che, per impostazione predefinita, è stato aggiunto durante l'installazione.

# <span id="page-150-0"></span>Download e installazione delle chiavi di licenza

Se si è acquistato RICOH ProcessDirector, Abbonamento RICOH ProcessDirector o una qualsiasi funzione, utilizzare questa procedura per scaricare le chiavi di licenza e installarle.

Prima di iniziare questa procedura:

- Installare il prodotto o la funzione in modalità di prova.
- Se il software non è ancora stato acquistato, contattare il rappresentante dell'assistenza clienti locale o il rappresentante delle vendite di Ricoh.

Dopo aver acquistato il software, Ricoh Production Print invia un'e-mail con oggetto EMS - Entitlement Certificate all'indirizzo e-mail fornito al momento dell'ordine. Questa e-mail contiene un EID (Entitlement ID).

- Seguire tutte le operazioni della procedura ogni volta che si riceve un'e-mail con un ID di licenza (EID) per i componenti RICOH ProcessDirector acquistati. Si riceverà un nuovo Entitlement ID al momento del rinnovo dell'abbonamento a Abbonamento RICOH ProcessDirector.
- Le chiavi di licenza sono specifiche per il rilascio di RICOH ProcessDirector o Abbonamento RICOH ProcessDirector installato. Verificare che la versione nella finestra di dialogo Informazioni corrisponda a quella indicata nell'e-mail.
- Questa procedura per scaricare e installare le chiavi di licenza non si applica a Transform Feature. Per ulteriori informazioni, consultare [Installazione](#page-151-0) delle chiavi di licenza della funzione di [conversione,](#page-151-0) pagina 150.

Per scaricare e installare chiavi di licenza:

- 1. Aprire RICOH ProcessDirector.
- 2. Fare clic sul pulsante <sup>2</sup> a destra dell'intestazione e selezionare Informazioni.
- 3. Fare clic su INSTALLAZIONE DELLE LICENZE.
- 4. Fare clic sul collegamento per aprire il sito Web di attivazione della licenza.
- 5. Nella pagina Attivazione del software, inserire l'EID e l'impronta digitale del sistema.
	- Trovare l'EID nell'e-mail Ricoh-Entitlements e digitarlo i incollarlo nel campo EID.
	- Copiare l'impronta digitale del sistema dalla finestra di dialogo Installa licenze.
- 6. Fare clic su Conferma contenuto.
- 7. Selezionare la licenza che si desidera attivare e fare clic su Attiva.
- 8. Dopo l'attivazione della licenza, fare clic su Scarica chiave di licenza. Il file della chiave di licenza viene scaricato sul computer.
- 9. Tornare alla finestra di dialogo Installa licenze.
- 10. Nella finestra di dialogo Installa licenze, fare clic su e selezionare il file di licenza che si desidera installare.
- 11. Fare clic su **Fine**.
- 12. Riavviare RICOH ProcessDirector per completare l'installazione. Consultare Avvio del [prodotto](#page-172-0) base e dei server [secondari,](#page-172-0) pagina 171.

#### **Almportante**

• Se il periodo di prova o l'abbonamento scade prima del riavvio di RICOH ProcessDirector, RICOH ProcessDirector viene chiuso.

Le chiavi di licenza per tutte le funzioni acquistate sono ora installate sul computer primario. Qualsiasi funzione senza chiave di licenza resta in modalità prova fino al termine del periodo di prova. Se si acquista una funzione aggiuntiva, si rinnova l'abbonamento o si rinnova la manutenzione del prodotto, ripetere questo processo per installare una nuova chiave.

Al termine del periodo di prova, le operazioni e gli oggetti forniti con la funzione non sono più disponibili, ma rimangono sul sistema. L'installazione di una chiave di licenza dopo l'acquisto della funzione attiva le operazioni e gli oggetti senza richiedere una reinstallazione.

Alla scadenza di un abbonamento, tutti gli oggetti rimangono nel sistema, ma non è possibile effettuare l'accesso. Contattare il supporto software Ricoh per ricevere assistenza sull'installazione di una nuova licenza su un sistema con un abbonamento scaduto.

# <span id="page-151-0"></span>Installazione delle chiavi di licenza della funzione di conversione

È possibile installare una chiave di licenza della funzione di conversione su un computer diverso dal computer primario utilizzando un programma di installazione dalla directory Transform Feature.

Per installare una chiave di licenza della funzione di conversione:

- 1. Accedere al computer su cui è installata la funzione di conversione come amministratore o utente root.
- 2. Prendere l'impronta digitale per il computer.
	- 1. Aprire un prompt dei comandi.
	- 2. Per Linux, passare alla directory /opt/infoprint/itm/itm/license\_installer e digitare:
		- ./GetFingerprint.sh
	- 3. Per Windows, passare all'unità: directory\Program Files\InfoPrint\InfoPrint Transform Features\license\_installer e digitare:
		- GetFingerprint.cmd

L'output del comando ha questo aspetto:

\*1AW QLQ7 BQDZ RLRZ

**D** Nota

- Questa impronta digitale è necessaria per generare la chiave di licenza. Salvare l'impronta digitale per dopo.
- 3. Ottenere il file di licenza.
	- 1. Al momento dell'acquisto della funzione di conversione, Ricoh Production Print ha inviato un'e-mail con oggetto EMS - Entitlement Certificate all'indirizzo e-mail fornito al momento dell'ordine. Questa e-mail contiene un EID (Entitlement ID) e un link al sito web del sistema di gestione dei diritti (EMS).
	- 2. Aprire il sito web del sistema di gestione dei diritti (EMS) nel browser.
- 3. Nell'elenco Accedi mediante, selezionare EID.
- 4. Trovare l'EID nell'e-mail e digitarlo i incollarlo nel campo EID.
- 5. Fare clic su Accedi.
- 6. Selezionare la licenza che si desidera attivare e fare clic su Attiva.
- 7. Nella finestra Attiva prodotto, immettere l'impronta digitale per il sistema e fare clic su Genera.

**D** Nota

- Se viene visualizzato un messaggio di errore in cui viene descritta l'impossibilità di creare la licenza a causa della mancata riuscita della convalida del checksum, è stata inserita un'impronta digitale del sistema non corretta.
- 8. Selezionare cosa si desidera fare con il file di licenza:
	- Selezionare Salva nel file per salvare il file di licenza sul computer.

**D** Nota

- Annotare il nome host e l'impronta (senza \*) durante il salvataggio del file di licenza.Si tratta di informazioni utili in caso di ripristino dopo un errore del disco rigido.
- Per aggiungere le chiavi di licenza a un file di licenza esistente, selezionare Accoda a file.
- Per inviare al proprio indirizzo e-mail una copia del file di licenza, selezionare E-mail.

**D** Nota

- Verificare l'indirizzo e-mail nel campo Contatto. Se è necessario che una copia dell'e-mail (incluso il file della chiave di licenza) venga inviata a un indirizzo e-mail diverso, fare clic su E-mail. Digitare l'indirizzo e-mail e fare clic su Invia.
- 9. Disconnettersi dal sito Web EMS.
- 10. Se si è ricevuto il file della chiave di licenza via e-mail, trasferirlo sul computer su cui è installata la funzione di conversione o in una posizione di rete accessibile a quel computer.

#### 4. Installare la chiave di licenza.

- Per Linux:
	- 1. Aprire un prompt dei comandi.
	- 2. Passare alla directory /opt/infoprint/itm/license\_installer e digitare ./install\_license\_keys.sh.
- Per Windows:
	- 1. In Esplora risorse di Windows, passare all'unità: directory \Program Files \InfoPrint\InfoPrint Transform Features\license\_installer.
	- 2. Fare doppio clic su license\_keys\_installer.exe per eseguire il programma di installazione della chiave di licenza.

# Configurazione di RICOH ProcessDirector

Utilizzare l'interfaccia utente per completare le attività di configurazione per RICOH ProcessDirector, come impostare l'elaborazione di un lavoro, definire i dispositivi di input per l'invio del lavoro, definire l'hardware della stampante in uso in RICOH ProcessDirector e aggiungere utenti. Il centro informazioni RICOH ProcessDirector descrive queste attività di configurazione.

Per accedere al centro informazioni RICOH ProcessDirector e ottenere informazioni sulle attività di configurazione:

- 1. Inserire http://hostname:15080/pd dal browser Web su una postazione di lavoro. Il nome host del computer primario è l'*hostname*.
- 2. Fare clic su  $\boxed{?}$   $\rightarrow$  Guida dalla barra delle attività superiore. Verrà visualizzato il centro informazioni RICOH ProcessDirector.
- 3. Dall'indice nel riquadro sinistro, fare clic su **Configurazione**. Viene visualizzato un elenco delle attività di configurazione nel riquadro destro.
- 4. Selezionare le attività di configurazione da applicare all'installazione.

# Pianificazione della manutenzione automatica

RICOH ProcessDirector fornisce script di manutenzione che è necessario eseguire regolarmente sul computer primario per migliorare le prestazioni. Per impostazione predefinita, RICOH ProcessDirector esegue questi script ogni giorno a mezzanotte. È possibile modificare l'ora o la frequenza ed è possibile eseguire i propri script di manutenzione contemporaneamente.

Durante l'esecuzione di questi script, essi possono rallentare RICOH ProcessDirector per pochi minuti. Quindi, è necessario che non siano eseguiti in momenti di produzione massima.

Queste voci nel file crontab eseguono gli script di manutenzione:

```
00 00 * * 0-6 /aiw/aiw1/maintenance/maintenance.pl daily
00 00 * * 0 /aiw/aiw1/maintenance/maintenance.pl weekly
```
Le voci crontab sono in questo formato:

mm hh dd month weekday command

La prima voce esegue tutti gli script nella directory /aiw/aiw1/maintenance/daily alle 00:00 (mezzanotte) ogni giorno da domenica (0) a sabato (6). La seconda voce esegue tutti gli script nella directory /aiw/aiw1/maintenance/weekly alle 00:00 (mezzanotte) di ogni domenica. Per impostazione predefinita, non sono previsti script in /aiw/aiw1/maintenance/weekly.

- Per eseguire questi script ogni settimana anziché ogni giorno, spostarli nella directory /aiw/aiw1/ maintenance/weekly.
- Per modificare l'ora, il giorno o la frequenza di esecuzione degli script di manutenzione, modificare il file crontab.
	- 1. Accedere al computer primario come RICOH ProcessDirector utente di sistema (aiw1 è l'utente predefinito).
	- 2. Immettere il comando di seguito riportato:

```
crontab -e
```
3. Apportare le modifiche necessarie.

Ad esempio, questa voce esegue tutti gli script nella directory /aiw/aiw1/maintenance/daily alle 22:30 di ogni lunedì, giovedì e venerdì:

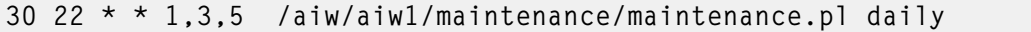

• Per eseguire i propri script contemporaneamente agli script di manutenzione di RICOH ProcessDirector, copiarli nella directory /aiw/aiw1/maintenance/daily o /aiw/aiw1/ maintenance/weekly.

Verificare che l'ID utente di sistema RICOH ProcessDirector disponga dell'autorizzazione di esecuzione degli script.

### <span id="page-154-0"></span>Regolazione dell'allocazione della memoria Java

L'allocazione di più memoria a Java spesso migliora le prestazioni di RICOH ProcessDirector. Tuttavia, prima di modificare questa configurazione, è necessario prendere in considerazione diversi fattori.

Eseguire l'impostazione predefinita per un po' di tempo prima di considerare la possibilità di modificare l'allocazione della memoria Java. Se si verificano ripetutamente errori di esaurimento della memoria di Java, si consiglia di aumentare l'allocazione.

#### (Importante

Si consiglia di allocare non più del 50% della memoria di sistema disponibile sul sistema per i processi Java di RICOH ProcessDirector. Questa raccomandazione tiene conto delle esigenze di memoria di altre parti di RICOH ProcessDirector, come il database, le conversioni, il codice personalizzato e altri componenti. La raccomandazione garantisce inoltre che il sistema operativo e gli altri strumenti e programmi di utility dispongano delle risorse necessarie per funzionare.

Per regolare l'allocazione della memoria Java:

- 1. Controllare la quantità di RAM installata nel sistema. Dividere il numero per 2 e scriverlo.
- <span id="page-154-1"></span>2. Controllare la quantità di memoria allocata ad altre applicazioni in esecuzione su questo sistema.

Ridurre il numero scritto per la quantità di memoria utilizzata da ciascuna applicazione. Il valore risultante è la quantità totale di memoria heap disponibile da allocare a Java per tutti i processi primari e secondari in esecuzione su RICOH ProcessDirector.

#### **D** Nota

Se la soluzione RICOH ProcessDirector richiede una quantità di memoria superiore a quella determinata in questa operazione, si consiglia di aggiornare la memoria del sistema per soddisfare le linee guida indicate. L'allocazione di più del 50% della memoria disponibile nell'heap di RICOH ProcessDirector Java ha un impatto negativo sulle prestazioni.

- 3. Accedere al computer primario come utente di sistema (aiw1 è l'utente predefinito).
- 4. Aprire \$AIWDATA/config/jvmsettings.cfg in un editor di testo.

Per impostazione predefinita, \$AIWDATA è /aiw/aiw1.

5. Trovare la linea simile a questa:

primary=-Xmx2048m -Djava.net.preferIPv4Stack=true -Djava.awt.headless=true

Il valore dopo primary=-Xmx è la quantità massima di memoria heap che l'ambiente di run time Java RICOH ProcessDirector può utilizzare per il processo primario RICOH ProcessDirector. In questo esempio, il server primario può utilizzare 2048 MB (2 GB) di RAM per il suo heap.

- 6. Aggiornare il valore -Xmx al numero determinato all'operazione [2](#page-154-1). Ad esempio, per consentire al server primario di utilizzare 8GB di spazio heap, si può specificare -Xmx8192m o -Xmx8g
- 7. Salvare e chiudere il file.
- 8. Riavviare RICOH ProcessDirector per applicare le modifiche.

### Sostituzione dei file di controllo con i file di esempio

Quando si installa una nuova versione di RICOH ProcessDirector, il programma di installazione aggiunge automaticamente i nuovi file di controllo di esempio nella directory /aiw/aiw1/samples e li copia nella directory dei file di controllo dell'utente, /aiw/aiw1/control\_files. Il programma non sovrascrive alcun file di controllo personalizzato in /aiw/aiw1/control\_files. È possibile utilizzare lo script copyConfigurationFiles per installare i file di controllo predefiniti o per sovrascrivere i file di controllo personalizzati.

Per sostituire i file di controllo, è necessario che Perl sia in esecuzione. Prima di sostituire i file di controllo, verificare che Perl interpreter sia installato.

Per sostituire i file di controllo con i file di esempio:

- 1. Accedere al computer primario come RICOH ProcessDirector utente di sistema (aiw1 è l'utente predefinito).
- 2. Sulla riga comandi, immettere questo comando:

/opt/infoprint/ippd/bin/copyConfigurationFiles.pl

È possibile aggiungere questi parametri opzionali al comando copyConfigurationFiles:

[-r [-b]] [-w forceReplaceFile] [samplesDirectory configurationFilesDirectory]  $[[-\circ]$  differences0utputFile $[[-\circ]]$   $[-\circ]$   $[-\circ]$   $[-\circ]$ 

#### -r

Lo script sovrascrive i file esistenti nella directory /aiw/aiw1/control\_files.

#### -b

Lo script esegue il backup di ciascun file sostituito. I file di backup sono denominati replaced\_file.bak. Lo script non esegue il backup dei file a meno che questi non vengano sostituiti da una versione diversa del file.

#### -w forceReplaceFile

Lo script sovrascrive uno specifico set di file. Elencare i percorsi dei file da sovrascrivere nel file forceReplaceFile.

#### samplesDirectory

La directory in cui si trovano i file di esempio. Il valore predefinito è /aiw/aiw1/samples.

#### configurationFilesDirectory

La directory in cui si trovano i file di controllo. Il valore predefinito è /aiw/aiw1/control\_ files.

#### -o differencesOutputFile

Lo script scrive eventuali nomi file laddove vi siano versioni diverse di un file nelle directory samples e control files. I nomi dei file di versioni diverse vengono scritti nel file differencesOutputFile.

-c

Lo script mette a confronto i file nelle directory /aiw/aiw1/samples e /aiw/aiw1/ control\_files e stampa un elenco dei file che si trovano in entrambe le directory ma che hanno contenuto diverso. Eseguendo lo script con questo parametro non viene effettuata la normale copia e sostituzione.

-v

Lo script mostra informazioni aggiuntive sui file mentre questi vengono copiati.

-help

Lo script mostra informazioni relative alla guida e alla sintassi.

Le nuove versioni di RICOH ProcessDirector potrebbero aggiungere nuove funzioni che richiedono file di controllo aggiornati. Per trasferire il contenuto personalizzato dai vecchi file di controllo ai nuovi file di controllo:

- 1. Generare un elenco dei file con nuove versioni. Immettere il comando di seguito riportato: copyConfigurationFiles.pl -o /tmp/differencesOutputFile
- 2. Copiare i nuovi file di controllo. Immettere il comando di seguito riportato: copyConfigurationFiles.pl -r -b -w /tmp/differencesOutputFile Specificando l'opzione -b, lo script esegue il backup dei file prima di sovrascriverli.
- 3. Copiare il contenuto personalizzato dai file di backup replaced\_file.bak al file di controllo corrispondente.

# <span id="page-156-0"></span>Copia di oggetti da un altro sistema

Per riutilizzare gli oggetti da un altro sistema RICOH ProcessDirector, è possibile utilizzare l'altro sistema per esportarli. Su questo sistema RICOH ProcessDirector, è possibile importare gli oggetti piuttosto che ricrearli manualmente.

È possibile esportare e importare gli oggetti, come dispositivi di input, flussi di lavoro, stampanti, oggetti di supporto, notifiche, server, modelli di operazione, nomi utente, gruppi e posizioni. È possibile anche esportare e importare alcuni oggetti aggiunti da funzioni o estensioni.

#### **Almportante**

- Per copiare gli oggetti da un sistema all'altro, si consiglia di utilizzare l'Assistente alla migrazione quando si esegue l'aggiornamento a un altro computer. Per ulteriori informazioni, consultare [Aggiornamento](#page-94-0) su un altro computer con Assistente alla migrazione, pagina 93.
- Non importare oggetti aggiunti da una funzione o estensione che non è installata su questo sistema.
- Prima di importare un oggetto che presenta lo stesso nome di un oggetto esistente dello stesso tipo, occorre verificare che l'oggetto esistente sia disattivato. Se l'oggetto è un dispositivo di input, verificare che sia disconnesso. Quando si importa il nuovo oggetto, l'oggetto esistente viene aggiornato per corrispondere a quello nuovo.
- Prima di importare un dispositivo di input o una stampante la cui proprietà Server principale presenta qualsiasi valore diverso da Sistema, verificare che il server principale sia stato aggiunto come server secondario. Verificare che il server secondario sia stato abilitato e connesso al server principale.
- Se si sta utilizzando la funzione Sostituzione dei moduli prestampati, esportare il file media.zip prima di importare gli oggetti supporto con moduli elettronici. Seguire le istruzioni nel sistema della guida per esportare gli oggetti supporto con moduli elettronici.
- Quando si importano risorse passaggio, i file a cui si riferiscono non sono inclusi nel pacchetto di esportazione. Copiare manualmente i file a cui si fa riferimento nelle risorse del passaggio dal sistema di esportazione al sistema di importazione. È necessario copiare i file nel sistema di importazione prima di importare gli oggetti risorsa operazione.
	- Per importare tutte le risorse operazione, copiare il contenuto di /aiw/aiw/aiw1/ StepResourcesC dal sistema di esportazione nella stessa directory sul sistema di importazione.
	- Per importare risorse operazione specifiche, aprire il file XML esportato. Trovare la voce per ogni risorsa passaggio esportata e individuare la proprietà StepResource.File. In quel valore, trovare il nome del file RSC associato a quella risorsa passaggio. Per esempio, in questo valore:

<property name="StepResource.File" value="{"fileName" : "/aiw/aiw1/ StepResources/1992052c6ef44a229b8b43d77232bf53. rsc1992052c6ef44a229b8b43d77232bf53.rsc", ","displayName": "Ricoh\_ Export-2019-08-26\_13-30-04.xml"}"/>

Il nome del file è: 1992052c6ef44a229b8b43d77232bf53.rsc

Trovare il file sul sistema di esportazione e copiarlo nella stessa directory del sistema di importazione.

• È possibile esportare oggetti da un server primario in esecuzione su uno dei sistemi operativi e importarli su un server primario in esecuzione su un differente sistema operativo.

Se si esportano oggetti da Windows e si importano su Linux, è necessario aggiornare manualmente i percorsi dei file di configurazione.

Per copiare oggetti da un altro sistema:

- 1. Fare clic sulla scheda **Amministrazione**.
- 2. Nel riquadro sinistro, fare clic su Utilità  $\rightarrow$  Importa oggetti.
- 3. Nel campo **File da importare**, fare clic su click per selezione il file XML che contiene le proprietà degli oggetti esportati.

Il nome predefinito di questo file è Ricoh Export  $t$  imestamp. $x$ ml. È possibile che il responsabile, che ha esportato gli oggetti, abbia attribuito al file un nome diverso.

**D** Nota

- Se sono stati esportati oggetti supporto con moduli elettronici, il nome del file è media.xml. Tale file si trova nella directory:
	- /aiw/aiw1

Il file viene esaminato automaticamente e gli oggetti vengono valutati. In caso di problemi con qualsiasi oggetto nel file, viene visualizzata una finestra di dialogo che elenca gli errori e gli avvisi di importazione. Chiudere la finestra di dialogo e tutti gli oggetti vengono visualizzati nella tabella Oggetti da importare. Gli oggetti con errori o avvisi sono contrassegnati da un'icona.

Ripetere questa operazione per tutti i file da importare. Gli oggetti di file aggiuntivi vengono aggiunti alla tabella, in modo che possano essere aggiunti tutti contemporaneamente.

- 4. Esaminare gli oggetti nell'elenco. Selezionare un oggetto contrassegnato con un simbolo di avviso o di errore e fare clic su Dettagli per visualizzare ulteriori informazioni sull'avviso o sull'errore. Seguire le istruzioni nella descrizione per risolvere i problemi. Non è possibile importare oggetti contrassegnati come errori.
- 5. Selezionare gli oggetti che si desidera importare.
- 6. Opzionale: Per verificare di non aggiornare oggetti esistenti, fare clic su Deseleziona oggetti esistenti.
- 7. Fare clic su Importa.

Se il pulsante *Importa* è disabilitato, uno o più oggetti selezionati vengono contrassegnati con l'icona di errore. Fare clic su **Deseleziona oggetti in errore** per cancellare la selezione per tali oggetti e fare nuovamente clic su Importa. Gli oggetti senza errori vengono importati.

Tornare agli oggetti in errore per risolvere i problemi e provare a importarli di nuovo.

#### **D** Nota

- Gli oggetti di credenziali potrebbero essere contenuti nel file importato, se inclusi come riferimenti nei flussi di lavoro, modelli di operazione, dispositivi di input o oggetti trasmettitore. Gli oggetti di credenziali importati non possono essere utilizzati finché non vengono immessi di nuovo valori per le proprietà Nome utente e Password sul sistema importato.
- Se un flusso di lavoro importato fa riferimento a un'operazione che non esiste in questo sistema, RICOH ProcessDirector sostituisce l'operazione con un'operazione segnaposto denominata ReplacedStep. Il nome dell'operazione originale e il nome del modello di operazione sono disponibili nelle proprietà dell'operazione. ReplacedStep agisce come il modello di operazione ContinueToNextStep, quindi trasferisce semplicemente il lavoro alla fase di elaborazione successiva senza modificarlo.
- Contattare il rappresentante locale dell'assistenza Ricoh se si riceve un messaggio di errore per i modelli di passo che non contengono un riferimento a un'estensione durante l'importazione di oggetti.

# <span id="page-159-0"></span>Installazione e configurazione dello script pdpr

Se si esegue la migrazione da InfoPrint Manager e si utilizza il comando pdpr per inoltrare lavori, è possibile installare lo script RICOH ProcessDirector pdpr sui computer che inoltrano lavori e utilizzare lo stesso comando per inviare lavori a RICOH ProcessDirector.

Il pacchetto di installazione dello script pdpr viene copiato sul computer primario quando si installa il prodotto base. È possibile copiare il pacchetto di installazione e installarlo sui computer che inoltrano i lavori su cui è in esecuzione uno dei seguenti sistemi operativi:

- CentOS Linux dalla 7.9 alla versione 7.X più recente per x86\_64
- Red Hat dalla 7.6 alla versione 7.X più recente
- Red Hat dalla 8.1 alla versione 8.X più recente
- Rocky Linux dalla 8.4 alla versione 8.X più recente
- Rocky Linux dalla 9.0 alla versione 9.X più recente
- SUSE Linux Enterprise Server (SLES) 12.0 con Service Pack 4 o versioni successive per x86\_64
- SUSE Linux Enterprise Server (SLES) 15.0 con Service Pack 1 o successiva per x86\_64
- Windows 7

#### **D** Nota

Per installare lo script **pdpr** su un sistema operativo diverso, contattare il rappresentante dell'assistenza clienti Ricoh.

Per eseguire lo script pdpr è necessario Perl. Prima di installare lo script pdpr, verificare che Perl interpreter sia installato sui sistemi client.

Lo script pdpr utilizza un file di controllo denominato pdpr.cfg per determinare se i lavori vengono inviati a InfoPrint Manager o a RICOH ProcessDirector. È anche possibile memorizzare il file di controllo sullo stesso computer su cui si installa lo script **pdpr**, oppure è possibile memorizzarlo in un percorso centrale e consentire allo script **pdpr** di accedere ad esso tramite FTP. Lo script **pdpr** utilizza un accesso anonimo al server FTP, quindi l'utente anonimo deve disporre dell'autorizzazione di lettura per il file di controllo.

Per ottenere lo script pdpr più recente, contattare il proprio rappresentante dell'assistenza clienti Ricoh.

Per installare e configurare lo script pdpr:

- 1. Accedere al computer primario come utente di sistema RICOH ProcessDirector (l'utente predefinito è aiw1) o con l'ID utente membro del gruppo RICOH ProcessDirector (il gruppo predefinito è aiwgrp1).
- 2. Rilevare il file di installazione: /aiw/aiw1/samples/pdpr/pdpr\_installer.
- 3. Copiare il file in una directory temporanea nel computer su cui è in esecuzione il comando pdpr.
- 4. Effettuare l'accesso al computer client:
	- Su un client basato su Linux, accedere come utente root e aprire un prompt dei comandi.
	- Su un client Windows, accedere come utente con autorizzazione di amministratore e aprire un prompt dei comandi.
- 5. Modificare le directory nella directory che contiene pdpr\_installer.
- 6. Tipo: perl pdpr\_installer L'interfaccia di installazione viene eseguita nella finestra del prompt dei comandi.
- 7. Quando il programma di installazione chiede dove si desidera installare il programma, scegliere una directory differente rispetto alla directory temporanea in cui è installato the pdpr\_ installer.

#### **Almportante**

- Se si installa nella directory temporanea, l'installazione non riesce. È possibile eseguire un'installazione incompleta che presenta una directory pdpr anziché lo script pdpr.
- 8. Rispondere alle domande nel programma di installazione in base alle seguenti definizioni:

#### Nome host o indirizzo IP del server RICOH ProcessDirector

Indirizzo IP o nome host completo del computer su cui è installato il server primario.

#### Percorso FTP completo per il file pdpr.cfg

Se si desidera memorizzare il file pdpr.cfg in un percorso centrale, il percorso completo del file pdpr.cfg. Il valore deve terminare con il nome file pdpr.cfg.

Se si prevede di memorizzare il file pdpr.cfg sullo stesso sistema dello script pdpr, non digitare nulla; premere **Invio** e continuare con il programma di installazione.

- 9. Finalizzare il processo di installazione:
	- Se si sta eseguendo l'installazione su un client Linux, disconnettersi e accedere di nuovo per rendere effettive le modifiche.
	- Se si sta eseguendo l'installazione su un client Windows, riavviare il computer per rendere effettive le modifiche.
- 10. Per definire le regole di analisi del comando pdpr e inoltrare i lavori a RICOH ProcessDirector, modificare il file pdpr.cfg.

Il file deve contenere una linea per ciascuna regola definita. I lavori vengono inviati a una periferica di input basata sull'ultima regola a cui corrispondono. Se il lavoro non soddisfa le condizioni di una qualsiasi delle regole, viene inviato a InfoPrint Manager.

Ciascuna linea del file segue questa sintassi:

FileName | LDName,*regular\_expression, input\_device\_name,* [BOTH]

Utilizzare FileName se si desidera analizzare il nome file del file di input per determinare dove inviare il lavoro. Utilizzare LDName per analizzare il valore dell'opzione -d (InfoPrint Manager destinazione logica) sul comando **pdpr** per determinare dove inviare il lavoro.

Ad esempio, il file potrebbe contenere le seguenti linee:

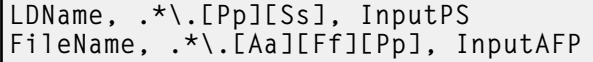

La prima riga istruisce lo script affinché osservi l'opzione -d sul comando pdpr. Se il valore specificato per tale opzione termina con .ps o .PS, il lavoro viene inviato alla periferica di input denominata InputPS. La seconda riga istruisce lo script affinché osservi il nome file del file di input. Se il nome file termina con .afp o .AFP, il lavoro viene inviato alla periferica di input denominata InputAFP.

Se non viene soddisfatta alcuna condizione, il lavoro viene inviato a InfoPrint Manager tramite il valore memorizzato nella variabile di ambiente PDHOST sul sistema.

Aggiungere il parametro BOTH alla fine di una voce per indicare se la condizione viene soddisfatta, il lavoro deve essere inviato sia a InfoPrint Manager che a RICOH ProcessDirector. Questo risulta utile durante la configurazione iniziale di RICOH ProcessDirector per ricevere lavori da pdpr poiché è possibile verificare la configurazione di RICOH ProcessDirector mentre si continua a usare InfoPrint Manager nel proprio ambiente di produzione.

Ora è possibile configurare RICOH ProcessDirector per la ricezione di lavori inoltrati con lo script **pdpr** da tutti i sistemi client. Per ulteriori informazioni, consultare il centro informazioni di RICOH ProcessDirector nell'interfaccia utente.

# <span id="page-161-0"></span>Impostazione per l'uso dell'autenticazione LDAP

Se si dispone di un LDAP esistente o di un server Active Directory, è possibile utilizzare i nomi utente e le password LDAP o Active Directory per l'autenticazione in RICOH ProcessDirector.

È necessario installare la funzione Sicurezza prima di poter impostare l'utilizzo dell'autenticazione LDAP.

Consultare l'amministratore LDAP per i valori del server LDAP e altre proprietà impostate in questa procedura. Prima di attivare l'autenticazione LDAP, associare i gruppi di sicurezza RICOH ProcessDirector ai gruppi LDAP esistenti.

Dopo aver attivato l'autenticazione LDAP, la prima volta che l'utente effettua l'accesso:

- RICOH ProcessDirector autentica il nome utente e la password con il server LDAP.
- RICOH ProcessDirector crea un nome utente RICOH ProcessDirector identico al nome utente LDAP. **D** Nota
	- Il server RICOH ProcessDirector non contiene informazioni sulla password LDAP.
- RICOH ProcessDirector assegna all'utente RICOH ProcessDirector appartenenze di gruppo in base ai valori della proprietà Prodotto per la mappatura del gruppo LDAP e alle appartenenze del gruppo LDAP dell'utente.

Ogni volta che un utente effettua l'accesso:

- RICOH ProcessDirector autentica il nome utente e la password con il server LDAP.
- Se si sincronizzano i gruppi di prodotti con i gruppi LDAP, RICOH ProcessDirector aggiorna le appartenenze del gruppo di prodotti dell'utente in base a:
	- I valori per la proprietà Prodotto per la mappatura del gruppo LDAP.
	- Le appartenenze di gruppo LDAP dell'utente.
- Se non si sincronizzano i gruppi di prodotti con i gruppi LDAP, RICOH ProcessDirector non aggiorna le appartenenze del gruppo di prodotti dell'utente. È possibile assegnare appartenenze di gruppo agli utenti manualmente in RICOH ProcessDirector. Consultare il centro informazioni RICOH ProcessDirector per ottenere maggiori informazioni sulla gestione degli utenti e dei gruppi.

Per impostare l'uso dell'autenticazione LDAP:

- 1. Effettuare l'accesso come utente membro del gruppo di sicurezza Amministratore.
- 2. Fare clic sulla scheda Amministrazione.
- 3. Nel riquadro a sinistra, fare clic su **Impostazioni**  $\rightarrow$  LDAP.

[6](#page-138-0)

- 4. Impostare la proprietà Server LDAP su uno di questi valori:
	- L'indirizzo IP della rete.
	- Il nome host completo del server LDAP e la porta usata dal sistema per l'autenticazione. Per includere più di un server LDAP, utilizzare un punto e virgola (;) per separare le voci.
- 5. Specificare i valori per le proprietà Nome root distinto, Base di ricerca utente e Filtro di ricerca utente.

Il valore immesso per la proprietà **Filtro di ricerca utente** determina il formato dei nomi utente RICOH ProcessDirector, ad esempio un formato di indirizzo e-mail o un formato UID.

6. Opzionale: Specificare un valore per la proprietà Attributo e-mail.

Se si inserisce un valore per questa proprietà, RICOH ProcessDirector imposta un valore per la proprietà *Indirizzo e-mail* quando viene creato un utente.

- 7. Specificare i valori per le proprietà Nome manager distinto e Password manager.
- 8. Specificare i valori per le proprietà Base di ricerca gruppo, Filtro di ricerca gruppo e Membro di ricerca gruppo.

RICOH ProcessDirector utilizza il nome del gruppo LDAP specificato all'interno della proprietà Prodotto per la mappatura del gruppo LDAP nel Filtro di ricerca gruppo quando esegue l'autenticazione di un utente LDAP in RICOH ProcessDirector.

- 9. Se si desiderano gestire i gruppi di sicurezza RICOH ProcessDirector tramite LDAP, impostare la proprietà Sincronizza con LDAP su Sì. Se si desiderano gestire i gruppi di sicurezza utilizzando RICOH ProcessDirector, impostare la proprietà su No.
- 10. Specificare le connessioni tra gruppi di prodotti e gruppi LDAP:
	- 1. Selezionare un gruppo di sicurezza prodotto dall'elenco.
	- 2. Digitare il nome del gruppo LDAP corrispondente accanto a esso.
	- 3. Fare clic su + nella parte destra del gruppo LDAP e associare un altro gruppo prodotto a un gruppo LDAP.
	- 4. Ripetere il passaggio precedente finché tutti i gruppi prodotto sono associati ai gruppi LDAP.
- 11. Verificare se il browser ha riempito automaticamente le proprietà Nome manager distinto e Password manager. Se sono immessi, eliminare le proprietà e lasciarli vuoti.
- 12. Per assicurare la connessione con il server LDAP e impostare il protocollo TLS (Transport Layer Security), specificare un valore per la proprietà Sicurezza LDAP:
	- Per utilizzare l'operazione StartTLS, impostare la proprietà su StartTLS. StartTLS è compatibile con la maggior parte delle implementazioni predefinite del protocollo LDAP.
	- Per utilizzare il protocollo Secure LDAP (LDAPS), impostare la proprietà su ldaps. Non specificare il protocollo LDAPS a meno che l'amministratore LDAP non abbia già configurato l'implementazione LDAP in modo da utilizzare questo protocollo.
- 13. Per verificare che sia possibile accedere con le credenziali LDAP:
	- 1. Nella sezione Test impostazioni LDAP, inserire nome utente e password di un utente LDAP. Assicurarsi che il nome utente sia membro di un gruppo LDAP associato al gruppo RICOH ProcessDirector Amministratore.

2. Fare clic su Test impostazioni LDAP.

Se il test riesce, si dovrebbe ricevere un messaggio che indica la corretta esecuzione del test delle impostazioni LDAP.

Se si riceve un messaggio di errore, fare clic su Chiudi, aggiornare le impostazioni LDAP e fare clic nuovamente su Test impostazioni LDAP.

14. Se il test viene completato con successo, impostare la proprietà Autenticazione con LDAP su Sì.

Se non è possibile ottenere un test di successo, lasciare la proprietà Autenticazione con LDAP impostata su No e richiedere l'aiuto di uno specialista LDAP per verificare altre possibili problematiche.

15. Fare clic su **SALVA**.

Se non è stata utilizzata la funzione di test prima di fare clic su SALVA con la proprietà Autenticazione con LDAP impostata su Sì, il sistema eseque il test con l'ID utente e la password specificati.

- Se il test ha esito positivo, le impostazioni vengono salvate e l'autenticazione LDAP viene attivata.
- Se il test non ha esito positivo, viene visualizzato un messaggio di errore e non viene salvata nessuna impostazione.

Correggere le Impostazioni LDAP ed eseguire il test fino a quando non viene superato. Se il test continua ad avere esito negativo, impostare la proprietà **Autenticazione con LDAP** su No e fare clic su Salva . Collaborare con il proprio specialista LDAP per risolvere i problemi ed eseguire nuovamente il test delle impostazioni.

Dopo aver attivato l'autenticazione LDAP:

- Utenti RICOH ProcessDirector locali non possono effettuare l'accesso a RICOH ProcessDirector.
- Quando un utente LDAP effettua l'accesso per la prima volta a RICOH ProcessDirector, il sistema crea un nome utente identico al nome utente LDAP.
- Se la proprietà Sincronizza con LDAP è impostata su Sì, RICOH ProcessDirector non utilizza alcun gruppo di prodotti non associato ai gruppi LDAP.

RICOH ProcessDirector non cancella i nome utente esistenti quando attiva l'autenticazione LDAP. È necessario eliminare manualmente i nomi utente dal sistema.

**D** Nota

- Quando l'autenticazione LDAP è attivata e RICOH ProcessDirector presenta un utente con lo stesso nome utente di un utente LDAP:
	- RICOH ProcessDirector mantiene la password dell'utente esistente.
	- RICOH ProcessDirector consente all'utente di eseguire l'autenticazione con le credenziali LDAP.
- Se l'autenticazione LDAP viene disattivata, l'utente può effettuare l'autenticazione con la password RICOH ProcessDirector.

### <span id="page-163-0"></span>Comunicare tra RICOH ProcessDirector e il server LDAP

Quando si imposta le comunicazioni tra RICOH ProcessDirector e il server LDAP, potrebbe essere necessario modificare le impostazioni del server LDAP per queste associazioni e richieste di ricerca. Questa tabella associa i nomi delle proprietà del database ai corrispondenti nomi dell'interfaccia utente. Utilizzare questa tabella come riferimento per capire quali proprietà sono ottenute dalle ricerche e dalle associazioni eseguite da RICOH ProcessDirector.

| Nomi proprietà database                 | Nome proprietà interfaccia utente         |
|-----------------------------------------|-------------------------------------------|
| WorkflowSystem.AdLdap.GroupMap          | Prodotto per la mappatura del gruppo LDAP |
| WorkflowSystem.AdLdap.GroupSearchBase   | Base di ricerca di gruppo                 |
| WorkflowSystem.AdLdap.GroupSearchFilter | Filtro di ricerca di gruppo               |
| WorkflowSystem.AdLdap.GroupSearchMember | Membro di ricerca di gruppo               |
| WorkflowSystem.AdLdap.ManagerDN         | Nome distinto di gestione                 |
| WorkflowSystem.AdLdap.ManagerPassword   | Password nome distinto di gestione        |
| WorkflowSystem.AdLdap.rootDN            | Nome distinto radice                      |
| WorkflowSystem.AdLdap.Server            | Server LDAP                               |
| WorkflowSystem.AdLdap.UserSearchBase    | Base di ricerca utente                    |
| WorkflowSystem.AdLdap.UserSearchFilter  | Filtro di ricerca utente                  |
| User.ID                                 | Nome utente                               |
| User.Password                           | Password utente                           |

Nomi delle proprietà dell'interfaccia utente e del database

RICOH ProcessDirector crea queste associazioni ogni qualvolta un utente accede:

• associazione \${WorkflowSystem.AdLdap.Server} usando \${WorkflowSystem.AdLdap. ManagerDN} e \${WorkflowSystem.AdLdap.ManagerPassword}

Quando la proprietà del sistema Nome distinto di gestione (WorkflowSystem.AdLdap. ManagerDN) non ha un valore, viene creata un'associazione Anonima.

• associazione a \${WorkflowSystem.AdLdap.Server} usando \${User.ID} e \${User. Password}

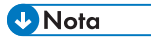

– La password per User.Password deve essere impostata quando si effettuano modifiche per LDAP. Se la password non è impostata, l'associazione non va a buon fine.

RICOH ProcessDirector effettua queste richieste di ricerca ogni qualvolta un utente accede:

Per tutti i gruppi RICOH ProcessDirector LDAP:searchRequest "\${WorkflowSystem.AdLdap. GroupSearchBase}, \${WorkflowSystem.AdLdap.rootDN}" wholeSubtree Filter: (\${WorkflowSystem.AdLdap.GroupSearchFilter}\${WorkflowSystem.AdLdap.GroupMap})

I risultati devono essere inclusi in Membro di ricerca di gruppo. Il valore del membro di ricerca di gruppo è utilizzato come nome utente di RICOH ProcessDirector.

• Quando un nome utente è impostato sul valore restituito nell'argomento Membro di ricerca di gruppo:searchRequest "\${WorkflowSystem.AdLdap.UserSearchBase}, \${WorkflowSystem.AdLdap.rootDN}" wholeSubtree Filter: (\${WorkflowSystem.AdLdap. UserSearchFilter}=\${User.ID})

Verificare che le comunicazioni tra RICOH ProcessDirector e il server LDAP funzionino correttamente testando Base di ricerca di gruppo e Base di ricerca utente:

• Testare Base di ricerca gruppo inserendo un comando nel prompt dei comandi:

ldapsearch -D "WorkflowSystem.AdLdap.ManagerDN" -x -W -b "WorkflowSystem.AdLdap. GroupSearchBase,WorkflowSystem.AdLdap.rootDN" -h "WorkflowSystem.AdLdap.Server" -s sub "(WorkflowSystem.AdLdap.GroupSearchFilter=GroupMap)"

Se le comunicazioni tra RICOH ProcessDirector e il server LDAP funzionano correttamente, si ottengono i dati contenenti la ricerca del gruppo. La risposta contiene le informazioni memorizzate nel server LDAP:

UID=Nome utente, ou=Nome gruppo, ou=Nome organizzazione, dc=Nome computer, dc=Nome società

Nome gruppo è ottenuto mediante WorkflowSystem.AdLdap.GroupSearchBase. Nome organizzazione, Nome computer, e Nome società sono ottenuti mediante WorkflowSystem. AdLdap.rootDN.

• Testare Base di ricerca utente inserendo un comando nel prompt dei comandi:

ldapsearch -D "WorkflowSystem.AdLdap.ManagerDN" -x -W -b "WorkflowSystem.AdLdap. UserSearchBase,WorkflowSystem.AdLdap.rootDN" -h "WorkflowSystem.AdLdap.Server" -s sub "(WorkflowSystem.AdLdap.UserSearchFilter=User.ID)"

Se le comunicazioni tra RICOH ProcessDirector e il server LDAP funzionano correttamente, si ottengono i dati contenenti la ricerca dell'utente. La risposta contiene le informazioni memorizzate nel server LDAP:

UID=Nome utente, ou=Utenti organizzazione, ou=Nome organizzazione, dc=Nome computer, dc=Nome società

Utenti organizzazione sono ottenuti da WorkflowSystem.AdLdap.UserSearchBase. Nome organizzazione, Nome computer, e Nome società sono offenuti mediante WorkflowSystem. AdLdap.rootDN.

## <span id="page-165-0"></span>Creazione di un server secondario per contenitore Docker

Utilizzare questa procedura per creare un server secondario per contenitore Docker su un sistema Linux e collegarlo al computer primario.

Prima di iniziare questa procedura, installare Docker Engine 19.03 o versione successiva sul computer Linux che ospiterà il server secondario del contenitore.

**D** Nota

• Su RICOH ProcessDirector per Linux, è possibile creare server secondari per contenitore Docker sul computer primario o su un computer Linux separato.

Per creare un server secondario per contenitore Docker:

1. Contattare il supporto software Ricoh per ricevere assistenza in merito a questo processo.

Il team di supporto software può aiutare a valutare il sistema e determinare se questa procedura deve essere modificata per adattarsi alle esigenze specifiche.

2. Scaricare e installare la funzione Docker secondario.

Seguire queste procedure:

- Scaricare e installare pacchetti di [aggiornamento,](#page-171-0) pagina 170
- Aggiunta o [aggiornamento](#page-146-0) di una funzione tramite Importa pacchetto, pagina 145
- 3. Se indicato dal Supporto software, installare la funzione Server secondario sul computer Linux remoto che ospiterà il server secondario del contenitore Docker.

Seguire le procedure descritte in Configurazione [dell'applicazione](#page-124-0) e dei server secondari, [pagina](#page-124-0) 123. Se si installa un server secondario per contenitore Docker solo sul computer primario, non è necessario installare la funzione Server secondario né configurare NFS. Passare al passaggio [7](#page-166-0).

- 4. Se non è stata installata la funzione Server secondario:
	- 1. Configurare NFS per comunicare tra il computer primario e il computer che ospiterà il server secondario del contenitore Docker.

Seguire la procedura in [Configurazione](#page-125-0) del server primario per utilizzare NFS, pagina 124 per impostare NFS sul computer primario.

2. Sul computer che ospiterà il server secondario del contenitore Docker, creare questa directory: /aiw, quindi inserirla nella directory /aiw del computer primario.

Utilizzare questo comando: mount -t nfs indirizzo IP del computer primario <sup>o</sup> nome host:/aiw /aiw

- 5. Sul computer che ospiterà il server secondario del contenitore Docker:
	- 1. Creare un ID utente Linux con lo stesso nome dell'utente del sistema RICOH ProcessDirector (aiw1 è l'utente predefinito). Aggiungere l'ID utente al gruppo docker.
	- 2. Modificare la proprietà della directory /aiw con l'utente creato.
- 6. Accedere a RICOH ProcessDirector.
- <span id="page-166-0"></span>7. Creare l'oggetto server per rappresentare il server secondario del contenitore Docker.
	- 1. Fare clic sulla scheda Amministrazione.
	- 2. Nel riquadro a sinistra, fare clic su Oggetti  $\rightarrow$  Server.
	- 3. Nella pagina Server, fare clic su Aggiungi  $\rightarrow$  Server secondario del contenitore
	- 4. Compilare le proprietà come appropriato.
	- 5. Fare clic su OK.

RICOH ProcessDirector crea l'oggetto server e installa il server secondario del contenitore sul sistema di destinazione.

8. Al termine del processo di installazione, avviare i server secondari del contenitore. Accedere al computer che ospita i server secondari del contenitore ed eseguire il comando seguente.

#### **D** Nota

• Se il server secondario del contenitore è stato creato sul computer primario, eseguire il comando sul computer primario.

Sostituire directory con: /aiw

path\_to\_script non è obbligatorio sul server primario.

• Se il server secondario del contenitore è stato creato su un computer diverso, eseguire il comando dal computer secondario.

Su un computer secondario, è necessario specificare il percorso completo dello script sul computer primario, inclusa la directory installata sulla directory /aiw sul server primario. Nel comando seguente, sostituire questi valori:

– path\_to\_script

Il percorso completo dello script sul server primario, inclusa la directory installata. Se la directory installata è /aiw (come nella procedura sopra), il valore è: /aiw/aiw1/bin/

– directory

Il percorso completo della directory installata sulla directory /aiw sul server primario. Nella procedura sopra, questa directory è anche /aiw.

• Per avviare un server secondario del contenitore specifico, sostituire [secondary\_name] con il nome del server. Omettere questo valore per avviare tutti i server secondari del contenitore presenti sul computer Linux.

[path\_to\_script]containers.pl start directory [secondary\_name] Ad esempio:

- Per avviare tutti i server secondari del contenitore sul server primario: containers.pl start /aiw
- Per avviare uno dei quattro server secondari del contenitore su un computer diverso: /aiw/aiw1/bin/containers.pl start /aiw secServContainer3

Per arrestare i server secondari del contenitore Docker, eseguire questo comando sul computer che li ospita:

[path\_to\_script]containers.pl stop directory [secondary\_name]

Sequire le istruzioni di sostituzione sopra per [path\_to\_script], directory e [secondary\_name].

# Trasferimento dell'elaborazione da e verso un server di failover

I server di failover sono progettati in modo da assumere il controllo dell'elaborazione nell'eventualità in cui il server di produzione RICOH ProcessDirector subisca un guasto o danno irreversibile. Utilizzare questa procedura per trasferire l'elaborazione dal server di produzione RICOH ProcessDirector al server di failover o viceversa.

Per trasferire l'elaborazione di RICOH ProcessDirector da e verso un server di failover:

- 1. Accedere come utente di sistema ("aiw1" è l'utente predefinito) al server da cui si intende trasferire l'elaborazione. Se il sistema non è disponibile (ad esempio per un guasto hardware o se il sistema è spento), continuare con il passaggio [3](#page-168-0). Se si trasferisce l'elaborazione dal server di produzione a quello di failover, accedere al server di produzione. Se si trasferisce l'elaborazione dal server di failover a quello di produzione, accedere al server di failover.
- 2. Aprire una riga di comando e immettere: stopaiw
- <span id="page-168-0"></span>3. Accedere come utente root al server su cui si intende trasferire l'elaborazione.
- 4. Immettere /opt/infoprint/ippd/bin/changeHostname.pl server\_hostname dove server\_hostname è il nome del server da cui si intende trasferire l'elaborazione, quindi premere Invio. Se si trasferisce l'elaborazione dal server di produzione a quello di failover, server\_hostnameè il server di produzione.Se si trasferisce l'elaborazione dal server di failover a quello di produzione, server\_hostname è il server di failover.

# <span id="page-168-1"></span>Configurazione per l'invio di dati a RICOH Supervisor

Le impostazioni di RICOH Supervisor consentono di configurare il sistema per inviare i dati a RICOH Supervisor.

I dati inviati a RICOH Supervisor devono essere memorizzati nel database Report dalle raccolte dati RICOH ProcessDirector. Prima di eseguire questa procedura, è necessario configurare la funzionalità Report, inclusa l'impostazione delle raccolte dati e delle operazioni del flusso di lavoro per raccogliere i dati da inviare a RICOH Supervisor. I dati raccolti dalle raccolte dati prima di configurare un trasmettitore dati RICOH Supervisor possono essere utilizzati in RICOH Supervisor dopo che la trasmissione è stata abilitata.

#### **D** Nota

Assicurarsi di aver abilitato l'acquisizione dei dati in Report  $\rightarrow$  Impostazioni del database e per ogni raccolta dati che deve raccogliere dati.

Per creare una connessione a RICOH Supervisor e per la trasmissione di dati, è necessario completare una serie di operazioni. La connessione dati richiede la creazione di una credenziale e di un trasmettitore di dati. La credenziale utilizza un codice di autenticazione per creare un certificato che si autentica con RICOH Account Administration per l'accesso alle applicazioni cloud Ricoh. Per accedere a RICOH Account Administration, contattare l'amministratore di sistema per RICOH Supervisor.

Dopo aver creato un certificato che autentica RICOH ProcessDirector nel cloud Ricoh, è necessario creare un trasmettitore di dati RICOH Supervisor che abiliti la trasmissione dei dati.

#### (https://www.frante

• È possibile creare solo una credenziale cloud Ricoh e un trasmettitore di dati RICOH Supervisor per l'invio di dati a RICOH Supervisor.

Per configurare l'invio di dati a RICOH Supervisor:

- 1. Fare clic sulla scheda Amministrazione.
- 2. Nel pannello sinistro, fare clic su Impostazioni  $\rightarrow$  RICOH Supervisor.
- 3. Andare a Impostazioni e impostare i valori per queste proprietà:
	- 1. Selezionare il fuso orario del computer primario RICOH ProcessDirector dall'elenco Fuso orario del computer primario.
	- 2. Immettere il nome del sistema RICOH ProcessDirectornel campo Nome del sistema da visualizzare. Il nome identifica il sistema RICOH ProcessDirector in RICOH Supervisor.
	- 3. Se si sceglie di utilizzare un server proxy, assicurarsi che il server proxy sia configurato nella pagina Impostazioni di sistema.
	- 4. Fare clic su Salva impostazioni.
- 4. Nella sezione **Credenziali**, fare clic su  $+$ , l'icona Aggiungi, per creare una credenziale cloud Ricoh. Si apre una nuova finestra di dialogo per impostare le credenziali:
	- 1. Compilare i campi della sezione Generale.
	- 2. Nella sezione Certificato, fare clic su Genera codice. RICOH Account Administration si apre in una nuova scheda.
	- 3. Accedere a RICOH Account Administration e copiare il codice.
	- 4. Tornare a RICOH ProcessDirector e incollare il codice generato nel campo Codice unico.
	- 5. Fare clic su OK per generare il certificato e salvare le credenziali.
- 5. Nella sezione **Trasmettitore dati**, fare clic su  $+$ , l'icona Aggiungi, per creare un nuovo trasmettitore di dati RICOH Supervisor. Si apre una nuova finestra di dialogo per configurare il trasmettitore di dati:
	- 1. Esaminare i valori attuali delle proprietà ed effettuare gli eventuali aggiornamenti necessari su tutte le schede. Per visualizzare le informazioni relative a una delle proprietà, fare clic sul pulsante del punto interrogativo accanto al nome della proprietà.
	- 2. Quando tutte le impostazioni sono configurate correttamente, fare clic sull'interruttore all'inizio della scheda Generale per abilitare il trasmettitore di dati.
	- 3. Fare clic su OK.

Se tutte le impostazioni sono configurate correttamente, viene visualizzato un segno di spunta verde davanti a ogni sezione. La prima trasmissione dei dati avviene secondo la pianificazione impostata. Il completamento della prima trasmissione potrebbe richiedere un po' di tempo, anche se viene inviata solo una piccola quantità di dati. Nell'angolo in alto a destra della pagina I**mpostazioni di RICOH** Supervisor è visualizzato lo stato della connessione e la data e l'ora dell'ultima trasmissione riuscita.

## <span id="page-169-0"></span>Installazione di un aggiornamento per il prodotto RICOH **ProcessDirector**

#### Preparazione all'aggiornamento

Quando si prepara il sistema per un aggiornamento, è necessario determinare come si desidera aggiornare il sistema e quali componenti sono stati installati, quindi eseguire il backup del sistema.

Per prepararsi a un aggiornamento:

- 1. Decidere come aggiornare il sistema. Si hanno a disposizione due scelte:
	- Scaricare il file ISO completo del prodotto per la versione più recente di RICOH ProcessDirector.

Il file ISO include un aggiornamento completo del prodotto di base e di tutte le caratteristiche. L'aggiornamento viene installato nello stesso modo in cui è stato installato inizialmente il prodotto.

Questa opzione è la più efficiente, perché c'è un solo pacchetto da scaricare e le funzioni installate vengono aggiornate automaticamente.

#### **D** Nota

- Funzioni di conversione RICOH deve essere scaricato installato separatamente.
- Scaricare i pacchetti di aggiornamento del prodotto di base e di ciascuna delle funzioni installate.

Il download di singoli pacchetti di aggiornamento può essere più veloce del download del file ISO completo, poiché ogni pacchetto è significativamente più piccolo del file ISO. Tuttavia, ogni pacchetto deve essere scaricato singolarmente. Se si dispone di un gran numero di funzioni da aggiornare, il processo può richiedere molto tempo.

È possibile installare solo un aggiornamento per il prodotto su sistemi RICOH ProcessDirector con versione 3.6 o superiore. Se il software è inferiore alla versione 3.6, utilizzare il file ISO completo del prodotto o contattare il supporto software.

- 2. Se è installato Funzioni di conversione RICOH, accedere all'interfaccia utente della funzione di conversione e aprire la finestra di dialogo Informazioni. Prendere nota delle conversioni installate.
- 3. Se si sceglie di utilizzare il file ISO completo del prodotto, seguire le istruzioni riportate nei capitoli 3 e 4 di *Ricoh ProcessDirector: pianificazione e installazione* per scaricare e installare l'aggiornamento.
- 4. Se si sceglie di installare i pacchetti di aggiornamento, è necessario aggiornare il prodotto di base e tutte le funzioni attualmente installate.
	- 1. Effettuare l'accesso come utente autorizzato per utilizzare Feature Manager.
	- 2. Fare clic su Amministrazione.
	- 3. Nel riquadro a sinistra, selezionare Servizi  $\rightarrow$  Funzioni.

Se viene visualizzato un messaggio di errore, è necessario avviare manualmente la Gestione delle funzioni:

• accedere al computer primario come utente predefinito e aprire un prompt di comandi. Digitare: startaiw - f

Per completare il processo, svuotare la cache del browser e ricaricare la pagina web di Gestione delle funzioni.

4. Fare un elenco di tutte le funzioni che hanno un numero di versione nella colonna Versione installata.

La funzione Aggiorna prodotto contiene il prodotto base, perciò è necessario aggiornarla.

5. Effettuare il backup del sistema. Digitare questi comandi.

```
zip -r aiwlib.zip /aiw/aiw1/lib/*
zip -r ext-xml.zip /opt/infoprint/ippd/extensions/**/extension.xml
```
#### **D** Nota

• Questa procedura arresta e riavvia il server di RICOH ProcessDirector. Effettuare questa procedura nel momento di manutenzione pianificato.

### <span id="page-171-0"></span>Scaricare e installare pacchetti di aggiornamento

È possibile scaricare aggiornamenti per il prodotto RICOH ProcessDirector dalla pagina Web del software Ricoh.

**D** Nota

• Questa procedura prevede il non utilizzo di un computer primario per accedere a una pagina Web esterna e scaricare i file dell'aggiornamento.

Se si scaricano i file direttamente sul computer principale, scaricare i file in questa directory:

```
/opt/infoprint/ippd/available
```
Per scaricare e installare i pacchetti di aggiornamento:

- 1. In un browser Web, aprire questa pagina: <https://dl.ricohsoftware.com/>.
- 2. Fare clic su Download software, immettere il proprio Entitlement ID e fare clic su Invia.
- 3. Opzionale: Se Funzioni di conversione RICOH è da aggiornare, individuare e fare clic sui nomi delle conversioni per scaricarli.
- 4. Fare clic su Visualizza file correlati sul lato destro della pagina.
- 5. Fare clic sul titolo di ogni pacchetto che si desidera scaricare, a partire da Ricoh ProcessDirector: funzione Aggiorna prodotto.

Utilizzare l'elenco delle funzioni installate per determinare quali altri pacchetti scaricare.

6. Dopo i download di ogni pacchetto, confermarne i checksum MD5 con il valore mostrato sulla pagina Web. Utilizzare questo comando, sostituendo il nome del file per ProductUpdate.epk: md5sum ProductUpdate.epk

Se il checksum non corrisponde, scaricare di nuovo il file.

- 7. Accedere al server primario come utente aiw1.
- 8. Copiare i file EPK in questa directory sul computer principale:

/opt/infoprint/ippd/available

9. Installare la funzione di aggiornamento del prodotto utilizzando Importa pacchetto.

Per ulteriori informazioni, consultare: Aggiunta o [aggiornamento](#page-146-0) di una funzione tramite Importa [pacchetto,](#page-146-0) pagina 145

- 10. Quando l'installazione è completa, RICOH ProcessDirector si riavvia. Utilizzare il proprio browser per accedere all'interfaccia utente. Se si verifica un errore durante l'installazione, contattare il supporto software Ricoh.
- 11. Se sono stati scaricati altri pacchetti di funzioni, utilizzare Gestione delle funzioni per installarli.
- 12. Se si è scaricato Funzioni di conversione RICOH, montare e installare ogni file ISO.

Per informazioni dettagliate sull'esecuzione del programma di installazione, fare riferimento a *RICOH ProcessDirector: Pianificazione e installazione*, capitolo 4.

# <span id="page-172-1"></span>7. Avvio, arresto e disinstallazione di

- •Avvio del prodotto base e dei server [secondari](#page-172-0)
- •Avvio di un server [applicazioni](#page-174-1)
- •Arresto del prodotto base e dei server [secondari](#page-174-0)
- •Arresto di un server [applicazioni](#page-175-0)
- [•Disinstallazione](#page-175-1) di RICOH ProcessDirector

È possibile avviare e arrestare server di RICOH ProcessDirector. È possibile anche disinstallare RICOH ProcessDirector.

# <span id="page-172-0"></span>Avvio del prodotto base e dei server secondari

Il prodotto base RICOH ProcessDirector e i server secondari si avviano automaticamente all'avvio dei sistemi su cui sono installati. Tuttavia, potrebbe essere necessario avviare il prodotto base o il server secondario senza riavviare l'intero sistema operativo.

In seguito allo spegnimento e al riavvio di un sistema, tutte le stampanti vengono disabilitate. Se si desidera che tutte le stampanti abilitate prima dello spegnimento vengano abilitate dopo il riavvio del sistema, è possibile modificare la proprietà di sistema Ricorda stato abilitato delle stampanti su Sì.

Per avviare il prodotto base o i server secondari remoti:

- 1. Accedere al sistema come utente del sistema RICOH ProcessDirector (aiw1 è l'impostazione predefinita).
- 2. Accedere alla riga comandi.
- 3. Immettere il comando di seguito riportato:

startaiw

- 4. Se il comando startaiw non viene eseguito correttamente, immettere questi comandi:
	- stopaiw startaiw

Sul computer primario, il comando avvia il server primario, i server secondari locali, il programma di interfaccia utente e il centro informazioni. Su un computer secondario, il server secondario viene avviato e si collega al server primario.

### Disattivazione dello script di autostart su Linux

Se non si desidera che il prodotto base RICOH ProcessDirector o il server secondario vengano avviati automaticamente al riavvio del sistema su cui sono installati, è possibile disattivare lo script di avvio automatico. Per disattivare lo script, è sufficiente rimuovere due collegamenti simbolici. RICOH ProcessDirector può essere in esecuzione quando viene disattivato lo script.

Per disattivare lo script di autostart:

- 1. Accedere come utente root.
- 2. Accedere alla riga comandi.
- 3. Immettere il comando di seguito riportato:

systemctl disable aiwserv.service

### Attivazione dello script di avvio automatico su Linux

Se precedentemente è stato disattivato lo script autostart sul sistema, è possibile riattivarlo. La riattivazione di tale script comporta l'avvio automatico del prodotto base di RICOH ProcessDirector o del server secondario all'avvio del sistema. Per attivare lo script, è sufficiente aggiungere due collegamenti simbolici.

#### **D** Nota

• Quando si installa RICOH ProcessDirector, per impostazione predefinita viene attivato lo script di autostart. Se non è stato disattivato, non è necessario eseguire questa procedura.

Per attivare lo script di autostart:

- 1. Accedere come utente root.
- 2. Accedere alla riga comandi.
- 3. Immettere il comando di seguito riportato: systemctl enable aiwserv.service

### Avvio e arresto del prodotto di base quando il server DB2 si trova su un computer differente

È necessario che il server primario di RICOH ProcessDirector e il relativo client DB2 siano sempre in grado di connettersi al server DB2. Se il server DB2 è installato su un computer diverso e questo viene riavviato, è necessario arrestare e riavviare RICOH ProcessDirector.

Arrestare e riavviare RICOH ProcessDirector e il server DB2 nel seguente ordine:

- 1. Accedere al sistema Linux come utente di sistema di RICOH ProcessDirector (aiw1 è l'utente predefinito).
- 2. Immettere questo comando per arrestare RICOH ProcessDirector:

#### stopaiw

- 3. Riavviare il computer in cui è installato il server DB2. Il server DB2 si arresta in modo automatico.
- 4. Accedere al computer del server DB2 come utente dell'istanza RICOH ProcessDirector DB2. L'ID utente predefinito è aiwinst.
- 5. Immettere questo comando per avviare il server DB2:

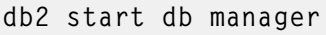

6. Sul computer primario RICOH ProcessDirector, accedere come utente di sistema RICOH ProcessDirector e immettere questo comando per riavviare RICOH ProcessDirector:

#### startaiw

Se il server DB2 si arresta in modo imprevisto, arrestare RICOH ProcessDirector, quindi continuare con le operazioni dopo aver arrestato RICOH ProcessDirector, come riportato in precedenza.

# <span id="page-174-1"></span>Avvio di un server applicazioni

Per eseguire delle operazioni di elaborazione su un server applicazioni, il server applicazioni deve essere in esecuzione. Se il server applicazioni non è configurato come servizio, è necessario avviare il server applicazioni manualmente.

Per avviare manualmente un server applicazioni:

- 1. Accedere al sistema Windows come l'utente utilizzato per eseguire il server applicazioni.
- 2. Avviare il server applicazioni. Utilizzare il collegamento Avvia server applicazioni nella cartella del menu di avvio di RICOH ProcessDirector.

# <span id="page-174-0"></span>Arresto del prodotto base e dei server secondari

Quando si arresta il prodotto base RICOH ProcessDirector o un server secondario remoto, è possibile arrestare il sistema anche senza aspettare il completamento delle operazioni di elaborazione del lavoro. Se è stata installata la funzione di supporto AFP, è possibile selezionare se arrestare i processi avviati dal componente del driver di stampa RICOH ProcessDirector, da Download per z/OS o AFP Download Plus.

In seguito allo spegnimento e al riavvio di un sistema, tutte le stampanti vengono disabilitate. Se si desidera che tutte le stampanti abilitate prima dello spegnimento vengano abilitate dopo il riavvio del sistema, è possibile modificare la proprietà di sistema Ricorda stato abilitato delle stampanti su Sì.

Per arrestare il prodotto base o un server secondario remoto:

- 1. Accedere al sistema come utente del sistema RICOH ProcessDirector (aiw1 è l'impostazione predefinita).
- 2. Accedere alla riga comandi.
- 3. Opzionale: Per minimizzare l'impatto dell'arresto del sistema sui processi che al momento sono in esecuzione, disattivare i dispositivi di input associati con il server.
- 4. Immettere uno di questi comandi:
	- Per arrestare il sistema immediatamente senza attendere il completamento delle operazioni. stopaiw

Tutte le operazioni in stato di elaborazione verranno spostate allo stato di errore quando si riavvia il sistema.

- Per arrestare il sistema una volta completate le operazioni di elaborazione. stopaiw -q
- Per arrestare il sistema e tutti i processi avviati dal componente del driver di stampa o da Download per z/OS o da AFP Download Plus: stopaiw -t

Questa opzione è disponibile solo su un computer primario con la funzione Supporto AFP installata.

Sul computer primario, il comando arresta il server primario, i server secondari locali, il programma di interfaccia utente e il centro informazioni. Se un server secondario remoto è collegato al server primario, al suo arresto questo tenta di ristabilire la connessione ogni 30 secondi, fino a quando non è in grado di collegarsi o fino a quando non viene arrestato.

Su un computer secondario, il comando disconnette il server secondario remoto dal server primario e arresta il server secondario.

# <span id="page-175-0"></span>Arresto di un server applicazioni

È possibile arrestare un server applicazioni tramite il menu Start di Windows. L'arresto del server evita che RICOH ProcessDirector acceda ai programmi esterni sul sistema Windows.

Per arrestare un server applicazioni:

- 1. Accedere al sistema Windows come l'utente utilizzato per eseguire il server applicazioni.
- 2. Arrestare il server applicazioni. Utilizzare il collegamento Arresta server applicazioni nella cartella del menu di avvio di RICOH ProcessDirector.

## <span id="page-175-1"></span>Disinstallazione di RICOH ProcessDirector

Potrebbe essere necessario disinstallare RICOH ProcessDirector (ad esempio, se è necessario ripristinare un livello precedente).

### Disinstallazione del prodotto base, delle funzioni e delle estensioni

È possibile utilizzare un comando per disinstallare contemporaneamente il prodotto base e tutte le funzioni ed estensioni (tranne le funzioni del server secondario). Non è possibile disinstallare le funzioni o le estensioni singolarmente.

Per disinstallare il prodotto base e tutte le funzioni ed estensioni:

- 1. Accedere al computer primario come utente root.
- 2. Immettere uno di questi comandi:
	- Se si avvia il computer primario da un'interfaccia utente grafica come X Windows: /opt/infoprint/ippd/\_uninstall/ippd/removeIPPD -i gui
	- Se si avvia il computer primario da una finestra del terminale: /opt/infoprint/ippd/\_uninstall/ippd/removeIPPD -i console

#### **D** Nota

• Se viene visualizzato un errore che indica l'impossibilità di trovare Java Virtual Machine, immettere questo comando, quindi provare a eseguire nuovamente il comando: . ~aiw1/.profile

RICOH ProcessDirector avvia il programma che guida attraverso il processo di disinstallazione. Seguire le istruzioni riportate nel programma.

3. Fare clic su Disinstalla per avviare il processo di disinstallazione.

È possibile scegliere di rimuovere l'utente di sistema (aiw1), il gruppo di sistema (aiwgrp1), l'utente del database (aiwclnt) e il gruppo del database (aiwdbgrp). Al termine della disinstallazione, verrà visualizzato un messaggio di completamento corretto della disinstallazione oppure un messaggio di errore con la posizione del file di log degli errori.

- 4. Fare clic su Fine.
- 5. Il programma di disinstallazione lascia al suo posto parte della struttura della directory. Per rimuovere completamente tutti i file installati dal programma di installazione RICOH ProcessDirector, rimuovere tutti i file system creati come parte dell'installazione.

I file system da rimuovere includono:

- /aiw/aiw1/db2
- /aiw/aiw1/db2\_logs
- /aiw
- /opt/infoprint/ippd
- /var/psf/segments
- /var/psf
- /var/aiw

(https://www.franks

- Non rimuovere la directory /opt/infoprint se RICOH InfoPrint XT o RICOH Transform Feature è installato sul server in uso.
- 6. Per rimuovere i database di RICOH ProcessDirector e l'istanza DB2 da un server DB2 su un computer diverso:
	- 1. Accedere a questo computer come proprietario dell'istanza DB2 del database di RICOH ProcessDirector.
	- 2. Inserire il DVD del prodotto base RICOH ProcessDirector nell'unità.
	- 3. Accedere alla directory /scripts sul DVD del prodotto base RICOH ProcessDirector.
	- 4. Inserire questo comando per eseguire lo script di disinstallazione:
		- ./remoteDB2uninstall.sh

**U** Nota

- remoteDB2uninstall.sh permette di scegliere se rimuovere gli ID utente RICOH ProcessDirector o i gruppi utente creati da setupRemoteDB2.sh. Tale operazione non rimuove gli ID utenteRICOH ProcessDirector o i gruppi utente creati manualmente.
- 7. Per rimuovere il contenitore Docker quando si utilizza RICOH ProcessDirector con un database PostgreSQL, è necessario prima arrestare il contenitore Docker e poi rimuoverlo.
	- 1. Immettere questo comando per interrompere il contenitore Docker:

docker stop container-name

1. Immettere questo comando per rimuovere il contenitore Docker:

docker rm container-name

1. Immettere questo comando se si desidera rimuovere anche i volumi associati:

docker volume prune

Questo comando elimina tutti i dati persistenti precedentemente associati ai contenitori che sono stati rimossi.

Il nome del contenitore è rpd-aiwdb-postgres per il database primario e rpd-reportspostgres per il database Report.

8. Riavviare il computer principale.

### Disinstallazione di Transform Feature

Se si desidera disinstallare Transform Feature, è necessario procedere dal server e BladeCenter, nel modo appropriato.

#### Disinstallazione di Transform Feature da un server

In questa sezione viene descritta la procedura per disinstallare Transform Feature da un server.

Per disinstallare Transform Feature da un server:

- 1. Per Linux, eseguire questo comando da questo percorso: /opt/infoprint/itm/\_uninst/ uninstall\_itm.sh e per Windows, specificare il comando di disinstallazione da questo percorso: install\_path\\_uninst\uninstall.exe
- 2. Per disinstallare solo una conversione specifica, per Linux, eseguire questo comando: /opt/infoprint/itm/\_inst/feature/<transform\_id>/\_uninst/uninstall\_tf\_ <transform\_id>.sh dove *<transform\_id>* è il nome della conversione.
- 3. Viene visualizzata la pagina Benvenuti nel programma di disinstallazione.
- 4. Fare clic su Avanti. Viene visualizzata la pagina di riepilogo in cui viene specificato che il programma di installazione disinstallerà Transform Feature.
- 5. Fare clic su Disinstalla. Viene visualizzata la pagina in cui viene specificato che Transform Feature è stato disinstallato.
- 6. Fare clic su Fine per uscire dalla procedura guidata.

Nei sistemi operativi Windows è possibile disinstallare Transform Feature anche dal Pannello di controllo.

#### Disinstallazione di Transform Feature da un server Linux utilizzando la riga di comando

In questa sezione viene descritto come disinstallare Transform Feature dalla riga di comando.

Per disinstallare Transform Feature da un server Linux:

- 1. Accedere come utente root (amministratore).
- 2. Per disinstallare una console, immettere il seguente comando: /opt/infoprint/itm/\_uninst/uninstall\_itm.sh
- 3. Per disinstallare solo una conversione specifica, immettere questo comando: /opt/infoprint/itm/\_inst/feature/<transform\_id>/\_uninst/uninstall\_tf\_ <transform\_id>.sh dove <transform\_id> è il nome della conversione.

#### Disinstallazione di Transform Feature da un server Windows utilizzando la riga di comando

In questa sezione viene descritto come disinstallare Transform Feature dalla riga di comando.

Per disinstallare Transform Feature da un server Windows:

- 1. Accedere come utente amministratore.
- 2. Per disinstallare una console, immettere il seguente comando: install\_path\\_uninst\uninstall.exe -i console

3. Per eseguire una disinstallazione invisibile (non produce output e non richiede l'intervento dell'utente), immettere il seguente comando: install\_path\\_uninst\uninstall.exe -i silent

### Disinstallazione delle funzioni del server secondario

Per disinstallare i server secondari Linux:

- 1. Accedere come utente root.
- 2. Immettere il comando di seguito riportato:

/opt/infoprint/ippd/\_uninstall/ippds/removeIPPDs

RICOH ProcessDirector avvia il programma di installazione che guida attraverso il processo di disinstallazione. Seguire le istruzioni riportate nel programma di installazione.

- 3. Scegliere se rimuovere gli utenti e i gruppi di RICOH ProcessDirector.
- 4. Fare clic su Disinstalla per avviare il processo di disinstallazione.
- 5. Una volta completata la disinstallazione, viene visualizzato un messaggio di conferma del completamento corretto della disinstallazione o un messaggio in cui sono indicati degli errori e la posizione del file di log degli errori.
- 6. Fare clic su Fine.
- 7. Per rimuovere completamente tutti i file installati da RICOH ProcessDirector, eliminare i seguenti file system e directory:

/aiw /var/psf/segments /var/psf

/var/aiw

### <span id="page-178-0"></span>Rimozione del server applicazioni come servizio

Per rimuovere il server applicazioni come servizio senza disinstallare il server applicazioni:

- 1. Accedere al computer Windows su cui è installato il server applicazioni.
- 2. In un prompt comandi per Windows, accedere a C:\Program Files\Ricoh \ProcessDirector\bin.
- 3. Tipo: disinstallare aiwsvc e premere Invio.
- 4. Aprire la finestra Windows Services e ricercare il servizio Server applicazioni RICOH ProcessDirector. Se il server applicazioni RICOH ProcessDirector non è più presente, il servizio applicazioni è stato rimosso.
- 5. Spegnere la funzione di montaggio automatico dell'unità utilizzata dal servizio applicazioni:

1. In Esplora risorse, accedere a C:\Program Files\Ricoh\ProcessDirector\logs.

- 2. Rimuovere o disattivare il file mountaiwdata.bat. Se in futuro si intende riattivare il servizio del server applicazioni, disabilitare il file è una buona opzione. È possibile disattivare il file impostando un commento nei contenuti del file o rinominando il file con un nome simile a mountaiwdata.bat.bak.
- 6. Opzionale: Avviare il server applicazioni. Utilizzare il collegamento Avvia server applicazioni nella cartella del menu di avvio di RICOH ProcessDirector.

### Disinstallazione di un server applicazioni

Per disinstallare un server applicazioni:

- 1. Accedere al server applicazioni come amministratore.
- 2. Se il server per applicazioni è in esecuzione come servizio, rimuovere il server applicazioni come servizio. Consultare Rimozione del server [applicazioni](#page-178-0) come servizio, pagina 177.
- 3. Dal Pannello di controllo di Windows, fare clic su Programmi e funzionalità.
- 4. Fare doppio clic su Server applicazioni Ricoh ProcessDirector.
- 5. Seguire tutte le istruzioni fornite.
- 6. Fare clic su Fine.
<span id="page-180-0"></span>Questo elenco di controllo contiene attività che possono essere di aiuto nella pianificazione dell'installazione di RICOH ProcessDirector.

# Elenco di controllo di pianificazione dell'installazione

Verificare ogni voce al completamento dell'attività.

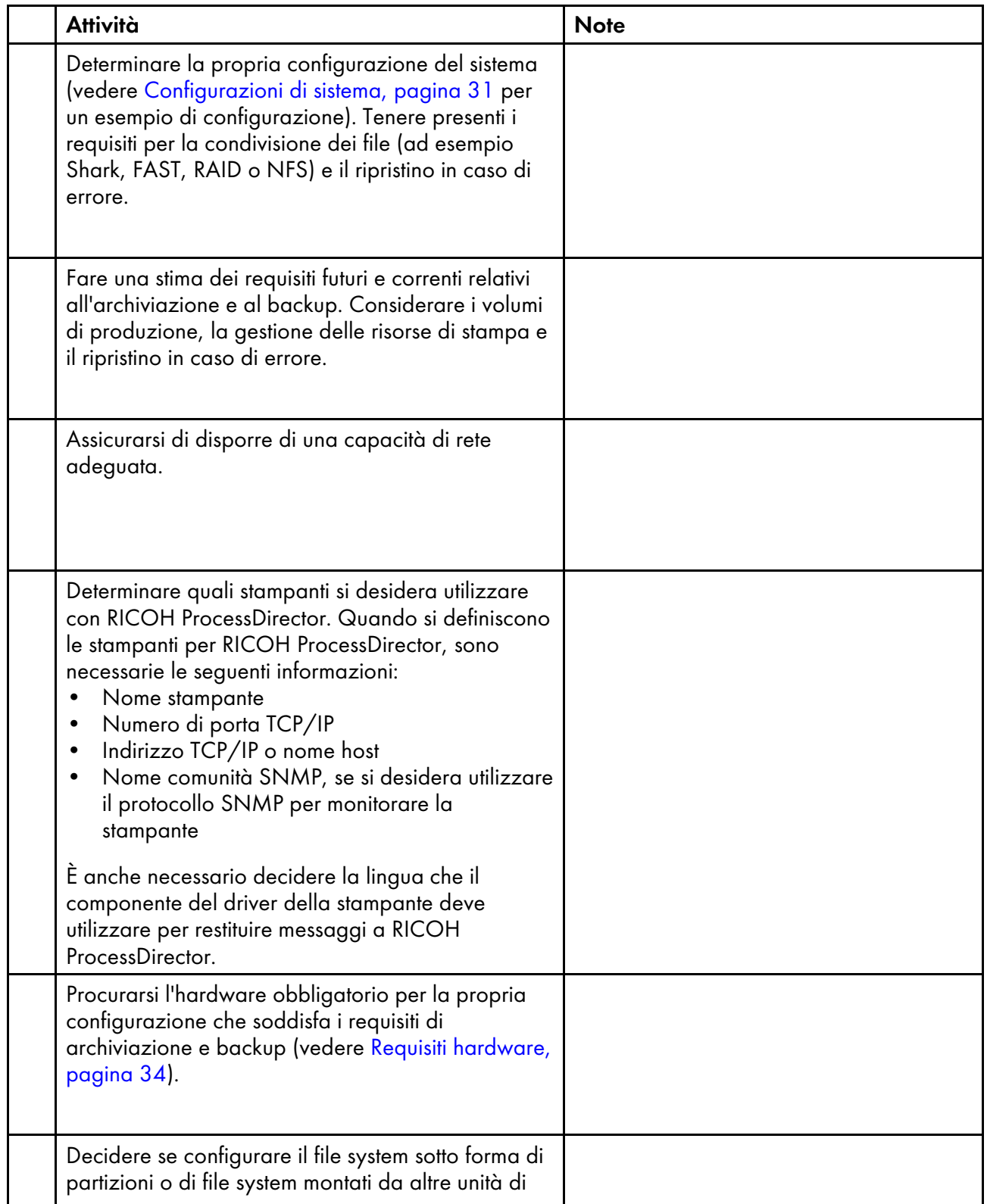

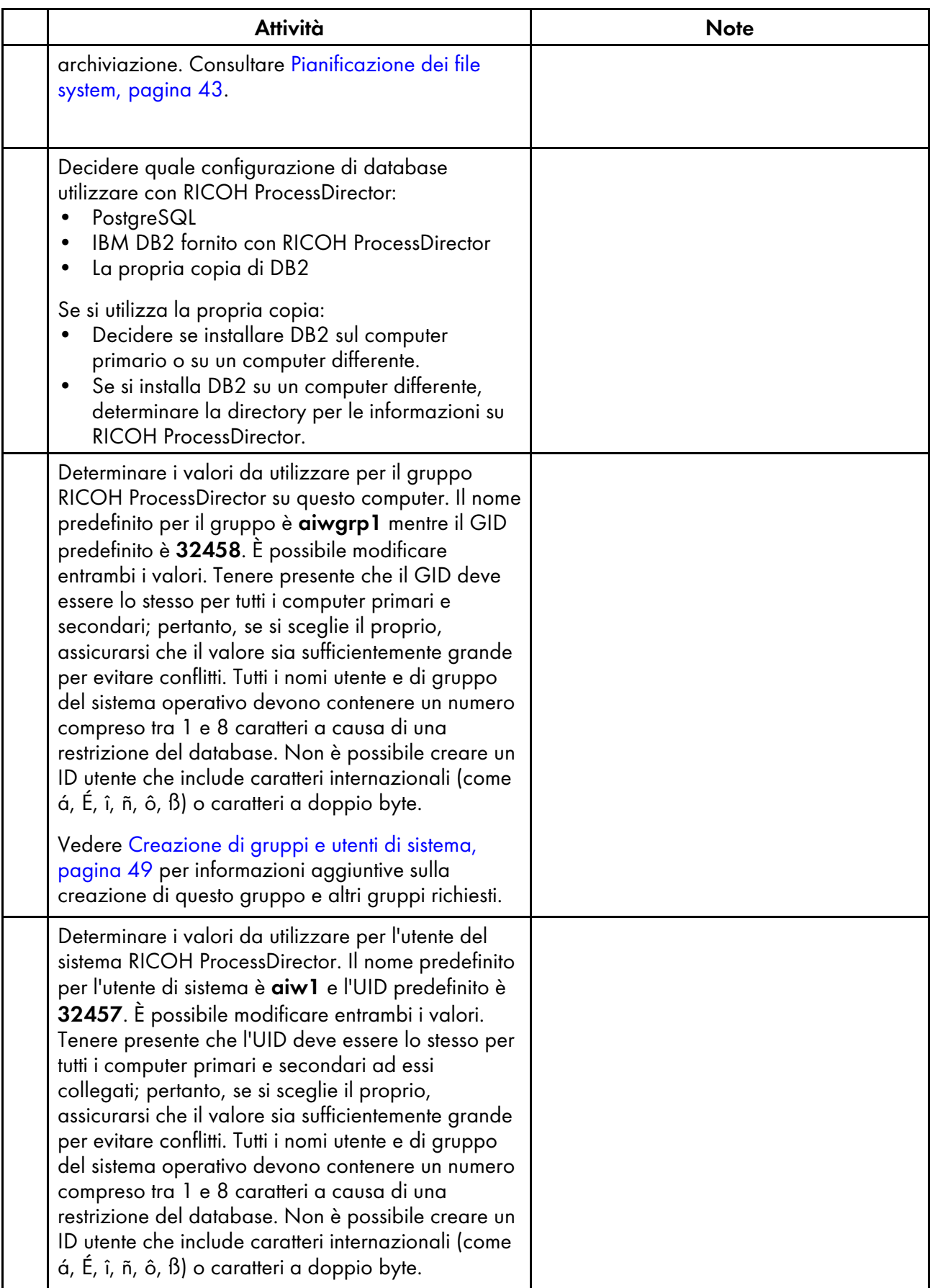

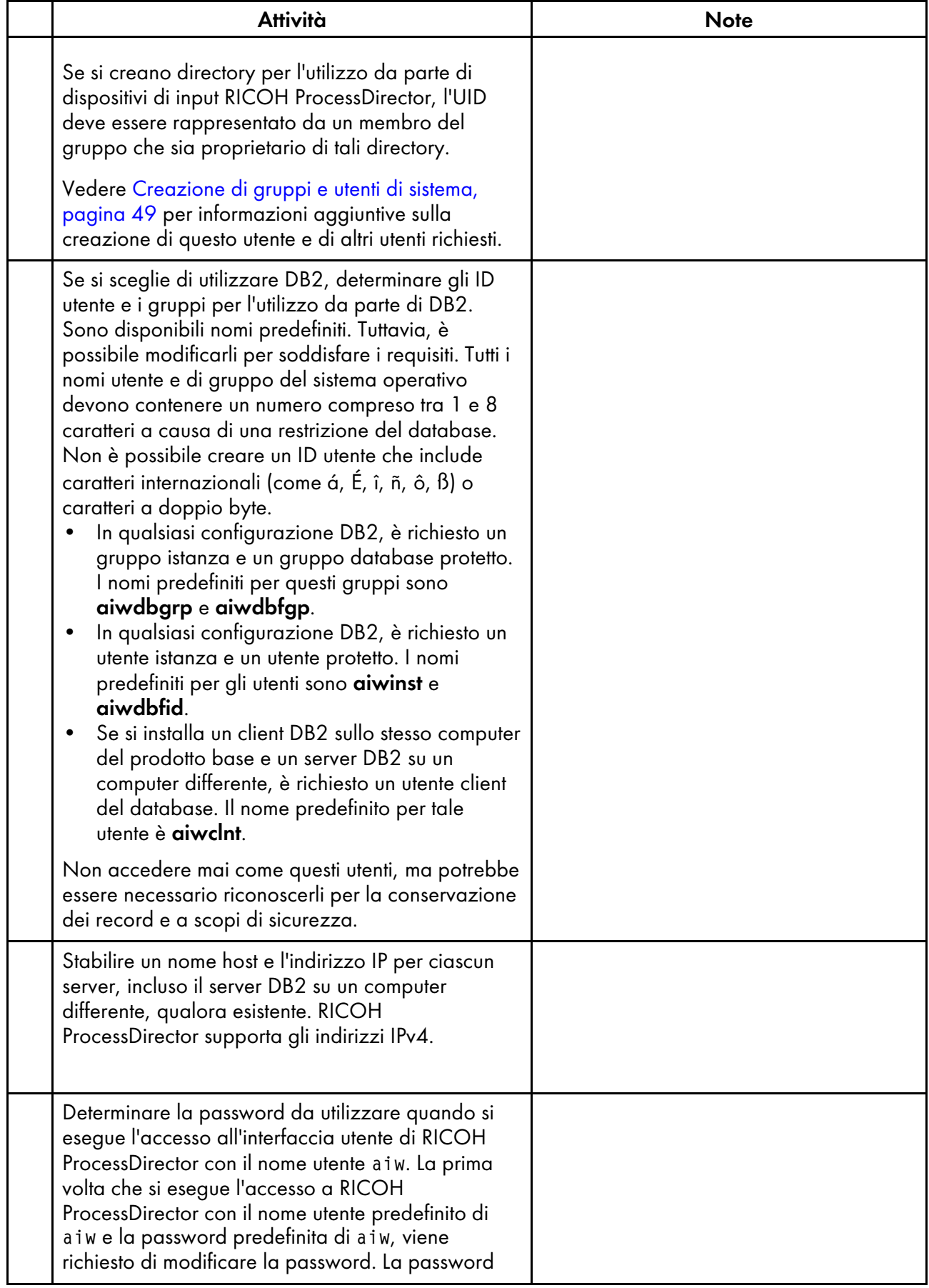

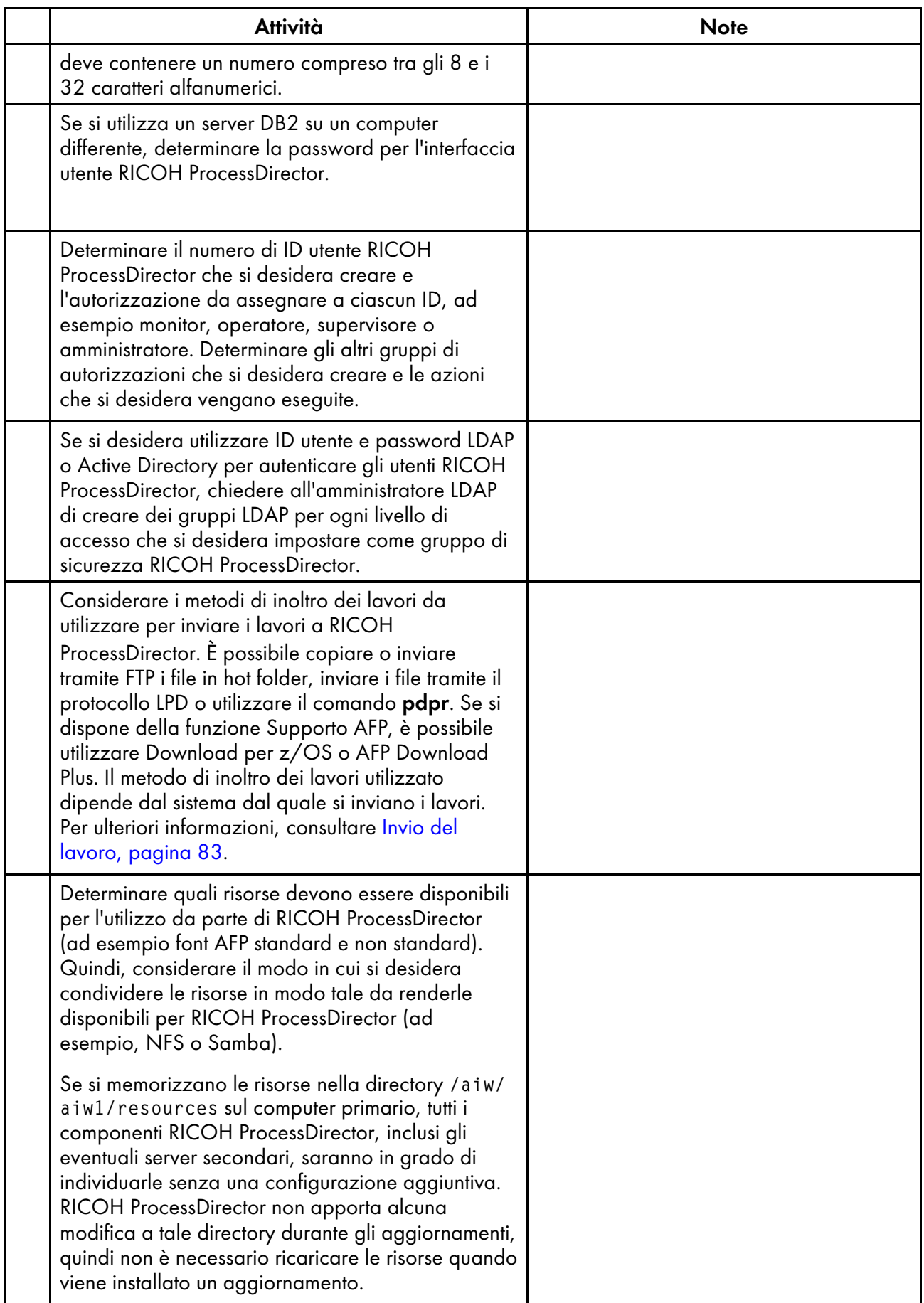

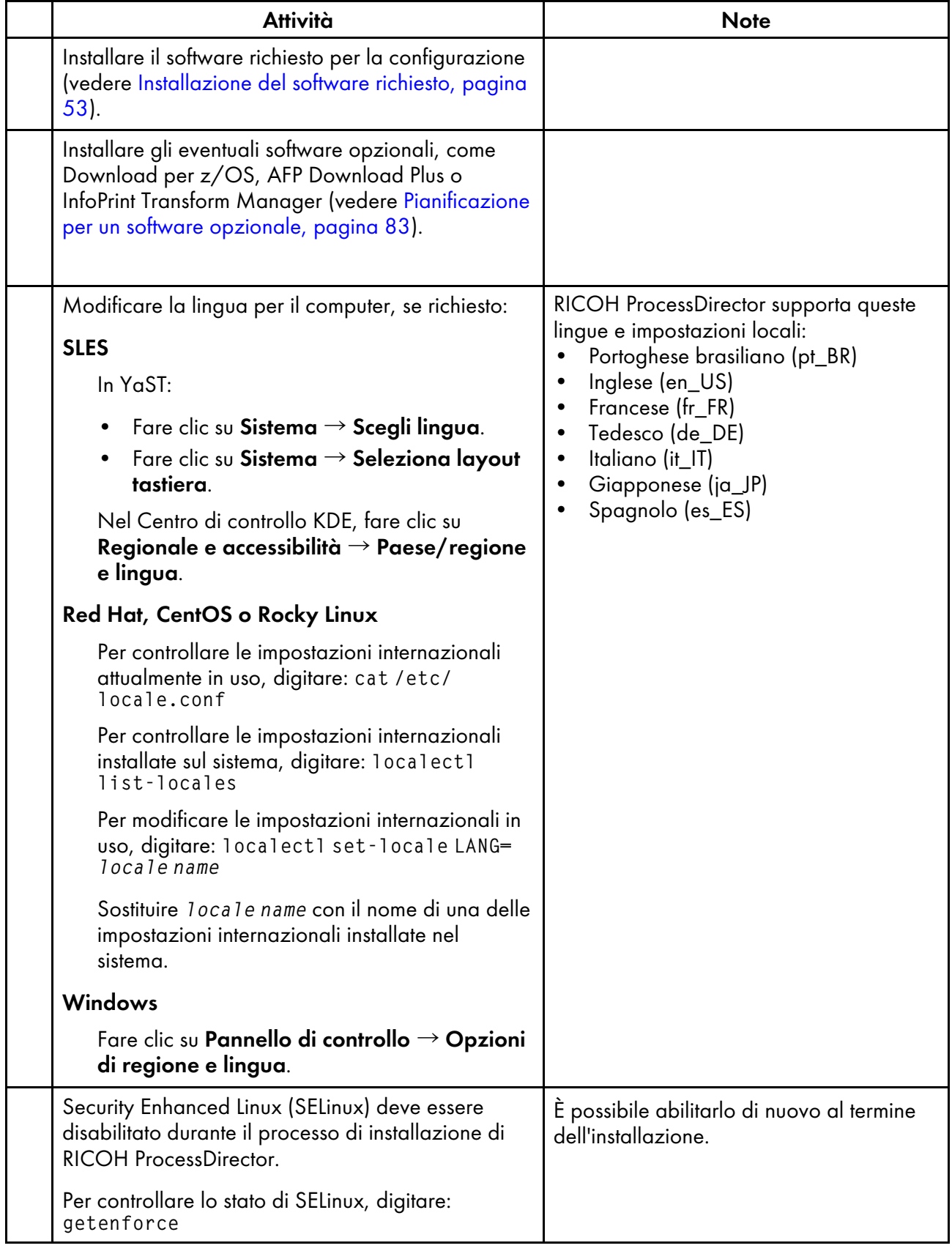

Ricoh cerca di fornire prodotti con un facile accesso per tutti, indipendentemente dall'età e dalle abilità.

Per ulteriori informazioni sul nostro impegno nei confronti dell'accessibilità, consultare la [Pagina](https://www.ricoh-usa.com/en/about-us/corporate-responsibility-and-environmental-sustainability/accessibility) [sull'accessibilità](https://www.ricoh-usa.com/en/about-us/corporate-responsibility-and-environmental-sustainability/accessibility) sul sito Web di Ricoh.

# **Funzioni di accesso facilitato**

Le funzioni di accesso facilitato permettono agli utenti disabili, con problemi di mobilità o di vista, di utilizzare correttamente i prodotti IT (Information Technology).

Le principali funzioni di accesso facilitato in questo prodotto consentono agli utenti di:

- Sfruttare utilità per la lettura dello schermo, lenti d'ingrandimento e altre tecnologie di assistenza.
- Utilizzare la tastiera anziché il mouse.
- Cambiare attributi quali volume, colore, contrasto e dimensione dei font.

Inoltre, il centro informazioni e le pubblicazioni relative al prodotto sono in un formato che supporta l'accesso facilitato.

Per abilitare il supporto della tecnologia di assistenza nel programma di installazione, specificare l'opzione della console alla fine del comando setup. Ad esempio, per attivare la tecnologia di assistenza su computer Linux, inserire:

./setup -console

## **Navigazione mediante tastiera**

Questo prodotto utilizza i tasti di navigazione standard di Microsoft Windows.

#### (Importante)

• Non è possibile utilizzare la scheda Flusso di lavoro, la modalità Indicizzatore AFP di RICOH Visual Workbench (che fa parte della funzione Supporto AFP), la funzione Editor AFP o la funzione Whitespace Manager solo con la tastiera. Essi richiedono un mouse.

## **Tasti di accesso rapido dell'interfaccia utente RICOH ProcessDirector**

Quando la tabella Lavori nella pagina Principale o una tabella nella pagina Amministrazione è attiva, è possibile utilizzare i seguenti tasti di accesso rapido:

#### **Tasti di accesso rapido interfaccia utente**

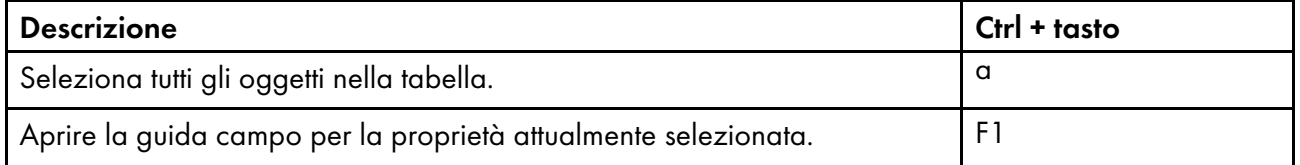

Durante la visualizzazione di un lavoro in un flusso di lavoro, è possibile utilizzare i seguenti tasti di accesso rapido:

# **Tasti di accesso rapido per la visualizzazione di un lavoro in un flusso di lavoro**

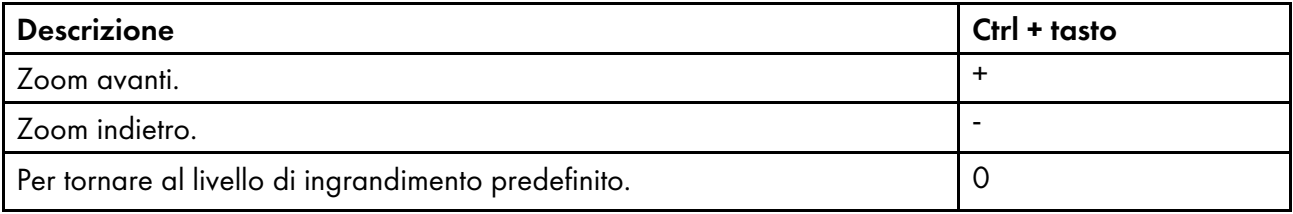

## **Tasti di accesso rapido del flusso di lavoro RICOH ProcessDirector**

Nell'editor flusso di lavoro, è possibile utilizzare questi tasti di scelta rapida:

## **Tasti di accesso rapido flusso di lavoro**

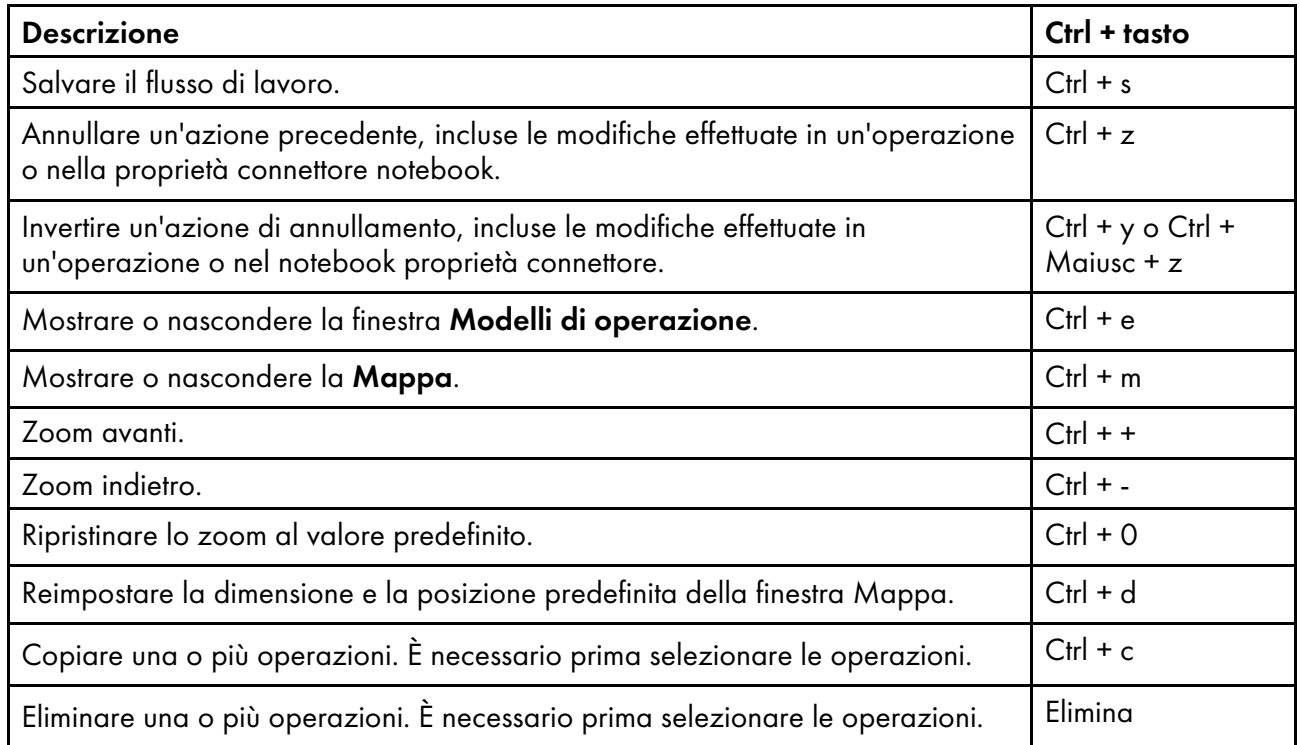

# GLOSSARIO

Questo glossario definisce i termini tecnici e le abbreviazioni utilizzate in RICOH ProcessDirector.

#### controllo accessi

Nella sicurezza del computer, i metodi e le strutture utilizzate per accertarsi che l'accesso a un sistema di computer e ai dati, al software di sistema e ai programmi di applicazione archiviati sia consentito ai soli utenti autorizzati.

### <span id="page-188-0"></span>AFP (Advanced Function Presentation)

Un insieme di programmi su licenza, comprese le applicazioni dell'utente, che utilizzano il concetto di indirizzabilità a tutti i punti per stampare dati su un'ampia gamma di stampanti o visualizzare dati su una gamma di dispositivi di visualizzazione. AFP comprende inoltre: creazione, formattazione, archiviazione, recupero, visualizzazione e distribuzione delle informazioni.

#### AFP

Consultare Advanced Function [Presentation,](#page-188-0) .

#### client

In un ambiente con file system distribuito, un sistema dipendente da un server per fornire programmi o accesso ai programmi.

#### client/server

Nelle comunicazioni, il modello di interazione nell'elaborazione dei dati distribuiti nei quali un programma in un sito invia una richiesta ad un programma in un altro sito e attende una risposta. Il programma richiedente è chiamato client; il programma che risponde è chiamato server.

#### comando

Una richiesta da un terminale o una specifica in un file di stampa batch processing per la prestazione di un'operazione o l'esecuzione di un particolare programma.

#### font di compatibilità

Un gruppo di font AFP che emulano i font con spazi uniformi e a spaziatura fissa utilizzati con stampanti in linea. I font di compatibilità includono font a 240-pel e 300-pel.

#### FTP (File Transfer Protocol)

Nell'insieme di protocolli Internet, un protocollo di livello applicazione che utilizza i servizi TCP e Telnet per trasferire file bulk-data tra macchine o host.

#### GIF

Graphics interchange format per immagini

#### <span id="page-188-1"></span>nome-host

Il nome di rete per un server di stampa o di conversione. Il nome host è il nome dominio completo o il nome secondario specifico di un nome dominio completo. Ad esempio, se printserver1.boulder. ibm.com è il nome dominio completo, printserver1.boulder.ibm.com o printserver1 possono essere il nome host. Consultare inoltre [indirizzo](#page-189-0) IP, .

#### hot folder

Una directory che riceve file di input inoltrati a RICOH ProcessDirector.

#### InfoPrint Manager per AIX

Un server di stampa che gestisce la pianificazione, l'archiviazione, il richiamo e l'assemblaggio di un lavoro di stampa e i file di risorse correlate.

#### <span id="page-189-0"></span>Indirizzo IP

Nell'insieme di protocolli Internet, l'indirizzo a 32 bit di un server di stampa o di conversione, espresso in annotazioni decimali puntate. Ad esempio: 9.99.9.143. Consultare inoltre [nome](#page-188-1) host, .

#### immagine ISO

Un'immagine di un disco ottico basata su uno standard per file system della International Organization for Standardization. Un file con un'immagine ISO può essere masterizzata su CD o DVD o installata in un sistema operativo come un disco virtuale.

#### JPEG

Formato immagine Joint Photographic Experts Group.

#### Linux

Un'implementazione open source del sistema UNIX.

#### LPD (line printer daemon)

La porzione di ricezione, o destinazione, di un trasferimento file che riceve il file di spool inviato e colloca il file in una coda di output locale.

#### montaggio

Per rendere un file system accessibile.

#### Font OpenType

Un'estensione del formato di font TrueType che aggiunge supporto ai profili PostScript e ulteriore supporto per le serie di caratteri internazionali e per il controllo tipografico avanzato.

#### font outline

Un font le cui forme di carattere grafico sono definite da equazioni matematiche piuttosto che da modelli raster.

#### PDF

Consultare Portable [Document](#page-189-1) Format, .

#### <span id="page-189-1"></span>PDF (Portable Document Format)

Un formato file universale che conserva i font, le immagini, i grafici e il layout dei documenti di origine in modo da poter essere visualizzati e stampati su una varietà di piattaforme.

#### <span id="page-189-2"></span>PostScript (PS)

Un linguaggio di descrizione pagina con funzioni grafiche sviluppato da Adobe Systems, Incorporated.

#### computer primario

Un computer in cui è installato il prodotto base RICOH ProcessDirector e su cui viene eseguito il server primario.

#### server primario

Il componente del prodotto base di RICOH ProcessDirector in cui è disponibile il driver di stampa PSF e la versione RICOH ProcessDirector di DB2. Gestisce tutti gli aspetti dell'elaborazione del lavoro; controlla le impostazioni del sistema; conserva un file system condiviso tra tutti i server primari e secondari/applicazioni; elabora inoltre ogni lavoro attraverso una serie di passaggi, alcuni dei quali possono richiamare altri programmi per eseguire un'elaborazione particolare.

#### server di stampa

Un computer al quale sono collegate una o più stampanti o il processo che gestisce queste stampanti.

#### PS

Consultare [PostScript,](#page-189-2) .

#### font raster

Un font nel quale i caratteri sono definiti direttamente direttamente dalla bitmap raster.

#### root

Il nome utente per l'utente di sistema con la maggiore autorità.

#### computer secondario

Un computer in cui è installata una funzione del server secondario RICOH ProcessDirector e su cui viene eseguito un server secondario.

#### server secondario

Un server RICOH ProcessDirector in grado di fornire una potenza di elaborazione aggiuntiva e di essere utilizzato sul computer primario o su computer separati (computer secondari).

#### server

Su una rete, il computer che contiene i dati o che fornisce le funzioni a cui altri computer possono accedere sulla rete.

#### spool

La funzione di sistema di porre file o lavori nella memoria disco per un'elaborazione o una stampa successiva.

## server di trasformazione

Il processo che gestisce le trasformazioni di dati e immagini.

#### TIFF

Tagged image file format.

#### Font TrueType

Un formato font basato su una tecnologia di schema scalabile nel quale le forme grafiche del carattere sono basate su curve quadratiche. Il font è descritto con un insieme di tabelle contenute in un file TrueType.

#### Browser Web

Un programma client che inizializza le richieste in un server Web e visualizza le informazioni restituite tramite server.

#### Server Web

Il programma in grado di servire le richieste HTTP (Hypertext Transfer Protocol) per visualizzarle in un browser Web.

Copyright © 2007 - 2024 Ricoh Company, Ltd. All rights reserved.

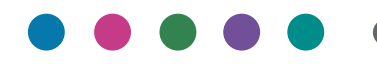

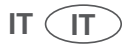